# **CX Cloud Agent Overview v2.4**

## **Contents**

#### **[Introduction](#page-1-0)**

**[Prerequisites](#page-3-0)**

**[Deployment Requirements](#page-3-1)** 

#### **[Critical Domains Access](#page-6-0)**

[Domains Specific to the CX Cloud Agent Portal](#page-6-1) [Domains Specific to CX Cloud Agent OVA](#page-6-2)

#### **[Cisco DNA Center Supported Version](#page-7-0)**

[Supported Browsers](#page-7-1)

[Supported Product List](#page-7-2)

[Upgrading/Installing CX Cloud Agent v2.4](#page-7-3)

[Upgrading Existing VMs to Large and Medium Configuration](#page-7-4)

#### **[Upgrade CX Cloud Agent v2.4](#page-8-0)**

**[Adding CX Cloud Agent](#page-11-0)**

#### **[Adding Cisco DNA Center as Data Source](#page-17-0)**

#### **[Adding Other Assets as Data Sources](#page-19-0)**

[Discovery Protocols](#page-19-1)

**[Connectivity Protocols](#page-19-2)** 

[Telemtery Processing Limitation for Devices](#page-20-0)

#### **[Adding Other Assets Using a Seed File](#page-20-1)**

[Add Other Assets Using a New Seed File](#page-23-0)

[Add Other Assets Using a Modified Seed File](#page-26-0)

#### **[Add Other Assets Using IP Ranges](#page-27-0)**

[Adding Other Assets by IP Ranges](#page-28-0)

[Editing IP Ranges](#page-33-0)

[Deleting IP Range](#page-38-0)

[AboutDevices Discovered from Multiple Controllers](#page-41-0)

**[Scheduling Diagnostics Scans](#page-41-1)** 

#### **[Upgrading CX Cloud Agent VMs to Medium and Large Configurations](#page-44-0)**

[Reconfiguring Using VMware vSphere Thick Client](#page-45-0)

[Reconfiguring Using Web Client ESXi v6.0](#page-56-0)

[Reconfiguring Using Web Client vCenter](#page-61-0)

#### **[Deployment and Network Configuration](#page-67-0)**

[OVA Deployment](#page-67-1)

[ThickClient ESXi 5.5/6.0 Installation](#page-67-2)

[WebClient ESXi 6.0 Installation](#page-75-0)

[WebClient vCenter Installation](#page-79-0)

[OracleVirtual Box 5.2.30 Installation](#page-88-0)

[MicrosoftHyper-V Installation](#page-92-0)

[Network Configuration](#page-100-0)

[Alternative Approach to Generate Pairing Code Using CLI](#page-105-0)

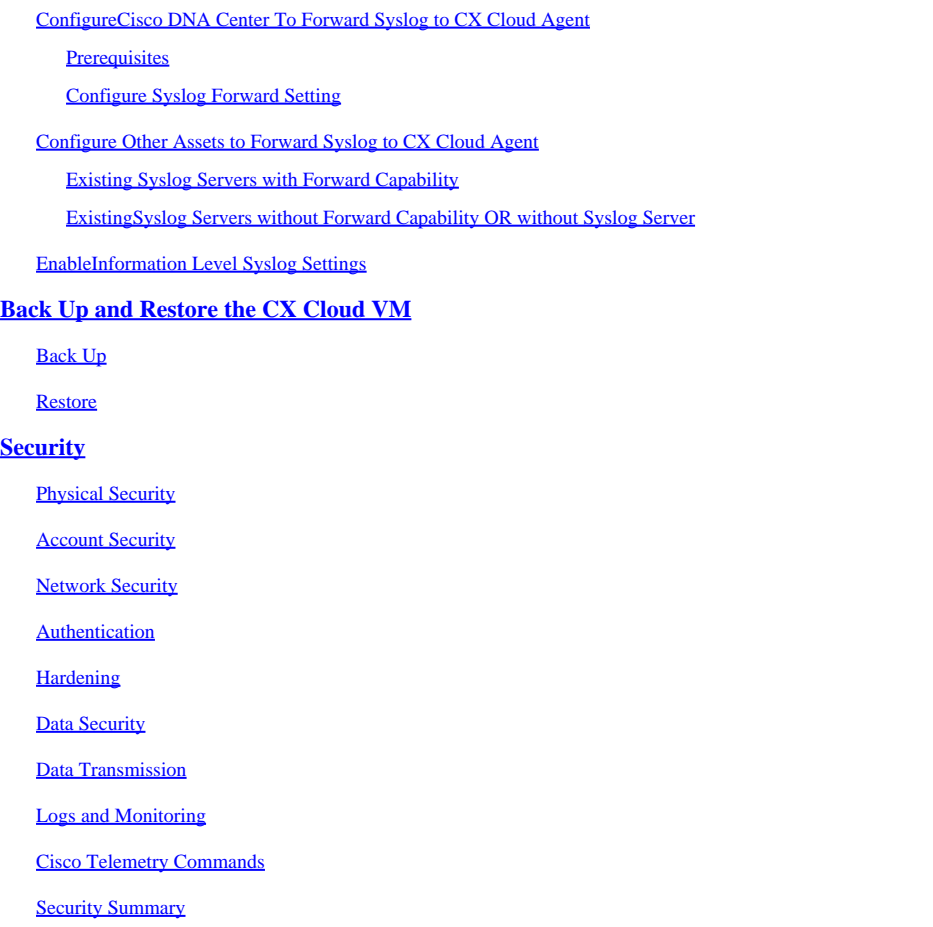

## <span id="page-1-0"></span>**Introduction**

This document describes Cisco's Customer Experience (CX) Cloud Agent. Cisco's CX Cloud Agent is a highly scalable platform that collects telemetry data from customer network devices to deliver actionable insights for customers. CX Cloud Agent enables the Artificial Intelligence (AI)/Machine Learning (ML) transformation of active running configuration data into proactive and predictive insights displayed in CX Cloud.

# **CX Cloud Architecture**

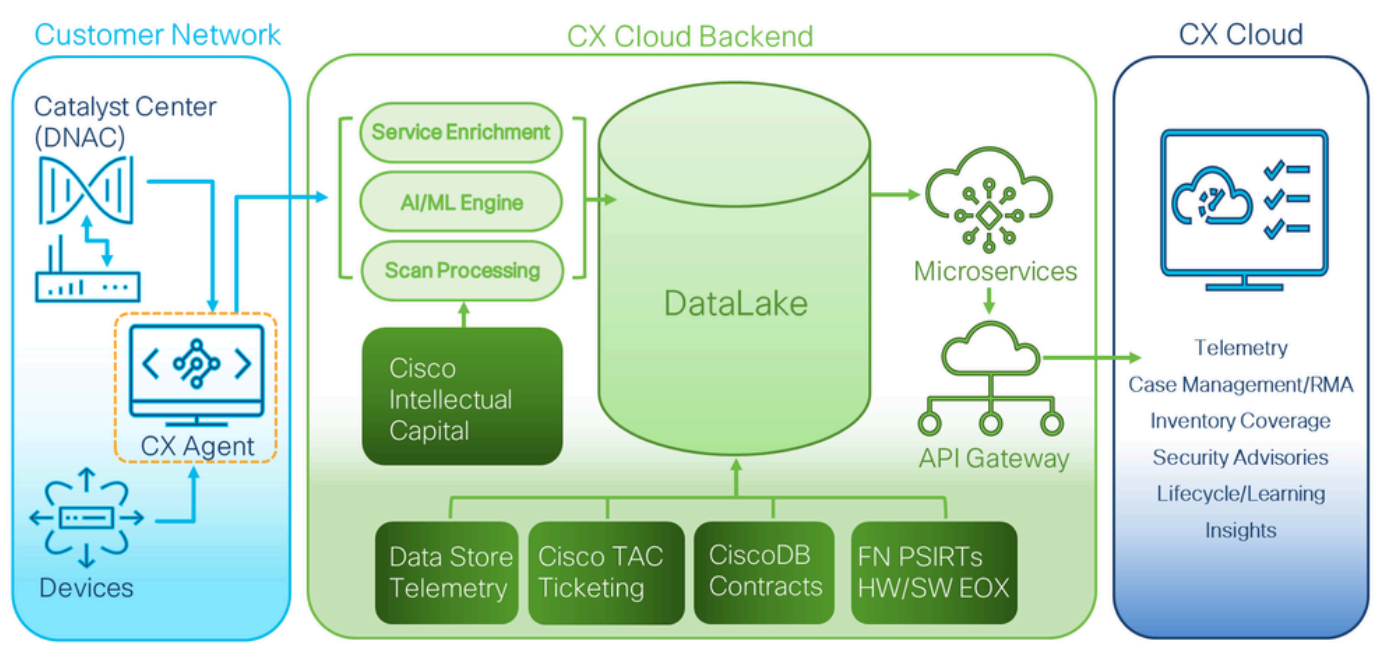

*CX Cloud Architecture*

This guide is specific to CX Cloud Agent v2.4. Refer to the [Cisco CX Cloud Agent](https://www.cisco.com/c/en/us/support/cloud-systems-management/cx-collector/series.html) page to access prior versions.

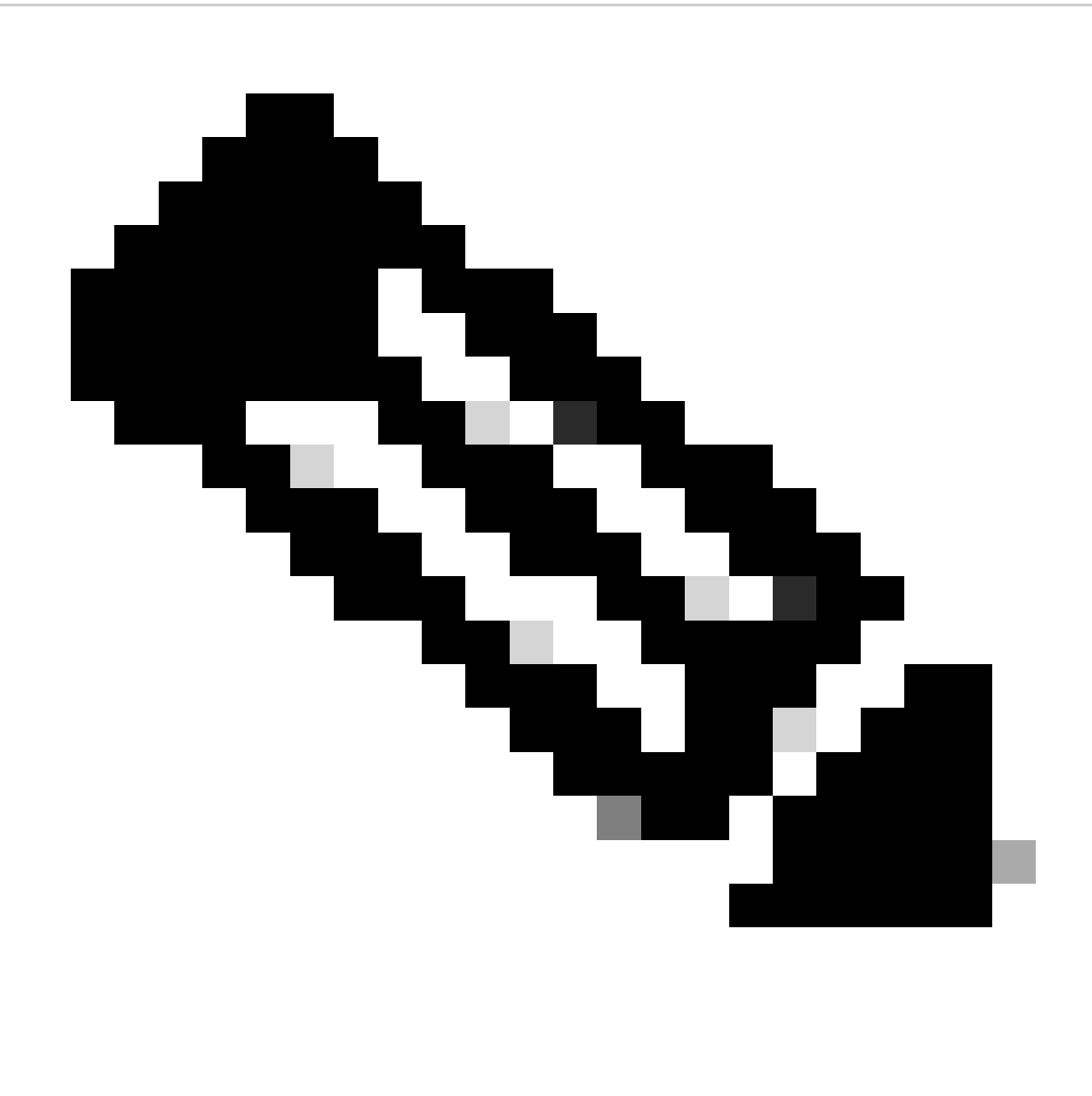

**Note**: Images in this guide are for reference purposes only. Actual content can vary.

# <span id="page-3-0"></span>**Prerequisites**

CX Cloud Agent runs as a Virtual Machine (VM) and is available for download as an Open Virtual Appliance (OVA) or a Virtual Hard Disk (VHD).

## <span id="page-3-1"></span>**Deployment Requirements**

- One of the following hypervisors is required for a new install:
	- VMware ESXi version 5.5 or later
	- Oracle Virtual Box 5.2.30 or later
	- Windows Hypervisor version 2012 to 2022
- The configurations in the following table are required for deploying VM:

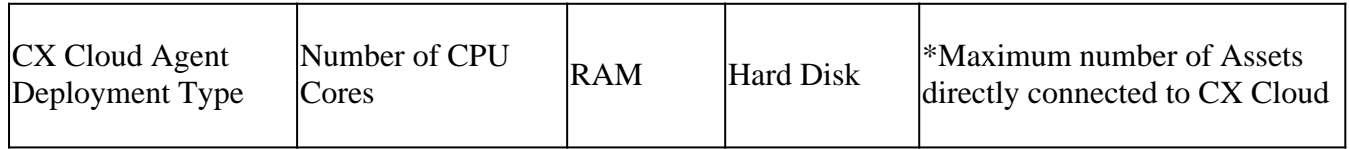

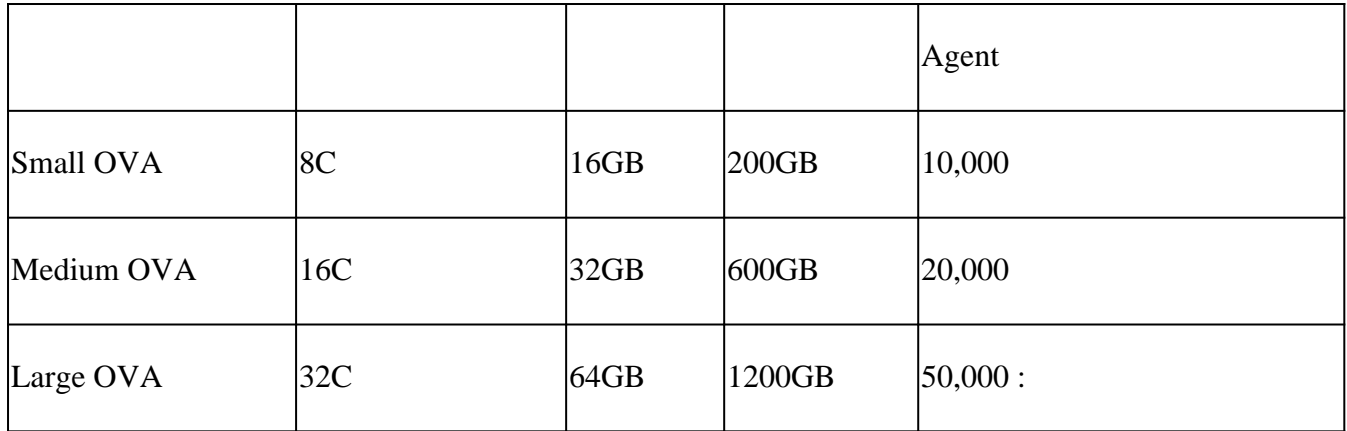

\*In addition to connecting 20 Cisco DNA Center non-clusters or 10 Cisco DNA Center clusters for each CX Cloud Agent instance.

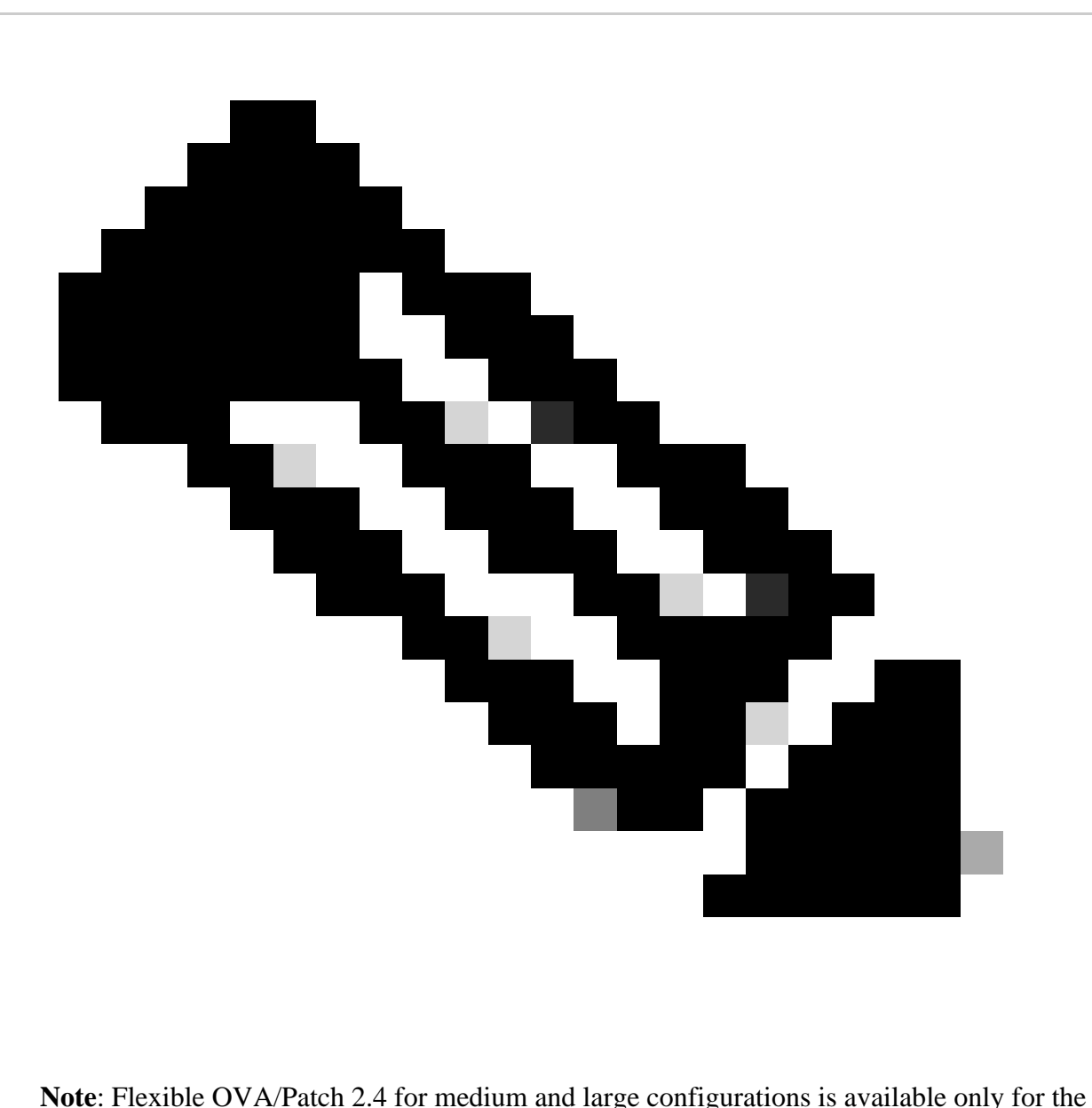

VMware ESXi VMs. The Oracle VirtualBox and Windows Hyper-V cannot be used for medium and large configurations.

• For customers using designated US data centers as the primary data region to store CX Cloud data, the

CX Cloud Agent must be able to connect to the servers shown here, using the Fully Qualified Domain Name (FQDN), and using HTTPS on TCP port 443:

- FODN: agent.us.csco.cloud
- FODN: ng.acs.agent.us.csco.cloud
- FODN: cloudsso.cisco.com
- FQDN: api-cx.cisco.com
- For customers using designated Europe data centers as the primary data region to store CX Cloud data: the CX Cloud Agent must be able to connect to both of the servers shown here, using the FQDN, and using HTTPS on TCP port 443:
	- FQDN: agent.us.csco.cloud
	- FODN: agent.emea.csco.cloud
	- FODN: ng.acs.agent.emea.csco.cloud
	- FODN: cloudsso.cisco.com
	- FQDN: api-cx.cisco.com
- For customers using designated Asia Pacific data centers as the primary data region to store CX Cloud data: the CX Cloud Agent must be able to connect to both of the servers shown here, using the FQDN, and using HTTPS on TCP port 443:
	- FQDN: agent.us.csco.cloud
	- FODN: agent.apjc.csco.cloud
	- FQDN: ng.acs.agent.apjc.csco.cloud
	- FODN: cloudsso.cisco.com
	- FQDN: api-cx.cisco.com
- For customers using designated Europe and Asia Pacific data centers as their primary data region, connectivity to FQDN: agent.us.csco.cloud is required only for registering the CX Cloud Agent with CX Cloud during initial setup. After the CX Cloud Agent is successfully registered with CX Cloud, this connection is no longer required.
- For local management of the CX Cloud Agent, port 22 must be accessible.
- The following table provides a summary of the ports and protocols that must be opened and enabled for CX Cloud Agent to function correctly:

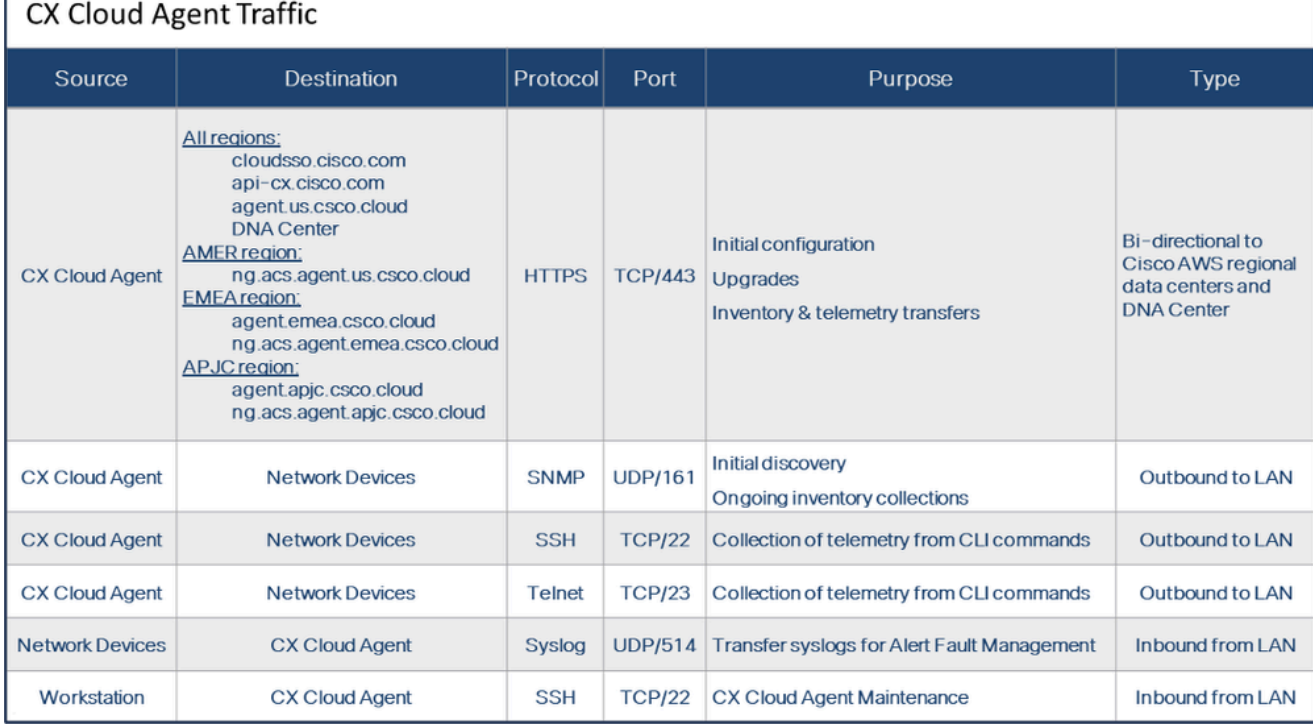

- An IP is automatically detected if the Dynamic Host Configuration Protocol (DHCP) is enabled in the VM environment; Otherwise, a free IPv4 address, Subnet mask, Default Gateway IP address, and Domain Name Service (DNS) server IP address must be available.
- Only IPv4 is supported.
- The certified single node and High Availability (HA) Cluster Cisco DNA Center versions are 2.1.2.x to 2.2.3.x, 2.3.3.x, 2.3.5.x, 2.3.7.x and Cisco Catalyst Center Virtual Appliance and Cisco DNA Center Virtual Appliance.
- If the network has SSL interception, permit-list CX Cloud Agent's IP address.
- For all directly connected assets, SSH privilege level 15 is required.
- Use only the provided hostnames; static IP addresses cannot be used.

# <span id="page-6-0"></span>**Critical Domains Access**

To start the CX Cloud journey, users require access to these domains. Use only the hostnames provided; do not use static IP addresses.

### <span id="page-6-1"></span>**Domains Specific to the CX Cloud Agent Portal**

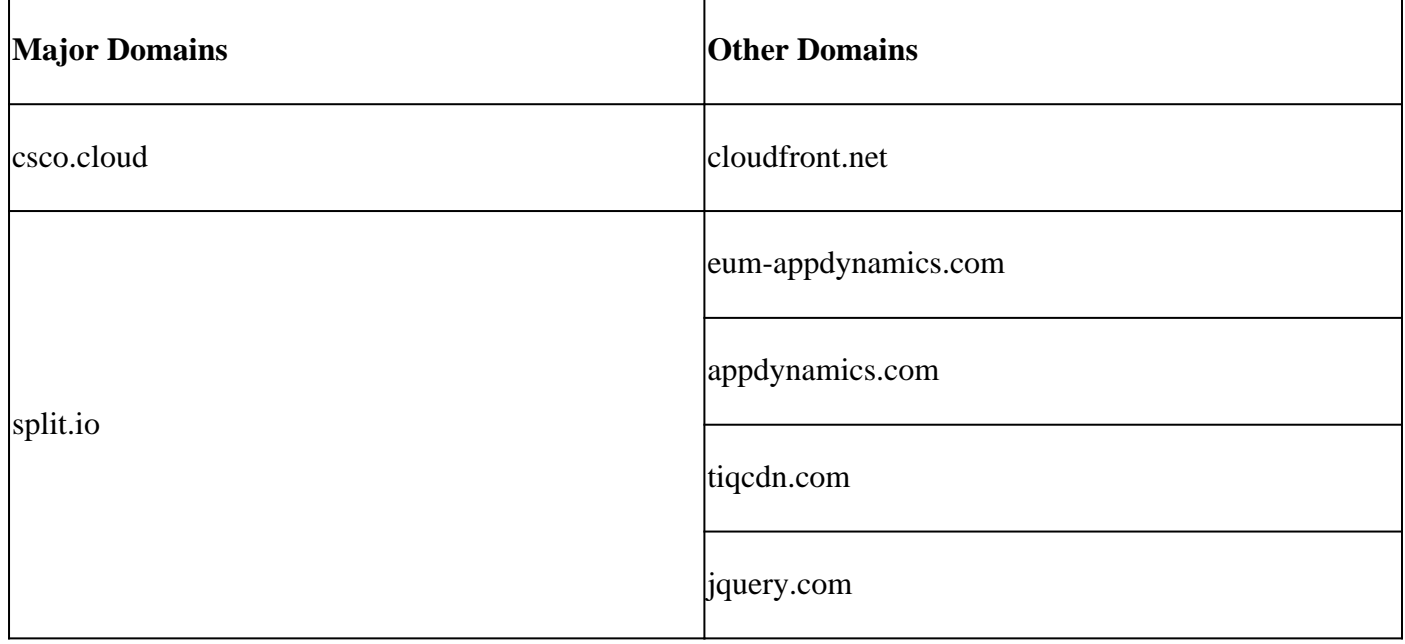

### <span id="page-6-2"></span>**Domains Specific to CX Cloud Agent OVA**

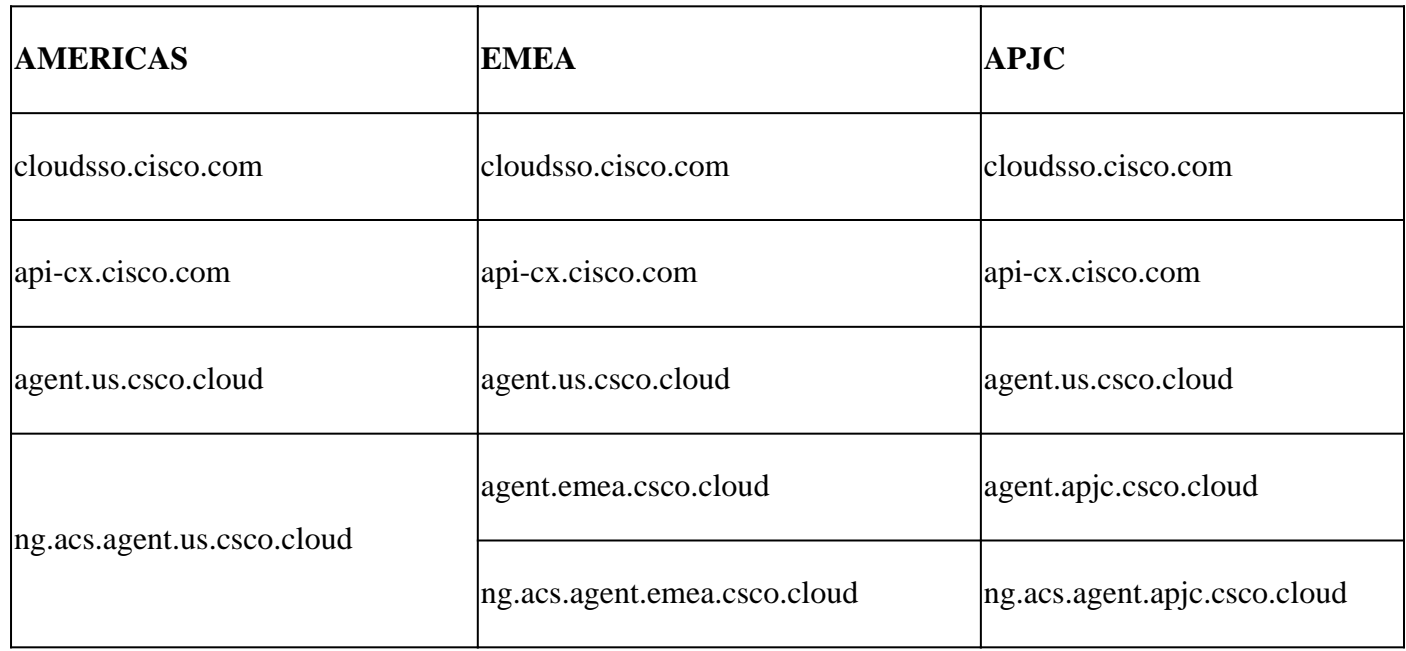

**Note:** The outbound access must be allowed with redirection enabled on port 443 for the specified FODN's.

# <span id="page-7-0"></span>**Cisco DNA Center Supported Version**

Supported single node and HA Cluster Cisco DNA Center versions are 2.1.2.x to 2.2.3.x, 2.3.3.x, 2.3.5.x, 2.3.7.x and Cisco Catalyst Center Virtual Appliance and Cisco DNA Center Virtual Appliance.

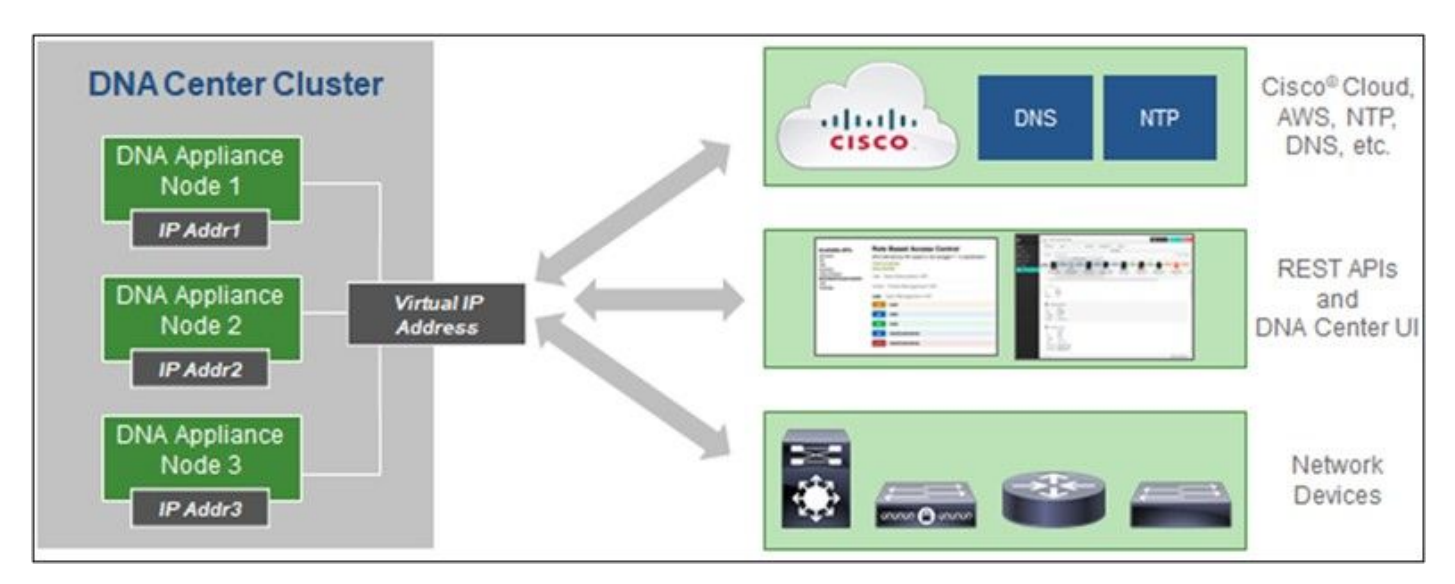

<span id="page-7-1"></span>*Multi-Node HA Cluster Cisco DNA Center*

## **Supported Browsers**

For the best experience on Cisco.com, the latest official release of these browsers is recommended:

- Google Chrome
- Microsoft Edge
- Mozilla Firefox

## <span id="page-7-2"></span>**Supported Product List**

<span id="page-7-3"></span>To view the list of products supported by CX Cloud Agent, refer to the [Supported Product List.](https://www.cisco.com/c/en/us/support/docs/cx/cx-cloud/cx217693-supported-product-list.html)

## **Upgrading/Installing CX Cloud Agent v2.4**

- Existing customers upgrading to the new version should refer to [Upgrade CX Cloud Agent v2.4](#page-7-3).
- New customers implementing a fresh flexible OVA v2.4 install should refer to **Adding CX Cloud** Agent as Data Source.

## <span id="page-7-4"></span>**Upgrading Existing VMs to Large and Medium Configuration**

Customers can upgrade their existing VM configuration to medium or large using Flexible OVA options based on their network size and complexity.

To upgrade the existing VM configuration from small to medium or large, refer to section [Upgrading CX](#page-7-4) [Cloud Agent VMs to medium and large configuration](#page-7-4).

# <span id="page-8-0"></span>**Upgrade CX Cloud Agent v2.4**

Customers running CX Cloud Agent v2.3.x and above can follow the steps in this section to directly upgrade to v2.4.

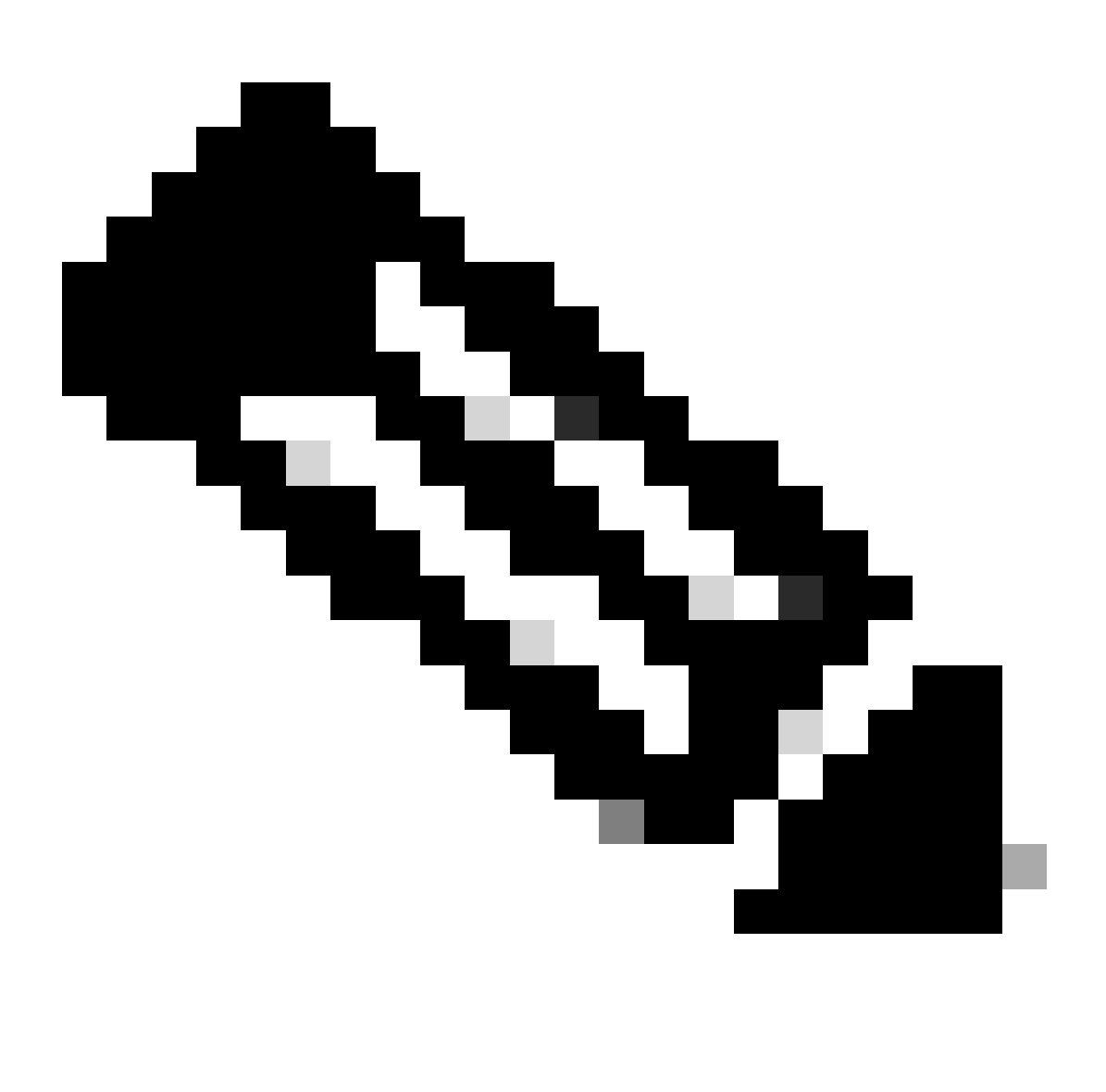

**Note**: Customers on CX Cloud Agent v2.2.x should upgrade to v2.3.x before upgrading to v2.4 or install the v2.4 as fresh OVA install.

To install the CX Cloud Agent upgrade v2.4 from CX Cloud:

1. Log in [CX Cloud.](https://cx.cisco.com/) The **Home** page displays.

| abilic<br><b>CISCO</b>                     | CX Cloud   GNESS RATE NO, FOUR                |                                                                         |                                                   | Search                                       | 册。<br>$\bullet$<br>$Q_{\rm c}$<br>VK.<br>$\bullet$ |
|--------------------------------------------|-----------------------------------------------|-------------------------------------------------------------------------|---------------------------------------------------|----------------------------------------------|----------------------------------------------------|
| C: My Portfolio: Select =                  |                                               |                                                                         |                                                   |                                              |                                                    |
| Today                                      | Assets & Coverage<br>\$% covered              | Adoption Lifecycle<br><b>Q'll, adopted</b>                              | Advisories<br>Cases<br><b>Q-active</b><br>¢ open. |                                              |                                                    |
| Telemetry Red<br>Connected<br>3            | Critical Security<br>Advisories<br>0          | <b>Telemetry Not Connected</b><br>3 Assets with Telemetry Not Connected |                                                   |                                              | View All Details<br>- 7                            |
| Last Date of Support                       | Contracts Expiring                            | Asset Name A<br>140911878187                                            | Product ID<br>N9K-C93108TC-FX                     | Product Type<br>Data Center Switches         | Location<br>JADISONVILLE.FL.USA                    |
| 0<br>Los that I marks<br>Coverage Expiring | 0<br>Losa than 6 months<br>Assets Not Covered | 140911878188<br>SIMOIRECT101                                            | N9K-C93108TC-FX<br>N9K-C93108TC-FX                | Data Center Switches<br>Data Center Switches | JACKSONVILLE.FL.USA<br>JACKSONVILLE.FL.USA         |
| 0<br>Local Bari 30 days.                   | 33                                            |                                                                         |                                                   |                                              |                                                    |

*CX Cloud Home Page*

2. Click the **Admin Center** icon. The **Data Sources** window opens displaying CX Cloud Agent as an existing data source.

| abalis.<br>cisco<br>CX Cloud<br><b>GOOGLE INC.</b> |                                 |                                   |                   | ◙<br>$\leq$ . III .<br>$\bullet$ |
|----------------------------------------------------|---------------------------------|-----------------------------------|-------------------|----------------------------------|
| C Back                                             | <b>Data Sources</b>             | Data Storage Region:United States |                   |                                  |
| n<br>Asset Groups                                  | $\alpha$<br>Search data sources |                                   |                   | Add Data Source                  |
| g,<br>Identity & Access                            | 6 data sources                  |                                   |                   |                                  |
| ₩<br>Partner Access                                | Name                            | Type                              | Data Last Updated | <b>Status</b>                    |
| s2<br><b>Data Collection</b>                       | Contract                        | Assets with coverage              | 2 days ago        | · Last collection succeeded      |
| <b>Data Sources</b>                                | Cloud Network                   | Intersight                        | 20 days ago       | · Last collection succeeded      |
|                                                    | Data Center Compute             | Intersight                        | 119 days ago      | · Last collection succeeded      |
| Insights                                           | Meraki                          | Meraki                            | 9 hours ago       | · Collection completed           |
|                                                    | 10.197.238.126                  | Cisco DNA Center                  | 167 days ago      | · Not available                  |
|                                                    | CK Cloud Agent 1                | CX Cloud Agent v2.3.0             | 167 days ago      | · Not running                    |
| 霊                                                  |                                 |                                   |                   |                                  |

*Data Sources*

3. Click the **CX Cloud Agent** data source. The **CX Cloud Agent** details window opens.

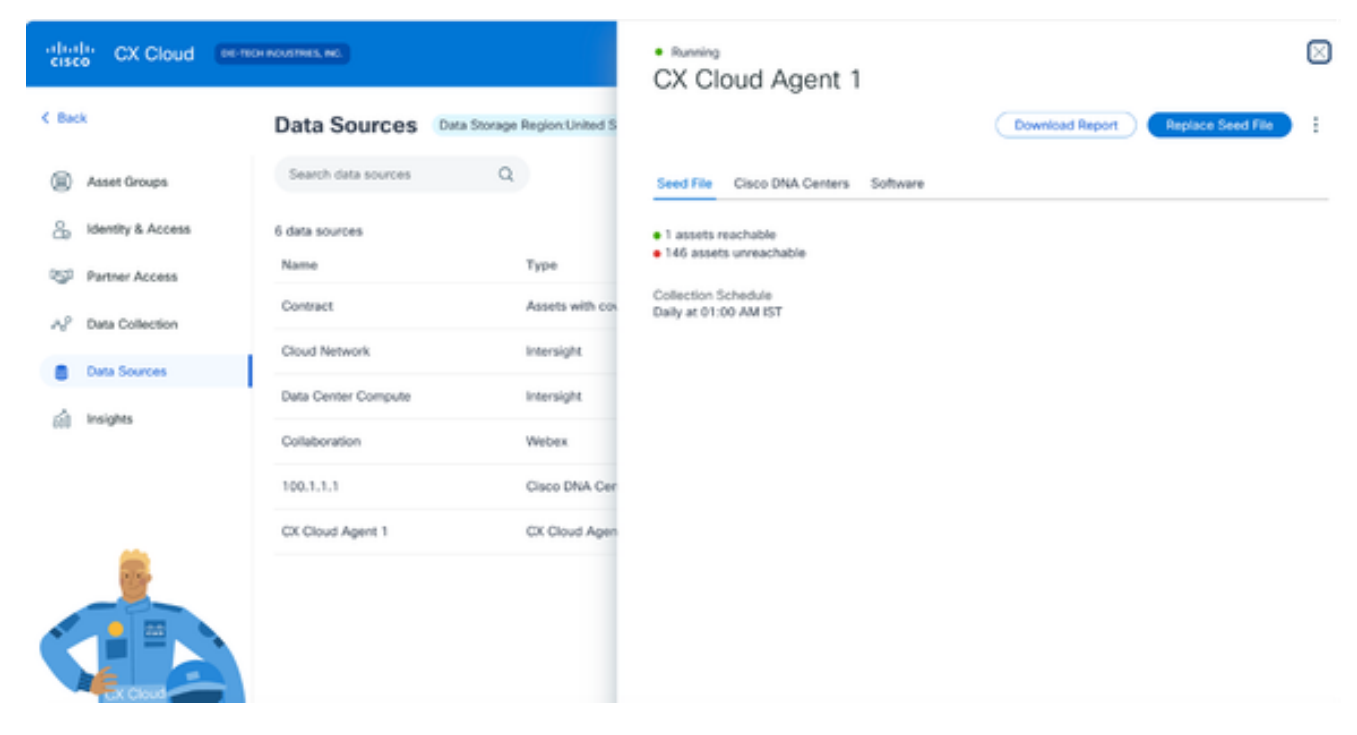

*Data Sources Detail View*

#### Click the **Software** tab. 4.

| $_{\rm{cisco}}^{\rm{shell}}$<br>CX Cloud | GOODLE INC                         |                                | · Not running<br>CX Cloud Agent 1                                                  | ×             |
|------------------------------------------|------------------------------------|--------------------------------|------------------------------------------------------------------------------------|---------------|
| < Back                                   | <b>Data Sources</b>                | Data Storage Region:United S   | Replace Seed File                                                                  | $\frac{1}{2}$ |
| G<br>Asset Groups                        | Search data sources                | $\alpha$                       | Cisco DNA Centers<br>Software <sup>6</sup><br>Seed File                            |               |
| å<br>Identity & Access                   | 6 data sources<br>Name             | Type                           | Choose a software version to update to:                                            |               |
| ₩<br>Partner Access                      | Contract                           | Assets with co-                | 2.4.0<br>$\mathcal{N}_{\mathcal{C}}$<br>View release notes<br><b>B</b> Install Now |               |
| AP<br>Data Collection<br>Data Sources    | Cloud Network                      | Intersight                     | Install Update                                                                     |               |
| Insights                                 | Data Center Compute                | Intersight                     |                                                                                    |               |
|                                          | Meraki                             | Meraki                         |                                                                                    |               |
|                                          | 10.197.238.126<br>CX Cloud Agent 1 | Cisco DNA Cei<br>CX Cloud Ager |                                                                                    |               |
| 圖                                        |                                    |                                |                                                                                    |               |

*CX Cloud Agent Detail View*

- 5. Select the software version 2.4.0 from **Choose a software version to update to** drop-down.
- 6. Click **Install Update** to install CX Cloud Agent v2.4.0.

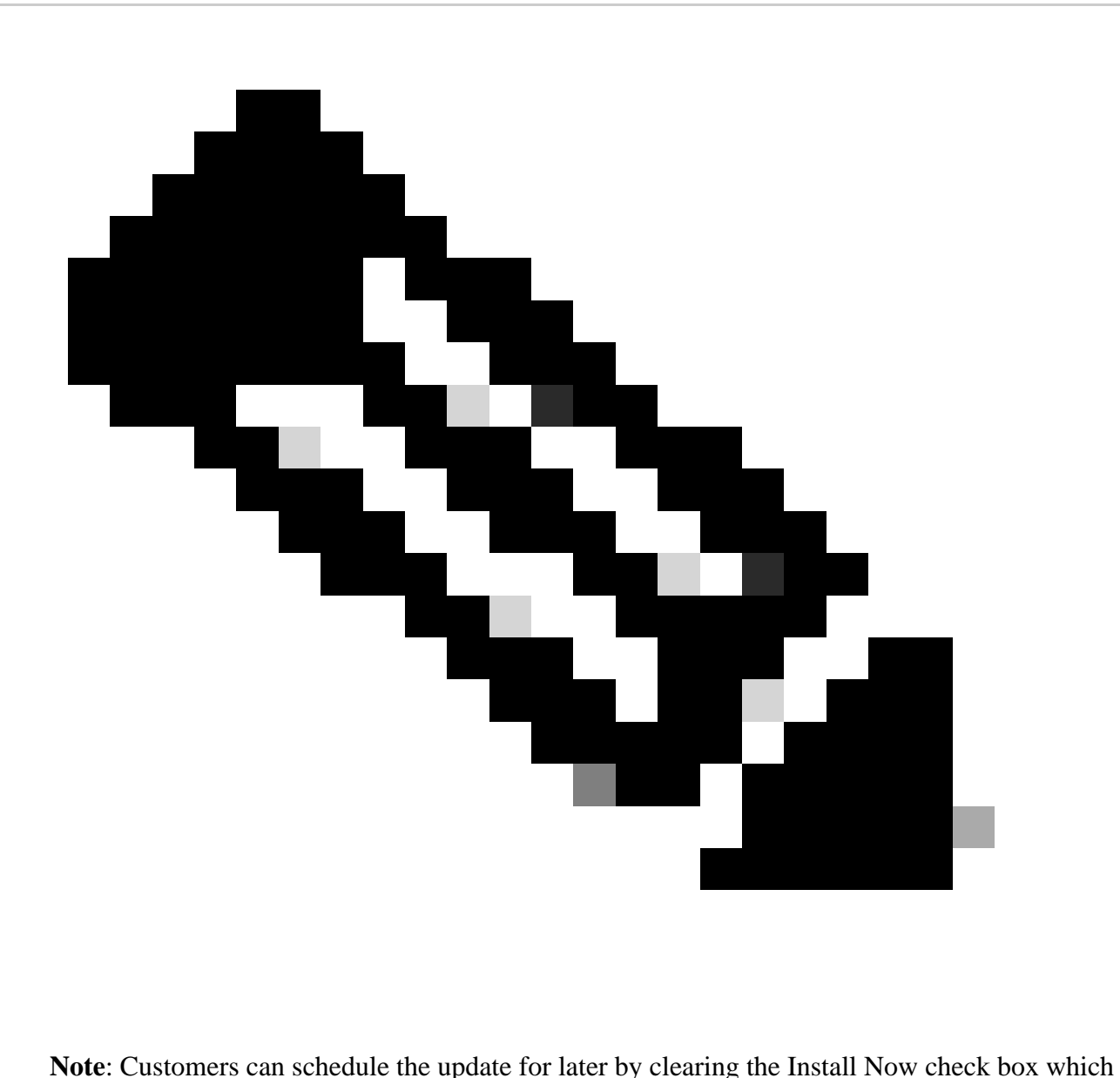

displays scheduling options.

# <span id="page-11-0"></span>**Adding CX Cloud Agent**

Customers can add up to twenty (20) CX Cloud Agent instances in CX Cloud.

To add a CX Cloud Agent:

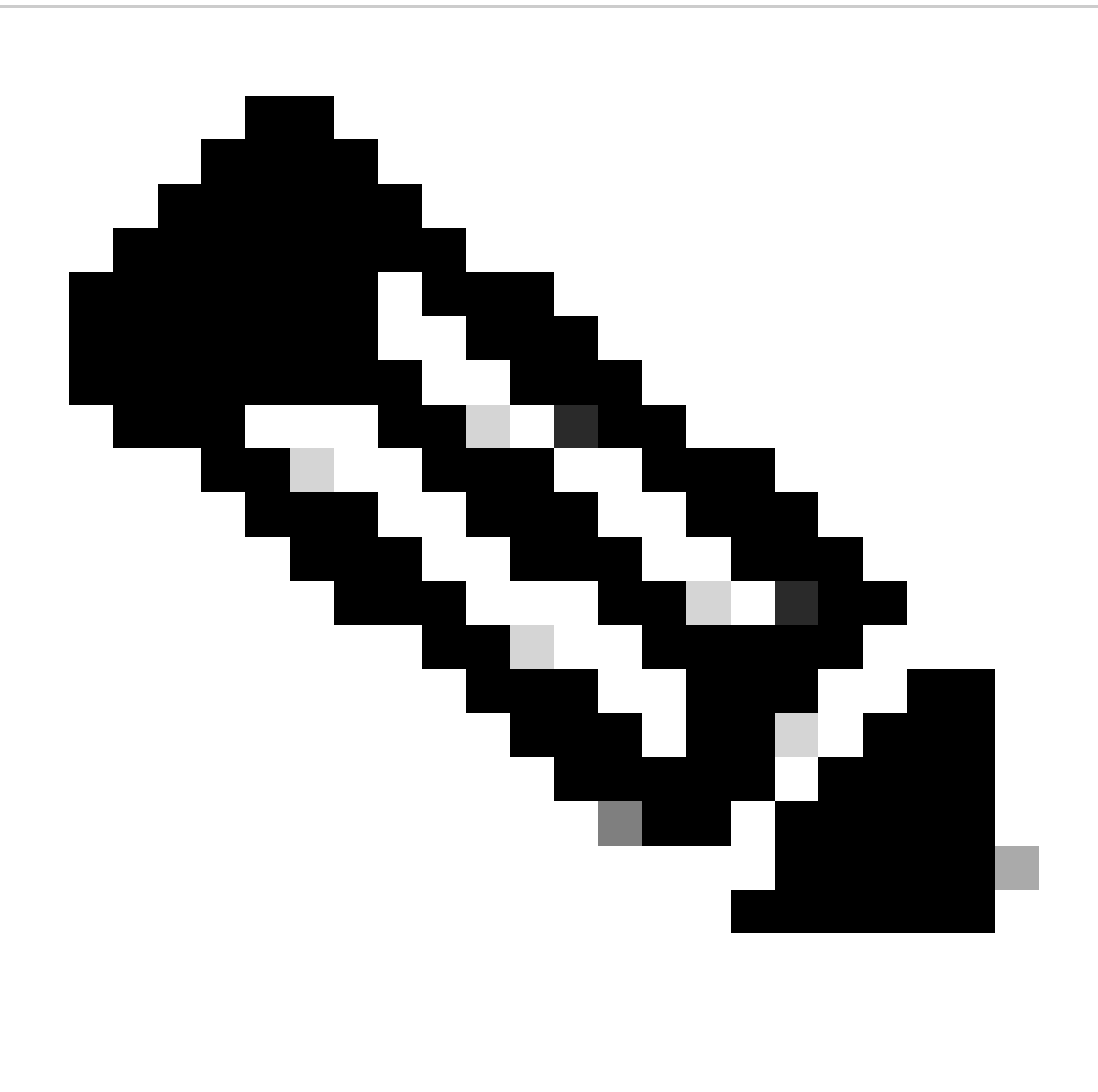

**Note**: Repeat the following steps to add additional CX Cloud Agent instances as a data source.

### 1. Log in to **CX Cloud**. The **Home** page displays.

| $\frac{\text{alpha}}{\text{ciseo}}$<br><b>CX Cloud</b> | <b>GENERAL HEALTH INC. DONCAT</b>           |                                                                         |                        |                                   | Search                                       | $\cdots$ $\bullet$ $\circ$<br>$\sim$<br>$Q_{\perp}$ |
|--------------------------------------------------------|---------------------------------------------|-------------------------------------------------------------------------|------------------------|-----------------------------------|----------------------------------------------|-----------------------------------------------------|
| C: My Portfolio: Select =                              |                                             |                                                                         |                        |                                   |                                              |                                                     |
| Today<br>__                                            | Assets & Coverage<br><b>B%</b> covered      | Adoption Lifecycle<br><b>O'll, adopted</b>                              | Advisories<br>0 active | Cases<br><b>O</b> conen           |                                              |                                                     |
| <b>Telemetry Not</b><br>Connected<br>3                 | <b>Crétical Security</b><br>Advisories<br>0 | <b>Telemetry Not Connected</b><br>3 Assets with Telemetry Not Connected |                        |                                   |                                              | View All Details )                                  |
| Leat Date of Support                                   | Contracts Expiring                          | Asset Name A                                                            |                        | Product ID                        | Product Type                                 | Location                                            |
| 0                                                      | 0                                           | 140911878187<br>140911070100                                            |                        | N9K-C93108TC-FX<br>MW-C93106TC-FX | Data Center Switches<br>Data Center Switches | JACKSONVILLEJE, USA<br>JACKSONVILLE.FL.USA          |
| Less than 5 months<br>Lea that I marks                 | SIMOIRECT101                                |                                                                         | N9K-C9310ETC-FX        | Data Center Switches              | JACKSONVILLE.FL.USA                          |                                                     |
| Coverage Expiring<br>0                                 | Assets Not Covered<br>33                    |                                                                         |                        |                                   |                                              |                                                     |
| Less than 30 days                                      |                                             |                                                                         |                        |                                   |                                              |                                                     |

*CX Cloud Home Page*

2. Click the **Admin Center** icon. The **Data Sources** window opens.

| abab.<br>eisee<br>CX Cloud | GRAINIC FICKAGING HOLDING CO |                                   |                   | $\mathbf{A}$ $\mathbf{B}$ $\mathbf{B}$ $\mathbf{C}$ $\mathbf{A}$ $\mathbf{C}$ $\mathbf{A}$ $\mathbf{C}$ |
|----------------------------|------------------------------|-----------------------------------|-------------------|----------------------------------------------------------------------------------------------------|
| <b>C</b> Back              | <b>Data Sources</b>          | Data Storage Region:United States |                   |                                                                                                    |
| œ<br>Asset Groups          | Q<br>Search data sources     |                                   |                   | Add Data Source                                                                                         |
| æ.<br>Identity & Access    | 12 data sources              |                                   |                   |                                                                                                    |
| Partner Access<br>ogg      | Name                         | Type                              | Data Last Updated | Status                                                                                                  |
| <b>Data Sources</b>        | Contract                     | Assets with coverage              | 20 days ago       | · Last collection succeeded                                                                             |
| Insights<br>á.             | Cloud Network                | Intersight                        | 38 days ago       | · Last collection succeeded                                                                             |
|                            | Data Center Compute          | Intersight                        | $\sim$            | · First collection pending @                                                                            |
|                            | CSP0400349090                | CSPC                              | $\sim$            | · First collection pending @                                                                            |

*Data Sources*

Click **Add Data Source**. The **Add Data Source** window opens. The options displayed vary based on 3. customer subscriptions.

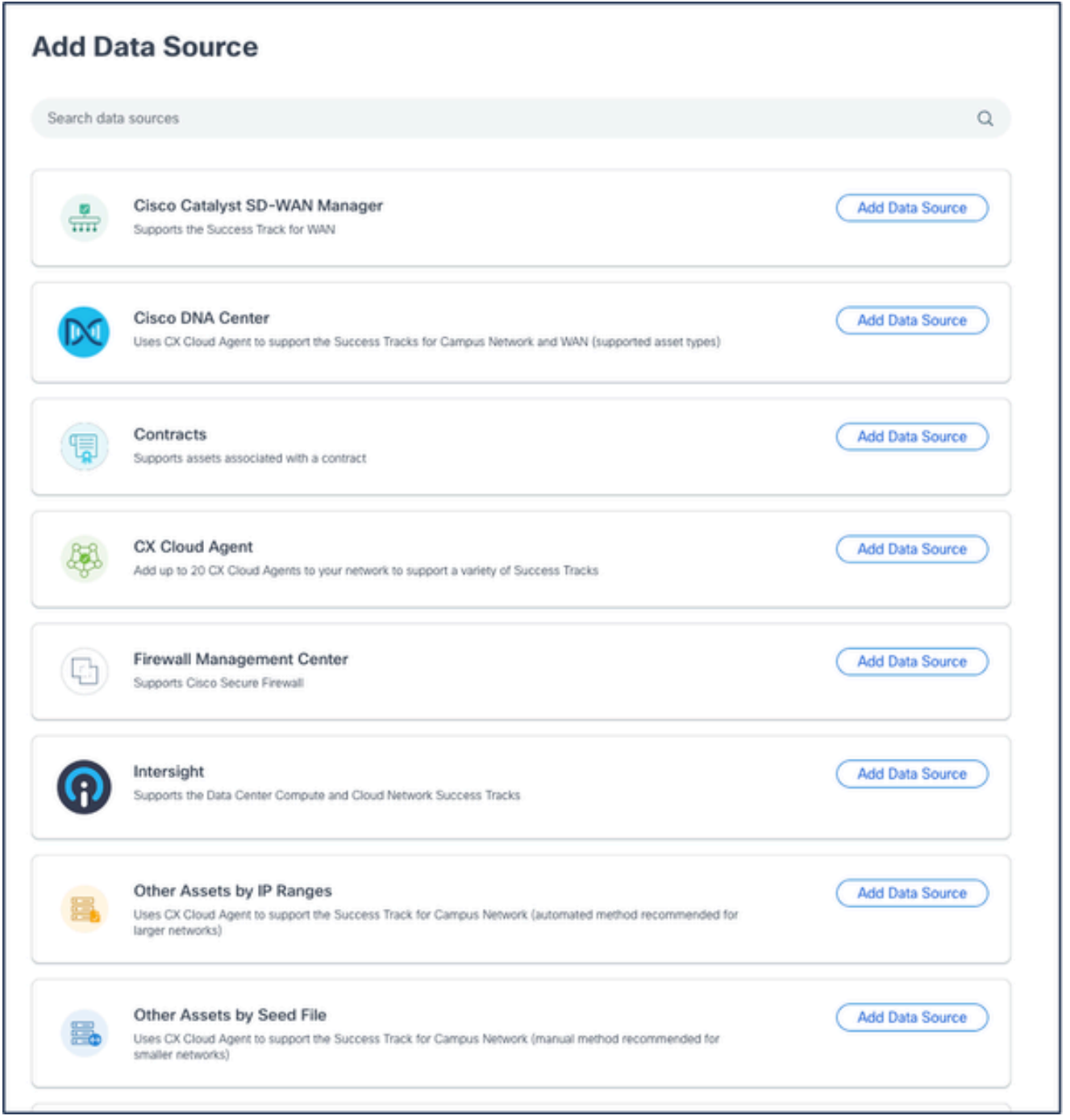

Click **Add Data Source** from the **CX Cloud Agent** option. The **Set Up CX Cloud Agent** window 4. opens.

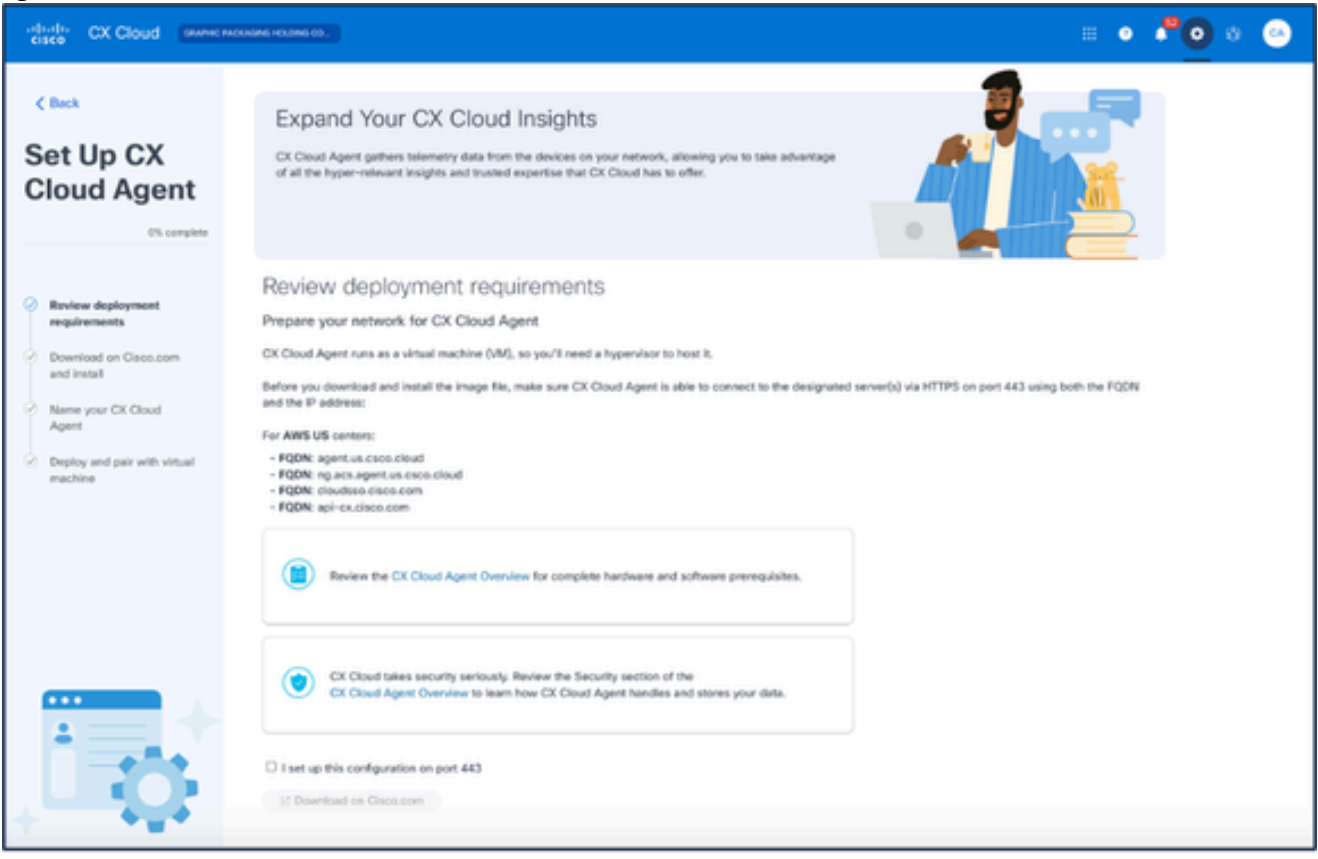

*Set Up CX Cloud Agent*

- Review the **Review deployment requirements** section and select the **I set up this configuration on** 5. **port 443** check box.
- 6. Click **Download on Cisco.com**. The **Software Download** page opens.
- 7. Download the CX Cloud Agent v2.4 OVA file.

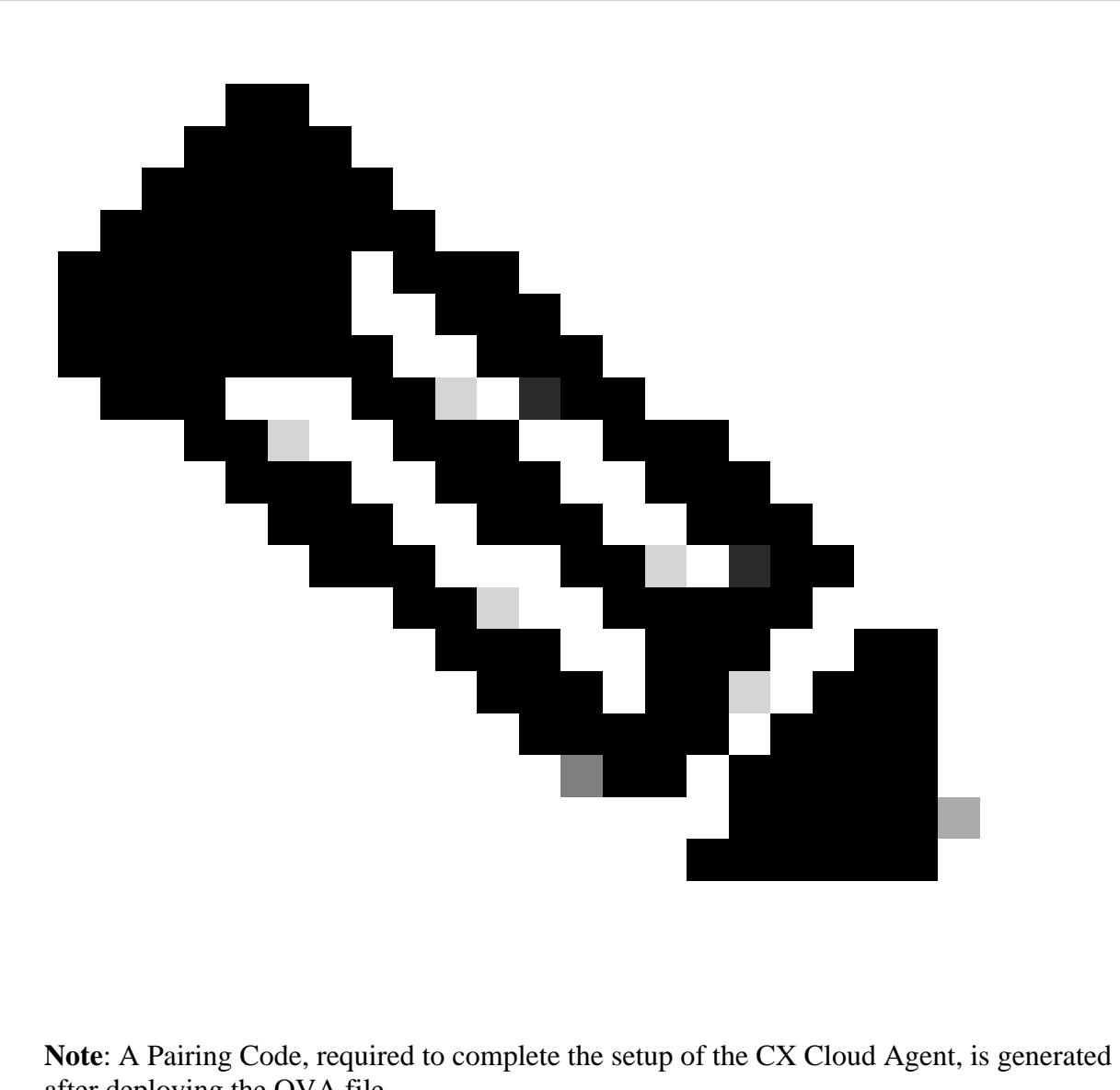

after deploying the OVA file.

8. Enter the CX Cloud Agent name in the **Name Your CX Cloud Agent** field.

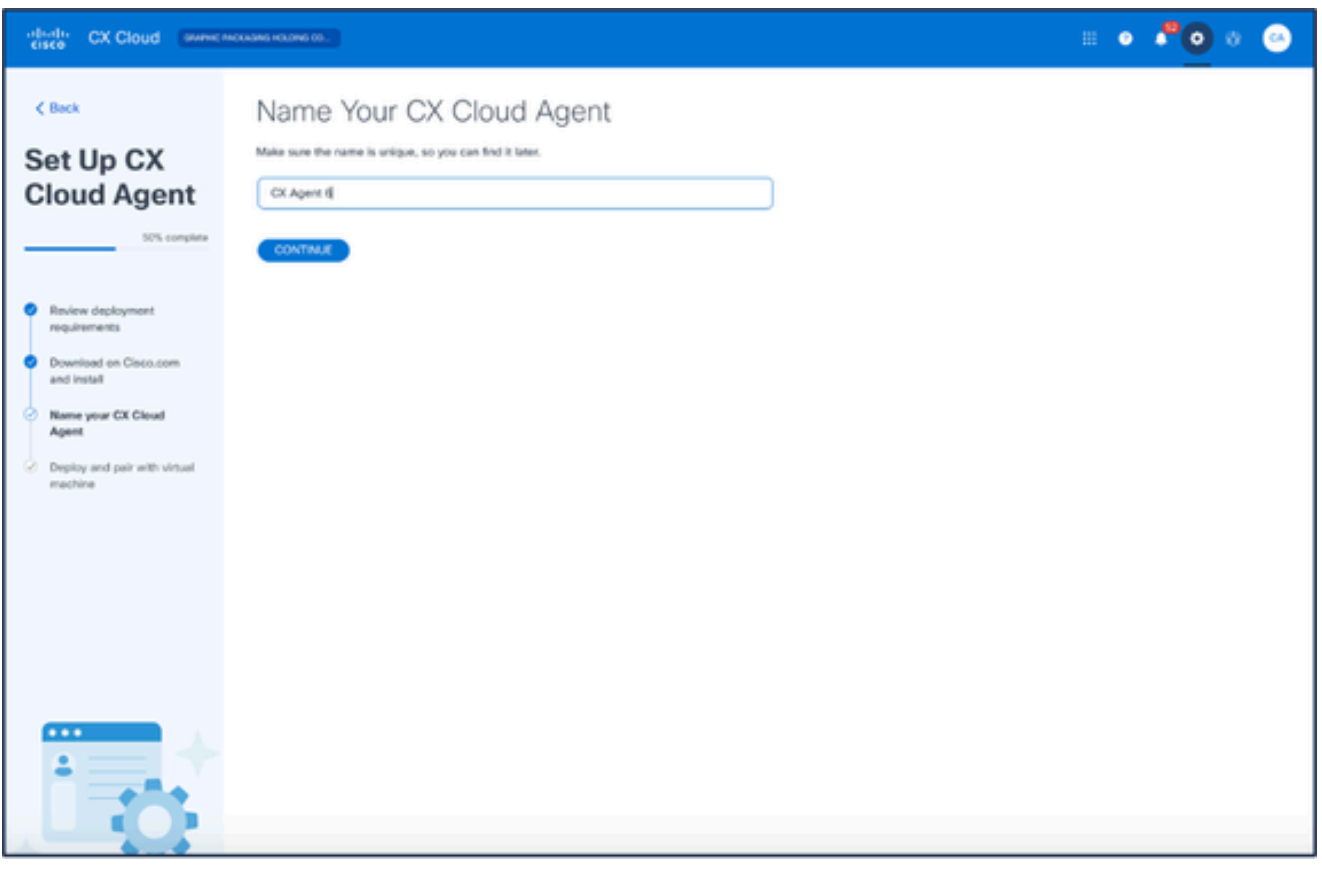

*Name Your CX Cloud Agent*

9. Click **Continue**. The **Deploy and pair with your virtual machine** window opens.

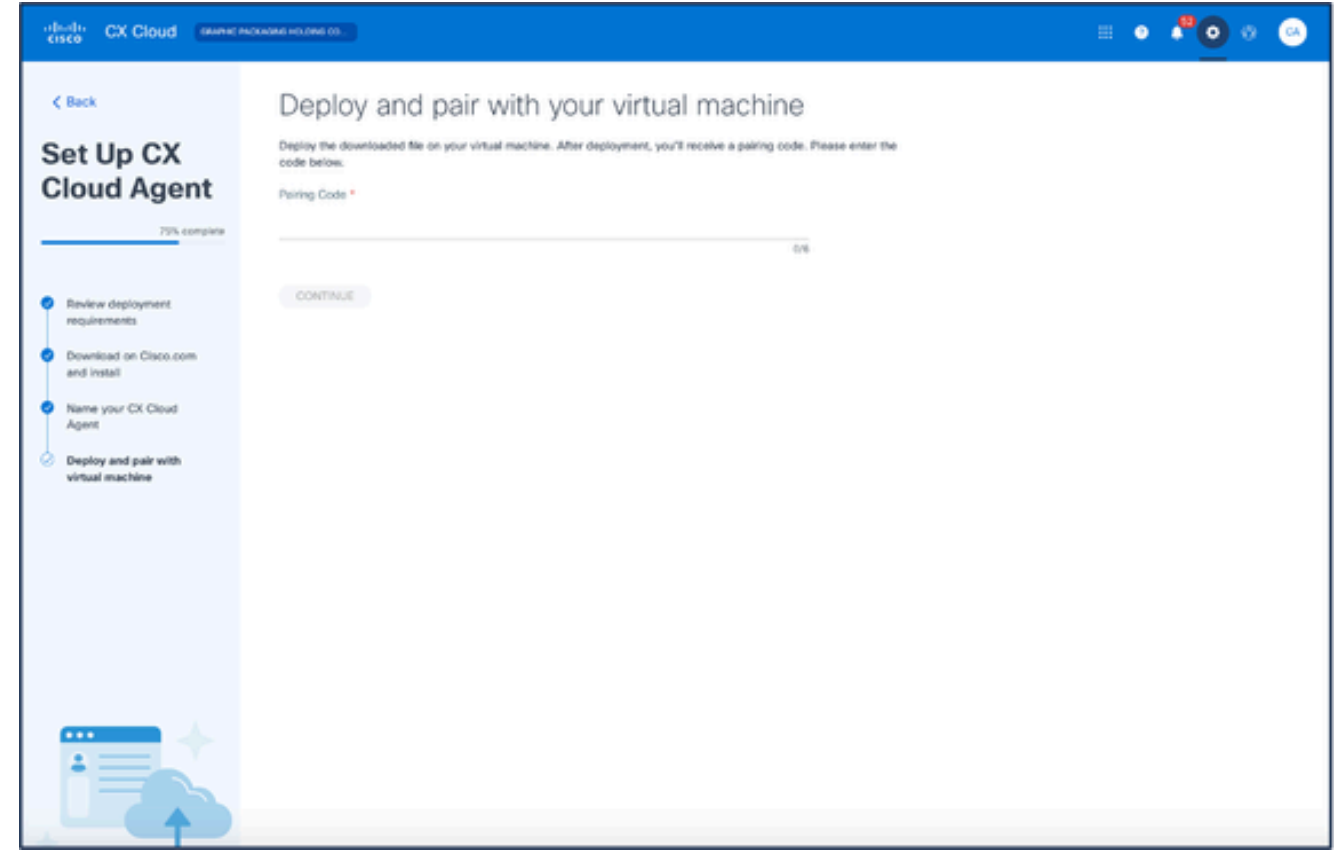

*Deploy and Pair with Your Virtual Machine*

10. Enter the **Pairing Code** received after deployment of the downloaded OVA file.

11. Click **Continue**. The registration progress displays, followed by a confirmation.

# <span id="page-17-0"></span>**Adding Cisco DNA Center as Data Source**

To add Cisco DNA Center as data source:

Click **Add Data Source** in the **Admin Center** > **Data Sources** window. 1.

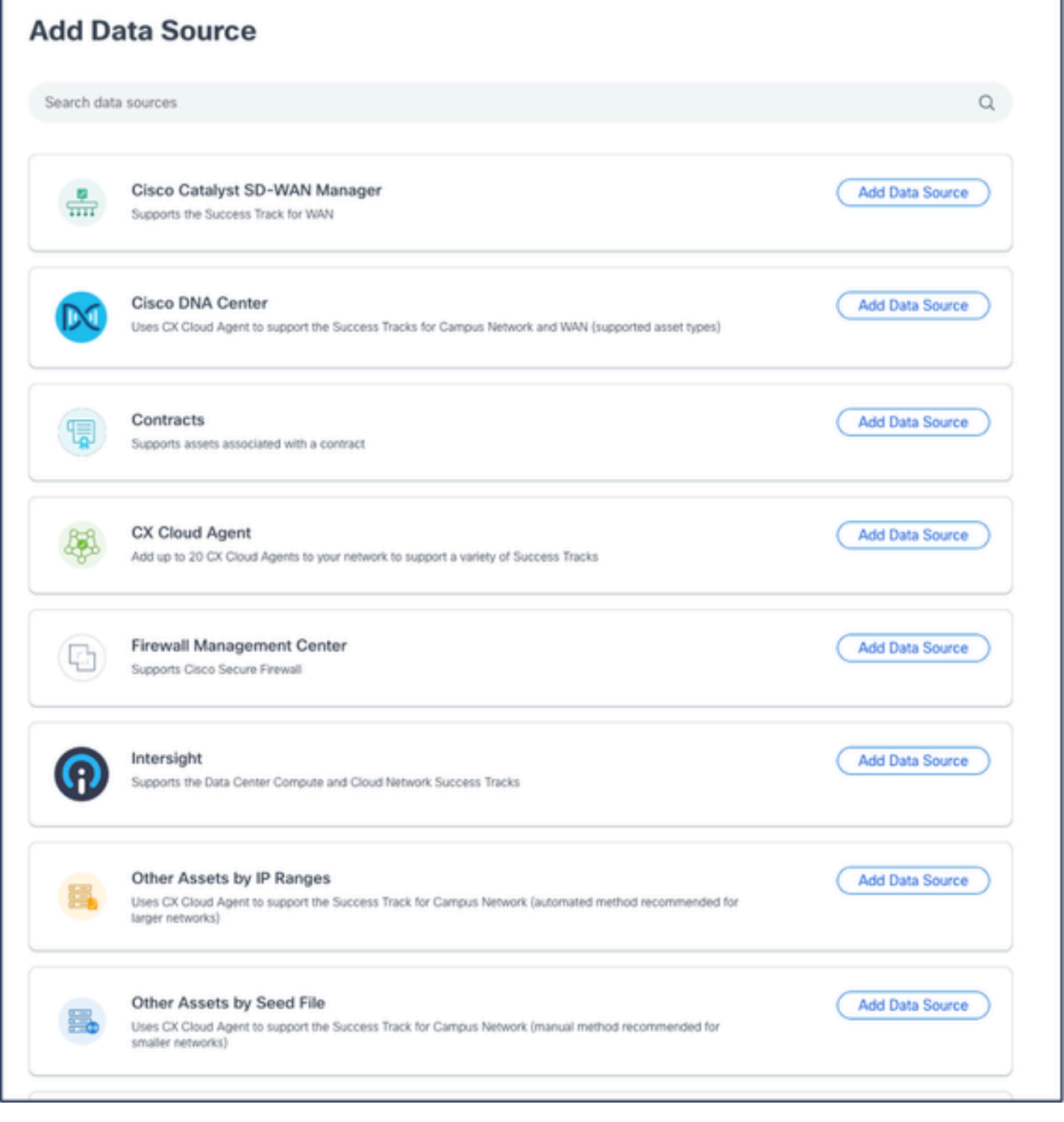

*Add Data Source*

2. Click **Add Data Source** from the **Cisco DNA Center** option.

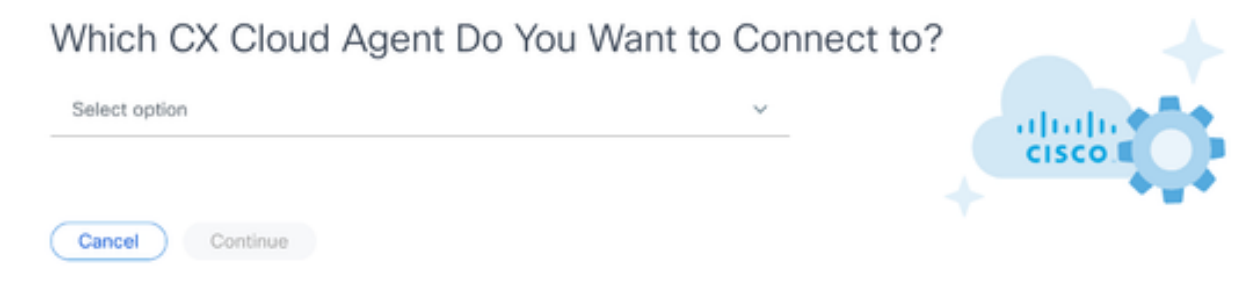

*Select CX Cloud Agent*

- Select the CX Cloud Agent from the **Which CX Cloud Agent Do You Want to Connect to** drop-3. down list.
- 4. Click **Continue**. The **Connect to CX Cloud** window opens.

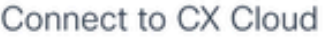

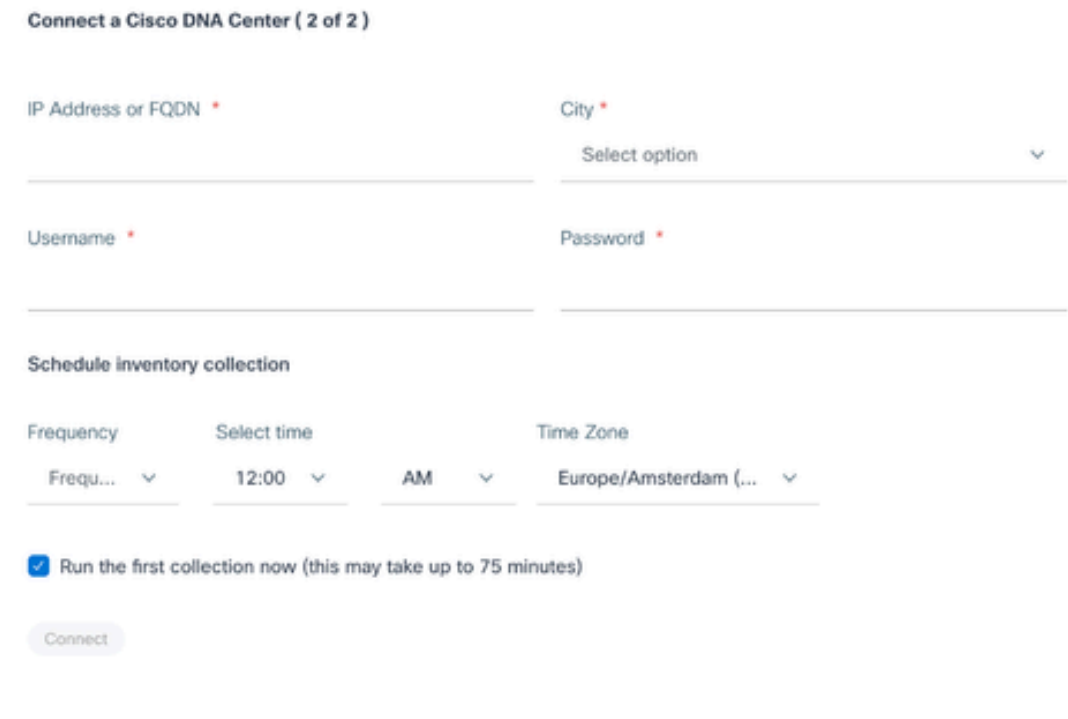

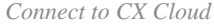

### 5. Enter the following into the **Connect a Cisco DNA Center:**

- Virtual **IP Address or FQDN** (i.e., Cisco DNA Center IP Address),
- **City** (i.e., Cisco DNA Center's location),
- **Username**
- **Password**
- **Frequency, Time, and Time Zone** to indicate how often the CX Cloud Agent should perform network scans in **Schedule Inventory Collection** sections **Note**: Select **Run the first collection now** checkbox to run the collection now.

6. Click **Connect**. A confirmation displays with the Cisco DNA Center IP Address.

## <span id="page-19-0"></span>**Adding Other Assets as Data Sources**

Telemetry collection has been extended to devices not managed by the Cisco DNA Center, enabling customers to view and interact with telemetry-derived insights and analytics for a broader range of devices. After the initial CX Cloud Agent setup, users have the option to configure CX Cloud Agent to connect to 20 additional Cisco DNA Centers within the infrastructure monitored by CX Cloud.

Users can identify devices to incorporate into CX Cloud by uniquely identifying such devices using a seed file or by specifying an IP range, which can be scanned by CX Cloud Agent. Both approaches rely on Simple Network Management Protocol (SNMP) for the purpose of discovery (SNMP) and on Secure Shell (SSH) for connectivity. These must be properly configured to enable successful telemetry collection.

To add other assets as data sources:

- Upload a seed file using a seed file template.
- Provide an IP address range.

## <span id="page-19-1"></span>**Discovery Protocols**

Both seed file-based direct device discovery and IP range-based discovery rely on SNMP as the discovery protocol. Different versions of SNMP exist, but CX Cloud Agent supports SNMPV2c and SNMP V3 and either or both versions can be configured. The same information, described next in complete detail, must be provided by the user to complete configuration and to enable connectivity between the SNMP-managed device and SNMP service manager.

SNMPV2c and SNMPV3 differ in terms of security and remote configuration model. SNMPV3 uses an enhanced cryptographic security system supporting SHA encryption to authenticate messages and ensure their privacy. It is recommended that SNMPv3 be used on all public and internet-facing networks to protect against security risks and threats. On CX Cloud, it is preferred that SNMPv3 be configured and not SNMPv2c, except for older legacy devices that lack built-in support for SNMPv3. If both versions of SNMP are configured by the user, CX Cloud Agent can, by default, attempt to communicate with each respective device using SNMPv3 and revert to SNMPv2c if the communication cannot be successfully negotiated.

## <span id="page-19-2"></span>**Connectivity Protocols**

As part of the direct device connectivity setup, users must specify details of the device connectivity protocol: SSH (or, alternatively, telnet). SSHv2 can be used, except in the cases of individual legacy assets which lack the appropriate built-in support. Be aware that SSHv1 protocol contains fundamental vulnerabilities. Absent additional security, telemetry data and the underlying assets can be compromised due to these vulnerabilities when relying on SSHv1. Telnet is also insecure. Credential information (usernames and passwords) submitted through telnet are not encrypted and therefore vulnerable to compromise, absent additional security.

## <span id="page-20-0"></span>**Telemtery Processing Limitation for Devices**

The following are limitations when processing telemetry data for devices:

- Some devices may show as reachable in the **Collection Summary** but are not visible in the CX Cloud **Assets** page. Device instrumentation limitations prevent the processing of such devices telemetry.
- If a device from the seed file or IP range collections is also part of the Cisco DNA Center inventory, the device is reported only once for the Cisco DNA Center entry. The respective devices within the seed file/IP range entry are skipped to avoid duplication.

# <span id="page-20-1"></span>**Adding Other Assets Using a Seed File**

A seed file is a .csv file where each line represents a system data record. In a seed file, every seed file record corresponds to a unique device from which telemetry can be collected by CX Cloud Agent. All error or information messages for each device entry from the seed file being imported are captured as part of job log details. All devices in a seed file are considered managed devices, even if the devices are unreachable at the time of initial configuration. In the event a new seed file is being uploaded to replace a previous one, the date of last upload is displayed in CX Cloud.

CX Cloud Agent can attempt to connect to the devices but cannot be able to process each one to show in the Assets pages in cases where it is not able to determine the PIDs or Serial Numbers.Any row in the seed file that starts with a semicolon is ignored. The header row in the seed file starts with a semicolon and can be kept as is (recommended option) or deleted while creating the customer seed file.

It is important that the format of the sample seed file, including column headers, not be altered in any way. Click the link provided to view a seed file in PDF format. This PDF is for reference only and can be used to create a seed file that needs to be saved in .csv format.

Click this [link](https://www.cisco.com/c/dam/en/us/support/docs/cloud-systems-management/cx-cloud-agent/seed-file-template.pdf) to view a seed file that can be used to create a seed file in .csv format.

**Note:** This PDF is for reference only and can be used to create a seed file that needs to be saved in .csv format.

This table identifies all necessary seed file columns and the data that must be included in each column.

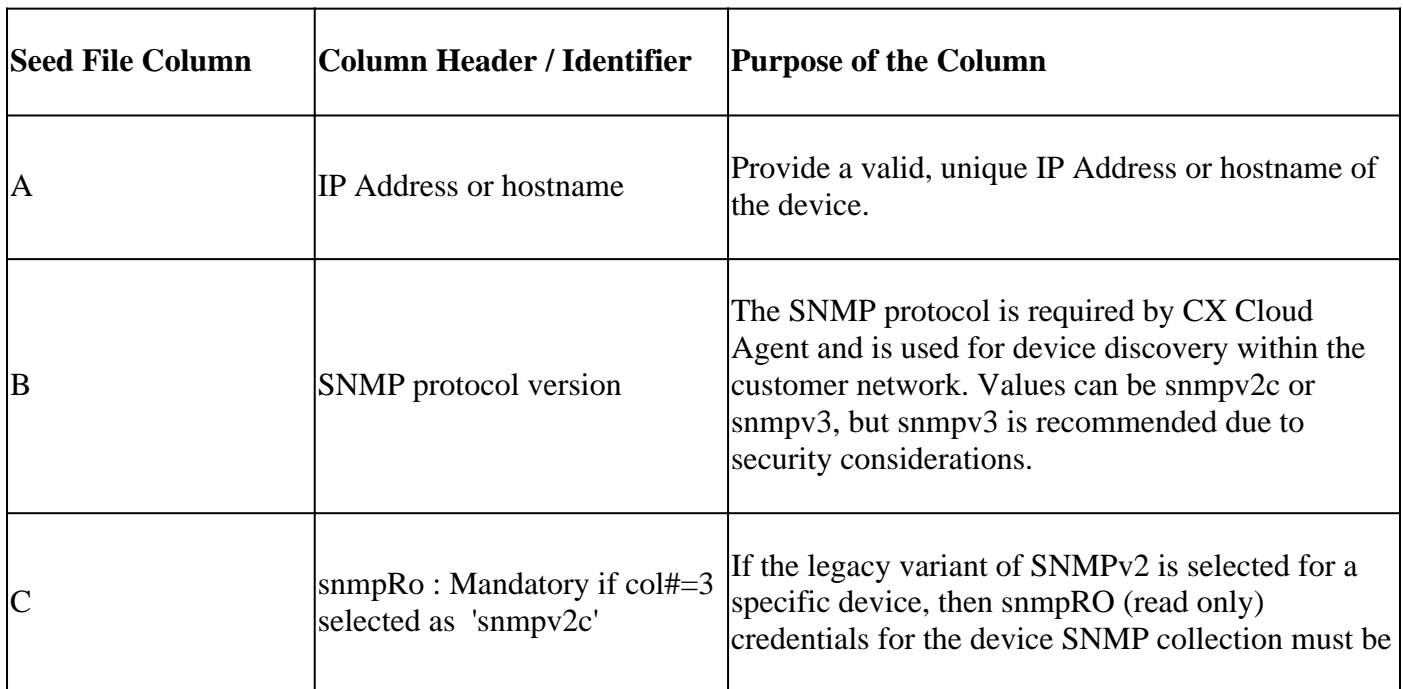

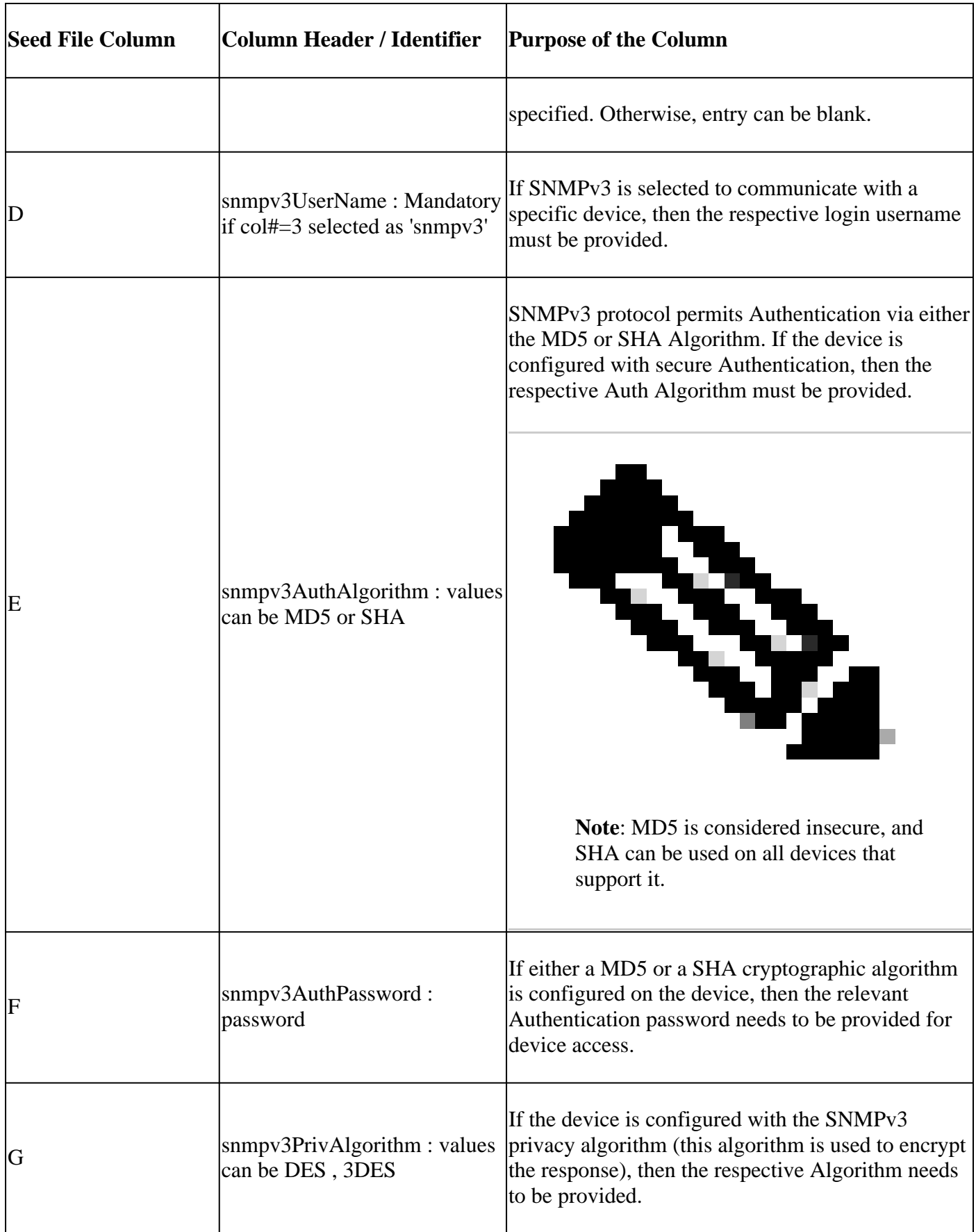

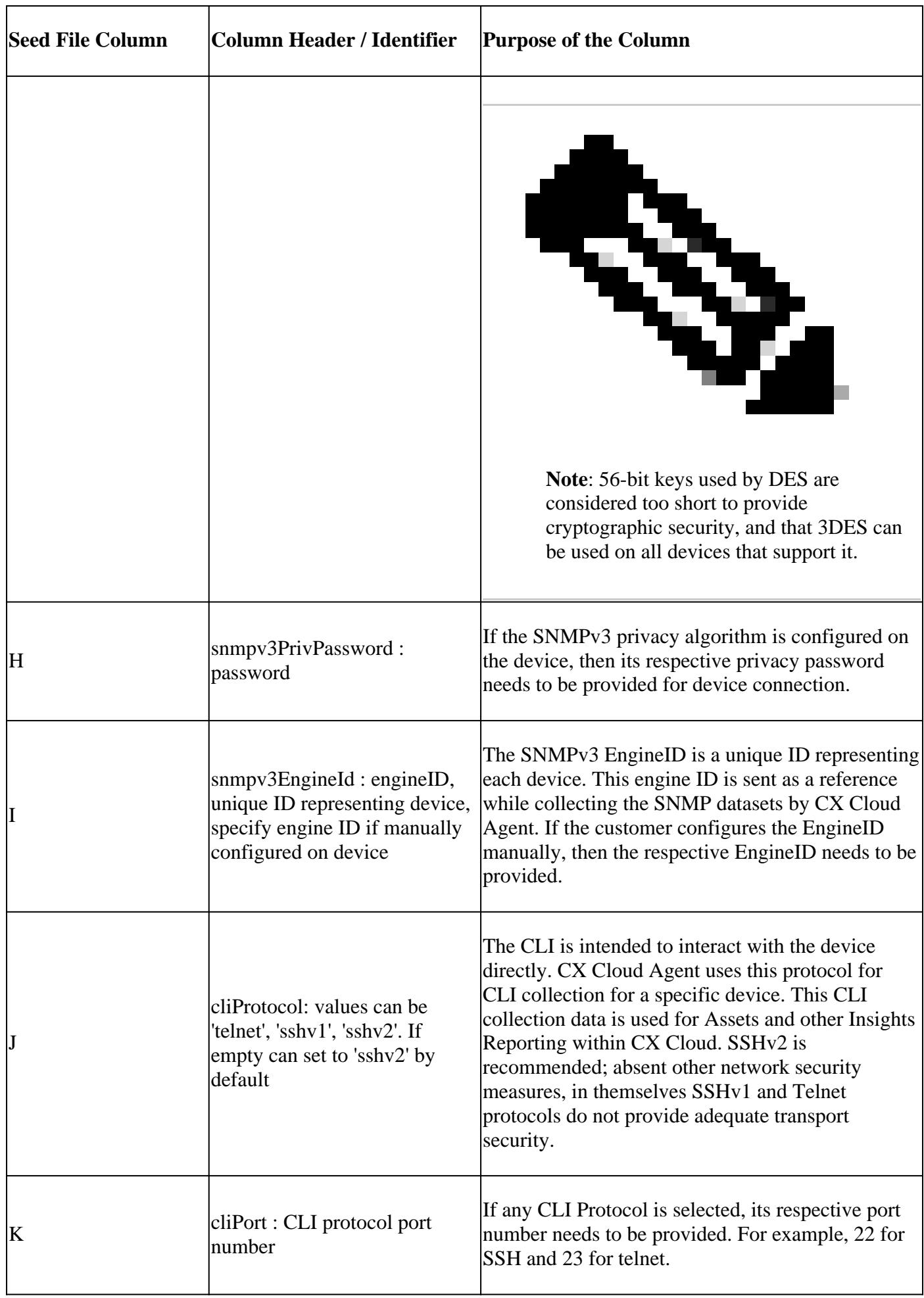

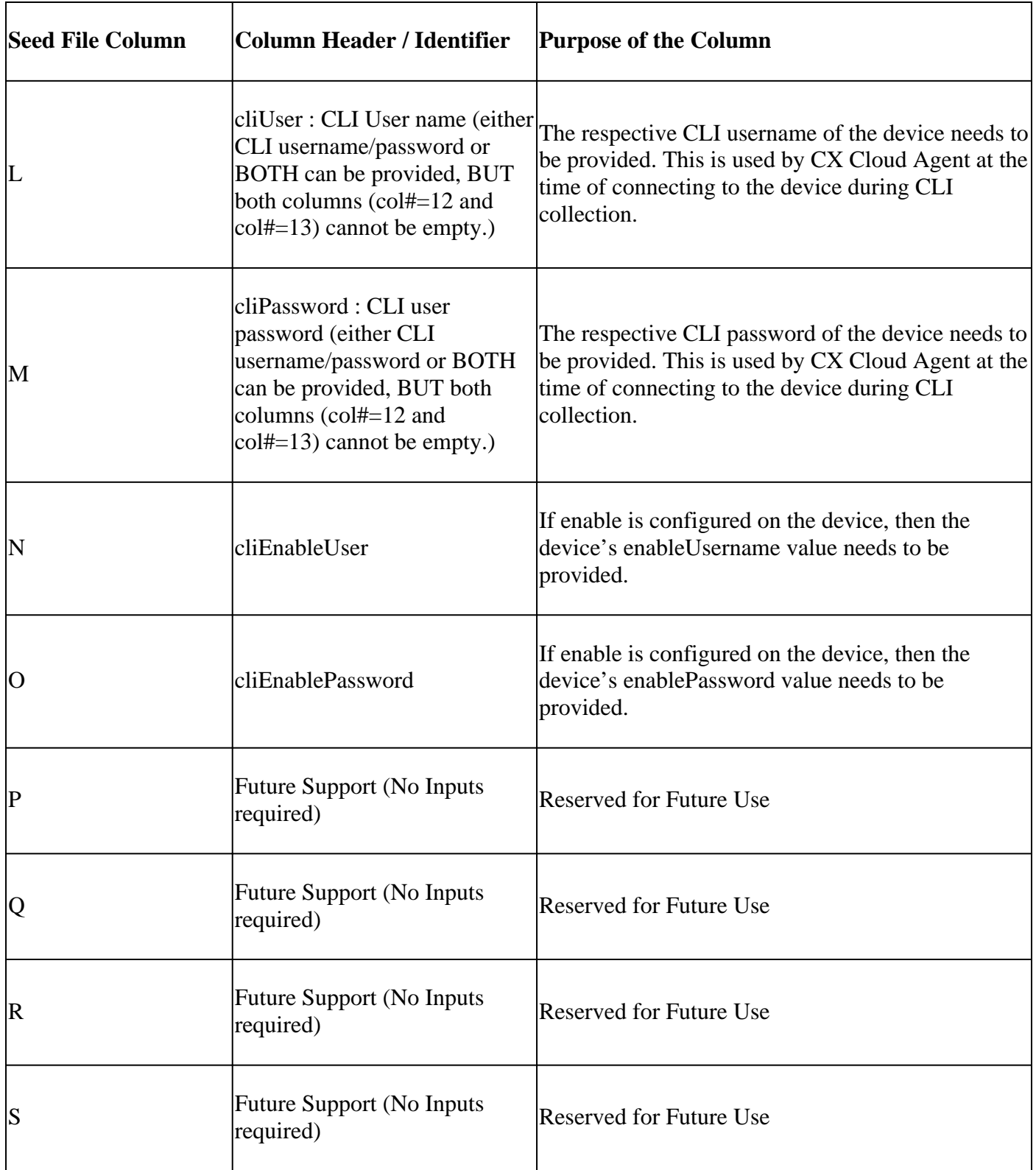

## <span id="page-23-0"></span>**Add Other Assets Using a New Seed File**

To add other assets using a new seed file:

## 1. Click **Add Data Source** in the **Admin Center** > **Data Sources** window.

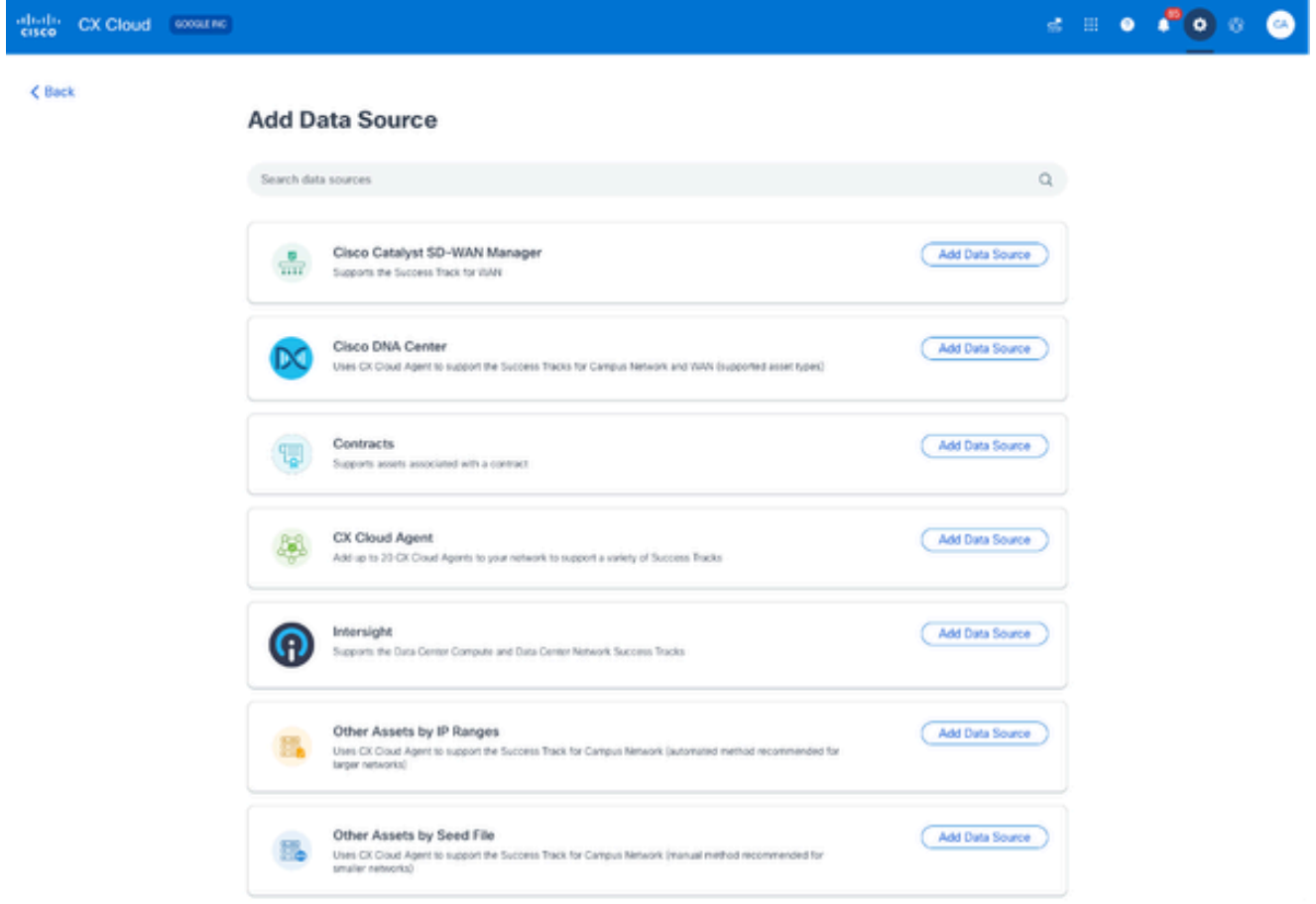

*Add Data Source*

2. Click Add Data Source from the Other Assets by Seed File option.

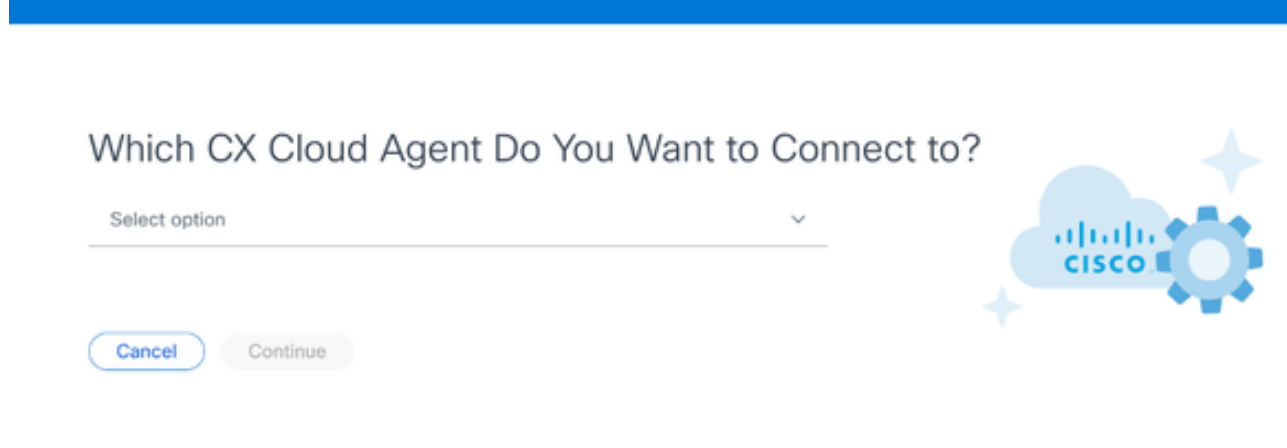

*Select CX Cloud Agent*

Select the CX Cloud Agent from the **Which CX Cloud Agent Do You Want to Connect to** drop-3. down list.

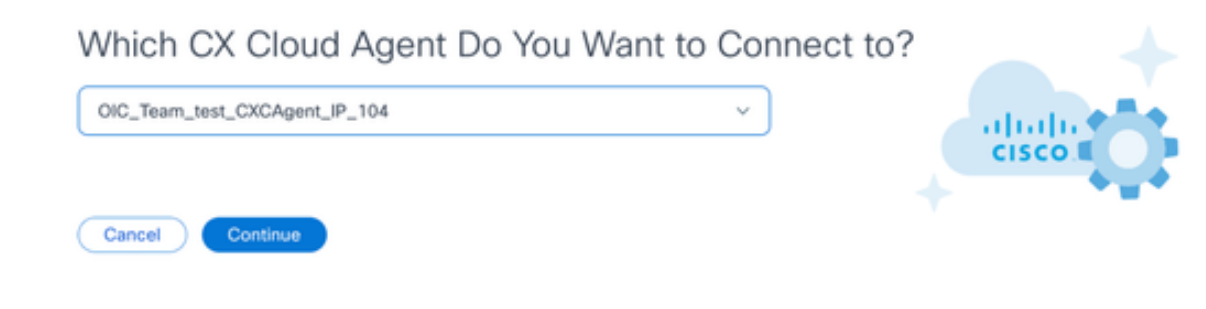

*Continue*

### Click **Continue**. The **Upload Your Seed File** page displays. 4.

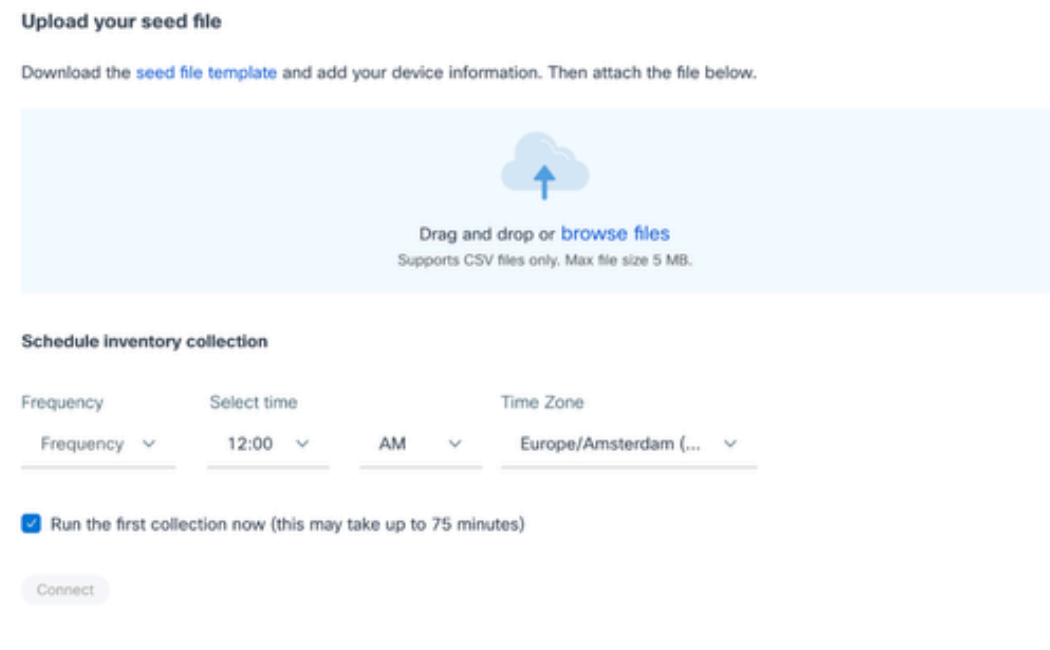

*Upload Your Seed File*

- 5. Click the hyperlinked **seed file template** to download the template.
- Manually enter or import data into the file. Once complete, save the template as a .csv file to import 6. the file into CX Cloud Agent.
- 7. Drag-and-drop or click **browse files** to upload the .csv file.
- 8. Complete the **Schedule inventory collection** section.

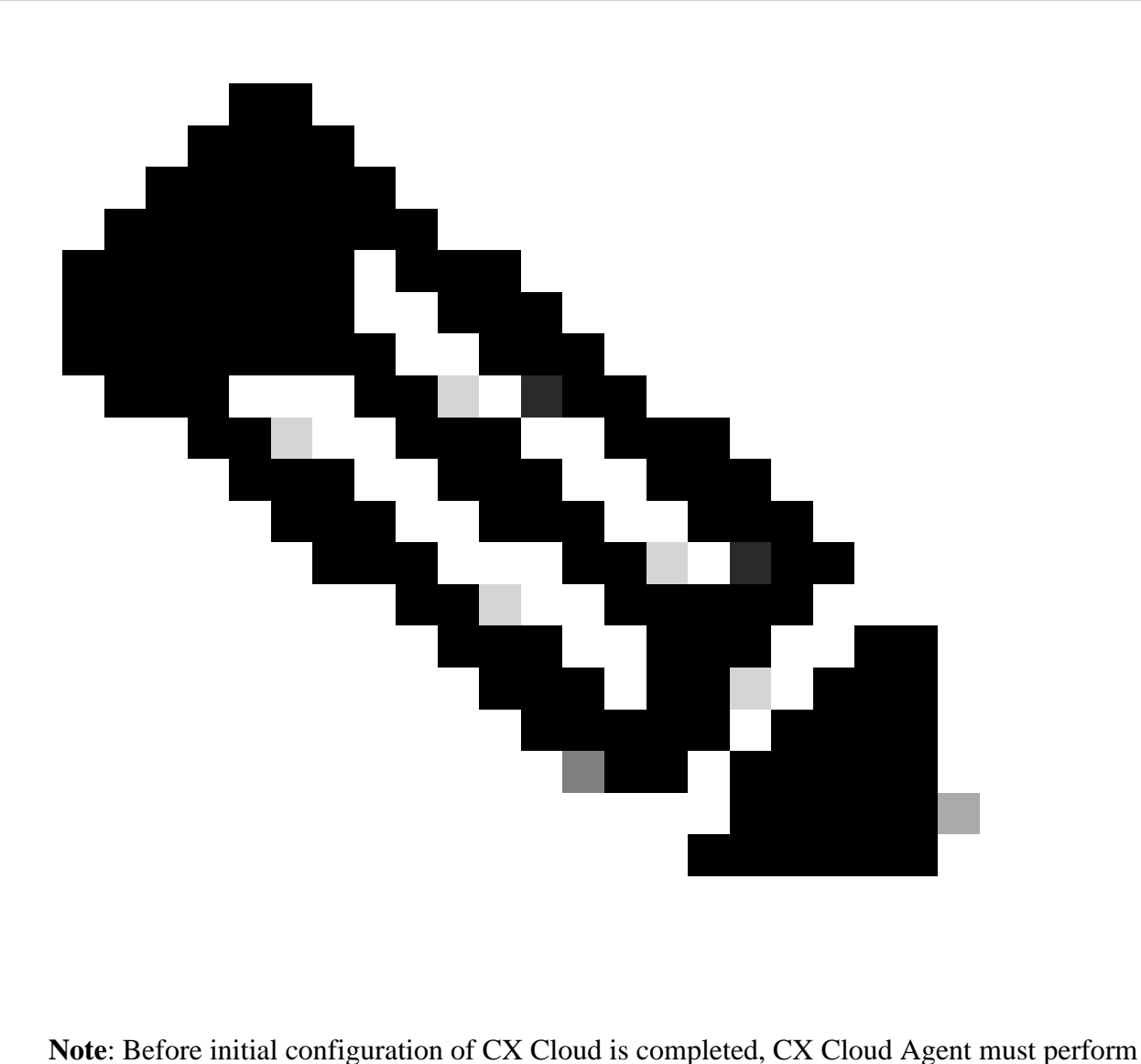

the first telemetry collection by processing the seed file and establishing connection with all identified devices. Collection can be initiated on-demand or run according to a schedule defined here. Users can perform the first telemetry connection by selecting the Run the first collection now check box. Depending on the number of entries specified in the seed file and other factors, this process can take a considerable amount of time.

9. Click **Connect**. The **Data Sources** window opens, displaying a confirmation message.

## <span id="page-26-0"></span>**Add Other Assets Using a Modified Seed File**

To add, modify, or delete devices using the current seed file:

**Open** the previously created seed file, make required changes, and **save** the file. 1.

**Note:** To add assets to the seed file, append those assets to the previously created seed file and reload the file. This is necessary since uploading a new seed file replaces the current seed file. Only the latest uploaded seed file is used for discovery and collection.

From the **Data Sources** page, click the CX Cloud Agent data source that requires an updated seed file. 2. The **CX Cloud Agent** details window opens.

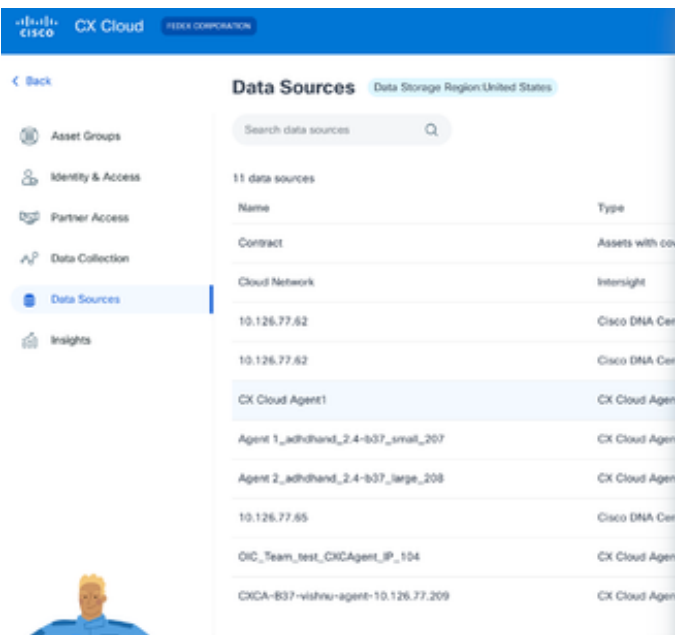

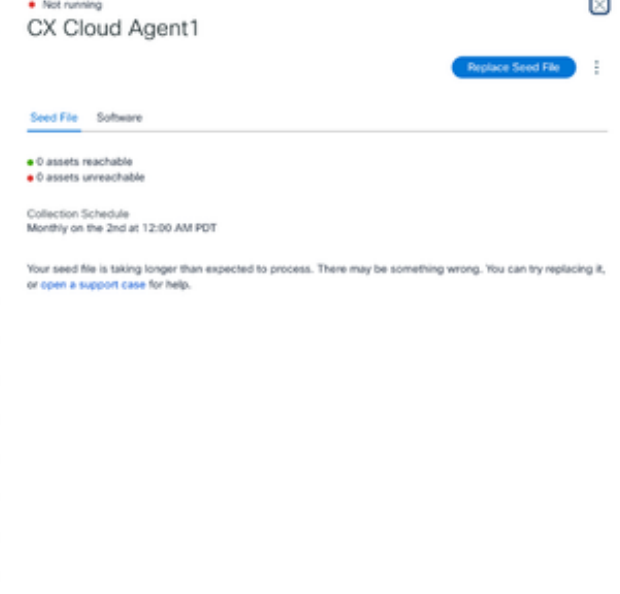

*CX Cloud Agent Details window*

#### Click **Replace Seed File**. 3.

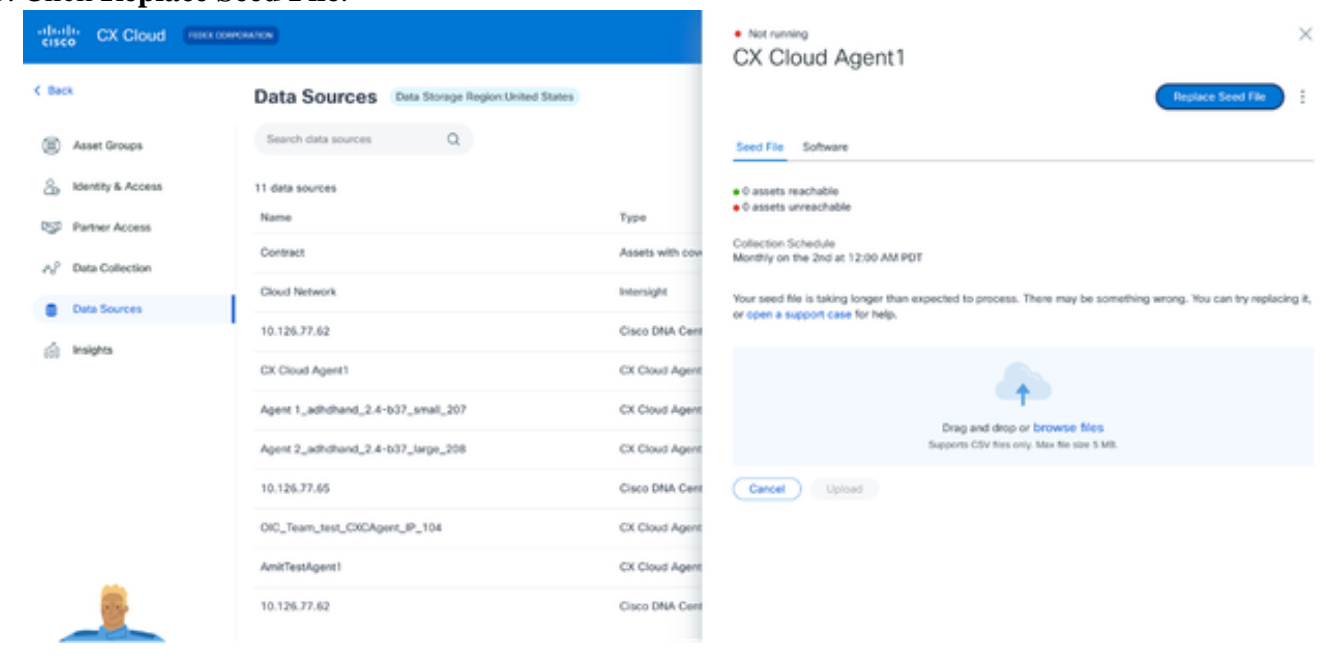

- *CX Cloud Agent window*
- 4. Drag-and-drop or click **browse files** to upload the modified seed file.
- 5. Click **Upload**.

# <span id="page-27-0"></span>**Add Other Assets Using IP Ranges**

IP ranges allow users to identify hardware assets and, subsequently, collect telemetry from those devices based on IP addresses. The devices for telemetry collection can be uniquely identified by specifying a single network-level IP range, which can be scanned by CX Cloud Agent using the SNMP protocol. If the IP range is chosen to identify a directly connected device, the IP addresses that are referenced can be as restrictive as possible, while allowing coverage for all required assets.

• Specific IPs can be provided, or wildcards can be used to replace octets of an IP to create a range.

- If a specific IP address is not included in the IP range identified during setup, CX Cloud Agent does not attempt to communicate with a device that has such an IP address, nor does it collect telemetry from such a device.
- Entering \*.\*.\*.\* allows CX Cloud Agent to use the user-supplied credential with any IP. For example: 172.16.\*.\* allows the credentials to be used for all devices in the 172.16.0.0/16 subnet.
- If there are any changes to the network or Installed Base (IB), the IP range can be modified. Refer to section Editing IP Ranges

CX Cloud Agent will attempt to connect to the devices but may not be able to process each one to show in the **Assets** view in cases where it is not able to determine the PIDs or Serial Numbers.

## **Notes**:

Clicking **Edit IP Address Range** initiates on-demand device discovery. When any new device is added or deleted (within or outside) to a specified IP-range, customer must always click **Edit IP Address Range** (refer to section Editing IP Ranges) and complete the steps required for initiating the on-demand device discovery to include any newly added device to the CX Cloud Agent collection inventory.

Adding devices using an IP range requires users to specify all applicable credentials through the configuration UI. The fields visible vary depending on the protocols selected on the previous windows. If multiple selections are made for the same protocol, for example, selecting both SNMPv2c and SNMPv3 or selecting both SSHv2 and SSHv1, CX Cloud Agent automatically auto-negotiates the protocol selection based on the individual device capabilities.

When connecting devices using IP addresses, customer should ensure all relevant protocols in the IP range along with SSH versions and Telnet credentials are valid or the connections will fail.

## <span id="page-28-0"></span>**Adding Other Assets by IP Ranges**

To add devices using the IP range:

1. Click **Add Data Source** in the **Admin Center** > **Data Sources** window.

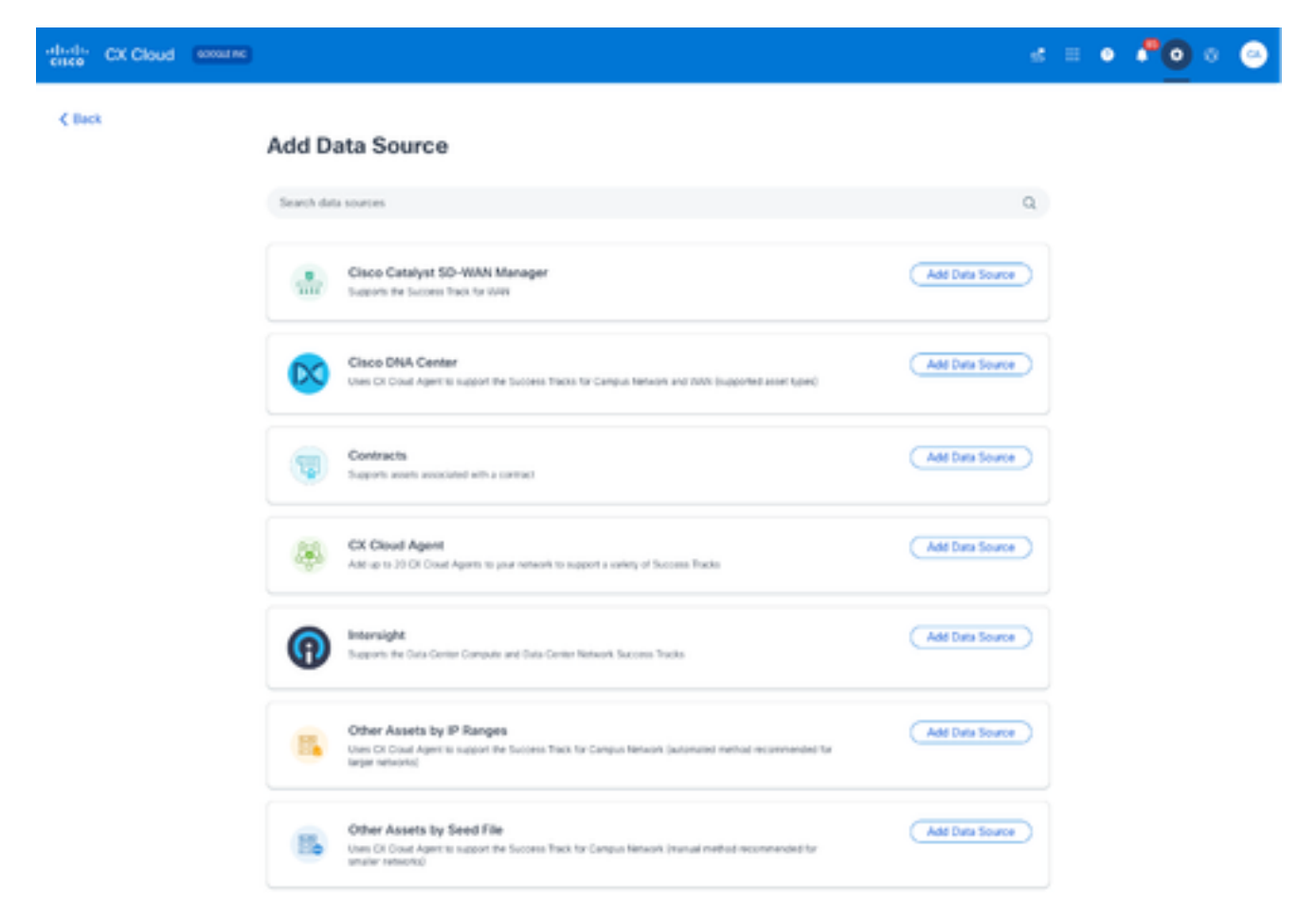

*Add Data Sources*

2. Click **Add Data Source** in the **Other Assets by IP Ranges** option.

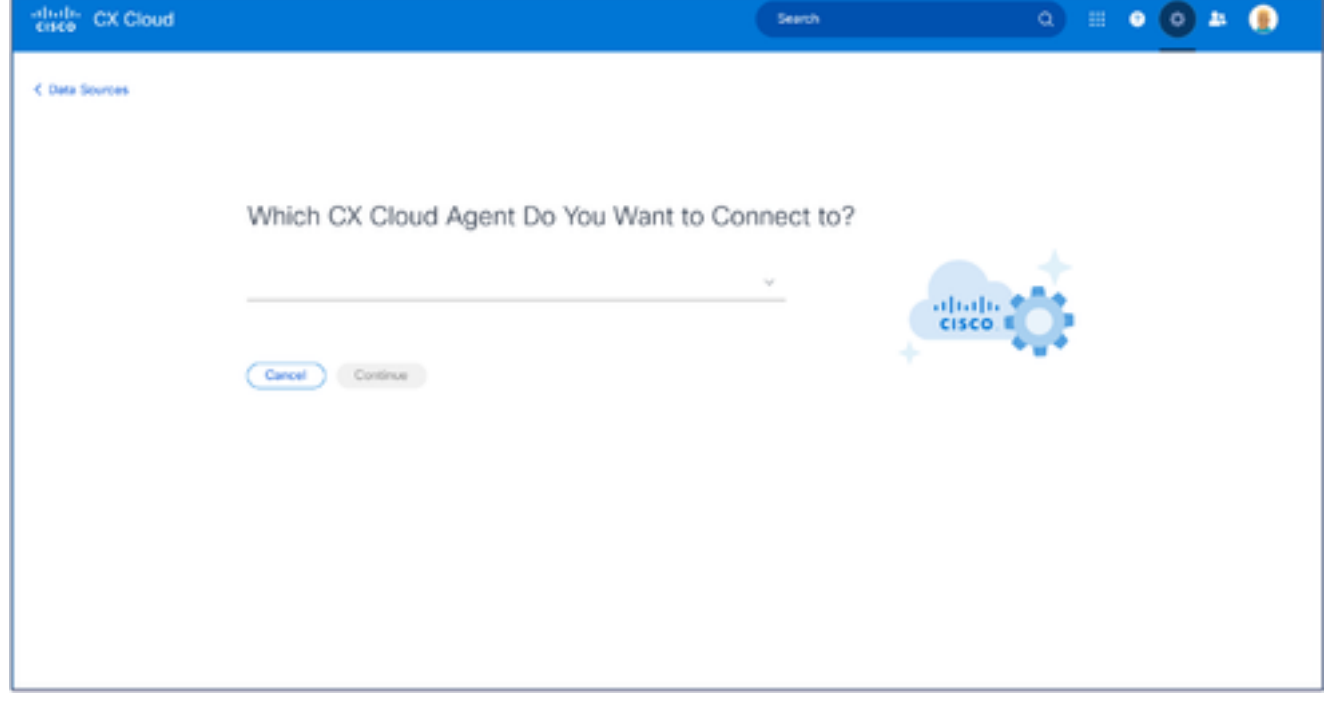

*Select CX Cloud Agent*

- Select the CX Cloud Agent from the **Which CX Cloud Agent Do You Want to Connect to** drop-3. down list.
- 4. Click **Continue**. The **Select Your Protocol** window opens.

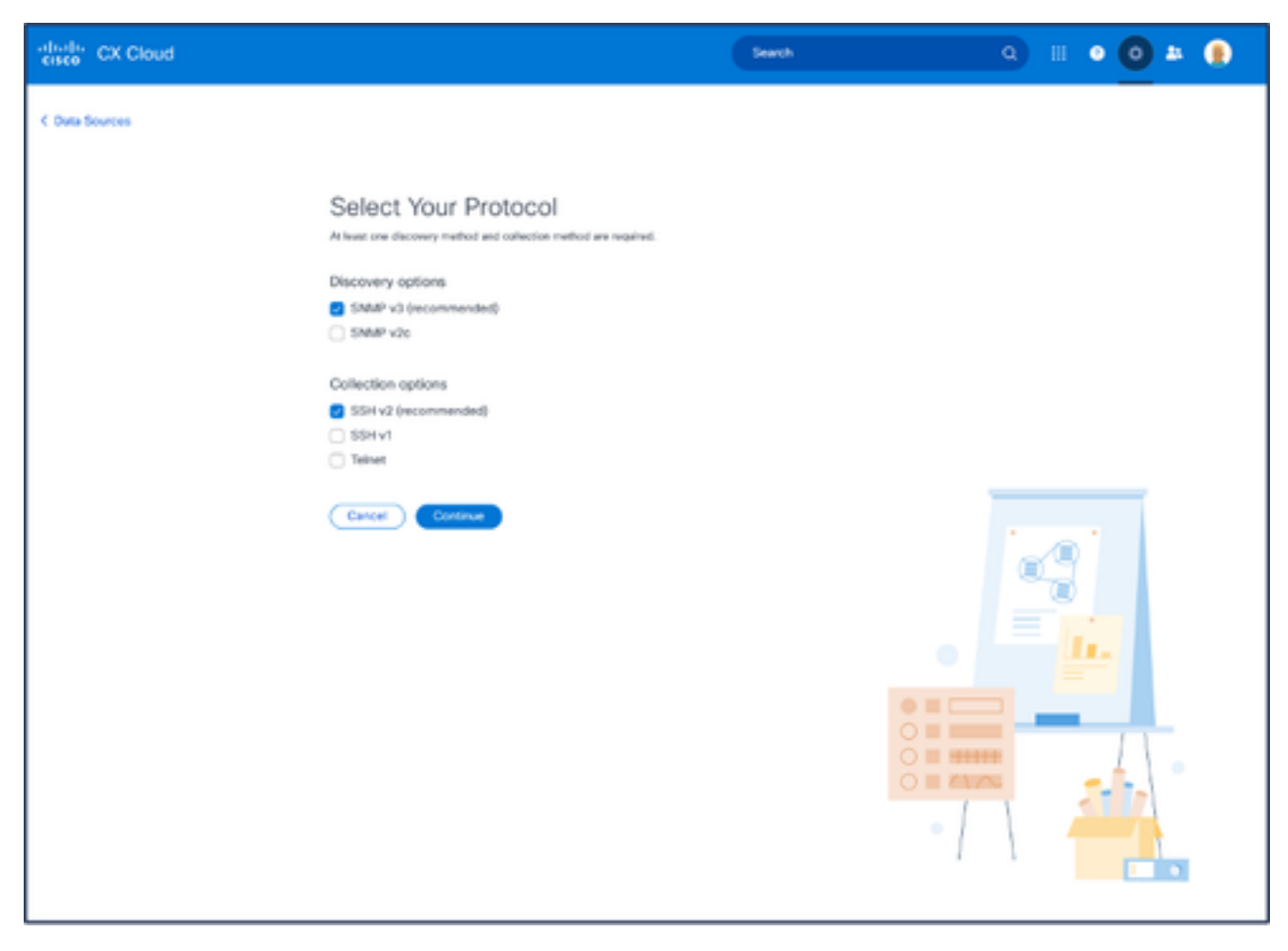

*Select Your Protocol*

5. Select the applicable check boxes for **Discovery options** and **Collection options**. 6. Click **Continue**.

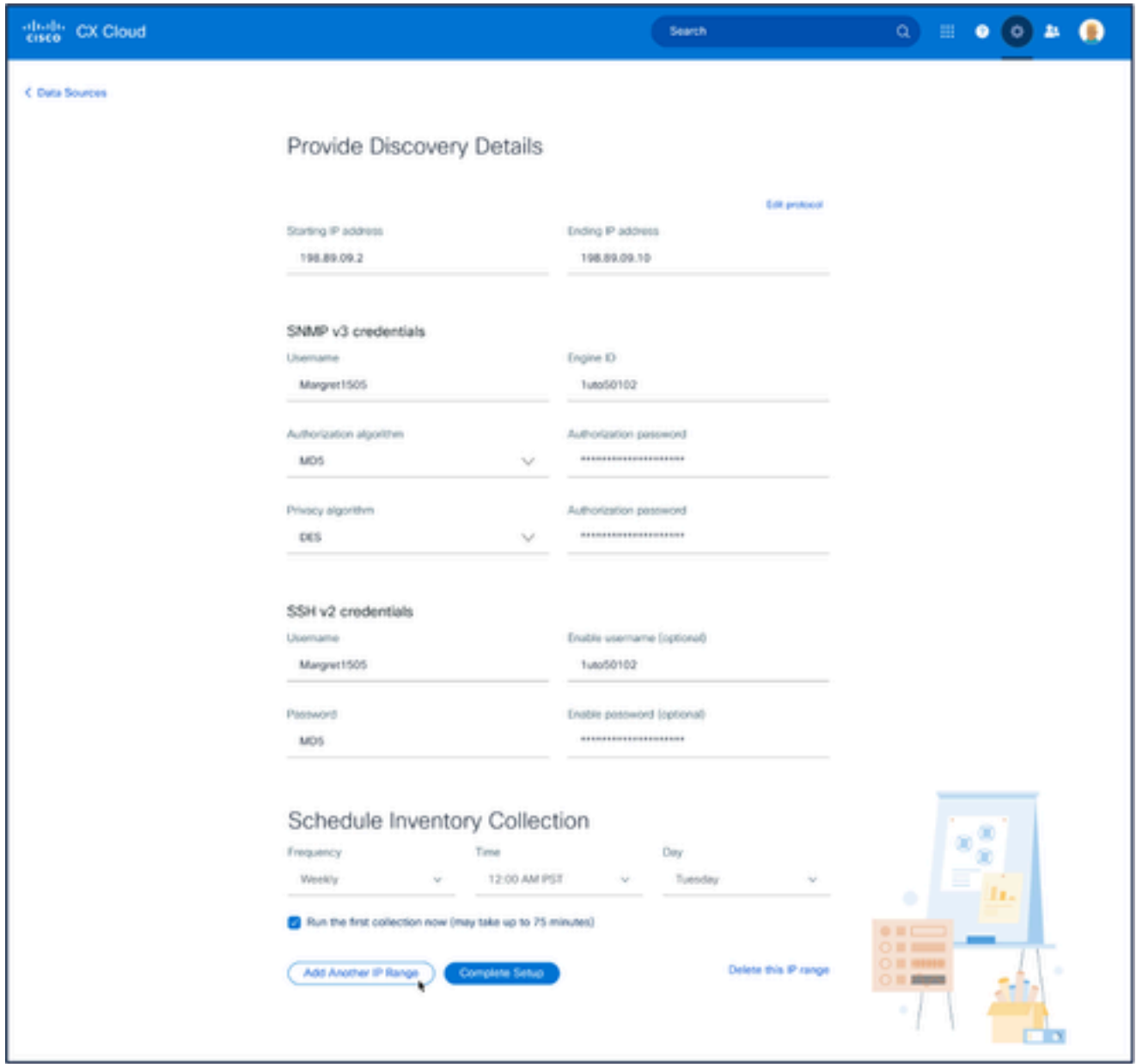

*Provide Discovery Details and Schedule Inventory Collection Sections*

Enter the required details in the **Provide Discovery Details** and **Schedule Inventory Collection** 7. sections.

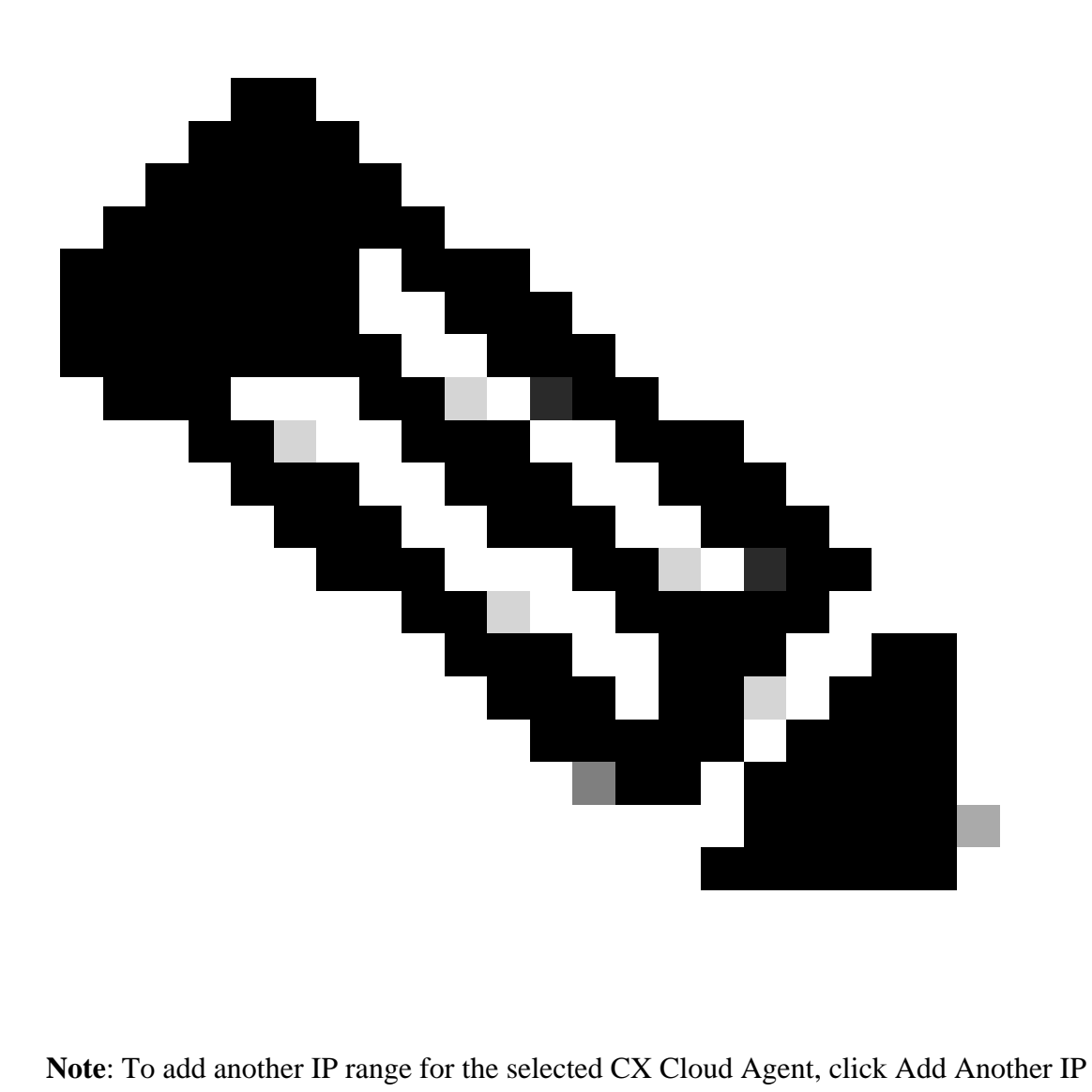

Range to navigate back to the Set Your Protocol window and repeat the steps in this section.

8. Click **Complete Setup**. A confirmation displays upon successful deployment.

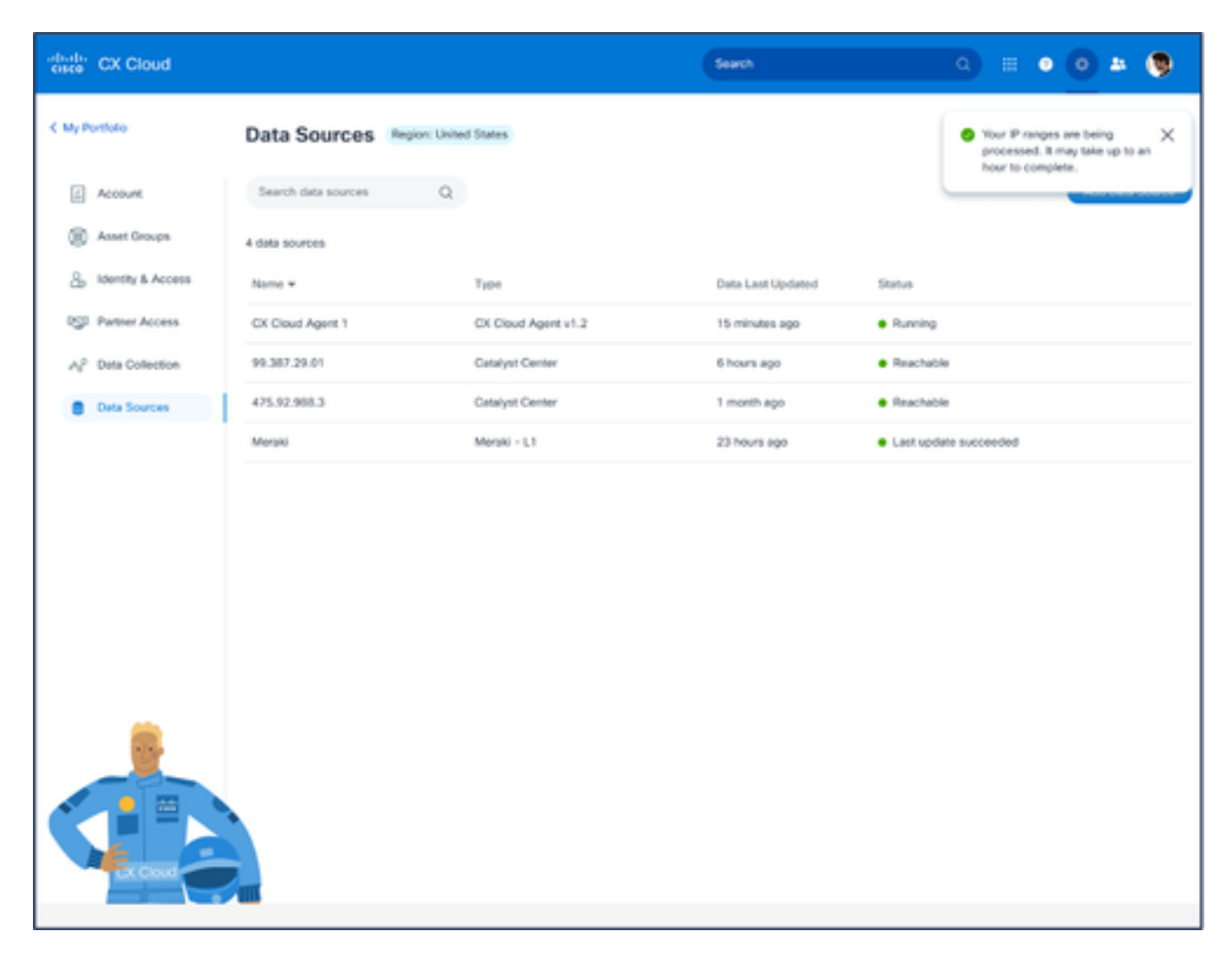

*Confirmation Message*

## <span id="page-33-0"></span>**Editing IP Ranges**

To edit an IP range;

- 1. Navigate to the **Data Sources** window.
- 2. Click the CX Cloud Agent that requires IP range edit in **Data Sources**. The details window opens.

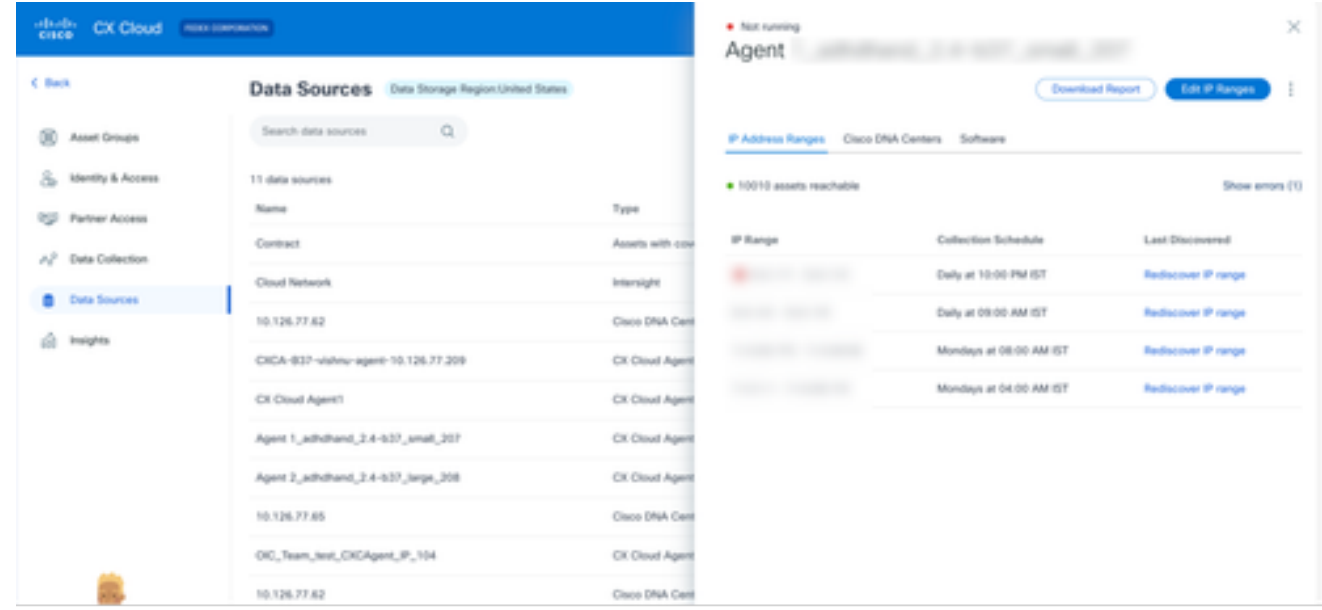

### 3. Click Edit IP Address Range. The Connect to CX Cloud window opens.

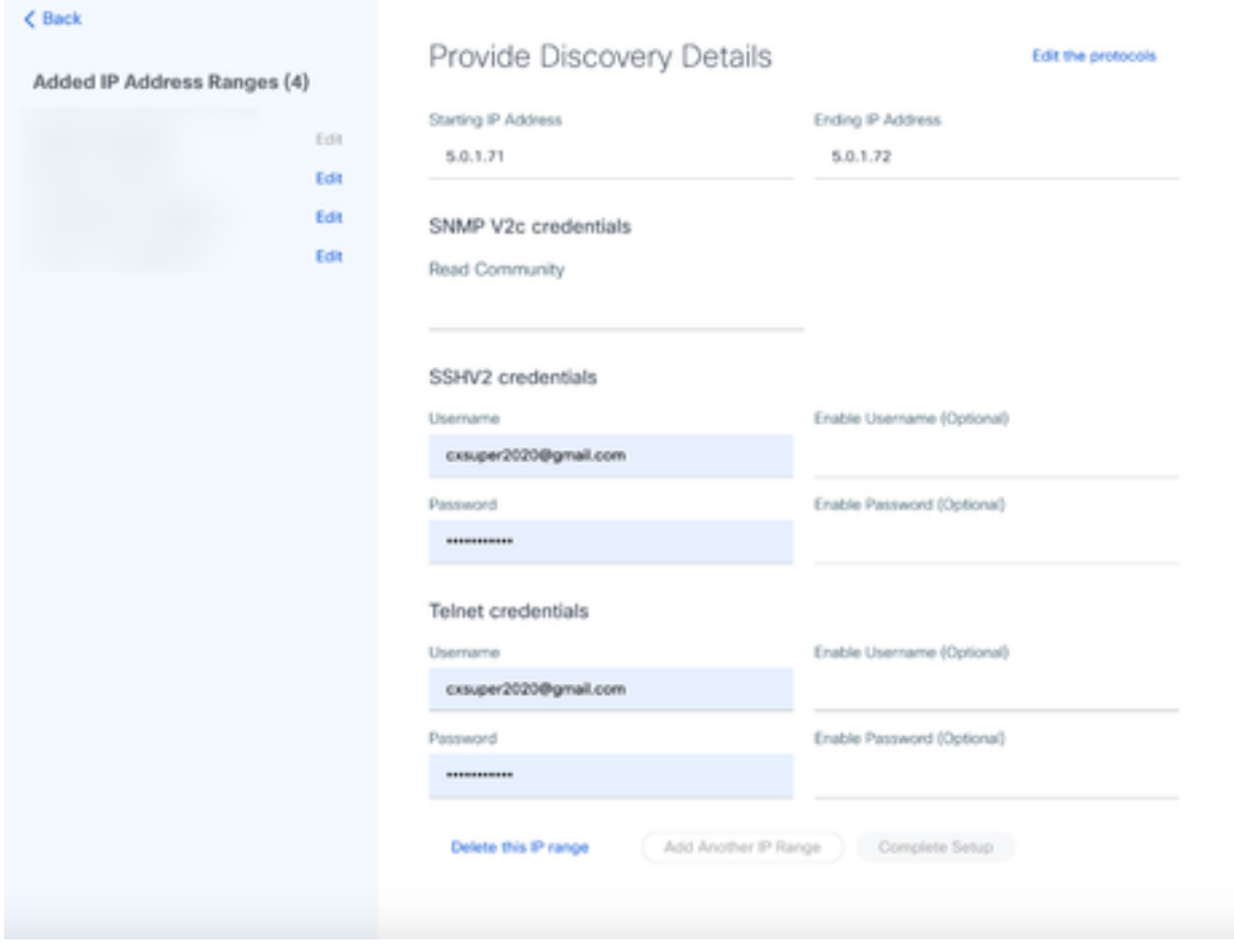

*Provide Discovery Details*

4. Click **Edit the protocols**. The **Select Your Protocol** window opens.

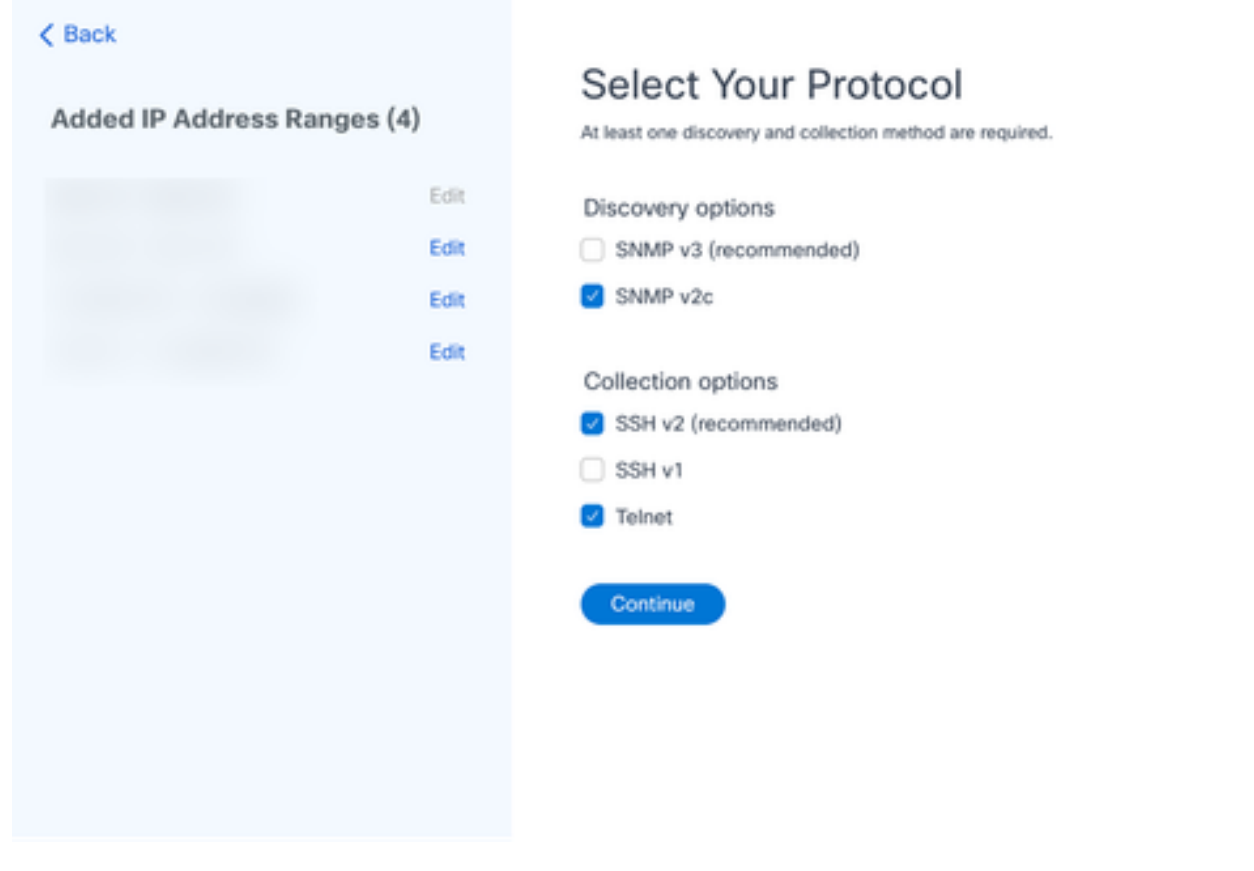

*Select Your Protocol*

Select the appropriate check boxes to choose applicable protocols and click **Continue** to navigate 5. back to the **Provide Discovery Details** window.
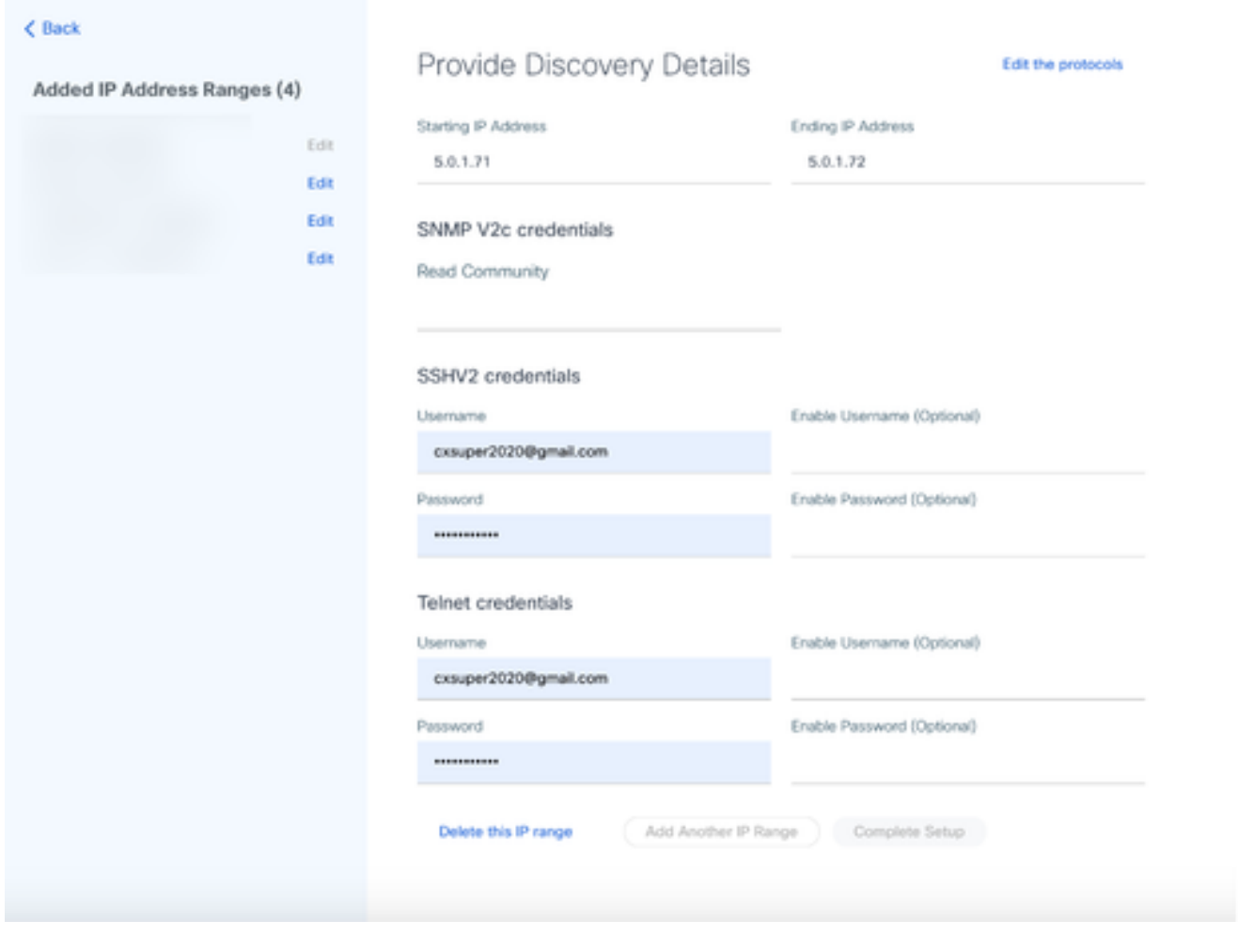

*Provide Discovery Details*

6. Edit the details as required and click **Complete Setup**. The **Data Sources** window opens, displaying a message confirming the addition of newly added IP Address range(s).

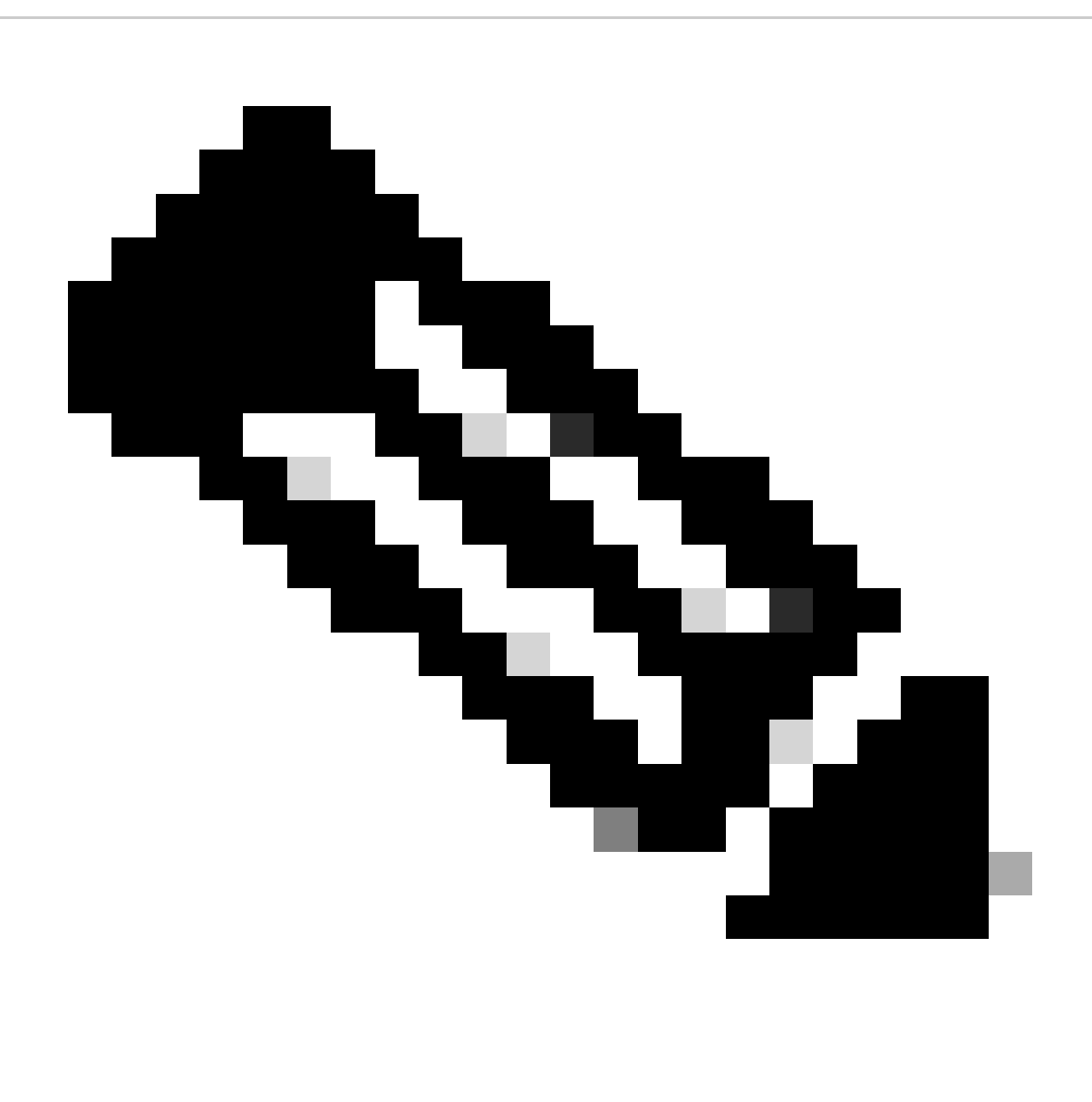

**Note**: This confirmation message does not verify whether devices within the modified range are reachable or if their credentials are accepted. This confirmation occurs when the customer initiates the discovery process..

.

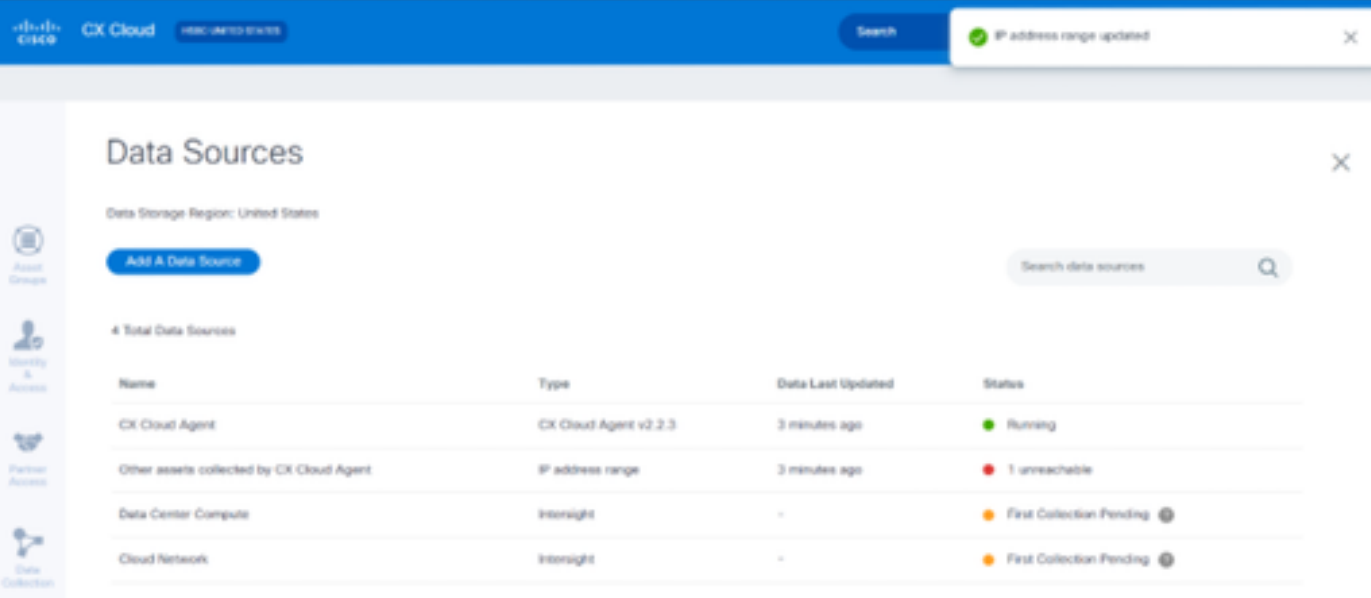

# **Deleting IP Range**

To delete an IP range:

- 1. Navigate to the **Data Sources** window.
- 2. Select the respective CX Cloud Agent with the IP range that needs to be deleted. The details window opens.

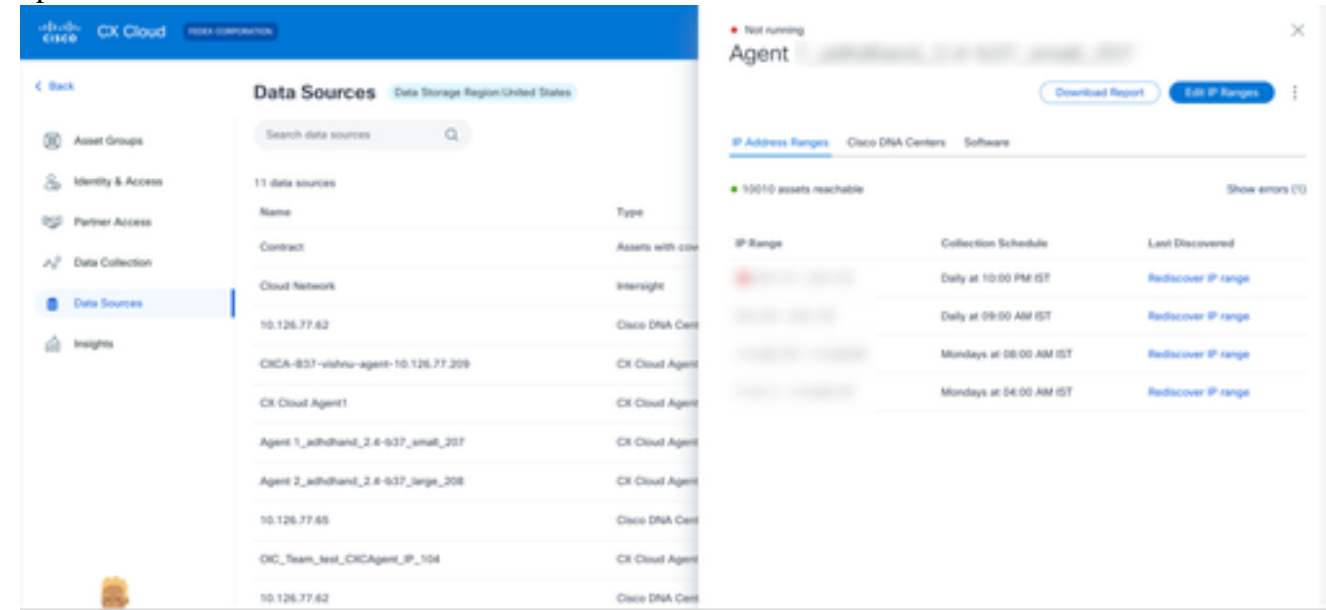

*Data Sources*

3. Click **Edit IP Ranges**. The **Provide Discovery Details** window opens.

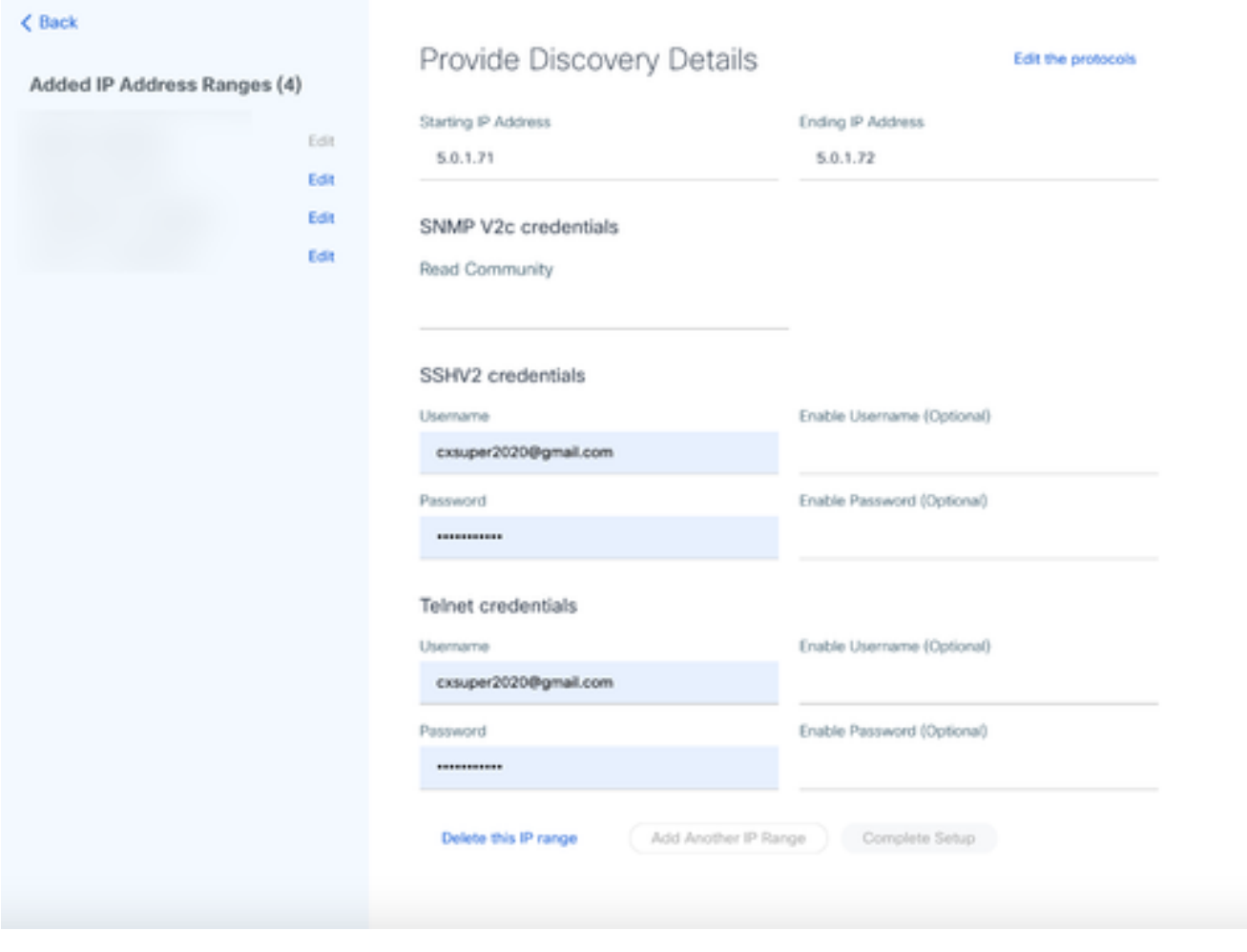

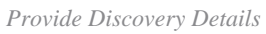

Click the **Delete this IP range** link. The confirmation message displays. 4.

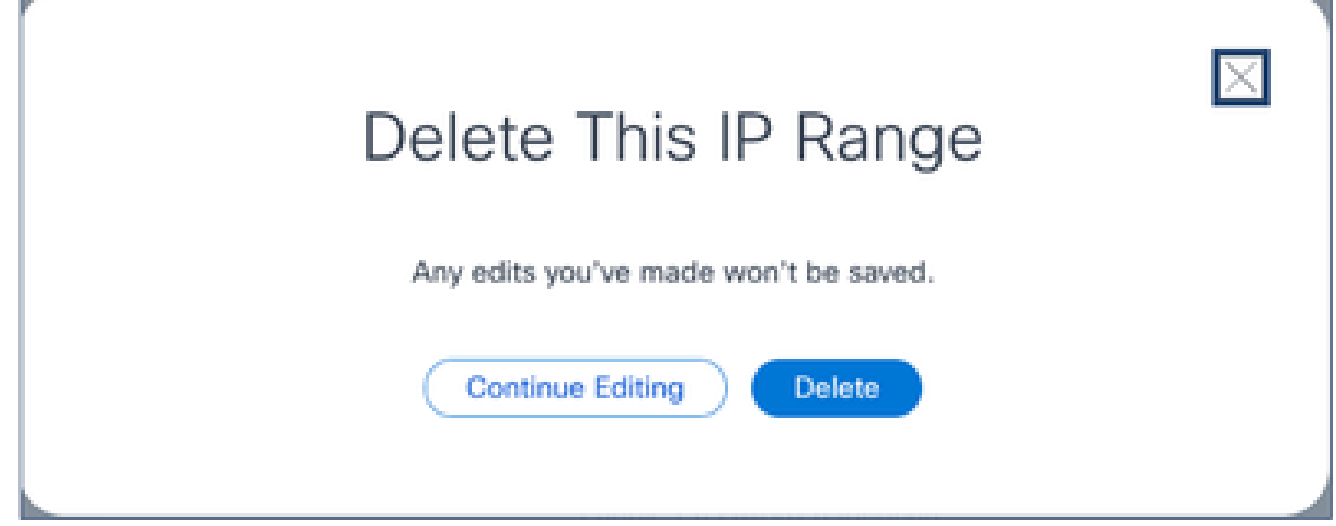

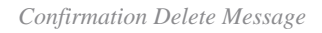

### 5. Click **Delete**.

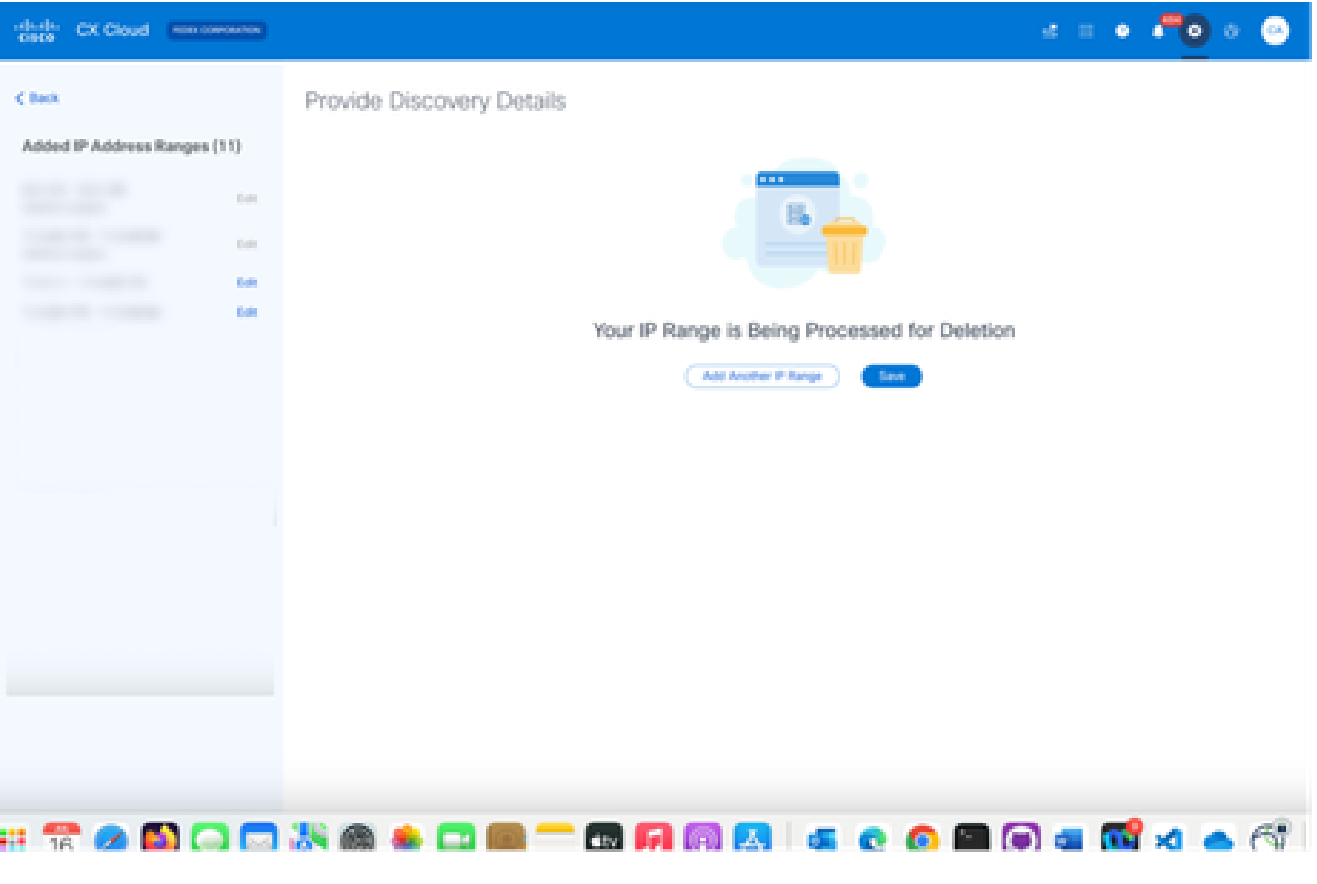

*IP Range Delete*

J.

6. Click **Save**. The processing message displays.

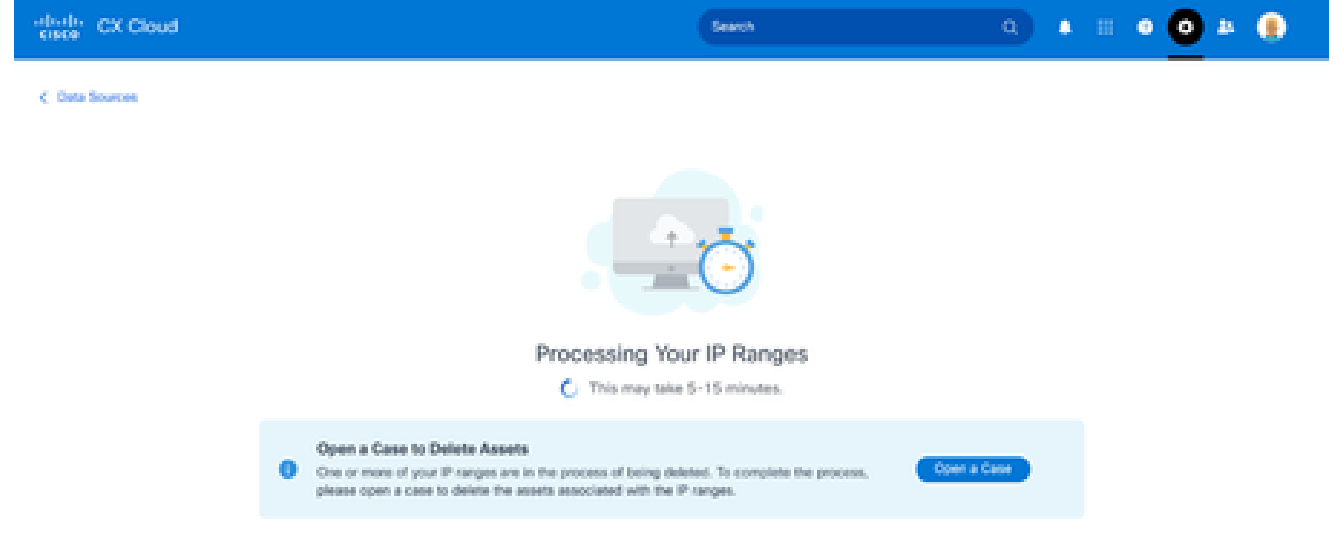

7. Click Open a Case to create a case to delete the assets associated with the IP range. The Data **Sources** window opens, displaying a confirmation message.

# **About Devices Discovered from Multiple Controllers**

It is possible that some devices could be discovered by both the Cisco DNA Center and direct device connection to CX Cloud Agent causing duplicate data to be collected from those devices. To avoid collecting duplicate data and having only one controller manage the devices, a precedence for which CX Cloud Agent manages the devices needs to be determined.

- If a device is first discovered by Cisco DNA Center and then rediscovered by direct device connection (using a seed file or an IP range), Cisco DNA Center takes precedence in controlling the device.
- If a device is first discovered by direct device connection to CX Cloud Agent and then rediscovered by Cisco DNA Center, Cisco DNA Center takes precedence in controlling the device.

#### **Scheduling Diagnostics Scans**

Customers can schedule on demand diagnostic scans in CX Cloud.

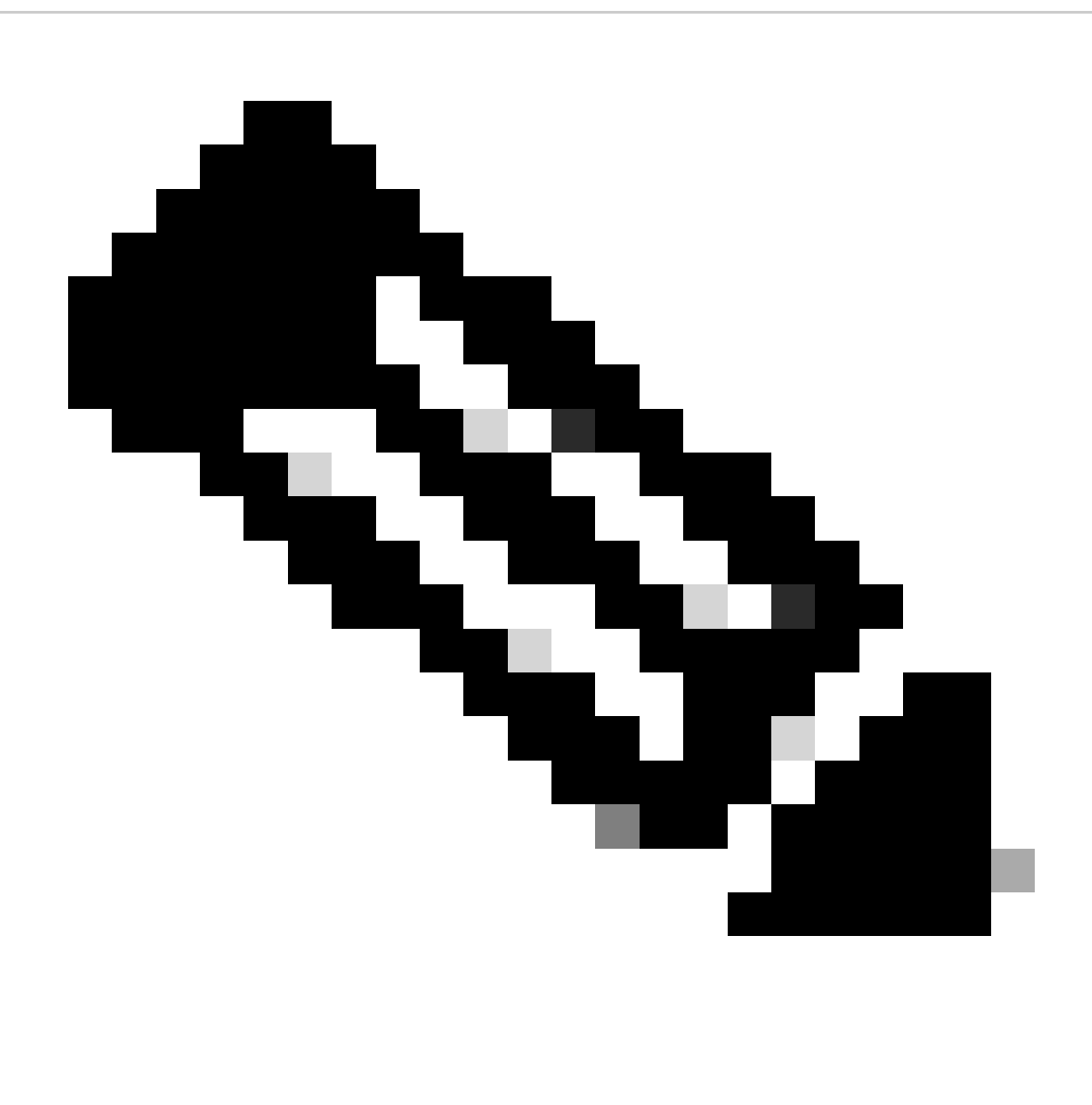

**Note**: Cisco recommends scheduling diagnostic scans or initiating on-demand scans at least 6-7 hours apart from inventory collection schedules so they do not overlap. Executing multiple diagnostic scans simultaneously can slow the scanning process and potentially result in scan failures.

To schedule diagnostic scans:

- 1. On the **Home** page, click the **Settings** (gear) icon.
- 2. On the **Data Sources** page, select **Data Collection** in the left pane.
- 3. Click **Schedule Scan**.

### **Data Collection**

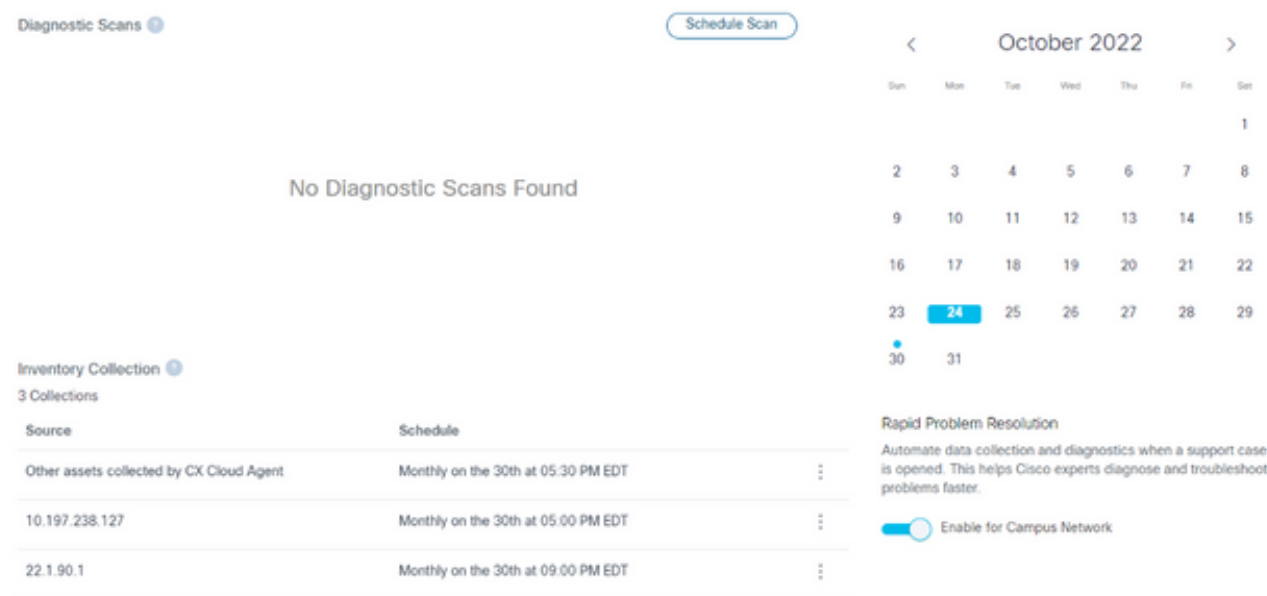

*Data Collection*

Configure a schedule for this scan. 4.

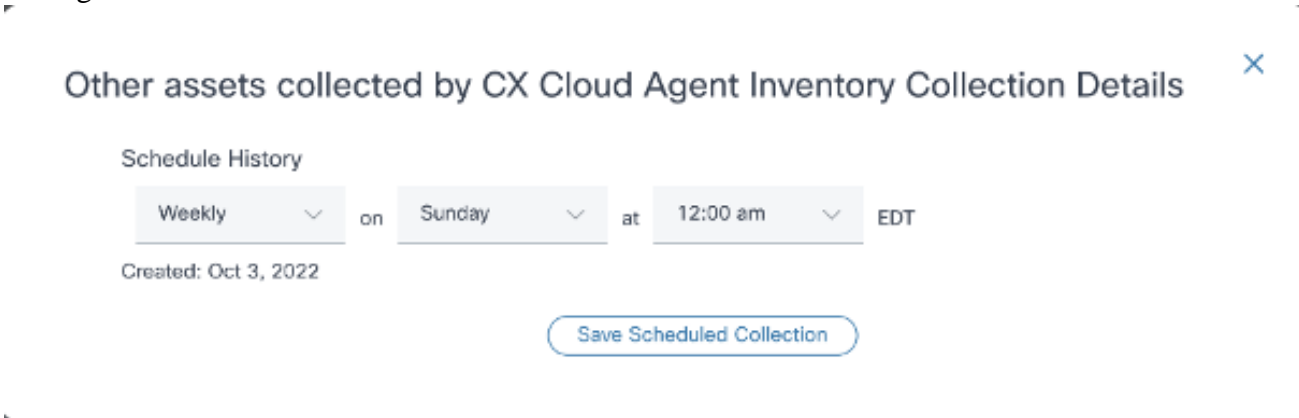

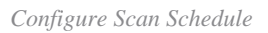

5. In the devices list, select all devices for the scan and click **Add**.

#### New Scheduled Scan

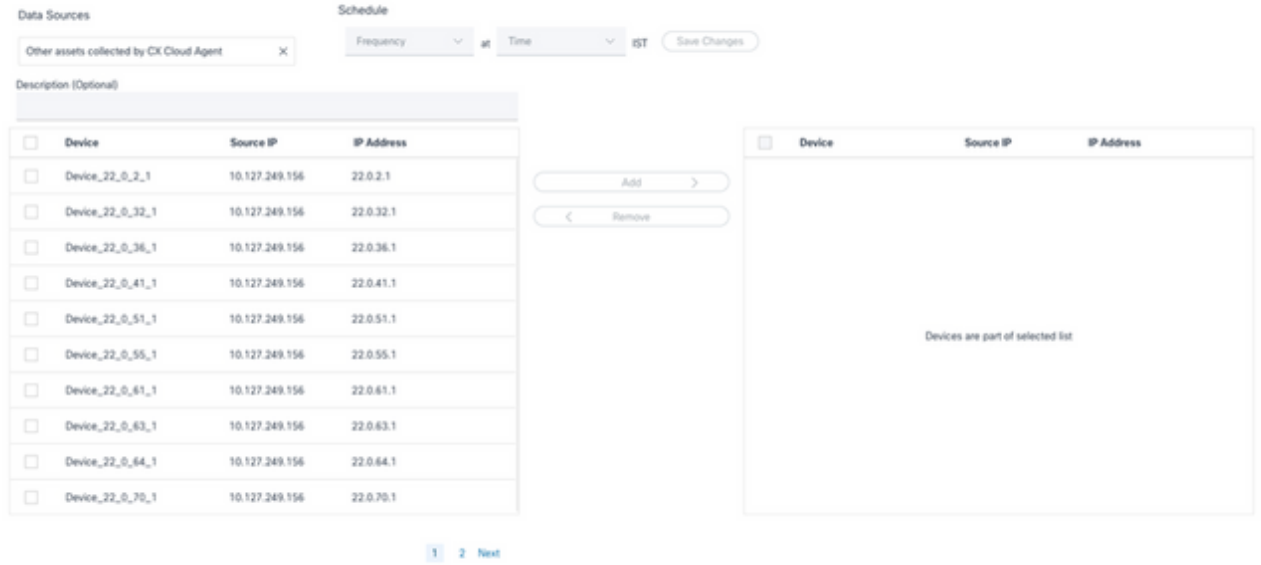

*Schedule a Scan*

### 6. Click **Save Changes** when the scheduling is complete.

The Diagnostic Scans and the Inventory Collection schedules can be edited and deleted from the Data Collection page.

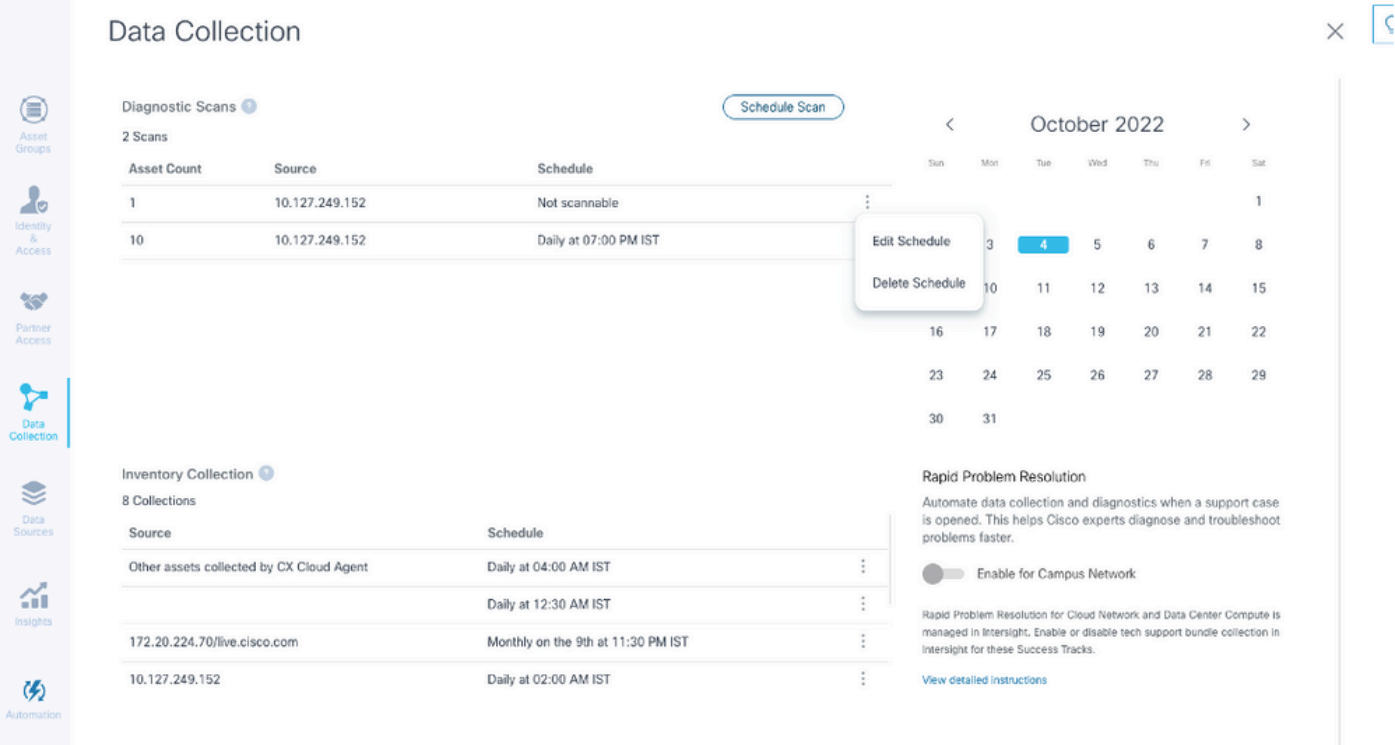

*Data Collection with Edit and Delete Schedule Options*

# **Upgrading CX Cloud Agent VMs to Medium and Large Configurations**

Once VMs are upgraded, it is not possible to:

- Downscale from a large or medium to a small configuration
- Downscale from a large to medium configuration
- Upgrade from a medium to large configuration

Prior to upgrading the VM, Cisco recommends taking a snapshot for the purpose of recovery in case of failure. Refer to Backing Up and Restoring the CX Cloud VM for more details.

# **Reconfiguring Using VMware vSphere Thick Client**

To upgrade the VM configuration using existing VMware vSphere Thick Client:

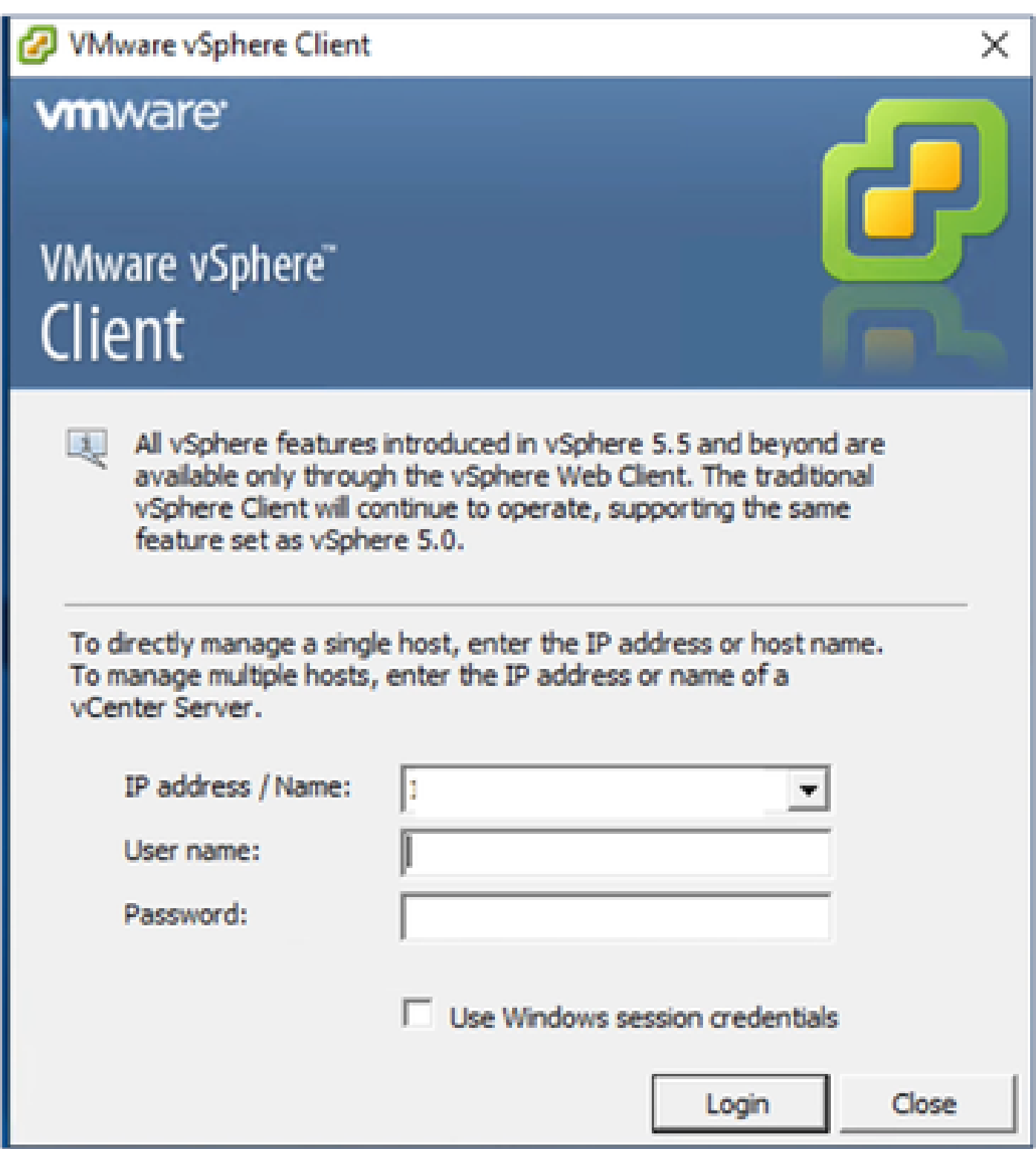

*vSphere Client*

1. Log in to the VMware vSphere Client. The **Home** page displays a list of VMs.

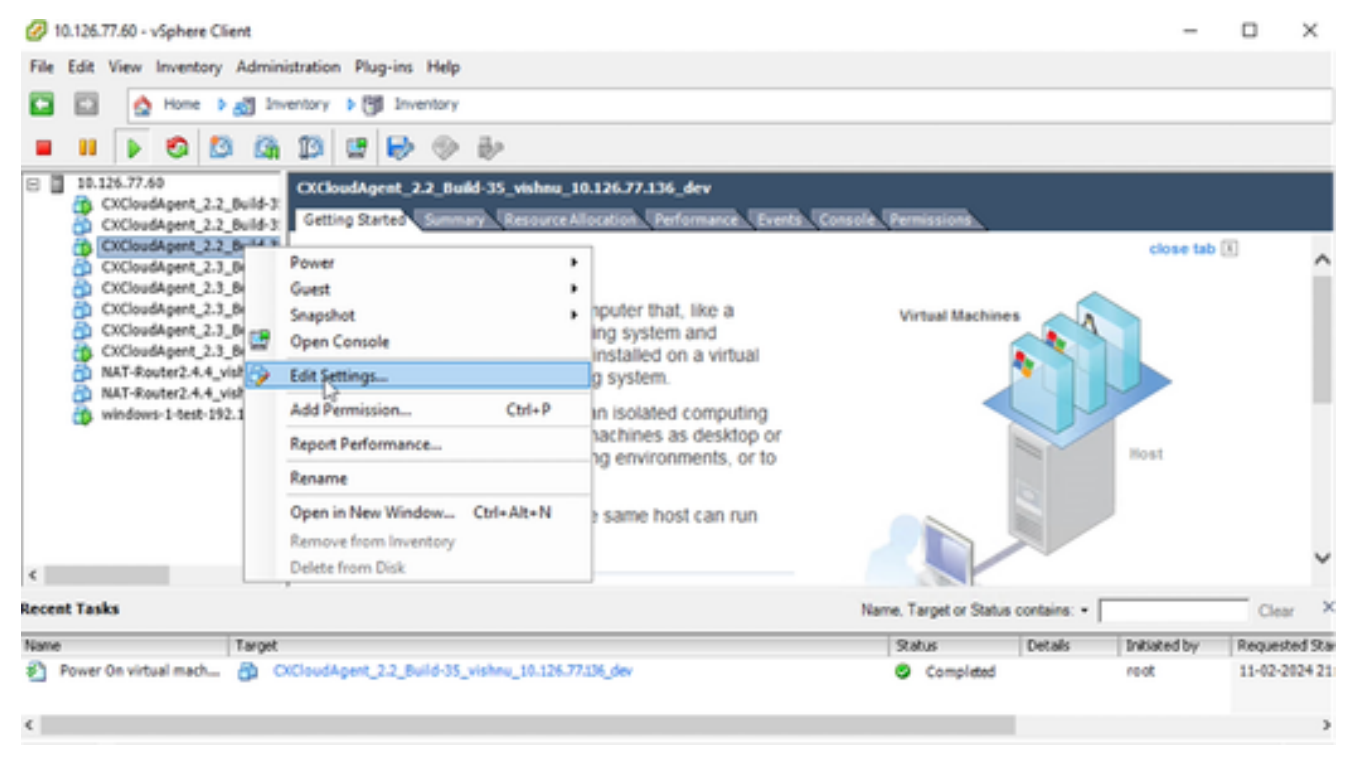

*Edit Settings*

2. Right-click the target VM and select Edit Settings from the menu. The VM Properties window opens.

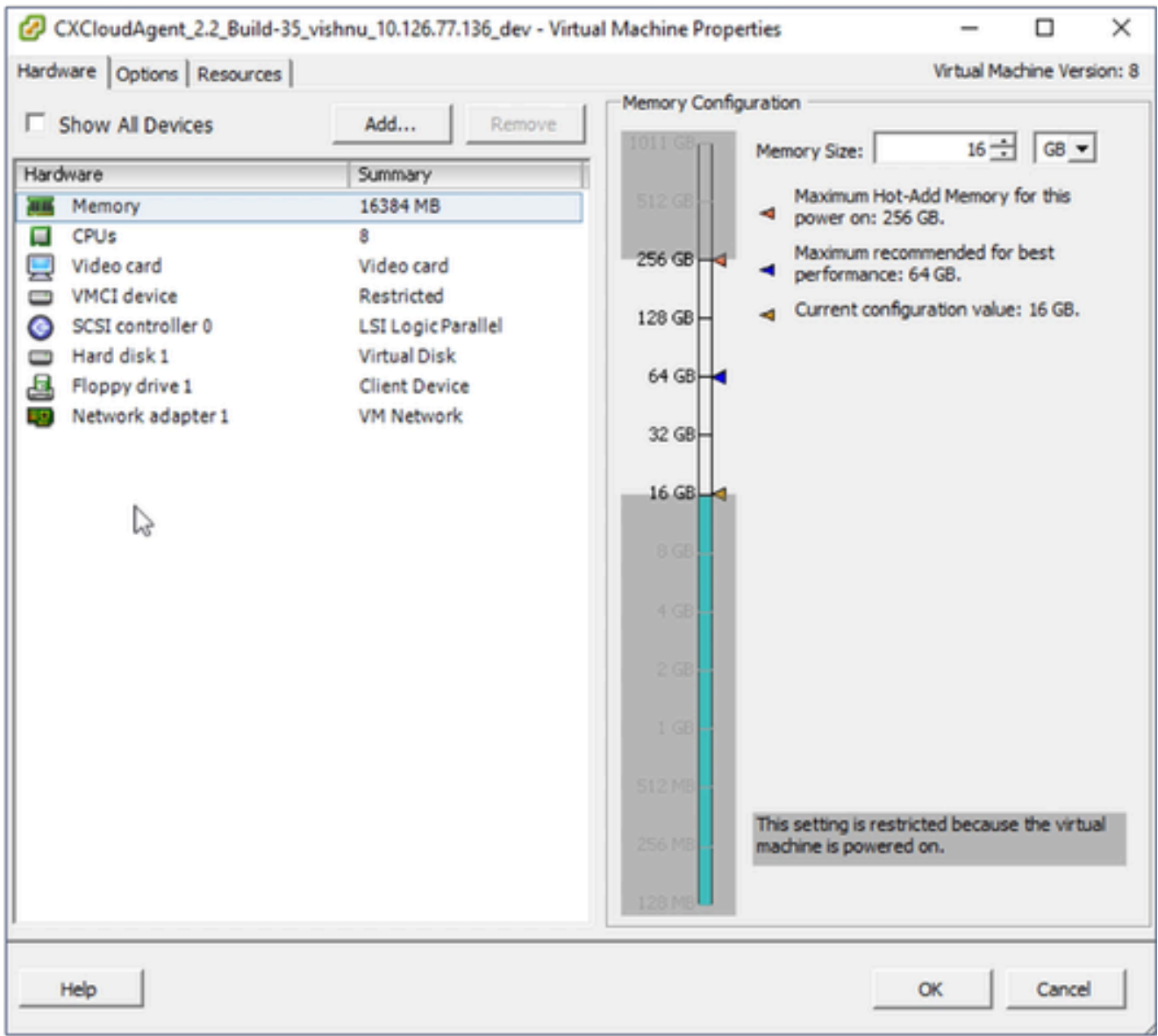

*VM Properties*

- 3. Update the **Memory Size** values as specified: Medium: 32 GB (32768 MB) Large: 64 GB (65536 MB)
- 4. Select **CPUs** and update the values as specified: Medium: 16 core (8 sockets \*2 core/socket) Large: 32 core (16 sockets \*2 core/socket)
- 5. Click **Add**. The **Add Hardware** window opens.

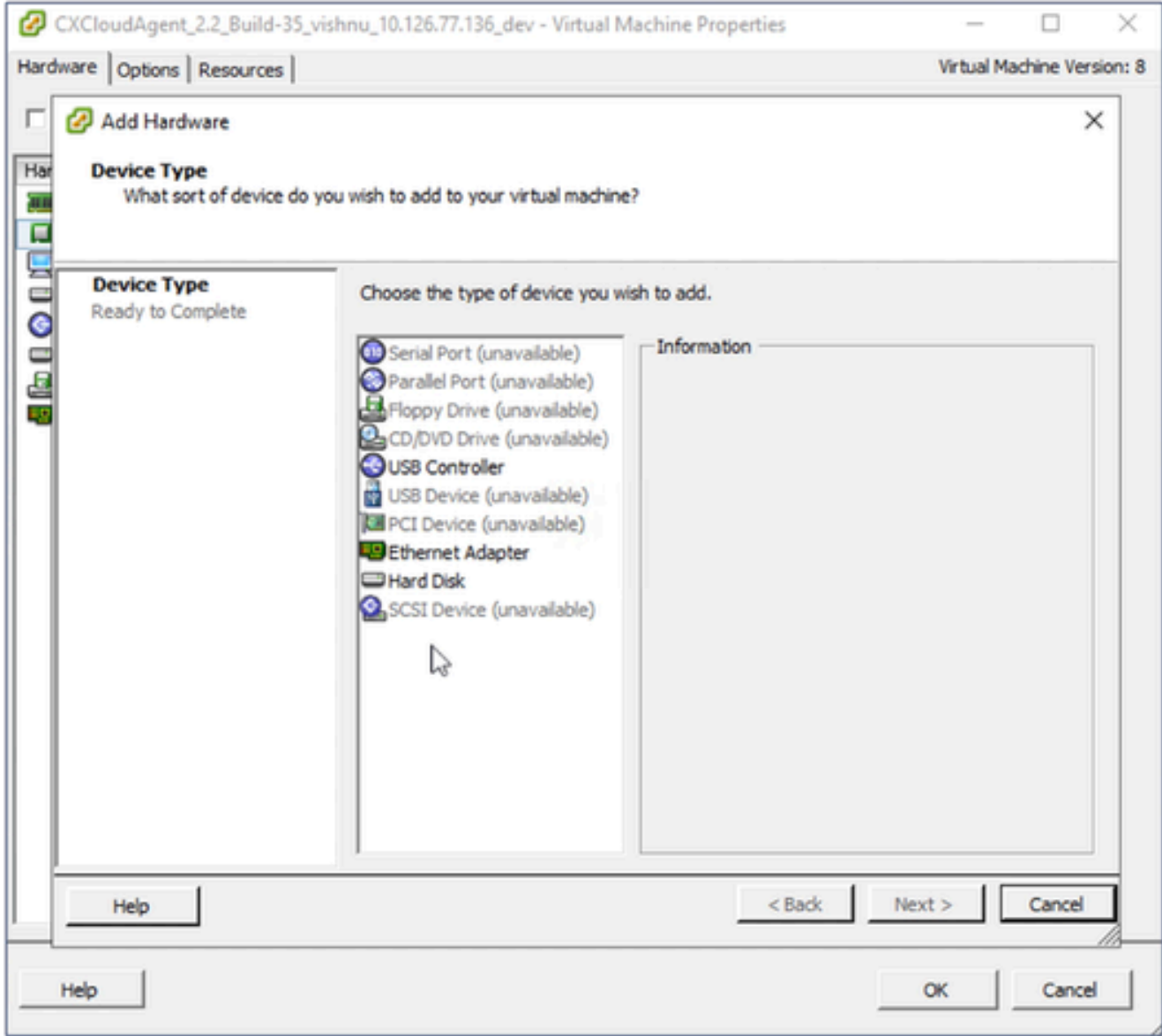

*Device Type*

- 6. Select **Hard Disk** as the **Device Type**.
- 7. Click **Next**.

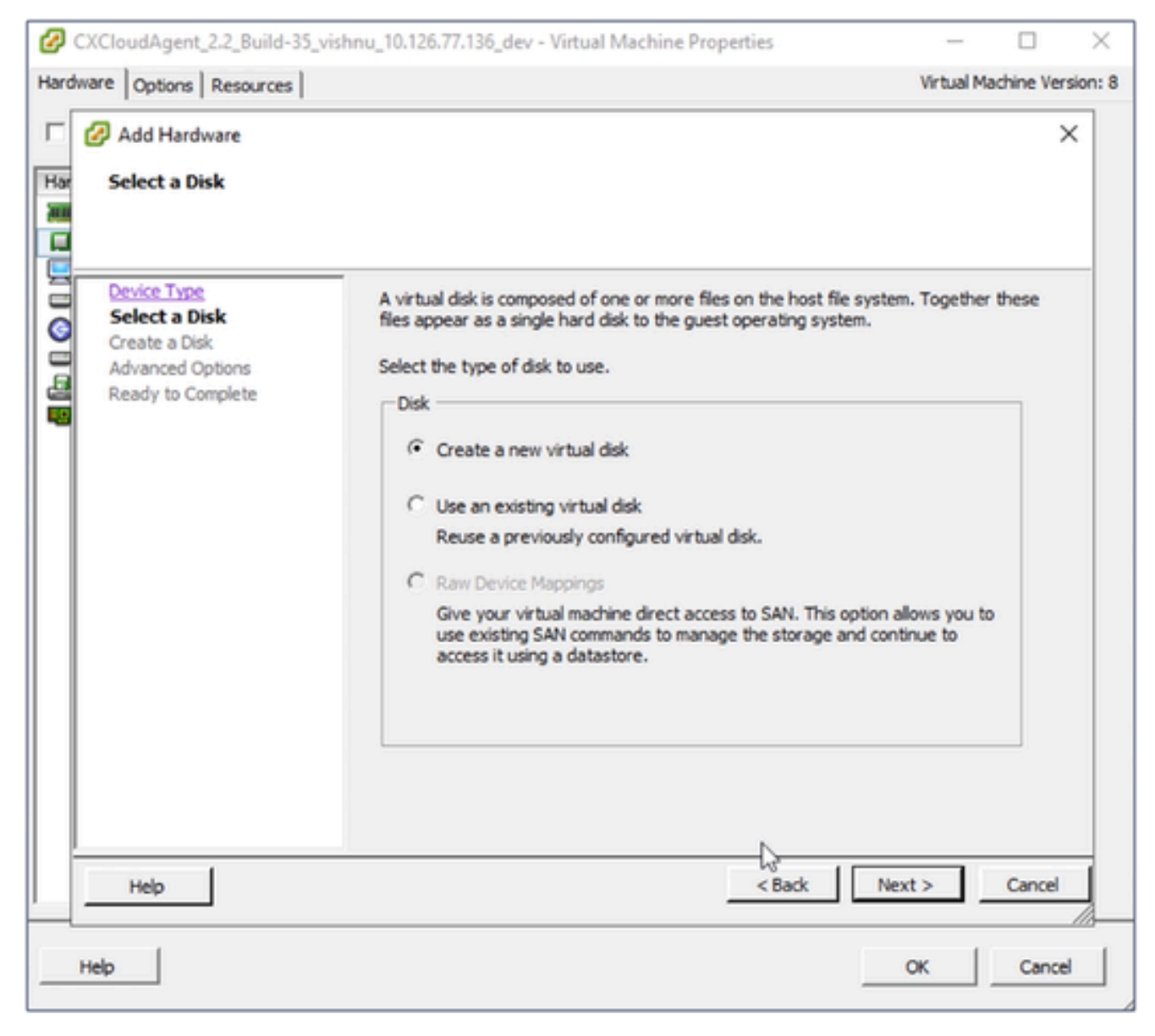

*Select Disk*

8. Select the **Create a new virtual disk** radio button and click **Next**.

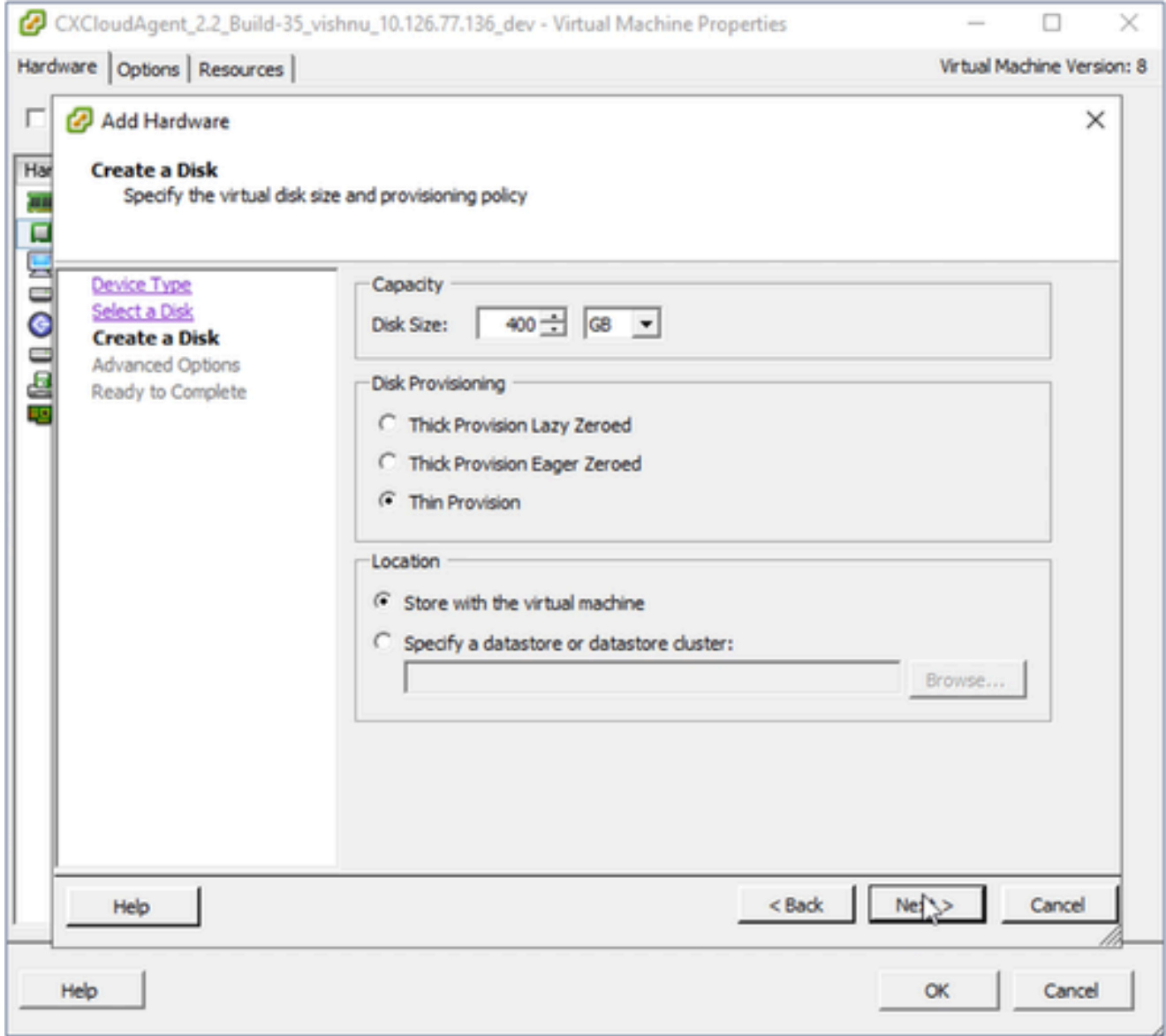

*Create Disk*

Update the **Capacity** > **Disk Size** as specified: 9.

Small to Medium:  $400$  GB, (Initial size 200 GB, increasing total space to 600 GB) Small to Large: 1000 GB, (Initial size 200 GB, increasing total space to 1200 GB) 10. Select the **Thin Provision** radio button for **Disk Provisioning**.

- 11. Click **Next**. The **Advanced Options** window displays.
- 

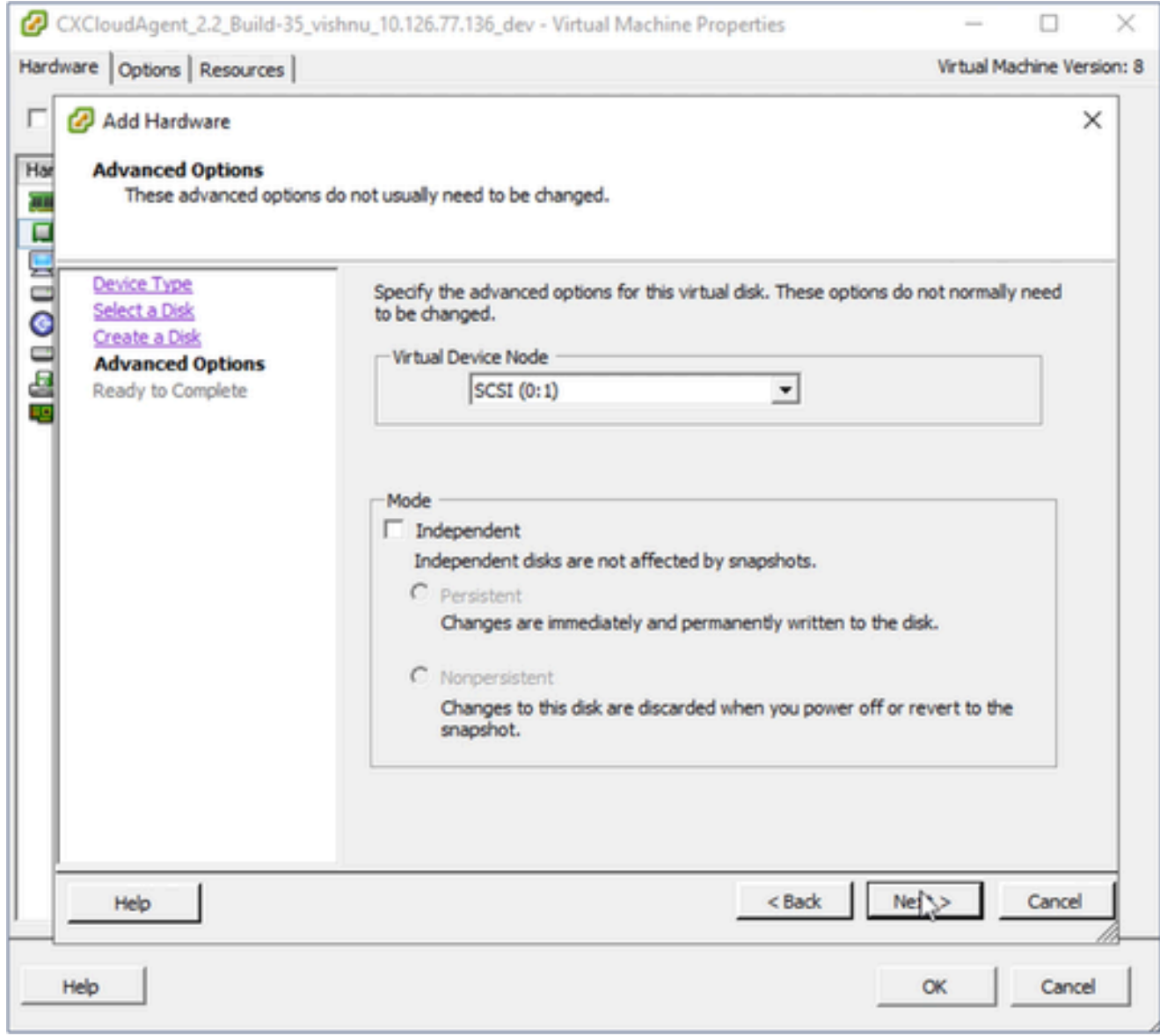

*Advanced Options*

12. Do not make changes. Click **Next** to continue.

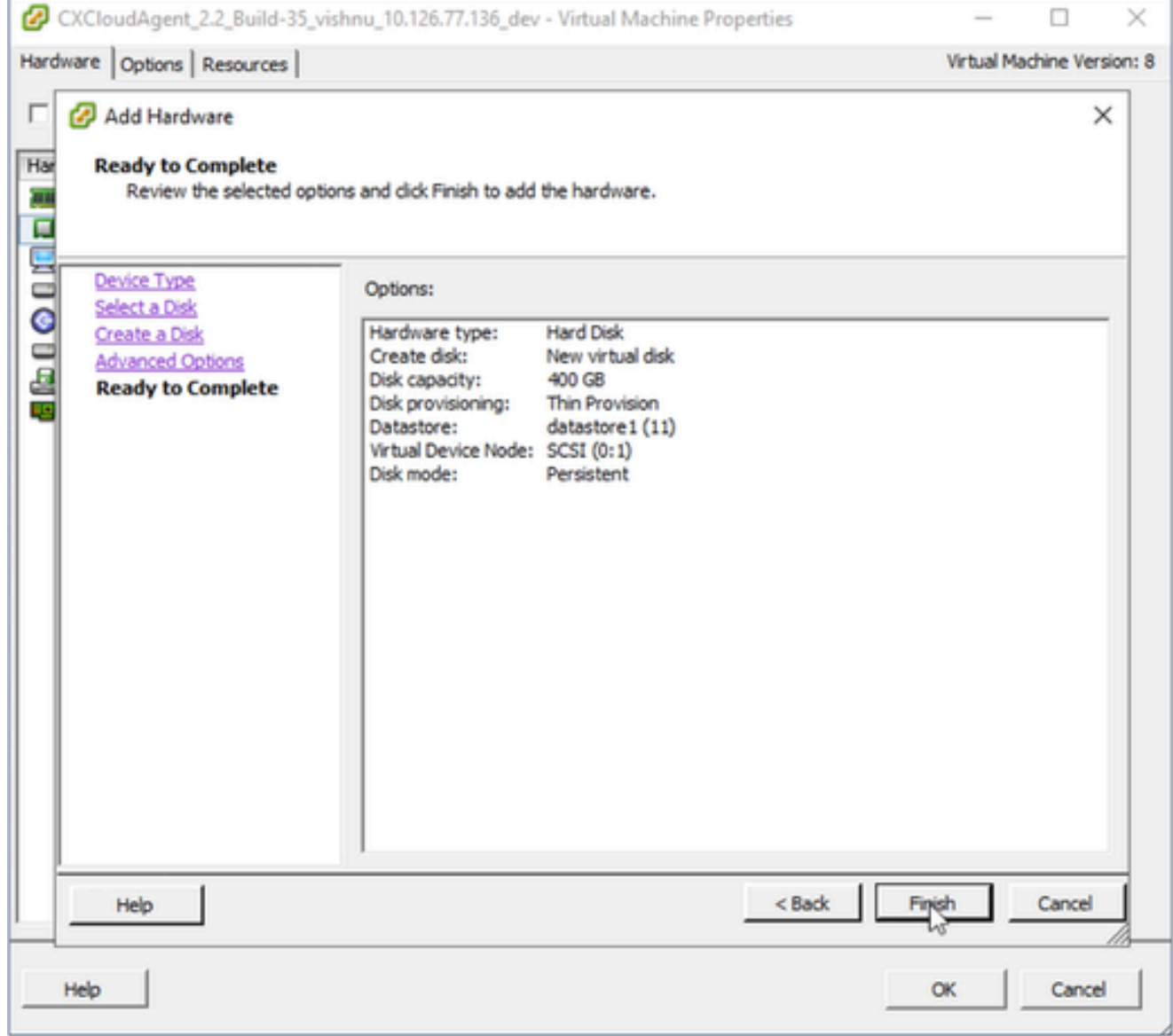

*Ready to Complete*

### 13. Click **Finish**.

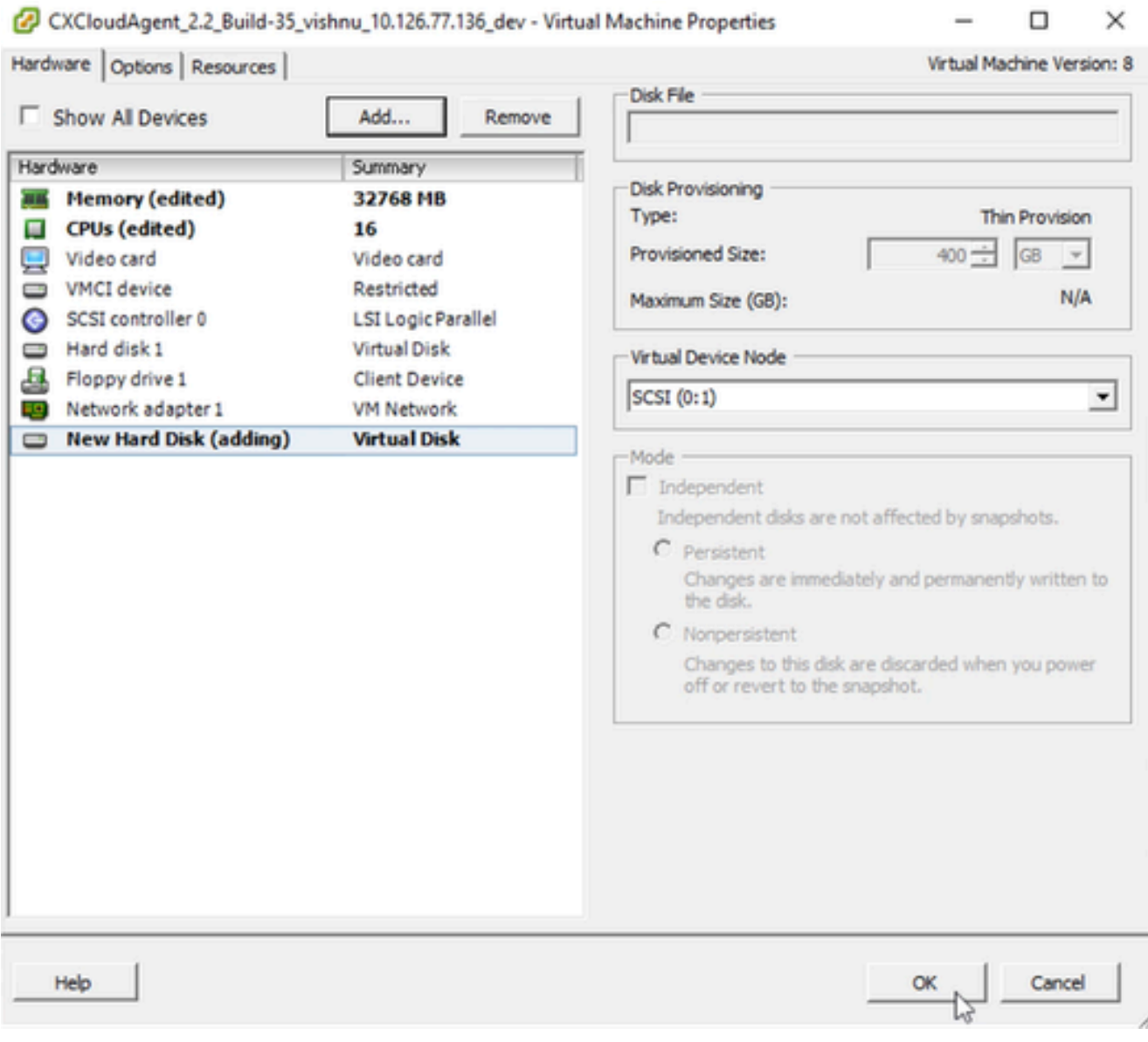

*Hardware*

Click **OK** to complete the reconfiguration. The completed reconfiguration displays in the **Recent Tasks** panel. 14.

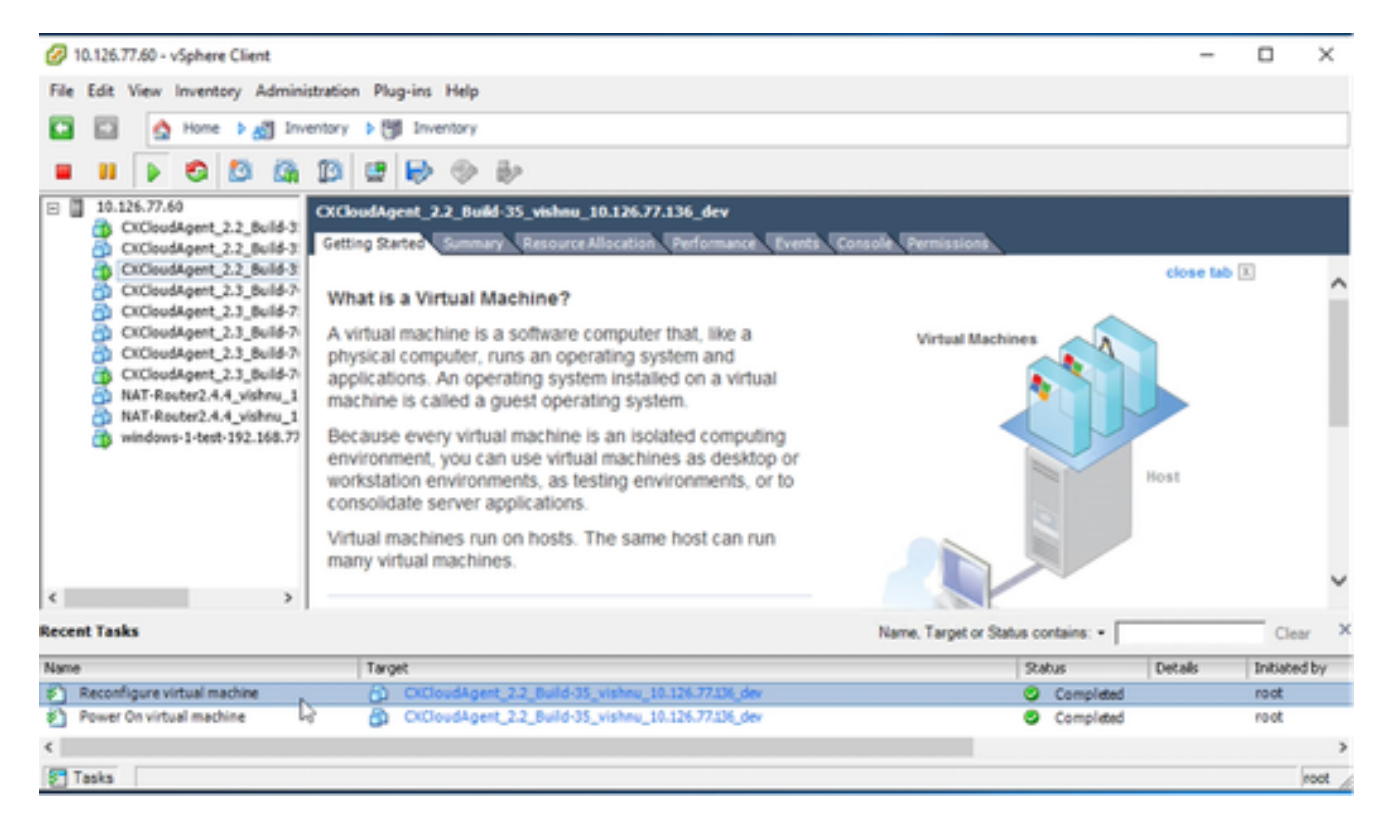

*Recent Tasks*

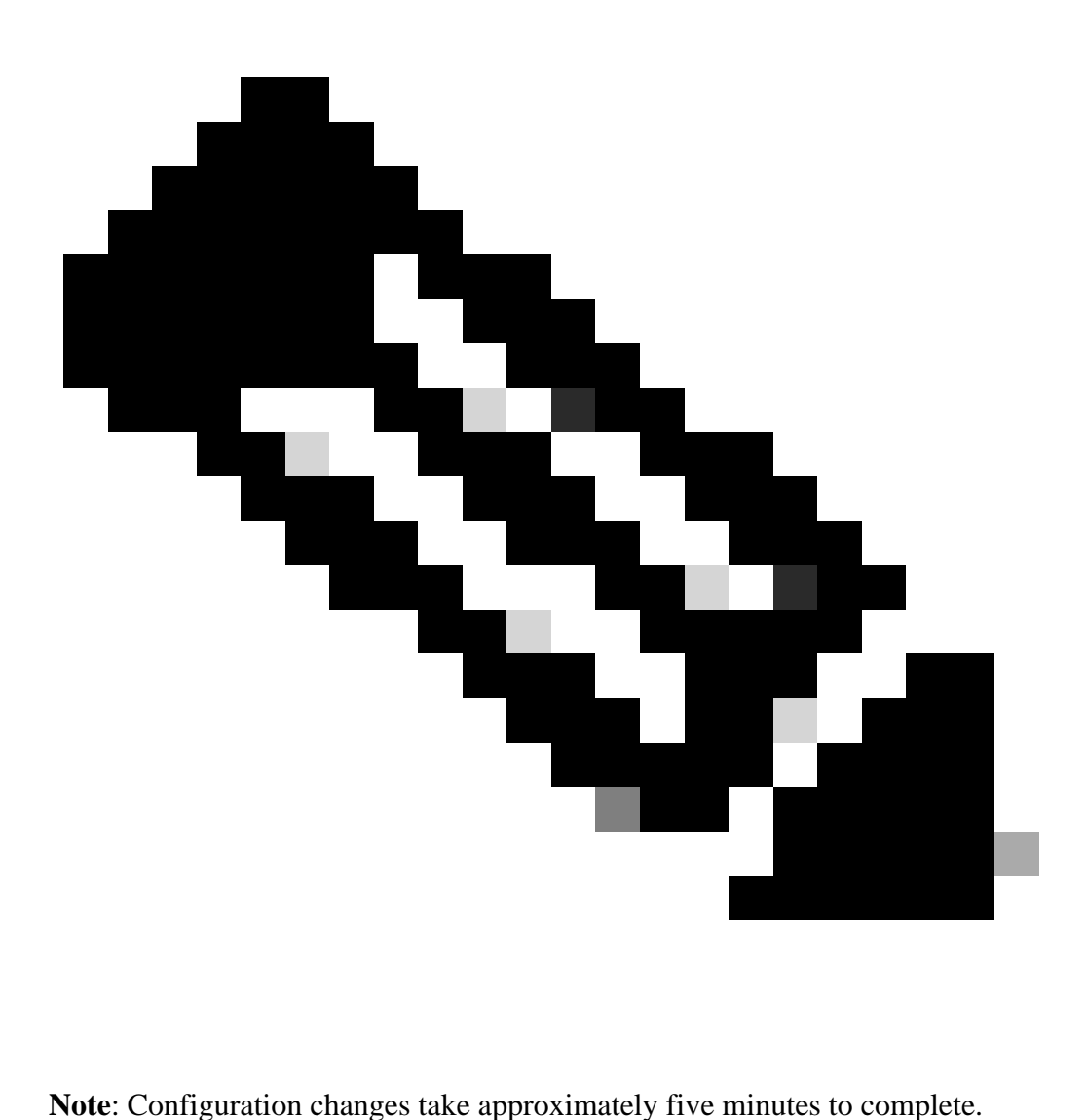

# **Reconfiguring Using Web Client ESXi v6.0**

To update VM configurations using Web Client ESXi v6.0:

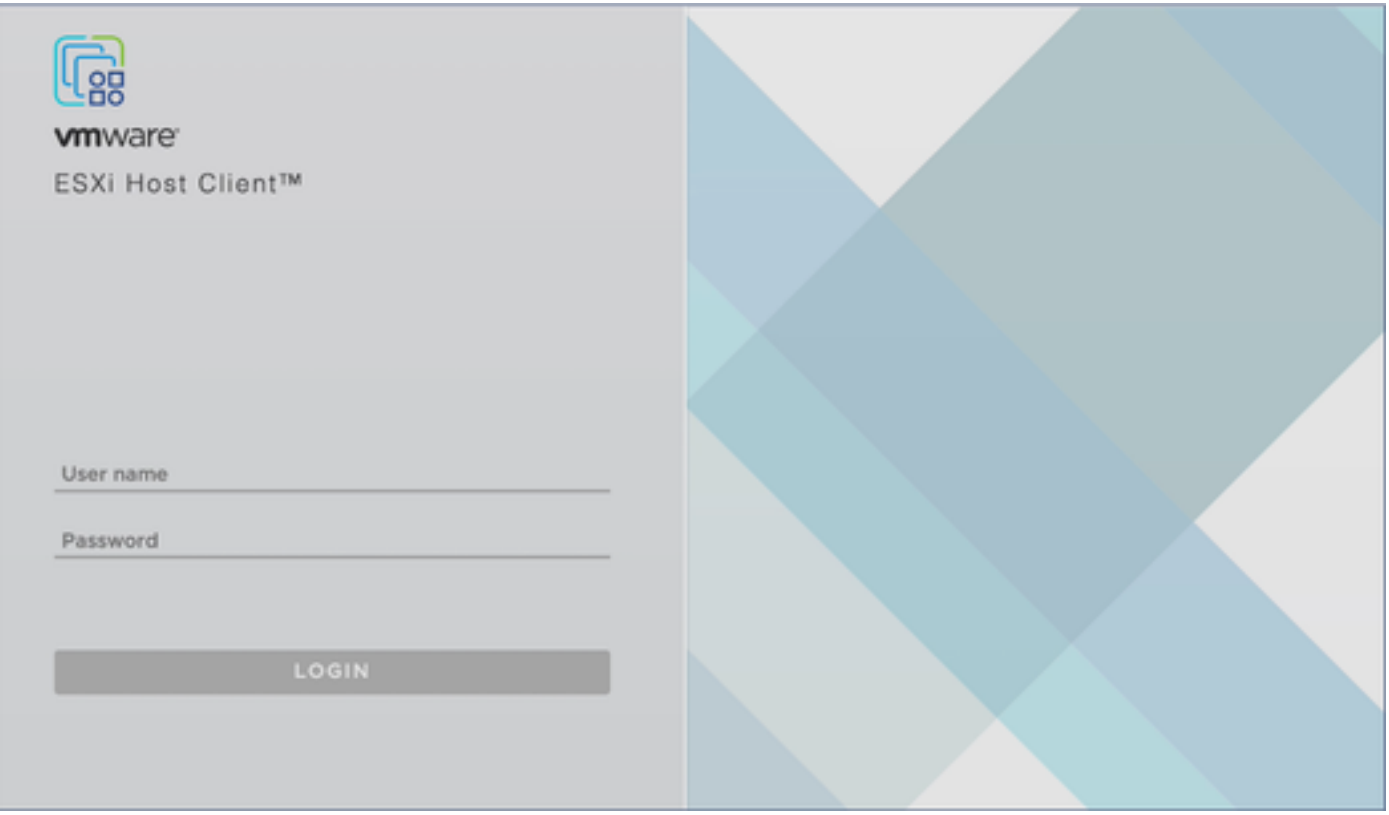

*ESXi Client*

1. Log in to the VMware ESXi Client. The **Home** page displays.

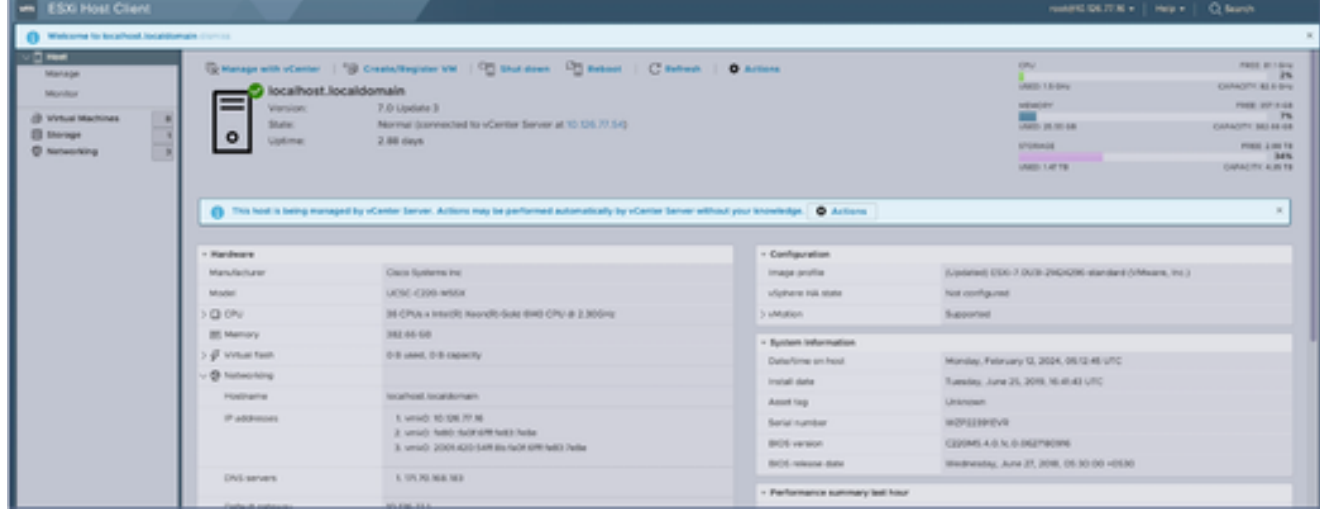

*ESXi Home Page*

2. Click **Virtual Machine** to display a list of VMs.

| <b>MR ESXI Host Client</b>         |                                                             |                     |              |                                                    |                       |                       | NAME OLTER +   MODY   CLEANING |         |
|------------------------------------|-------------------------------------------------------------|---------------------|--------------|----------------------------------------------------|-----------------------|-----------------------|--------------------------------|---------|
| Q Novigator<br><b>Direct</b>       | C B brochust locations in Virtual Machines                  |                     |              |                                                    |                       |                       |                                |         |
| Manage                             |                                                             |                     |              |                                                    |                       |                       | C Search                       |         |
| Marshar                            | [ ] What machine                                            | $-$ Status          | v Voed spoca | $v$ disease (trk.)                                 | v Had name            | $-$ Host (PU)         | v Bod namey                    |         |
| (2 Your Highway                    | 1 8 da, Windows, VM, 30 UK 77, 250                          | <b>G</b> Normal     | 323.17 08    | Microsoft Windows 10 (64 B/S)                      | <b>GESKTOP-MIVERS</b> | 31 Minut              | 8.35 0.8                       |         |
| <b>Ell Shorage</b><br>$\mathbb{R}$ | & CEDAMAHY, 17, BUS DISK, FOR SAN O. B. OLTI 216<br>юı      | <b>G</b> Normal     | 201.48 GB    | Ulturity Lina (64 (46)                             | Univalent.            | O Minia               | 0.698                          |         |
| п<br><b>C</b> Notworking           | 28 CXCHAARpoint, 178, Build 173 build 18:10 194 FT 245<br>œ | <b>&amp; Normal</b> | 200.03 08    | USUAL LINK (SA 50)                                 | University.           | <b>DI MAILE</b>       | B MB                           |         |
|                                    | C & CROWANN, 10, BAN 10 MAN 10 KULTUM                       | <b>B</b> Normal     | 20234-08     | Ukuritu Linax (64 GK)                              | University in         | O MHz                 | <b>GMB</b>                     |         |
|                                    | 1 2 Chillenskipper, 3.2 Build Office build 7-10-124 77-243  | <b>6 hornal</b>     | 33.76 GB     | Ukumu Lina (84 bit)                                | University !!         | <b>ISTS Miniz</b>     | 1.84 (18)                      |         |
|                                    | 20 Windows, server 1019, VM 10104-77144<br>о                | <b>O</b> Normal     | 51.82.08     | Microsoft Windows Server 2016 St., WIN-V707U16300T |                       | <b><i>B11 MHz</i></b> | 10.94.08                       |         |
|                                    | U & Windows Server 2022, N. UA.TT.HT                        | <b>B</b> homed      | 29.24.08     | Worcesh Windows Server 2022 (6. University)        |                       | O MHz                 | 0.69                           |         |
|                                    | C & CHOANAGUN 2.2 Build-16, SAV, signal, III, Sopal         | <b>B</b> Normal     | 3.3 0.8      | Ukurita' Lina (SA (al)                             | Univarian.            | to service            | <b>GMB</b>                     |         |
|                                    | Quick filters                                               |                     |              |                                                    |                       |                       |                                | 8 hams. |
|                                    |                                                             |                     |              |                                                    |                       |                       |                                |         |

*List of VMs*

#### Select the target VM. 3.

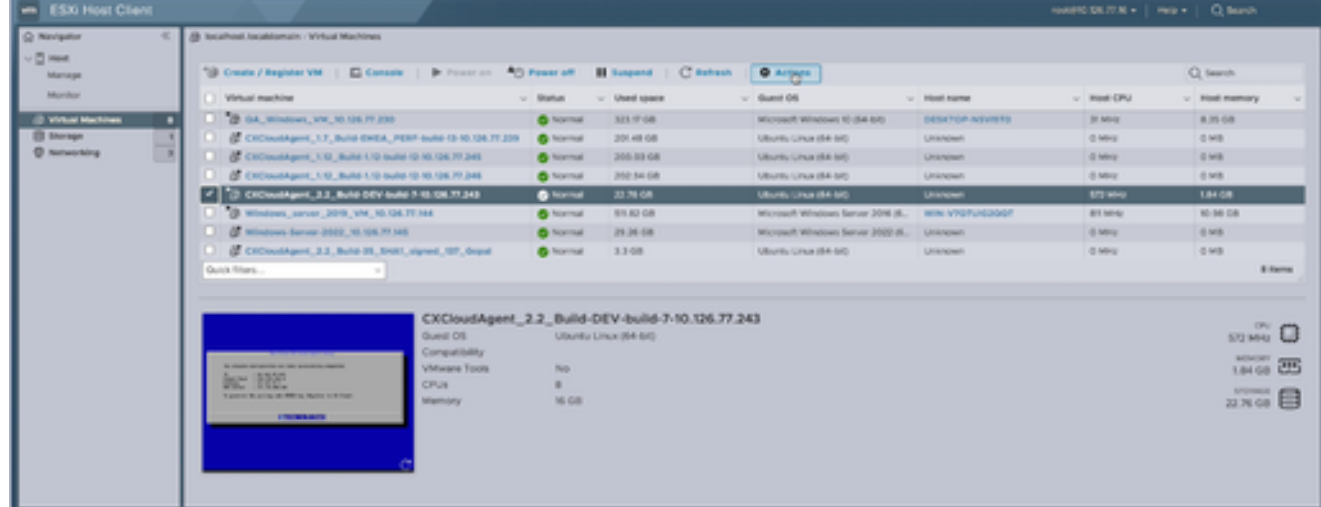

*Target VM*

#### Click **Actions** and select **Edit Settings**. The **Edit Settings** window opens. 4.

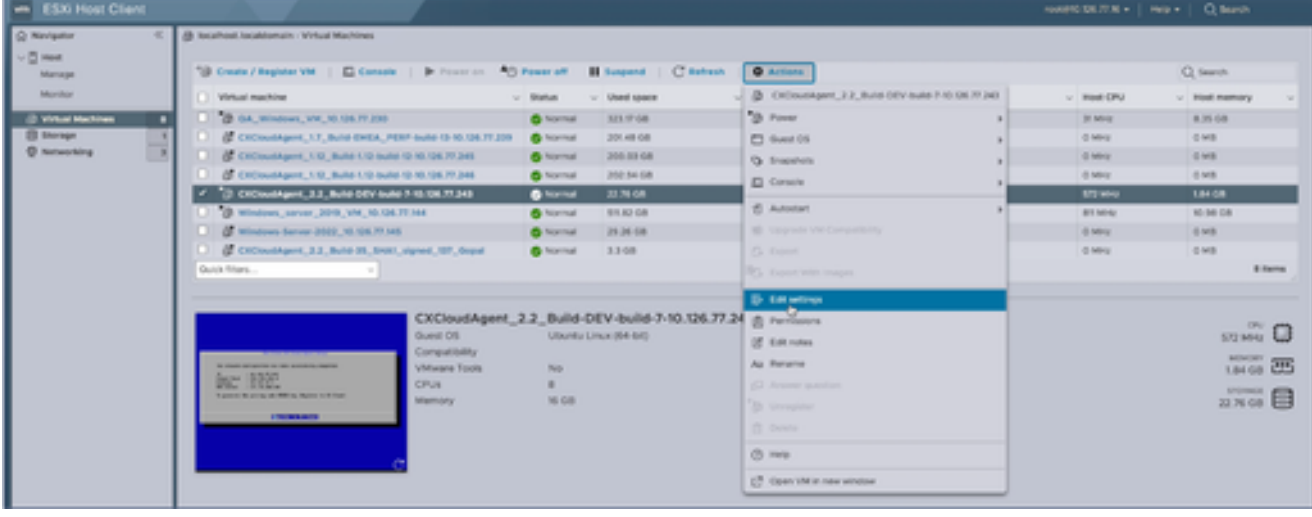

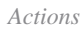

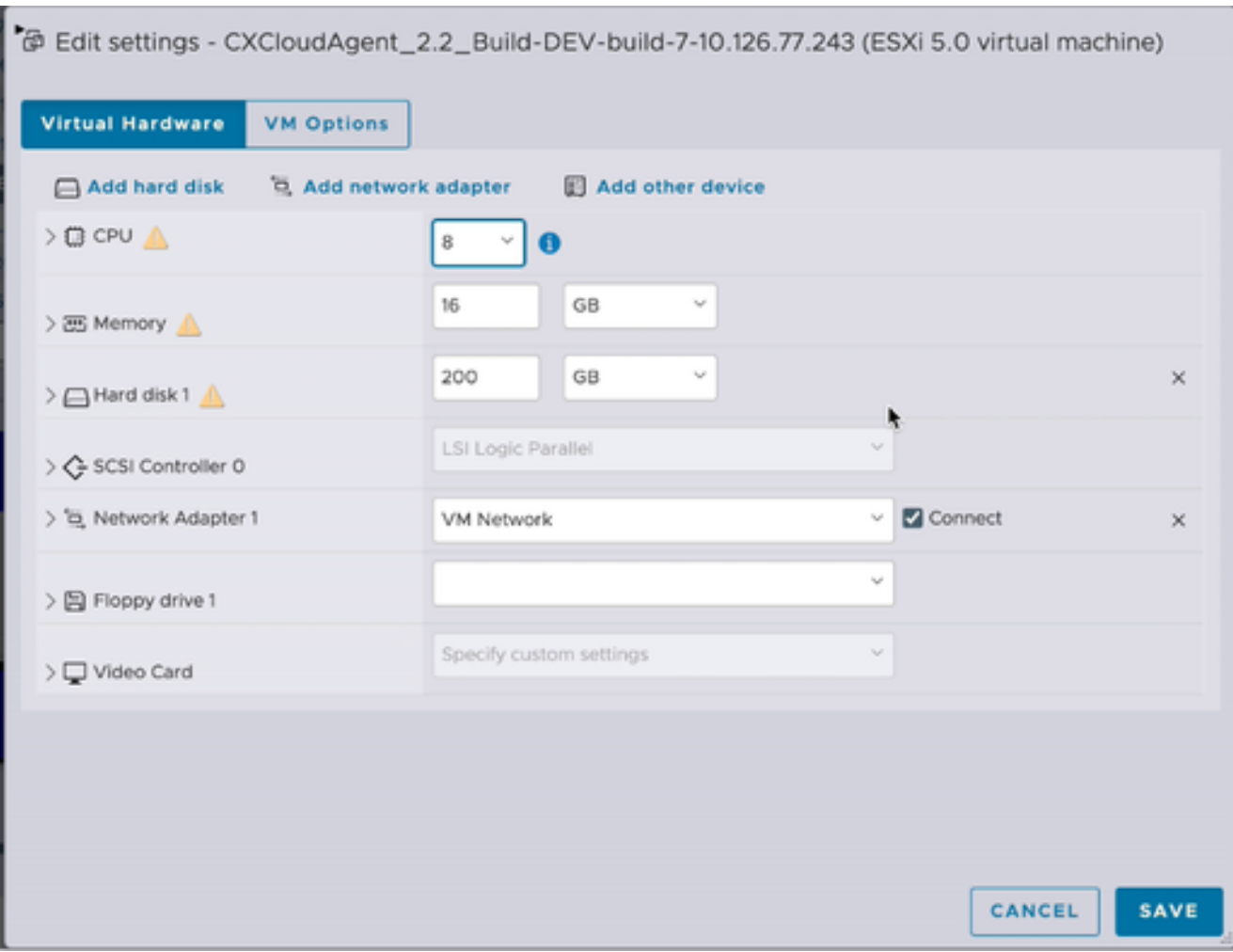

- 5. Update the **CPU** value as specified: Medium: 16 core (8 sockets \*2 core/socket) Large: 32 core (16 sockets \*2 core/socket)
- 6. Update the **Memory** value as specified: Medium: 32 GB Large: 64 GB
- Click **Add hard disk** > **New standard hard disk**. The new hard disk entry displays in the **Edit** 7. **settings** window.

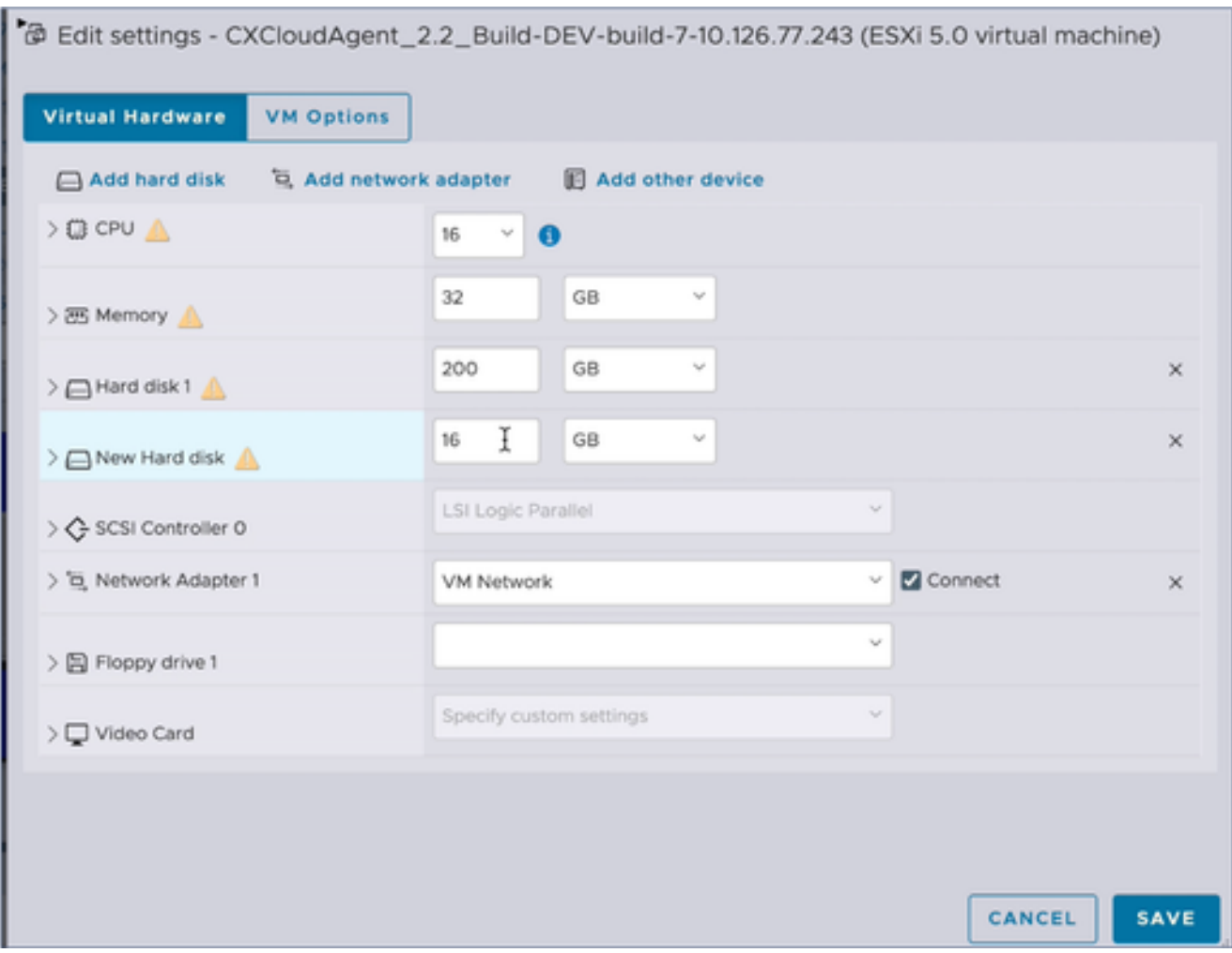

- 8. Update New Hard disk values as specified: Small to Medium: 400 GB, (Initial size 200 GB, increasing total space to 600 GB) Small to Large: 1000 GB, (Initial size 200 GB, increasing total space to 1200 GB)
- 9. Click the arrow to expand **New Hard disk**. The properties display.

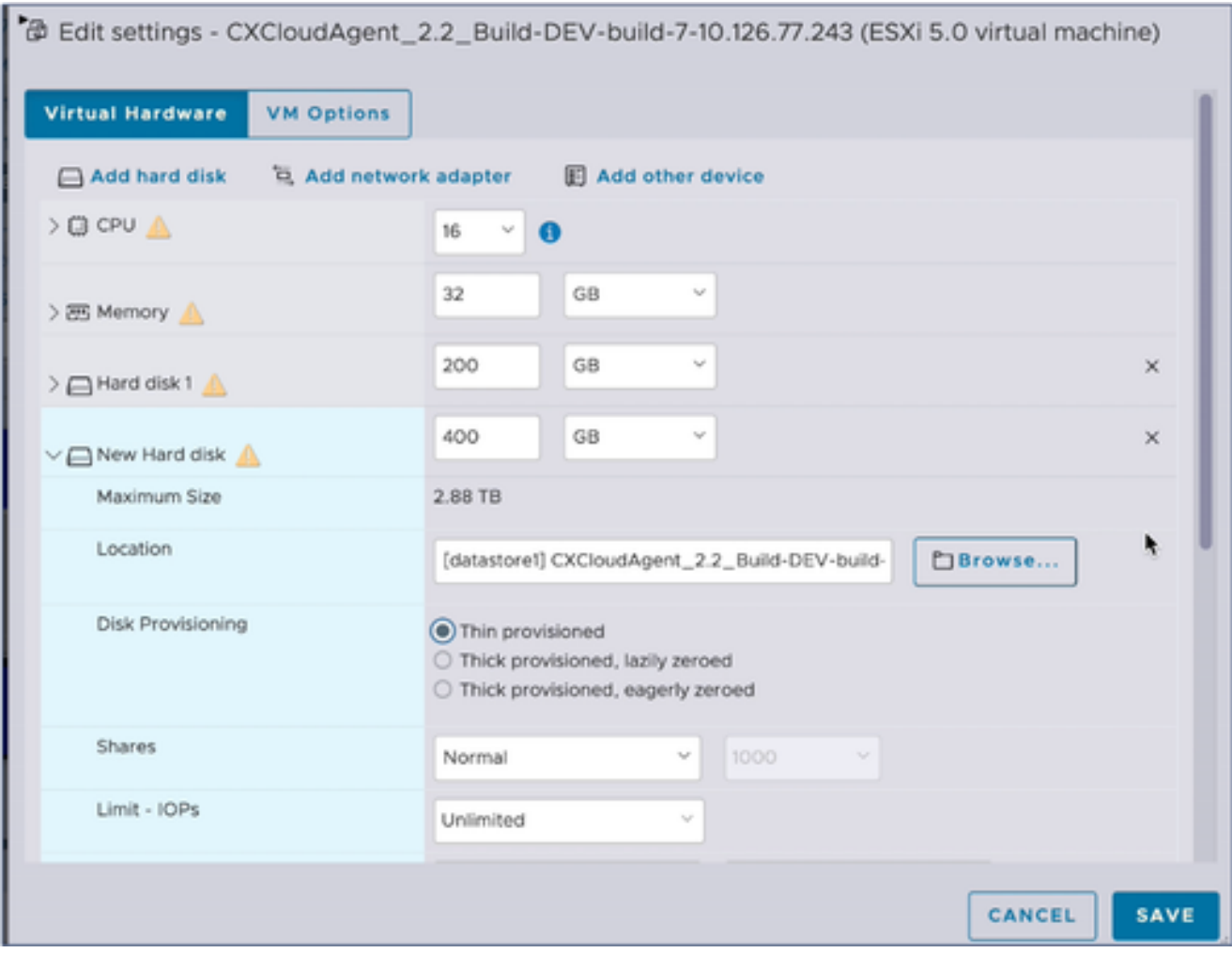

- 10. Select the **Thin provisioned** radio button.
- Click **Save** to complete the configuration. The configuration update displays in the **Recent tasks**. 11.

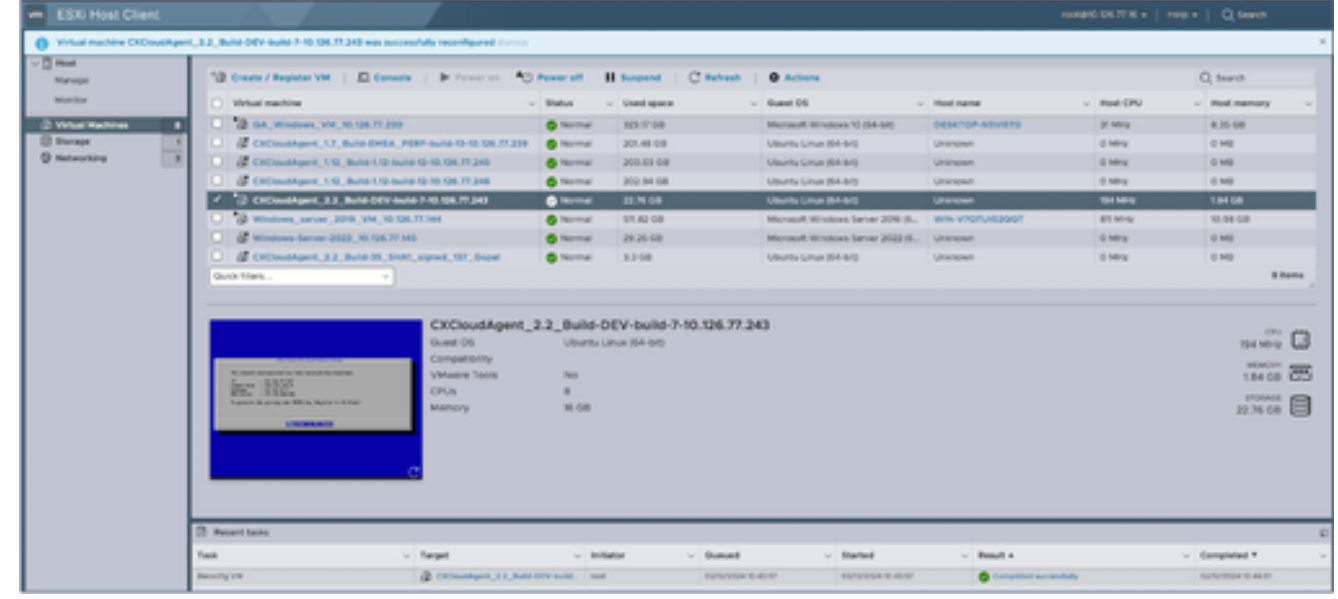

*Recent Tasks*

# **Reconfiguring Using Web Client vCenter**

To update the VM configurations using the Web Client vCenter:

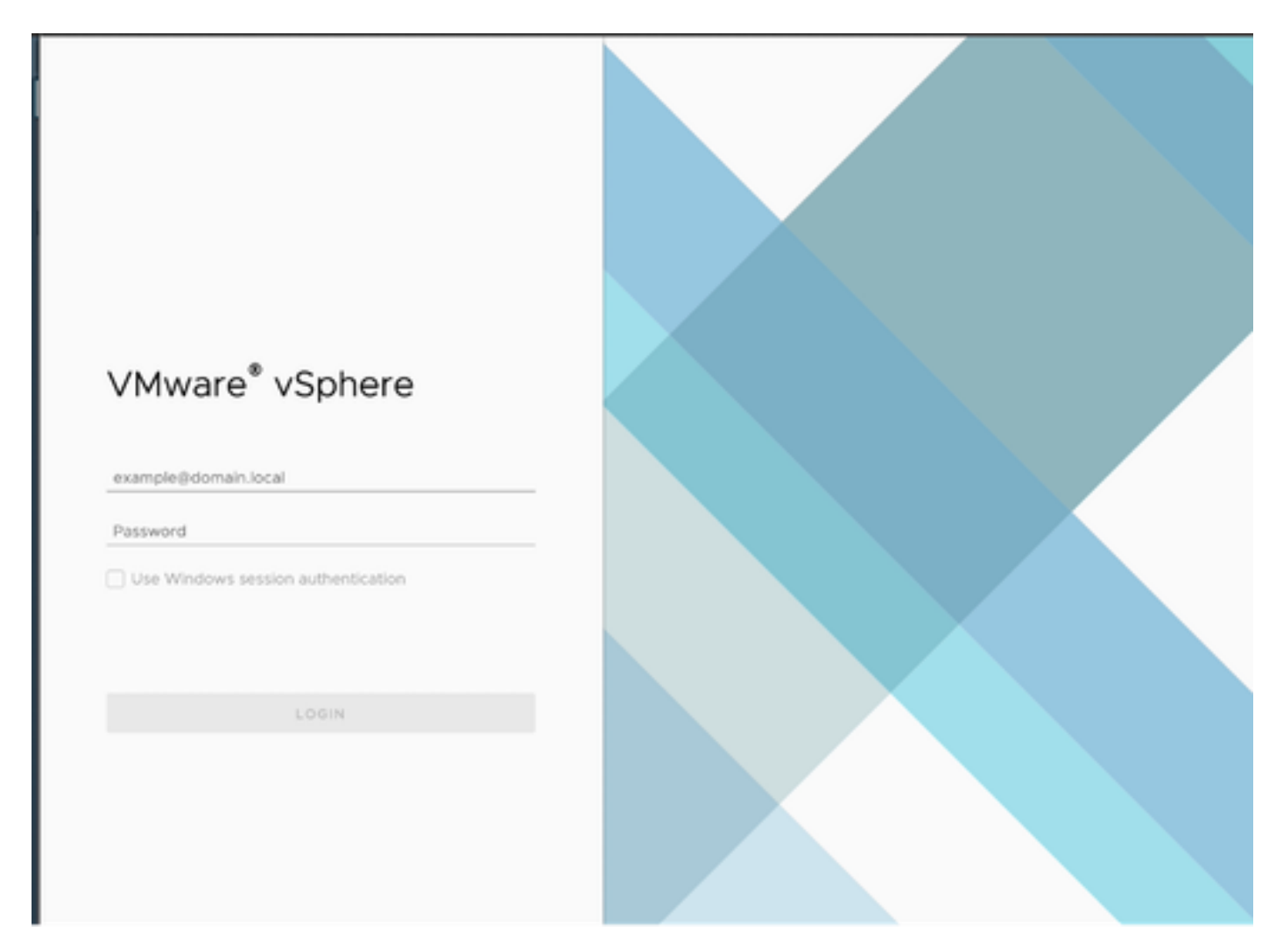

*vCenter*

1. Log in to vCenter. The **Home** page displays.

| 圆<br>◎<br>⊟                                                                                                    | Actions - CXCloudAgent, 2.2. Build-DEV-build-7-10<br>Power | Permissions<br>Datastores<br>ъ                                                                           | Networks<br>Snapshots                                                                                          |  |  |  |  |
|----------------------------------------------------------------------------------------------------|------------------------------------------------------------|----------------------------------------------------------------------------------------------------|----------------------------------------------------------------------------------------------------|--|--|--|--|
| 10.126.77.54<br>CommonPool<br>HCL_Team<br>Performance<br>Automation<br>FR<br>[ 10.126.77.16<br>CXCloudAgent_1.12_Build- | Guest OS<br>Snapshots<br>Copen Remote Console              | 5<br><b>试 OS:</b><br>Ubuntu Linux (64-bit)<br>s<br>patibility:<br>vare Tools: Not running, not installed | ESXi 5.0 and later (VM version 8)                                                                              |  |  |  |  |
|                                                                                                    | @ Migrate<br>Clone                                         | MORE INFO.<br>Name:<br>dresses:<br>$\mathbf{r}$<br>10.126.77.16                                          |                                                                                                    |  |  |  |  |
| CXCloudAgent 1.12 Build-<br>CXCloudAgent_1.7_Build-E                                                                    | Fault Tolerance                                            | 5                                                                                                    |                                                                                                    |  |  |  |  |
| CXCloudAgent_2.2_Build-<br>C CXCloudAgent_2.2_Build-                                                                    | VM Policies                                                | X<br>virtual machine.                                                                                    |                                                                                                    |  |  |  |  |
| CD GA_Windows_VM_10.126.                                                                                                | Template                                                   | 5                                                                                                    |                                                                                                    |  |  |  |  |
| C Windows-Server-2022_10<br>Windows_server_2019_VI                                                                      | Compatibility                                              | y<br>B CPU(s)                                                                                            |                                                                                                    |  |  |  |  |
| 19 10:126.77.47<br><b>Build-Server</b>                                                                                  | Export System Logs                                         |                                                                                                    | 16 GB, 5.44 GB memory active<br>200 GB<br>VM Network (connected)                                               |  |  |  |  |
| <b>FR</b> DNAC                                                                                                    | @ Edit Settings                                            |                                                                                                    |                                                                                                    |  |  |  |  |
| <b>B</b> Security<br><b>日 Tools</b>                                                                                     | Move to folder<br>Rename<br>Edit Notes                     |                                                                                                    |                                                                                                    |  |  |  |  |
|                                                                                                    |                                                            | Disconnected                                                                                             |                                                                                                    |  |  |  |  |
|                                                                                                    | Tags & Custom Attributes                                   | 4 MB<br>$\geq$                                                                                           |                                                                                                    |  |  |  |  |
|                                                                                                    | Add Permission                                             |                                                                                                    | Device on the virtual machine PCI bus that provides<br>support for the virtual machine communication interface |  |  |  |  |
|                                                                                                    | <b>Alarms</b>                                              | y<br>Additional Hardware                                                                                 |                                                                                                    |  |  |  |  |
|                                                                                                    | Remove from Inventory.<br>Delete from Disk                 |                                                                                                    | ESXi 5.0 and later (VM version 8)                                                                              |  |  |  |  |
| Recent Tasks<br>Alarms                                                                                                  | <b><i>vSAN</i></b>                                         |                                                                                                    |                                                                                                    |  |  |  |  |

*List of VMs*

2. Right-click the target VM and select **Edit Settings** from the menu. The **Edit Settings** window opens.

# Edit Settings | CXCloudAgent\_2.2\_Build-DEV-build-7-10.126.77.243

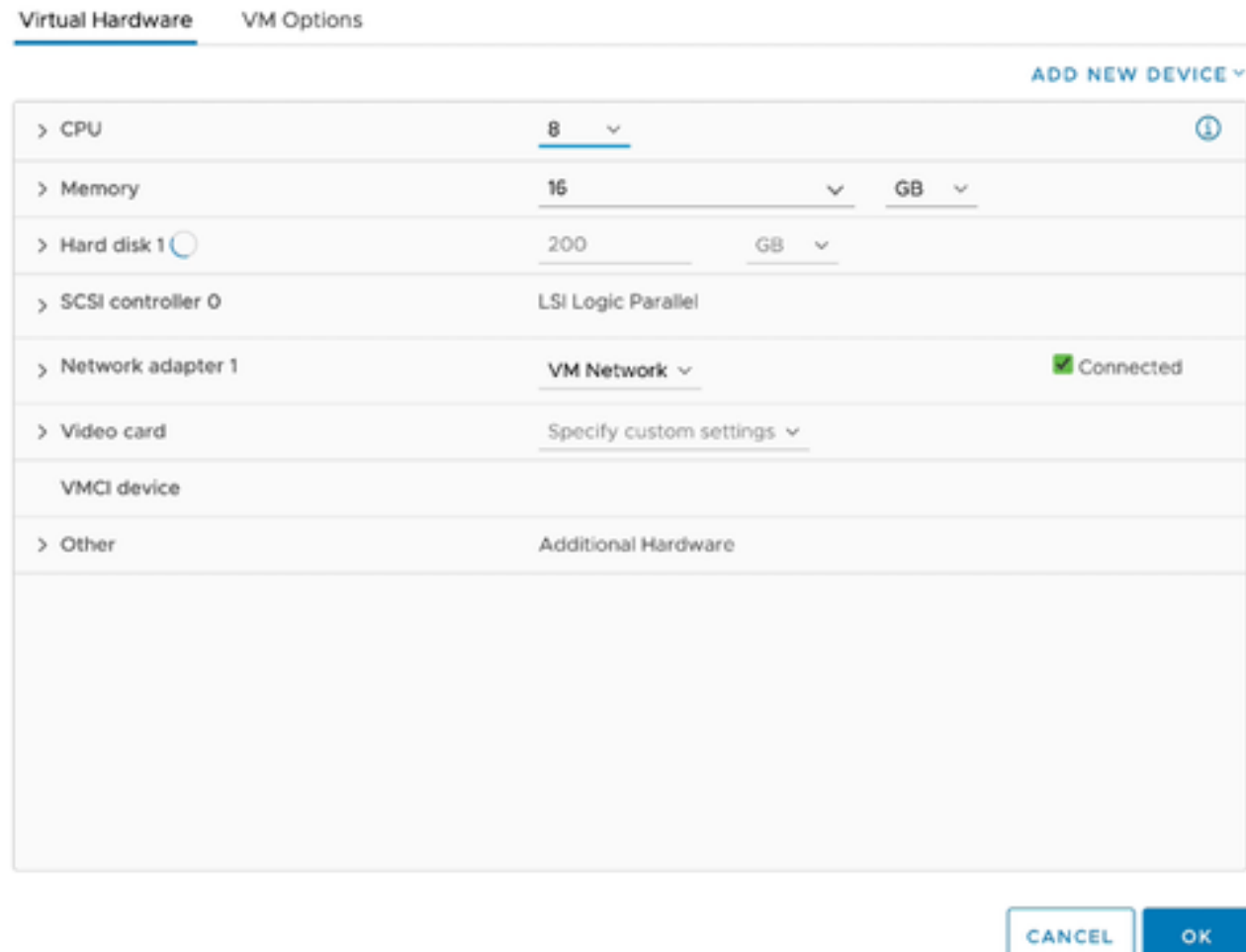

*Edit Settings*

- Update the **CPU** values as specified**:** 3. Medium: 16 core (8 sockets \*2 core/socket) Large: 32 core (16 sockets \*2 core/socket)
- 4. Update the **Memory** values as specified: Medium: 32 GB Large: 64 GB

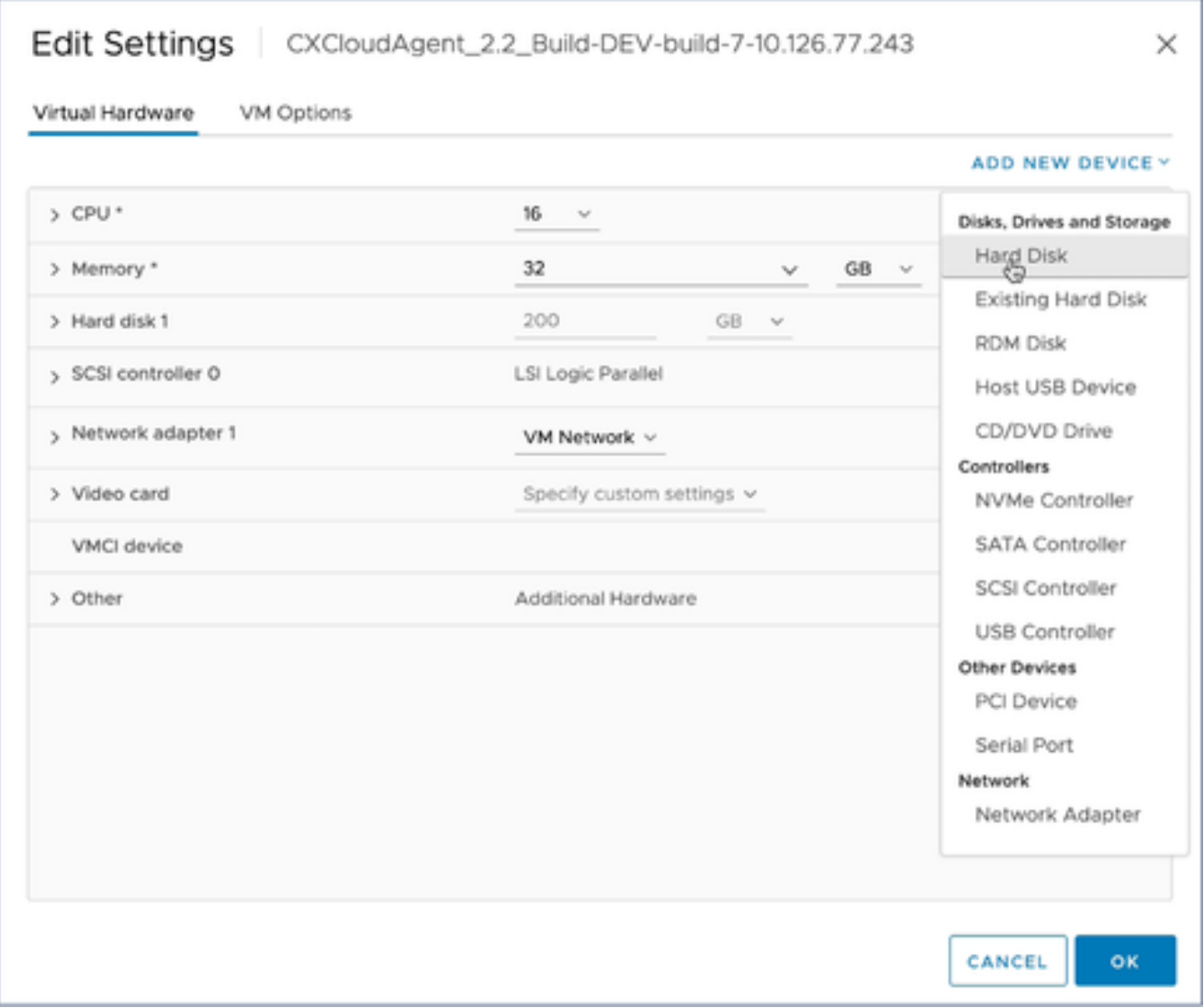

5. Click **Add New Device** and select **Hard Disk**. The **New Hard disk** entry is added.

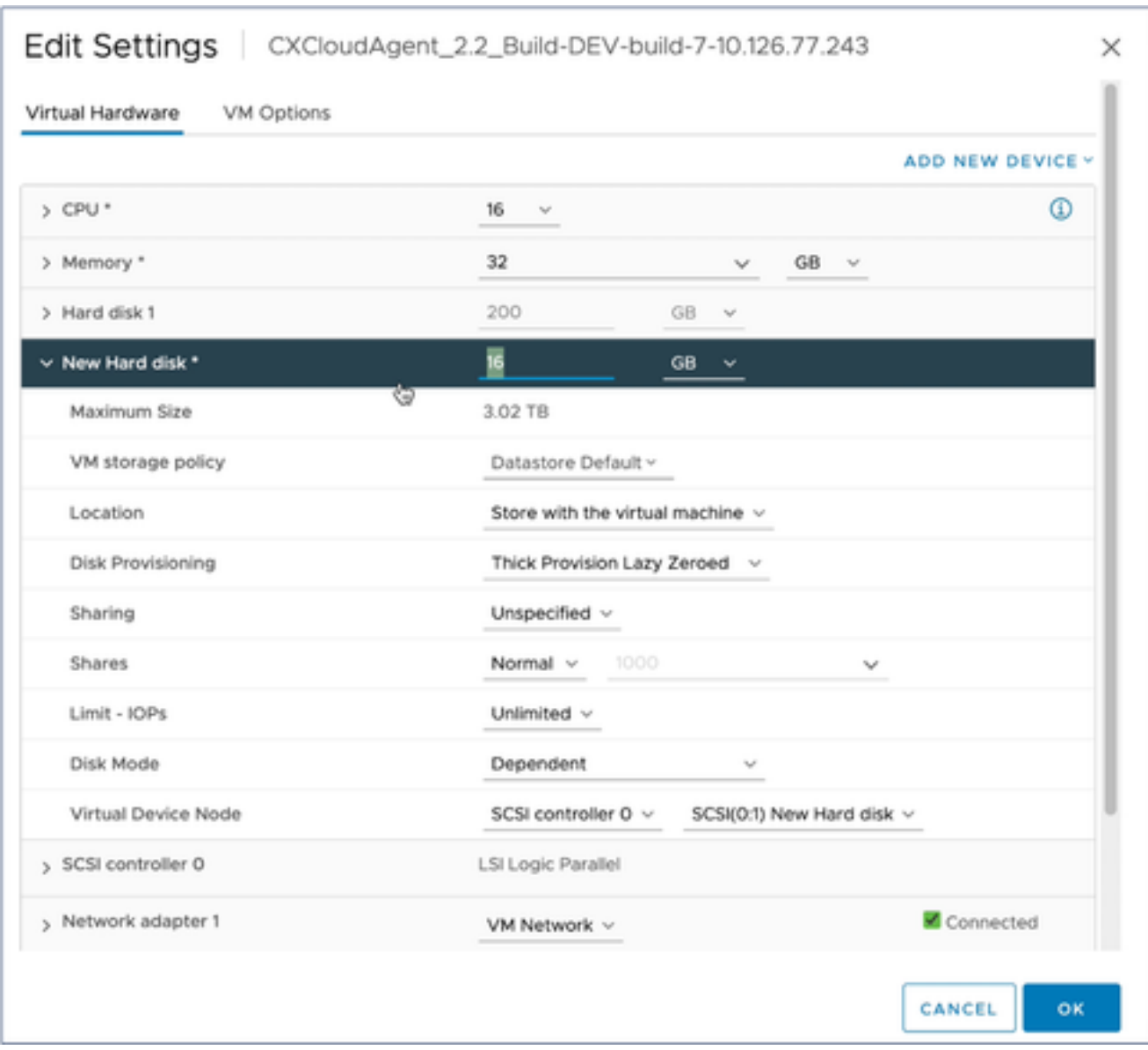

6. Update New Hard disk memory as specified: Small to Medium: 400 GB, (Initial size 200 GB, increasing total space to 600 GB) Small to Large: 1000 GB, (Initial size 200 GB, increasing total space to 1200 GB)

## Edit Settings CXCloudAgent\_2.2\_Build-DEV-build-7-10.126.77.243

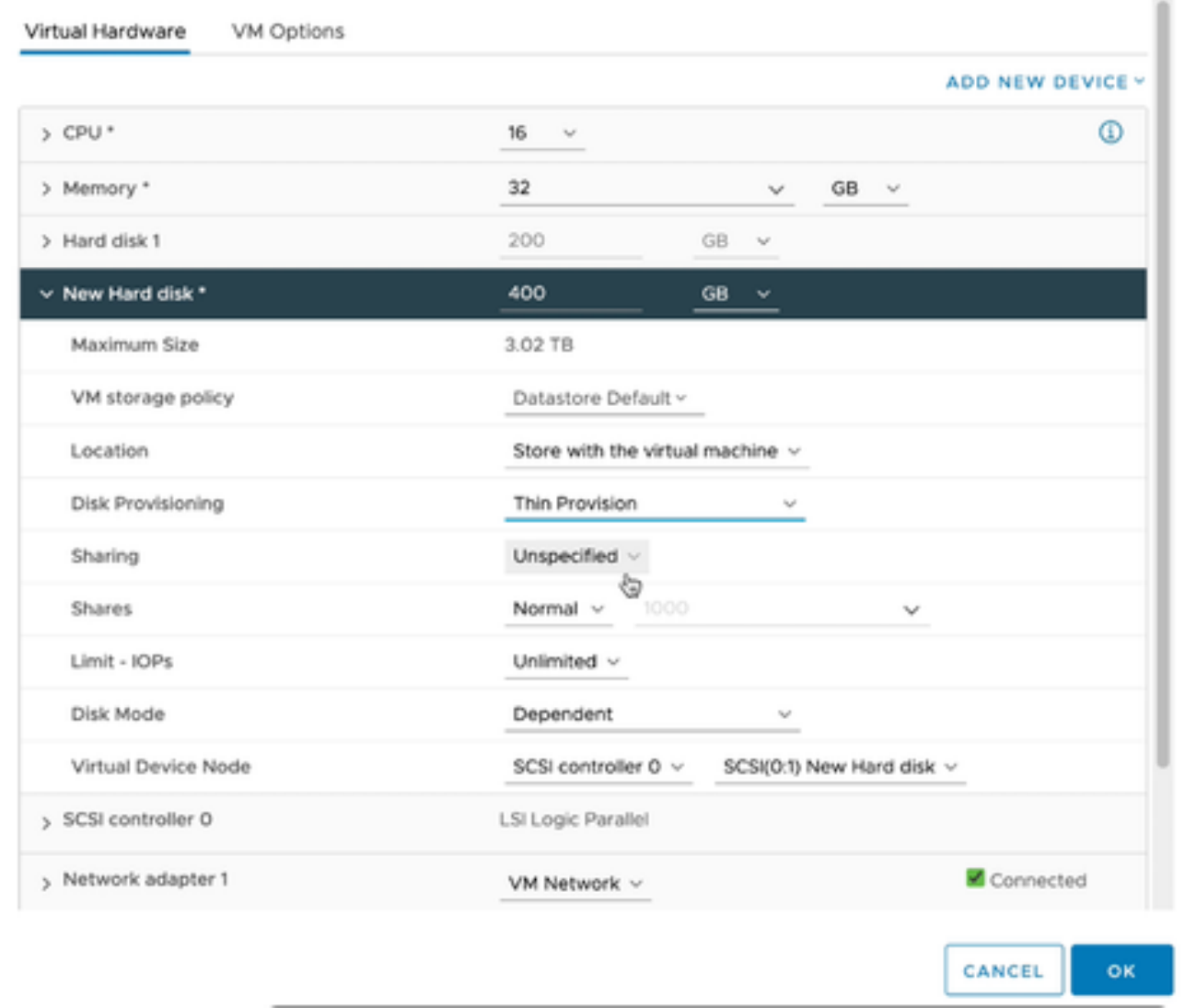

*Edit Settings*

- 7. Select **Thin Provision** from the **Disk Provisioning** drop-down list.
- 8. Click **OK** to complete the upgrade.

# **Deployment and Network Configuration**

Select any of these options to deploy the CX Cloud Agent:

- To select VMware vSphere/vCenter [Thick Client](https://www.cisco.com/c/en/us/support/docs/cloud-systems-management/cx-cloud-agent/217292-cx-cloud-agent-overview.html#anc10) ESXi 5.5/6.0 go to Thick Client
- To select VMware vSphere/vCenter [Web Client](https://www.cisco.com/c/en/us/support/docs/cloud-systems-management/cx-cloud-agent/217292-cx-cloud-agent-overview.html#anc11) ESXi 6.0 go to Web Client or [vSphere Center](https://www.cisco.com/c/en/us/support/docs/cloud-systems-management/cx-cloud-agent/217292-cx-cloud-agent-overview.html#anc12)
- To select Oracle Virtual Box 5.2.30 go to [Oracle VM](https://www.cisco.com/c/en/us/support/docs/cloud-systems-management/cx-cloud-agent/217292-cx-cloud-agent-overview.html#anc13)
- To select Microsoft [Hyper-V](https://www.cisco.com/c/en/us/support/docs/cloud-systems-management/cx-cloud-agent/217292-cx-cloud-agent-overview.html#anc14) go to Hyper-V

### **OVA Deployment**

### **Thick Client ESXi 5.5/6.0 Installation**

This client allows deployment of CX Cloud Agent OVA by use of the vSphere thick client.

 $\times$ 

1. After downloading the image, launch the **VMware vSphere Client** and log in.

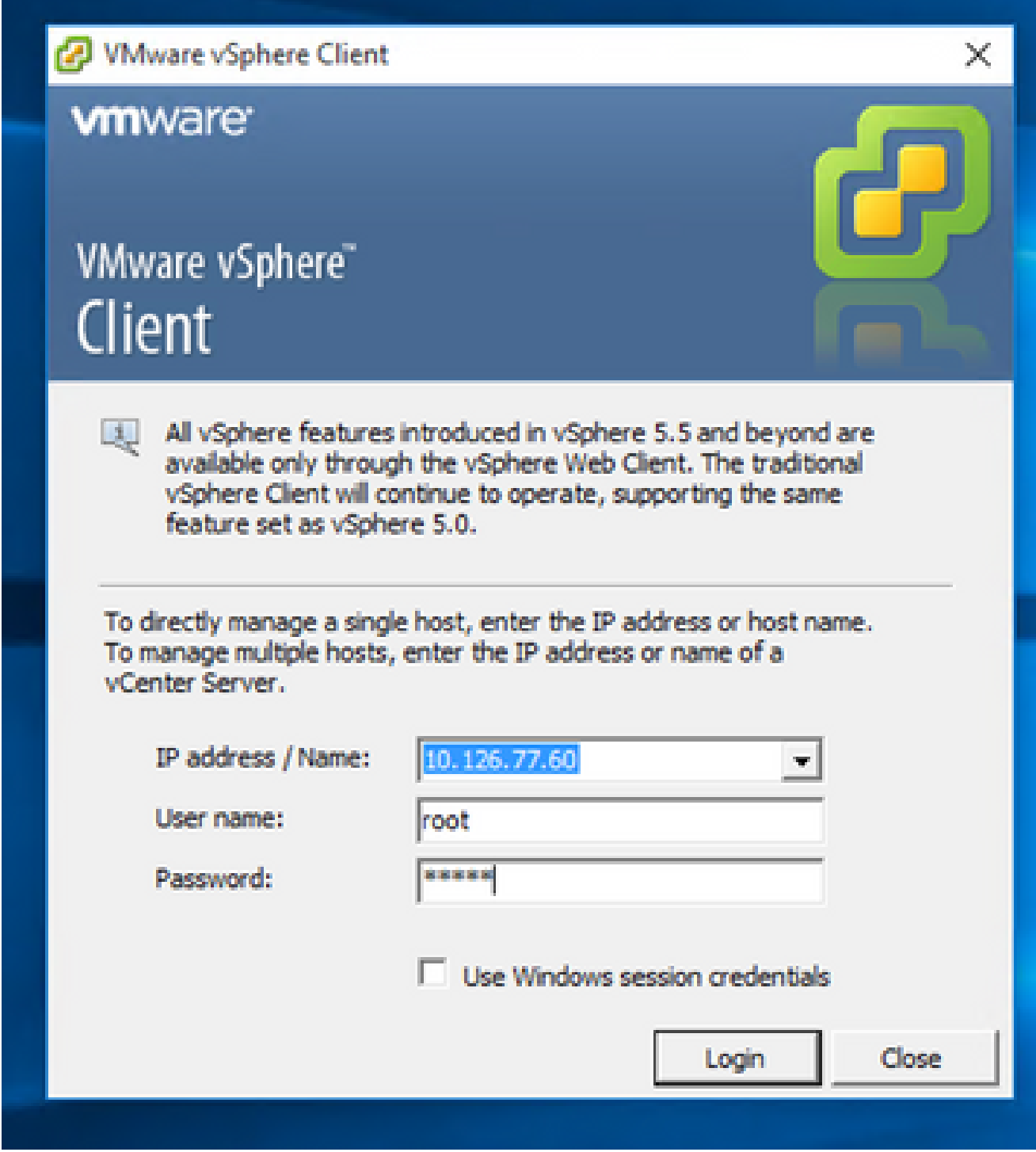

*Login*

2. From the menu, select **File > Deploy OVF Template**.

|             | <sup>2</sup> 10.126.77.60 - vSphere Client                                                                                                    |                                                                                                    |                                                                                                    |                                                                                                    |                                                                                                    |                           |                                    |
|-------------|----------------------------------------------------------------------------------------------------|----------------------------------------------------------------------------------------------------|----------------------------------------------------------------------------------------------------|----------------------------------------------------------------------------------------------------|----------------------------------------------------------------------------------------------------|---------------------------|------------------------------------|
|             | File Edit View Inventory Administration Plug-ins Help                                                                                                    |                                                                                                    |                                                                                                    |                                                                                                    |                                                                                                    |                           |                                    |
|             | New<br>٠                                                                                                    | Hary & Fig. Inventory                                                                                                    |                                                                                                    |                                                                                                    |                                                                                                    |                           |                                    |
|             | Deploy OVF Template                                                                                                    |                                                                                                    |                                                                                                    |                                                                                                    |                                                                                                    |                           |                                    |
|             | Export                                                                                                    |                                                                                                    |                                                                                                    |                                                                                                    |                                                                                                    |                           |                                    |
|             | Raport<br>٠                                                                                                    | ×                                                                                                    | Intalbook Intalidamain VPhoney (193), S.S.A. 1623387                                                                                                    |                                                                                                    |                                                                                                    |                           |                                    |
|             | <b>Browse VA Marketplace</b>                                                                                                    | 60.148.1.108<br>Red vision: 33.126.77.111.                                                                                                    | Summary                                                                                                    | <b>Hassaca Moods</b>                                                                                              | <b>Verlangen, Corloyretin, Leal Uses &amp; Grego, Every, Permission</b>                                                                                                    |                           |                                    |
|             | <b>Print Mage</b>                                                                                                    | Fishing, 10.126.77.126<br>Net_unluk_henpi                                                                                                    | Graeval                                                                                                    |                                                                                                    | Resources                                                                                                    |                           |                                    |
|             | <b>Euit</b><br>T CHONGROWT LTI BUST Value 192.108.1.100 112<br>CICoudApert, 1.12, Buld-12, signed bot<br>CHOsveMapert, L.12. Build-12. vishnu, 10.136.77.136                                                                                                    | Palma, 10.134.77.136<br>CICioadApert 1.12 Build-12 visites 192.968.1.980 112                                                                                                    | Newfacturer:<br>Nodeb<br><b>CRI Cores</b><br>Processor Type:                                                                                                    | Caco Systems Inc.<br>UCSC-CZ35/HOS<br>14-CPUs x 3, 899 GHz<br>3/4690 Xeard03 CPU ES-2690<br>0-8 2.500 to          | ON USAGE: 31320 PRIM<br>Capacity<br>16 x 3.899 GHz<br>Memory usage: 40345.00 PM<br>Catalify<br>45476.48148                                                                                                    |                           |                                    |
|             | CICoudApert, 1.12 Build-3, viding, 30.126.77.136<br>CHOoudApart_1.12_Build-4_vishnu_30.126.77.136<br>CHOsvalApart, L.12 Build-5, vishna, 10.126.77.136<br>CKCloudApart, 1.12 Build-6, visiting, 20.126.77.136<br>CICoudApart, 1.12. Build-7, vishnu, 30.126.77.136<br>CHOoseMapert, L.12, Build-7, vishnu, 192-368-1-300<br>CXCloudApert 1.2 Bull 21 192-168-1-103<br>CICloudApert, 1.4, Bullé-20, viding, 30, 536.77.136<br>CHOoudApart, 1.5. Build-8, vishes; 10.126.77.136.<br>CICloudApert 1.4 Build-8 vishes 10.126.77.136<br>CKCoudApert 1.7 Bull-10 video 10.136.77.136 | CICoudApert, 1.7; Build-7; vishes; 55.126.77.111; dens. arusks:<br>OlDoublant LR Build L signal Value, 10.126.77.111 syl-                                                                                                    | <b>Ustanfold:</b><br>Processor Sockets:<br>Cores per Socket:<br><b>Listinal Processors:</b><br>Huse Evealing<br>Number of NSCo.<br><b>State:</b><br>Virtual Hachines and Templotes:<br><b>United States</b><br>VMware EVC Mode: | Winare (Gilhere 1/Shlaninise)<br>Plus - Licensed for 1 phone<br>22<br>Actual<br>Connected<br>56<br>NA<br>Deadplay | Shirage<br>- Drive Type<br>EB datastore1(12)<br>Note 1202<br>si.<br><b><i><u>Right controls</u></i></b><br>Type<br>VM Nations &<br>Standard port group<br>VH NAT<br>오<br>Standard port group<br>VIN NAT'S<br>호<br>Standard port group<br>ë<br>Fault Tolerance | Capacity<br>3.63 TB<br>57 |                                    |
|             | CICoudApert 1.8 Bullet valve 35.126.77.136<br>CICoudApert, 1.9 Bullé-6, visheu, 35.126.77.136.<br>CHOsseMapert 2.0 Build USL visites: 10.126.77.113<br>CHOoseMown, 2.0, Bull 6134, vishnu, 10.126.77.111<br>CICloudApert 2.0 Bull LT7 corona scan<br>CHOswiApart, 2.0; Buld-137; vishnu, 192-148-1-149, 208                                                                                                    | CICoudApert, 2.0; Buld-121; vishnu; 192.168.1.160; 112<br>CHOsedApert 2.0 Bull-131 vishes 192.168.1.100 208<br>CHOswilApart, 2.0; Buldi UN, vishnu, 192.168.1.100; 208<br>CICoudApart, 2.0, Bull-137, signed, dams, 10.126.77.111 | visitore na State<br>Host-Configured for PT:<br><b>Active Tasks:</b><br>Host-Profile:<br><b>Inage Profile:</b><br><b>Profile Complement</b><br>Deactive 10:                                                                     | @ NA<br>NR<br>holk.<br>ES6-5, 5.0-30140302001-41<br><b>Q NA</b><br>Supported CI                                   | Fault Tolerance Verson:<br>140405488<br><b>Reflexive Minute Machine County</b><br>Total Primary Witc.<br><b>Passwed On Primary VALL</b><br><b>Total Secondary West</b><br>Powered On Secondary Villa:<br>÷<br><b>Hoat Hamagement</b>                          |                           |                                    |
| ×.          |                                                                                                    |                                                                                                    | <b>Passworth</b>                                                                                                    |                                                                                                    |                                                                                                    |                           |                                    |
|             | <b>Because Tanks</b>                                                                                                    |                                                                                                    |                                                                                                    |                                                                                                    |                                                                                                    |                           | Name, Target or Status contains: v |
| <b>Name</b> | Target                                                                                                    |                                                                                                    | <b>Status</b>                                                                                                    | Details<br><b>Suitabellity</b>                                                                                    | Requested Start Time - 19 Start Time                                                                                                    | Consisted Time            |                                    |

*vSphere Client*

3. Browse to select the **OVA file** and click **Next**.

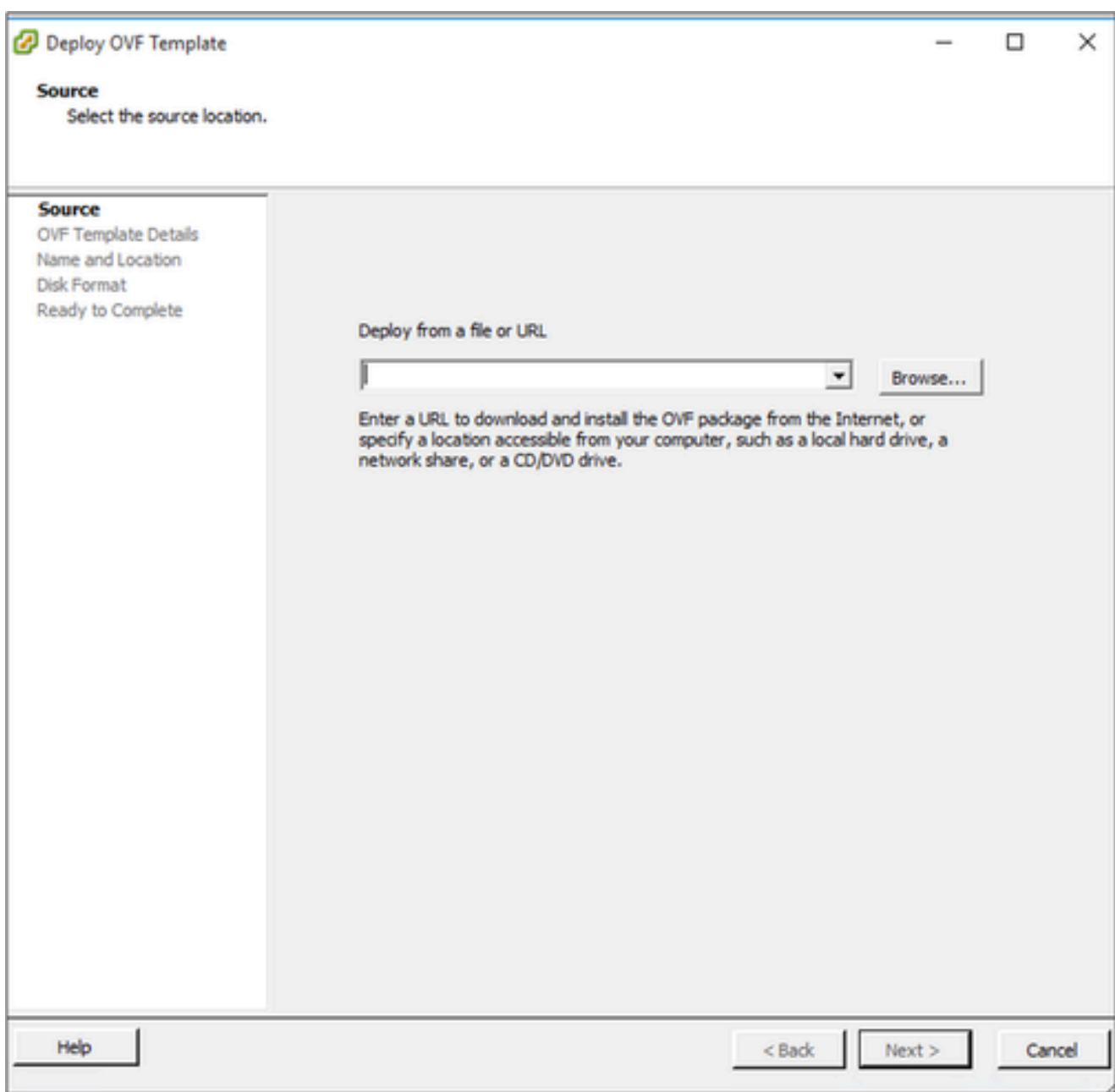

*OVA Path*

4. Verify the **OVF Details** and click **Next**.

Deploy OVF Template

#### **OVF Template Details**

Verify OVF template details.

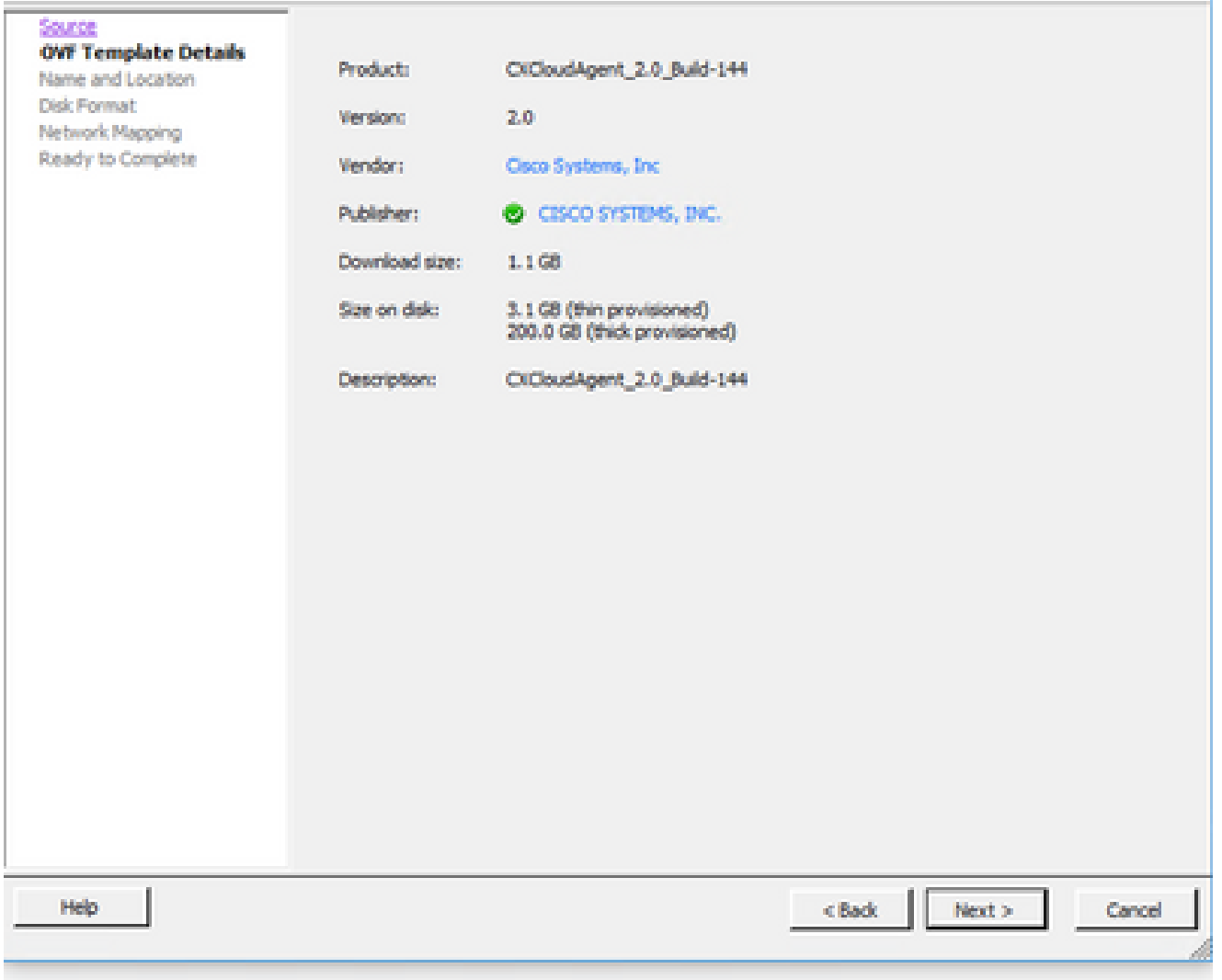

*Template Details*

5. Enter a **Unique Name** and click **Next**.
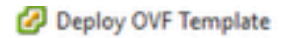

#### **Name and Location**

Specify a name and location for the deployed template

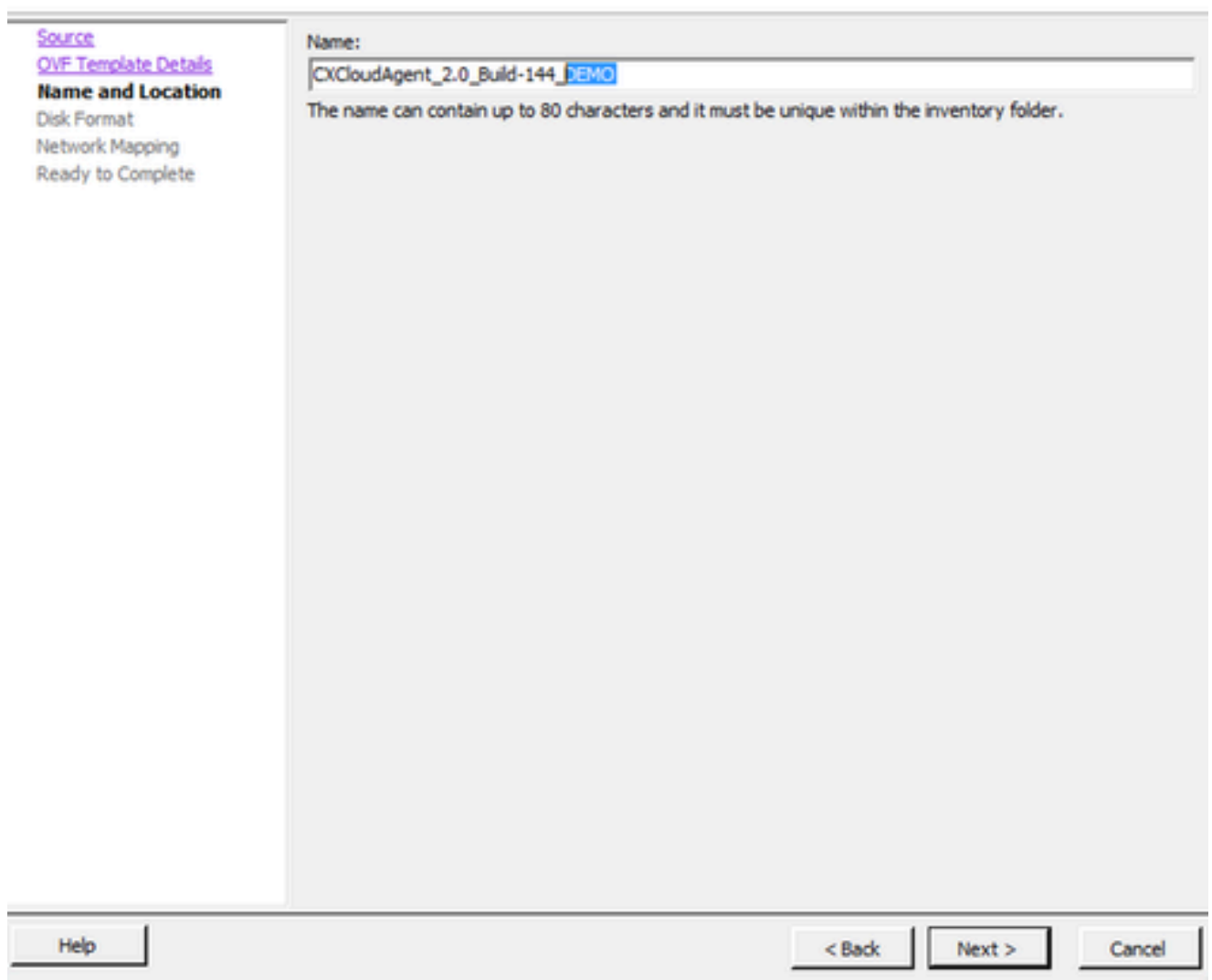

*Name and Location*

6. Select a **Disk Format** and click **Next** (Thin Provision is recommended).

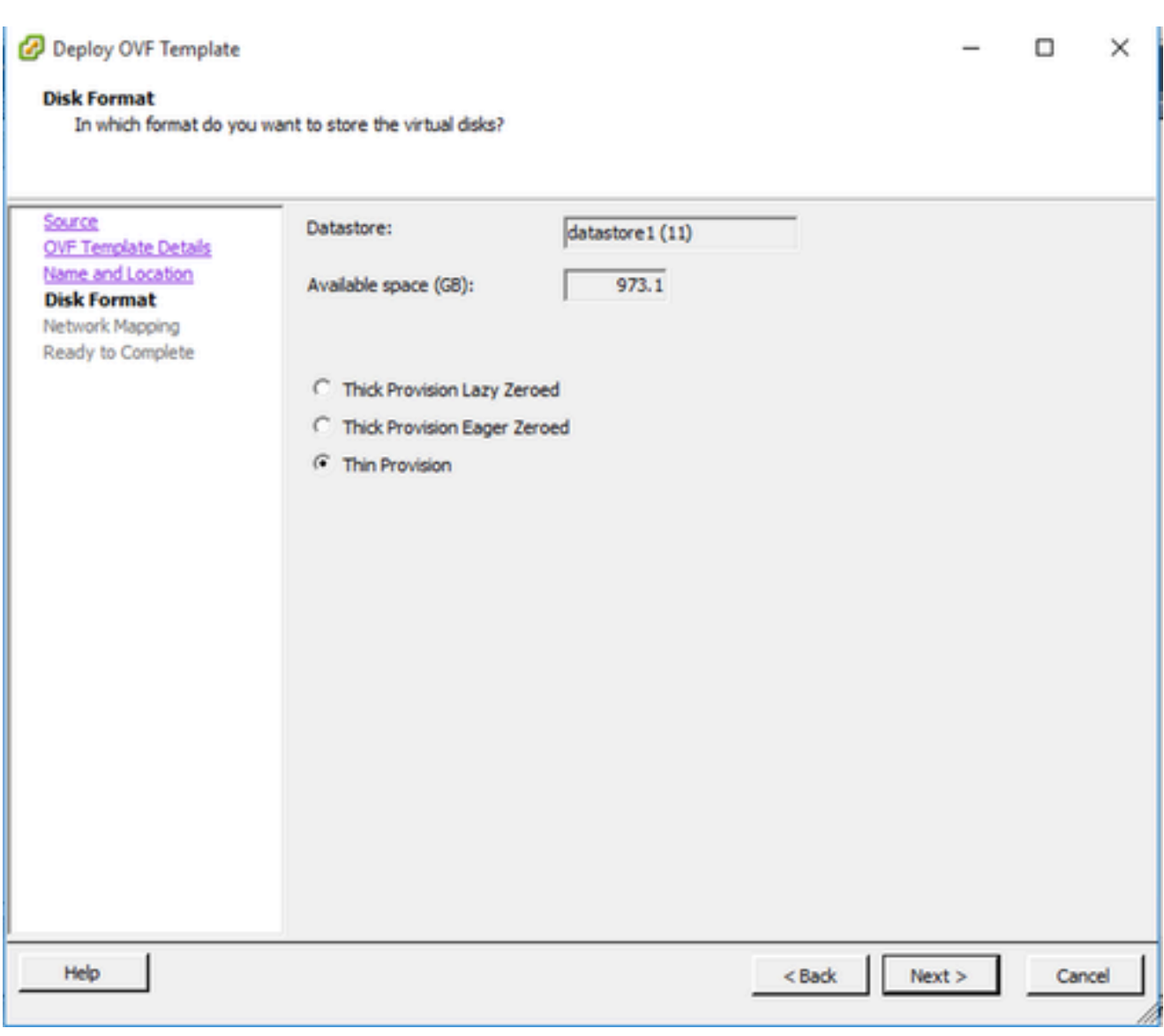

*Disk Format*

7. Select the **Power on after deployment** check box and click **Close**.

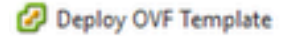

 $\times$ 

#### **Ready to Complete**

Are these the options you want to use?

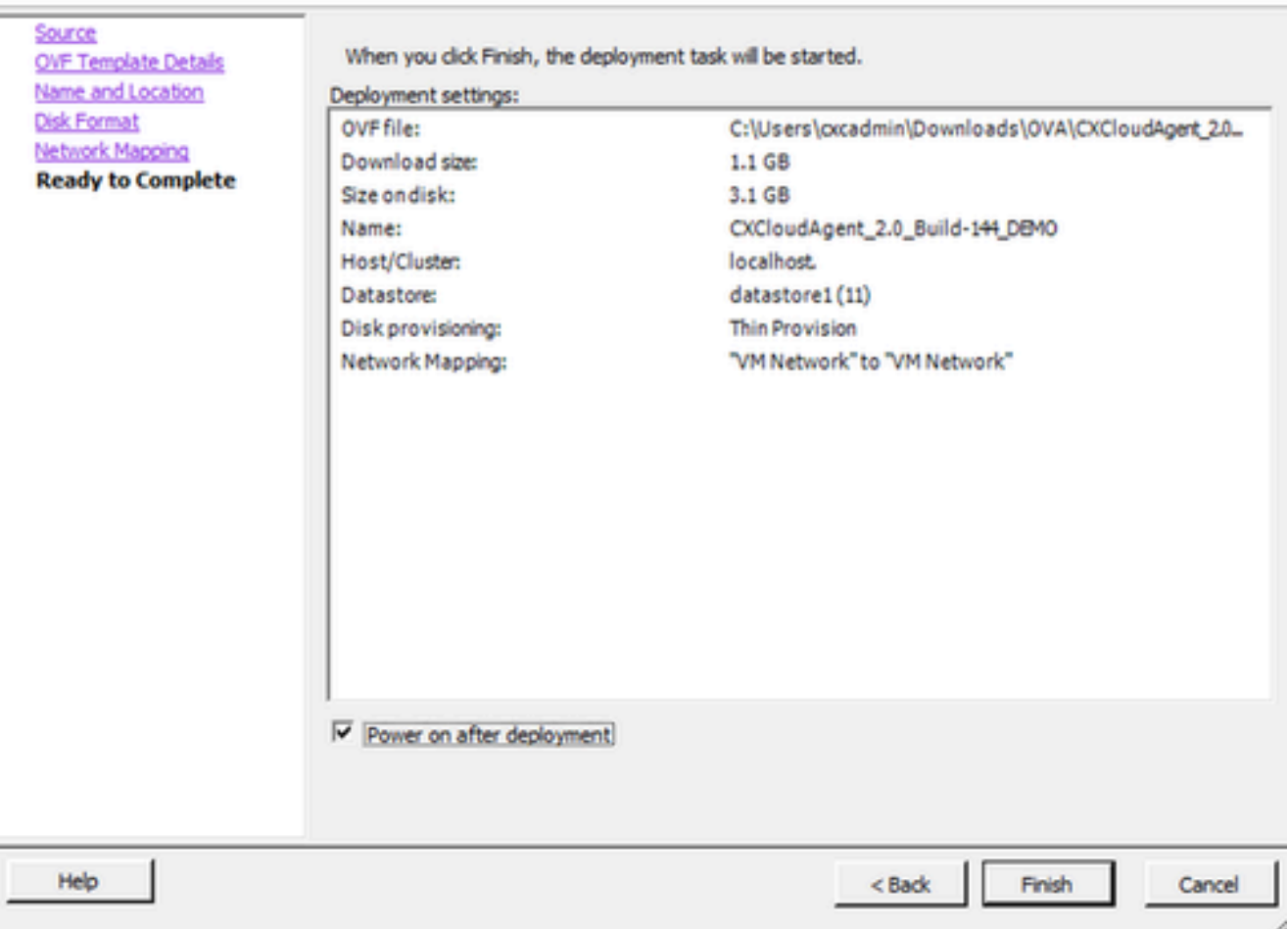

*Ready to Complete*

Deployment can take several minutes. Confirmation displays upon successful deployment.

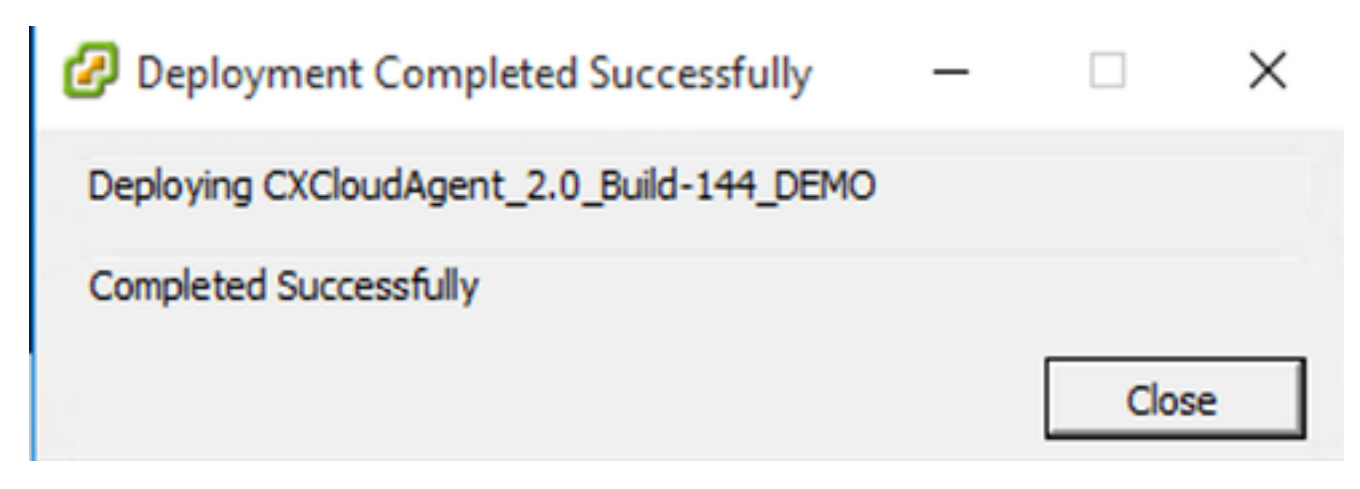

*Deployment Complete*

8. Select the deployed VM, open the console, and go to **Network Configuration** to proceed with the next steps.

## **Web Client ESXi 6.0 Installation**

This client deploys CX Cloud Agent OVA by use of the vSphere web.

1. Log in to the VMWare UI with the ESXi/hypervisor credentials used for deploying VM.

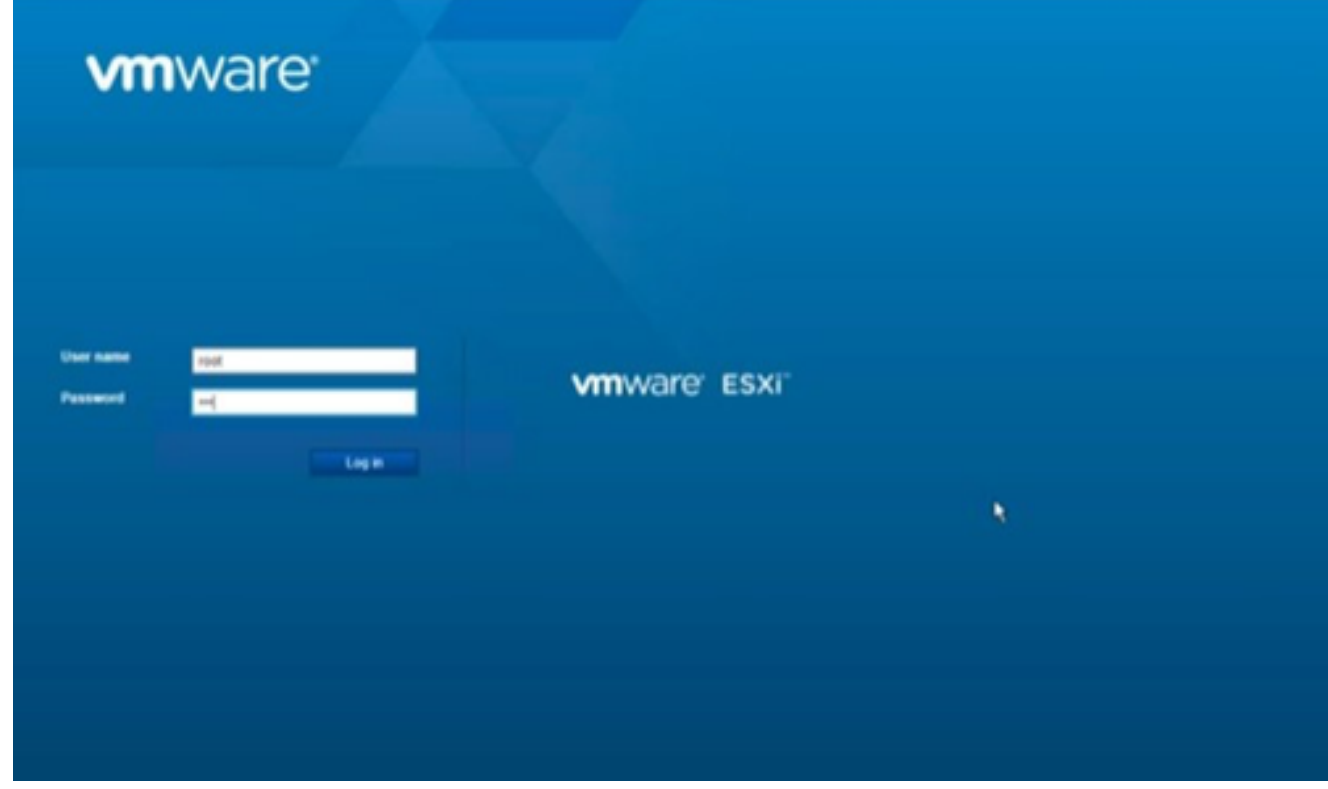

*VMWare ESXi Login*

2. Select Virtual Machine > Create / Register VM.

| Eile Edit View Higtory Bookmarks Tools Help                                                                   |                                                                                                    |
|----------------------------------------------------------------------------------------------------|----------------------------------------------------------------------------------------------------|
| Bocalhost.localdomain - VMwan X                                                                               | <b>New Tab</b><br>$x +$                                                                                                    |
| $\leftarrow$ $\rightarrow$ C                                                                                  | O B or https://10.126.77.20/ui/#/host                                                                                                    |
| <b>vmware ESXI</b>                                                                                            |                                                                                                    |
| T. Navigator<br>Đ                                                                                             | D localhost.localdomain                                                                                                    |
| <b>Nost</b><br>Manage<br>Monitor<br>$\frac{1}{3}$<br>> (C) Virtual Machines<br>Storage<br><b>Q</b> Networking | @ Manage with vCenter Server   も CreateRegister VM   23 Stut down B Reboot   C Refresh   卷 Actions<br>localhost.localdomain<br>Create or register a Virtual Machine<br>4.0.0 Update 3 (Build 10719132)<br><b>Version:</b><br>Normal (connected to vCenter Server at 10.126.77.54)<br>State:<br>182.07 days<br>Uptime:<br>=<br>Ξ |

*Create VM*

3. Select **Deploy a virtual machine from an OVF or OVA file** and click **Next**.

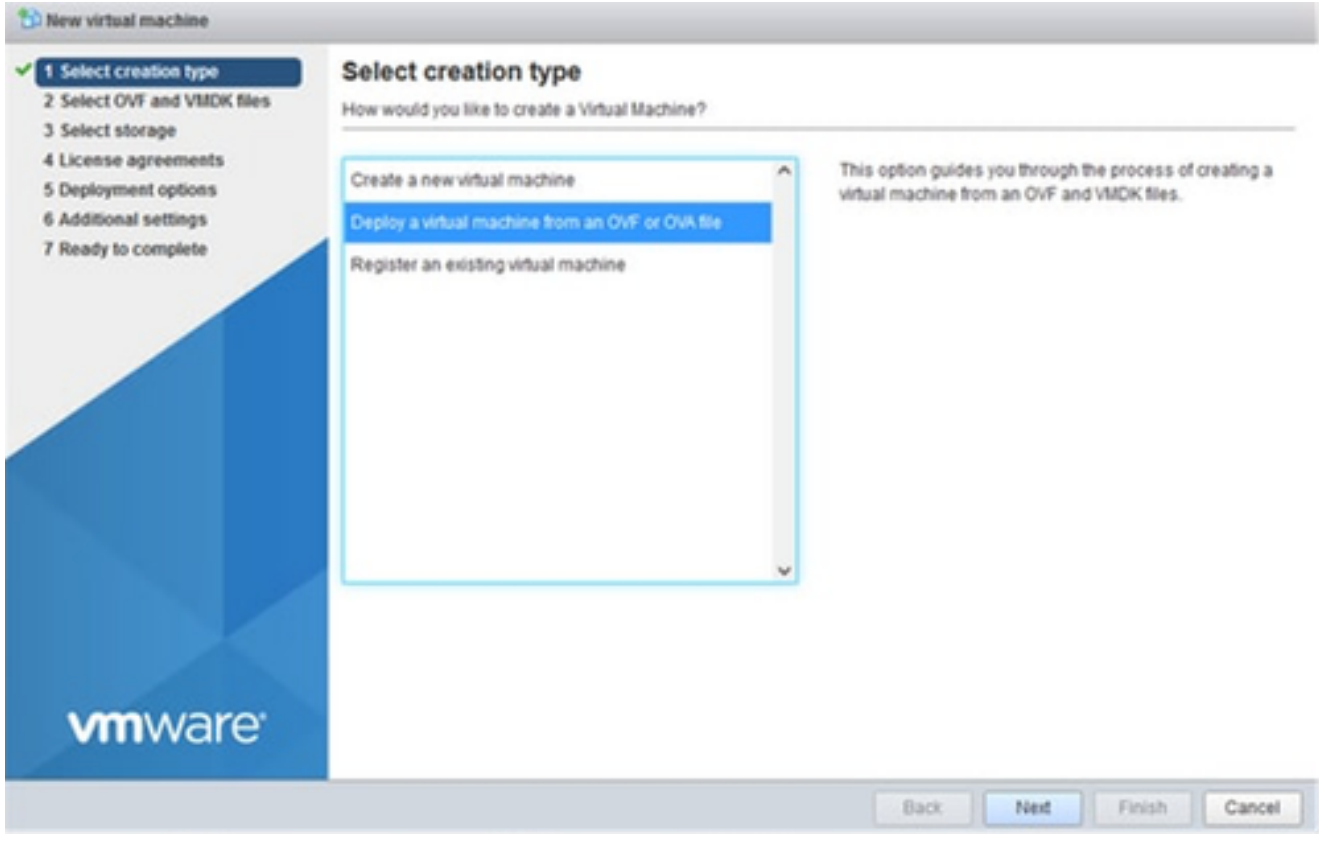

*Select Creation Type*

- 4. Enter the name of the VM, browse to select the file, or drag-and-drop the downloaded OVA file.
- 5. Click **Next**.

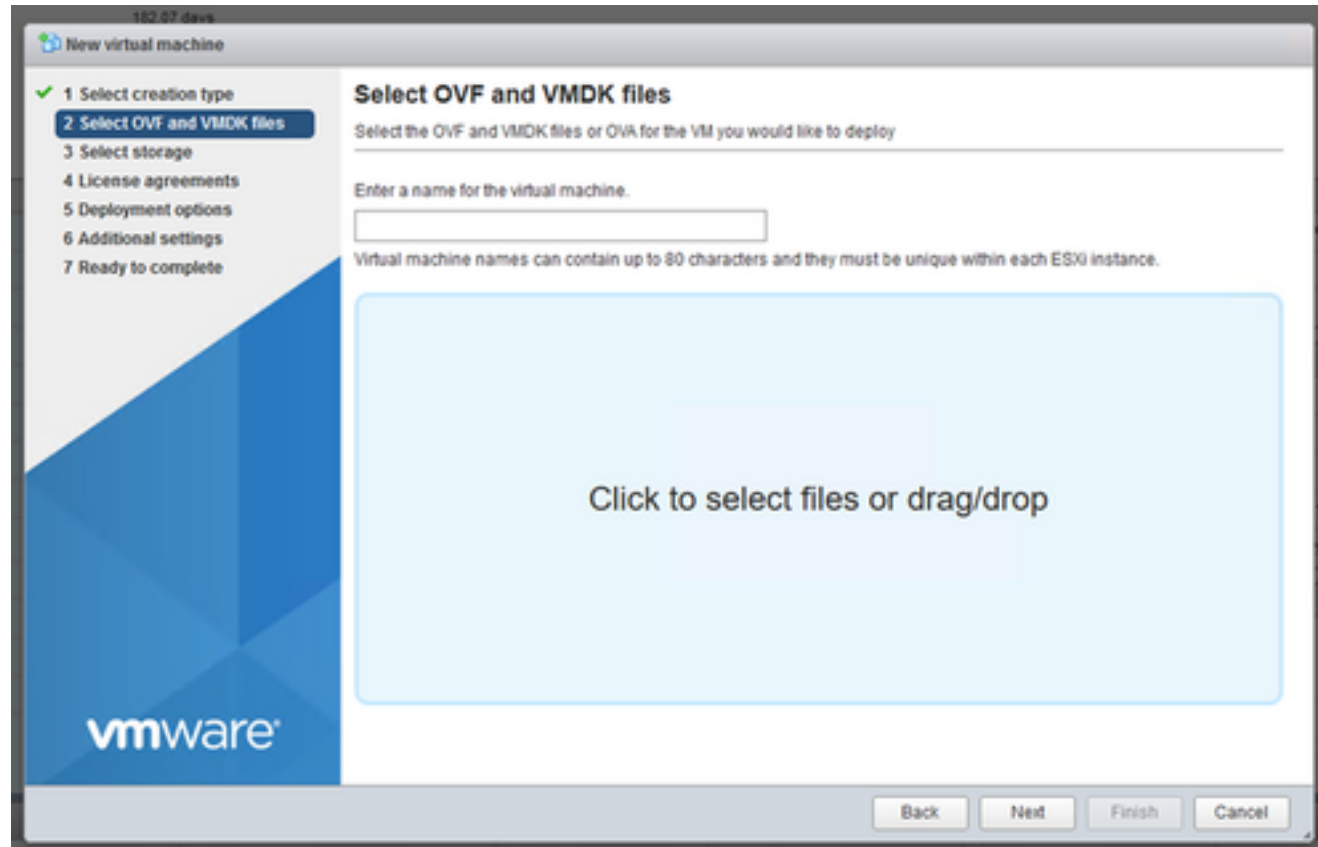

*OVA Selection*

6. Select **Standard** storage and click **Next**.

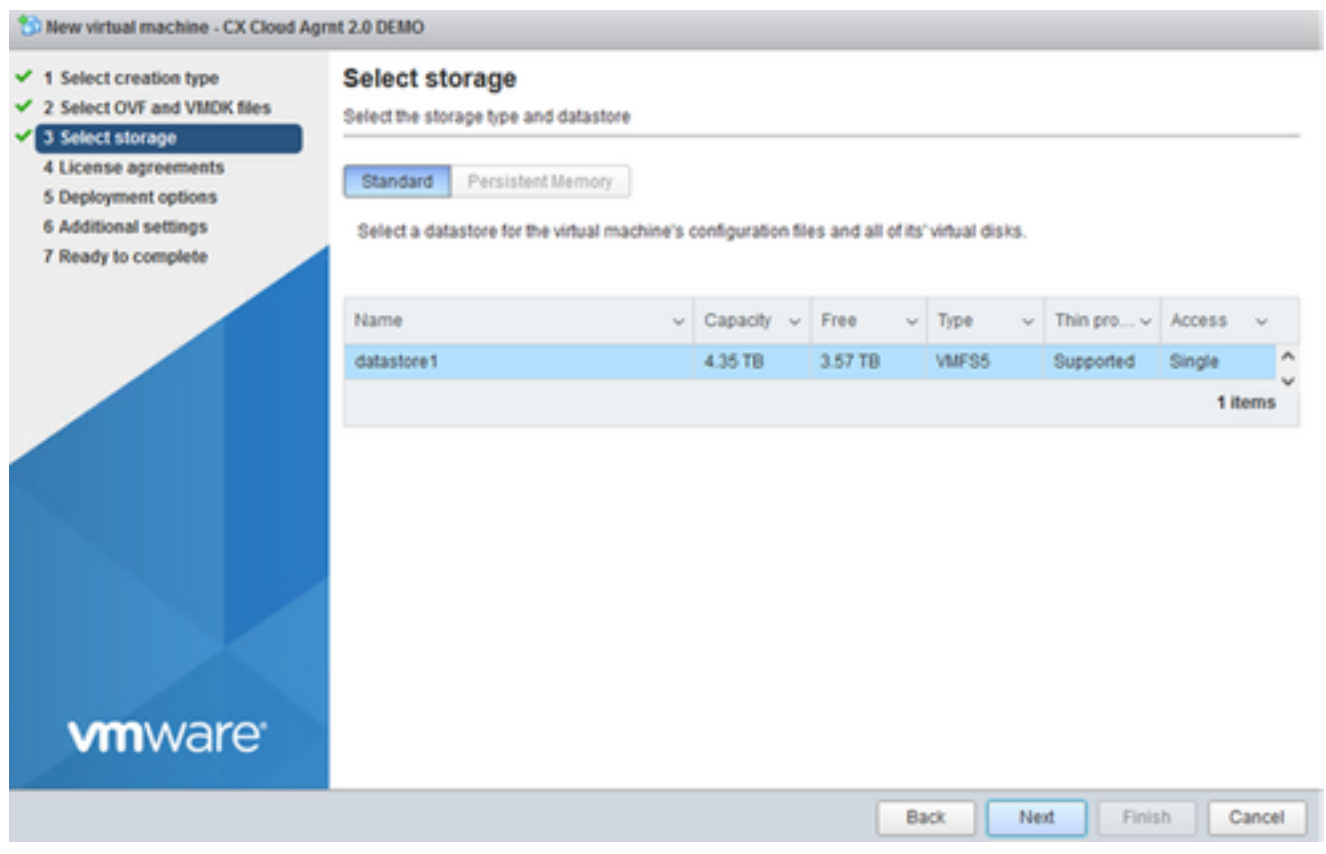

*Select Storage*

#### Select the appropriate **Deployment options** and click **Next**. 7.

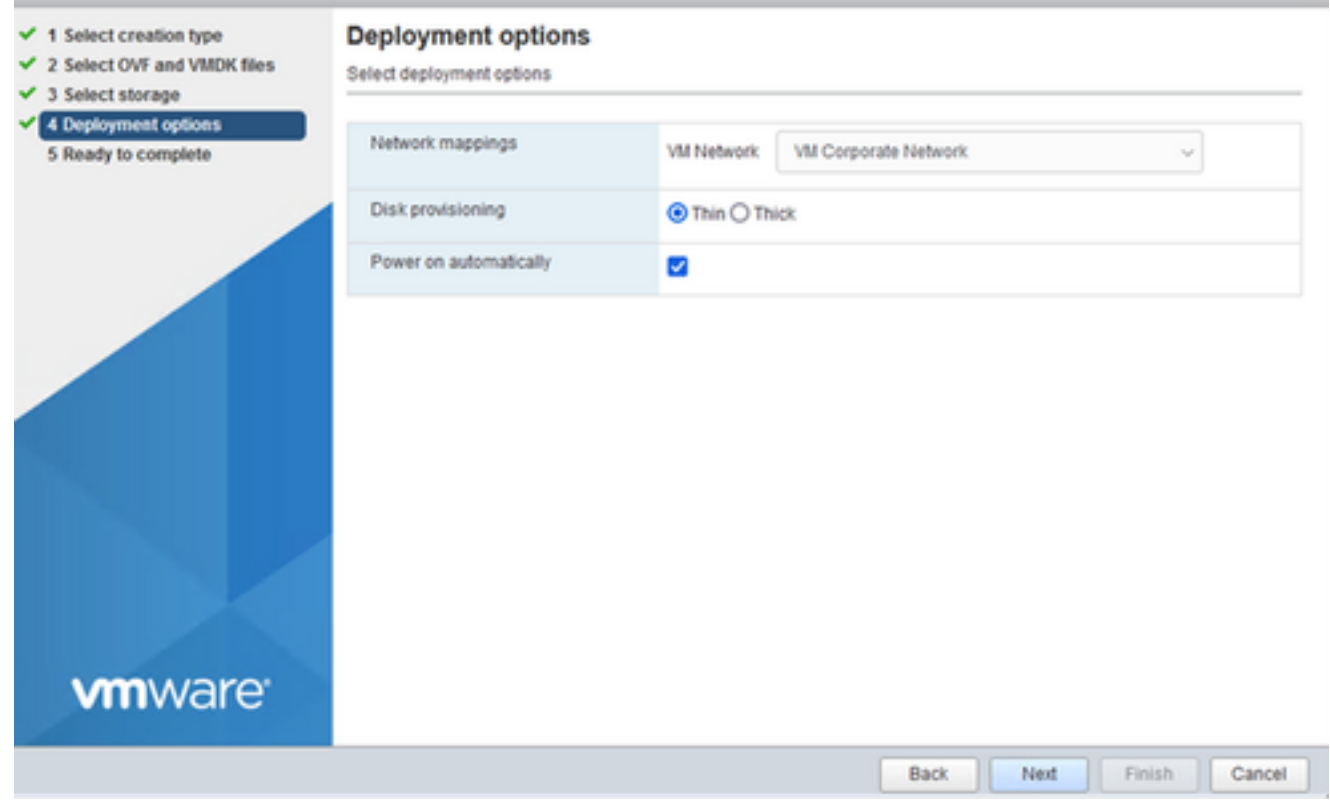

*Deployment Options*

8. Review the settings and click **Finish**.

#### <sup>6</sup>D New virtual machine - CX Cloud Agrnt 2.0 DEMO

- $\checkmark$  1 Select creation type
- ✔ 2 Select OVF and VMDK files
- ✔ 3 Select storage ✔ 4 Deployment options

5 Ready to complete

### Ready to complete

Review your settings selection before finishing the wizard

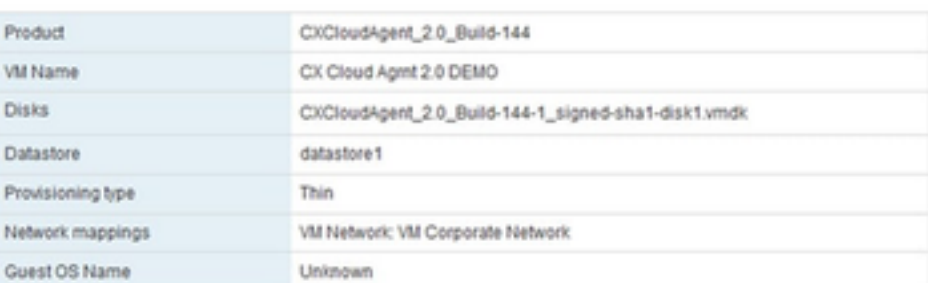

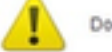

Do not refresh your browser while this VM is being deployed.

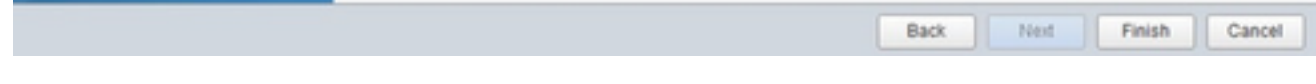

*Ready to Complete*

**vm**ware

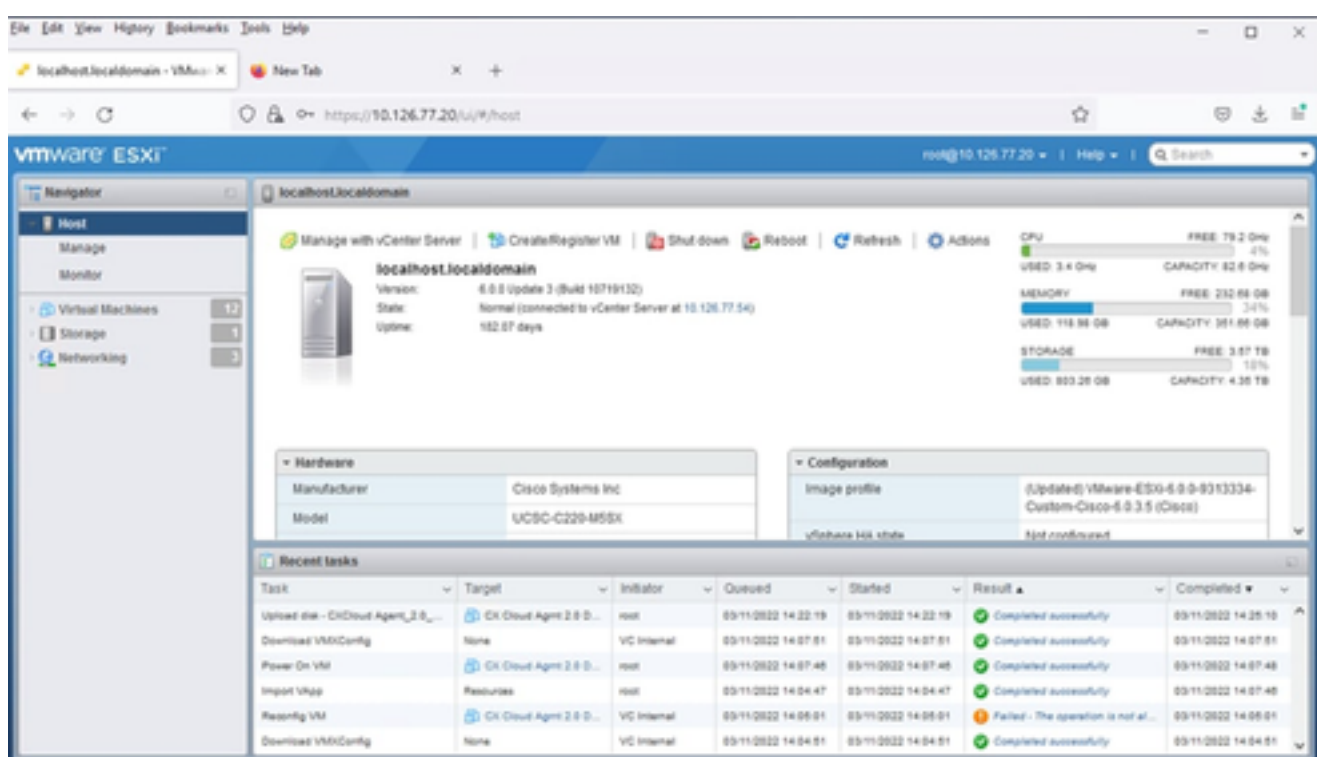

*Successful Completion*

9. Select the VM just deployed and select **Console > Open browser console**.

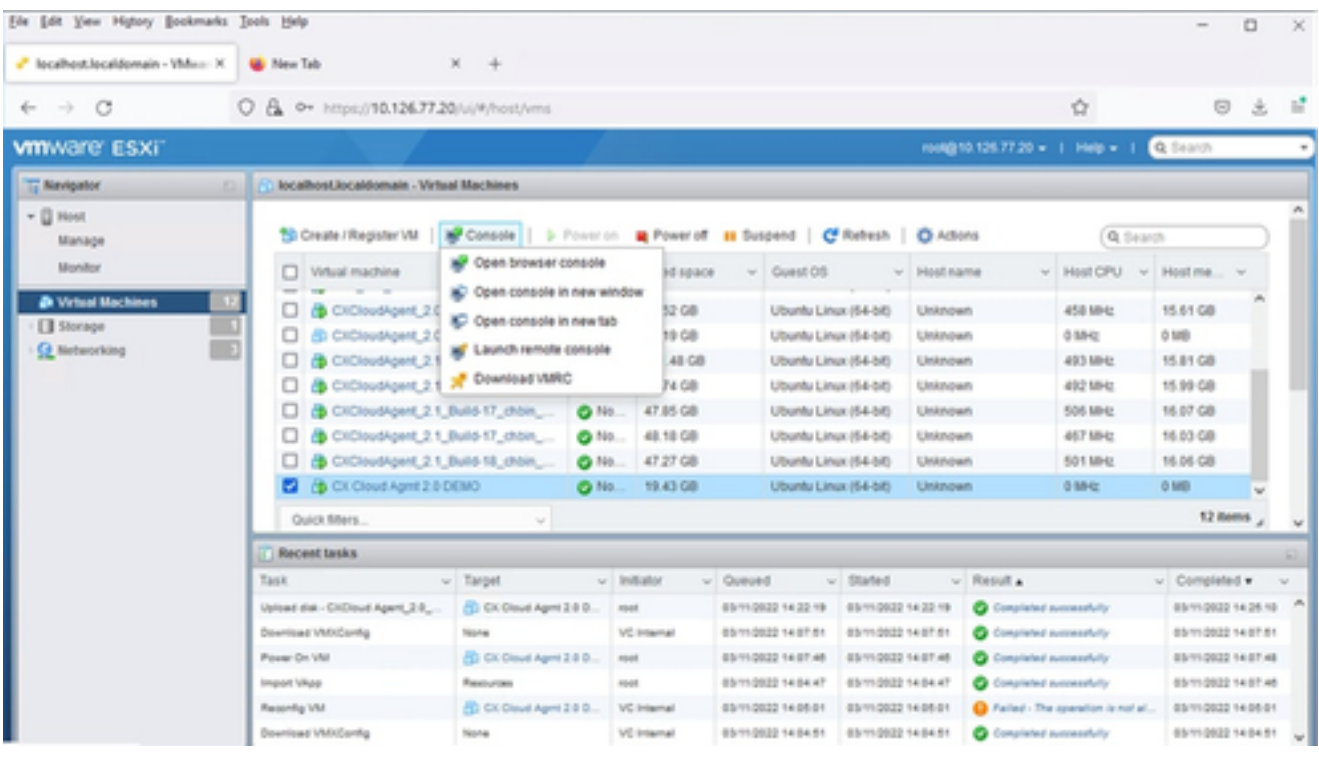

*Console*

10. Navigate to **Network Configuration** to proceed with the next steps.

## **Web Client vCenter Installation**

Perform these steps:

1. Log into vCenter Client using ESXi/hypervisor credentials.

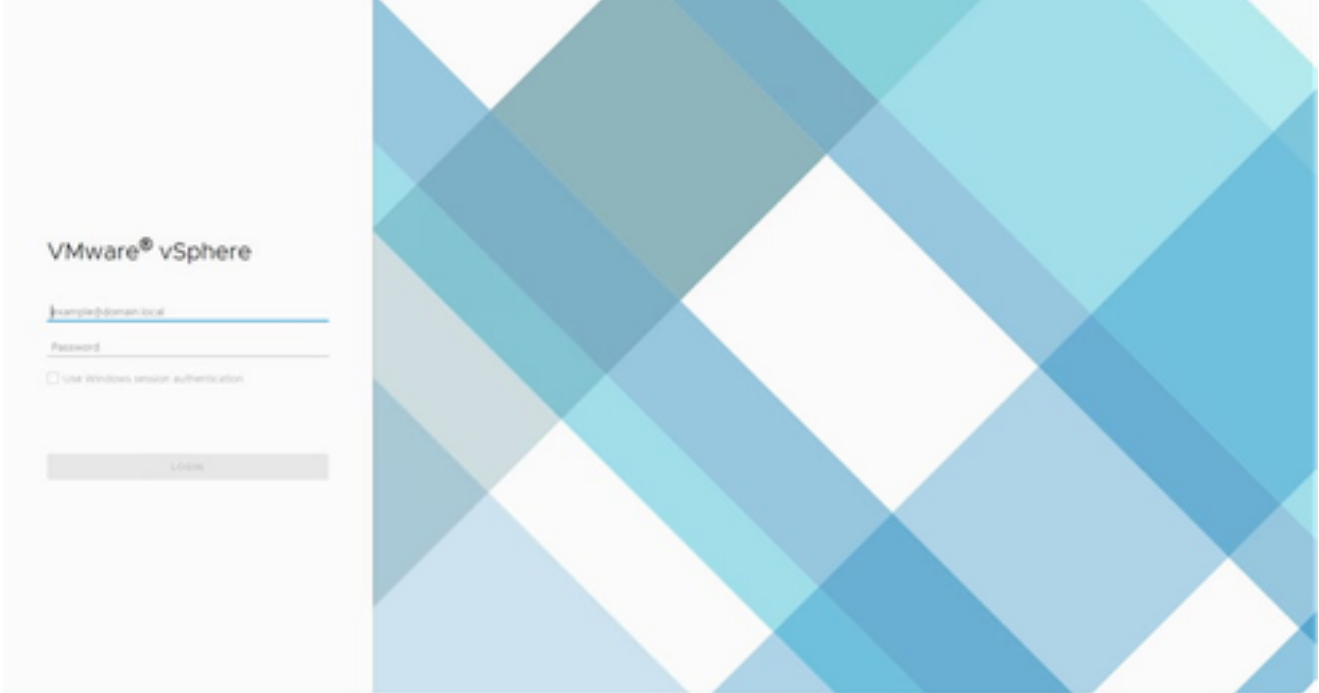

*Log In*

2. From the **Home** page, click **Hosts and Clusters**.

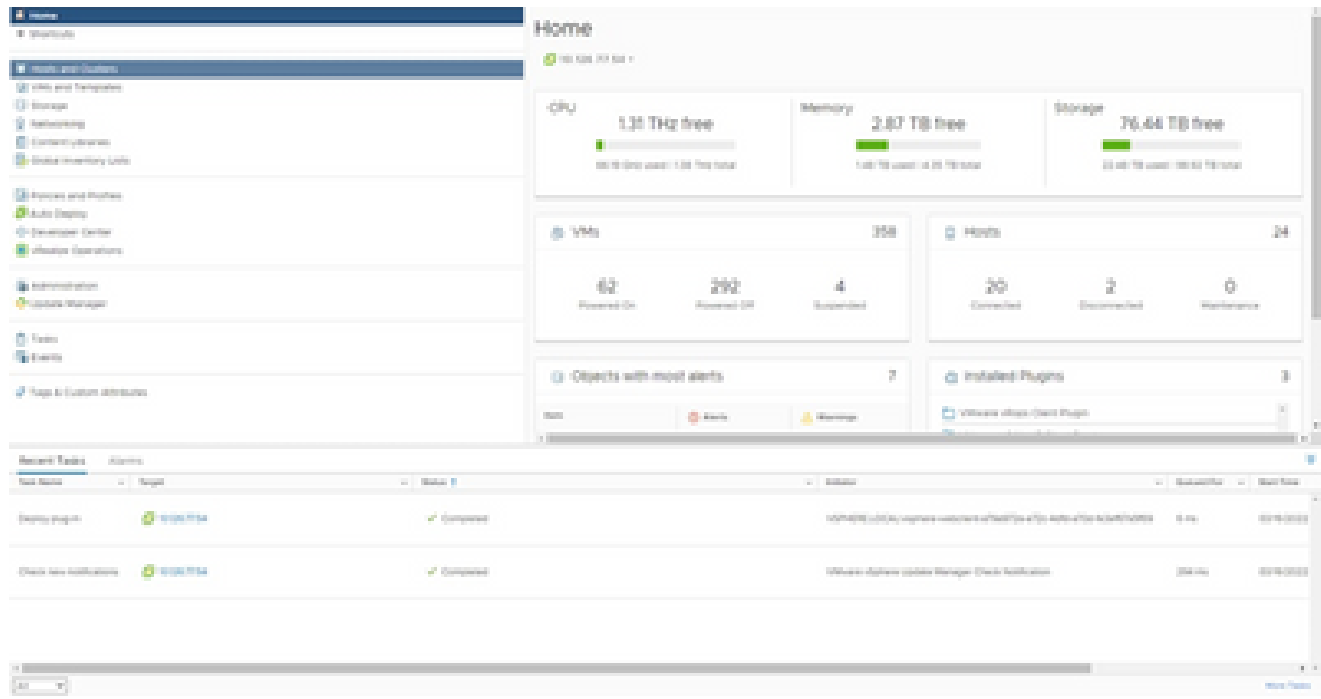

*Home Page*

#### Select the VM and click **Action > Deploy OVF Template**. 3.

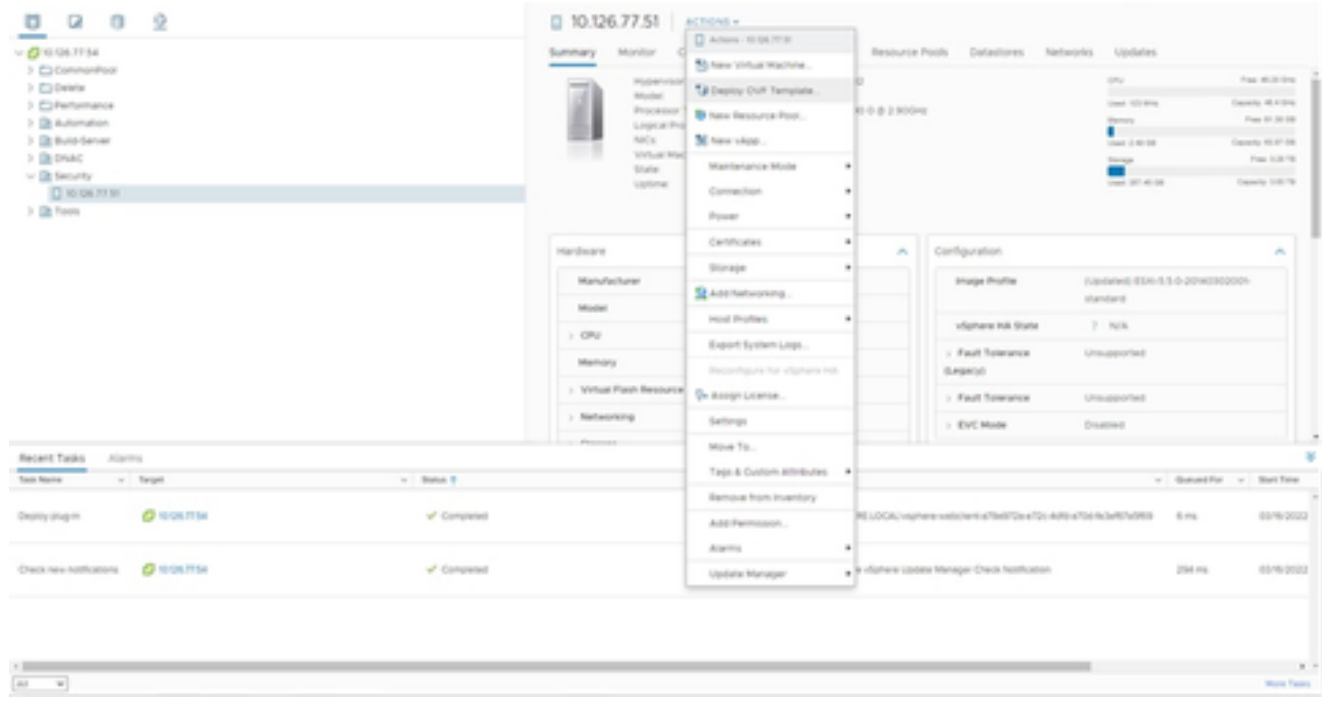

*Actions*

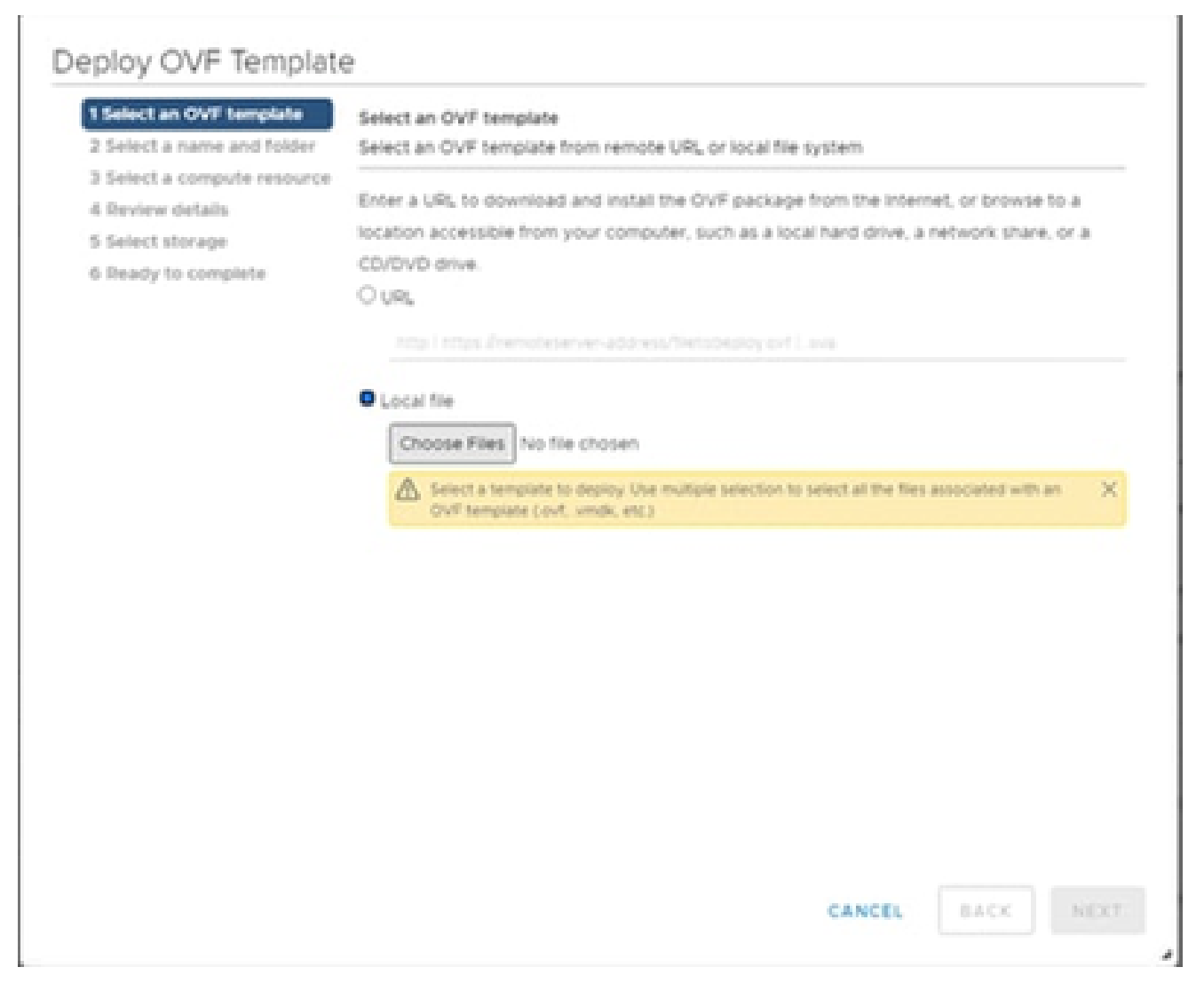

*Select Template*

- 4. Add the URL directly or browse to select the OVA file and click **Next**.
- 5. Enter a unique name and browse to the location if required.
- 6. Click **Next**.

# Deploy OVF Template

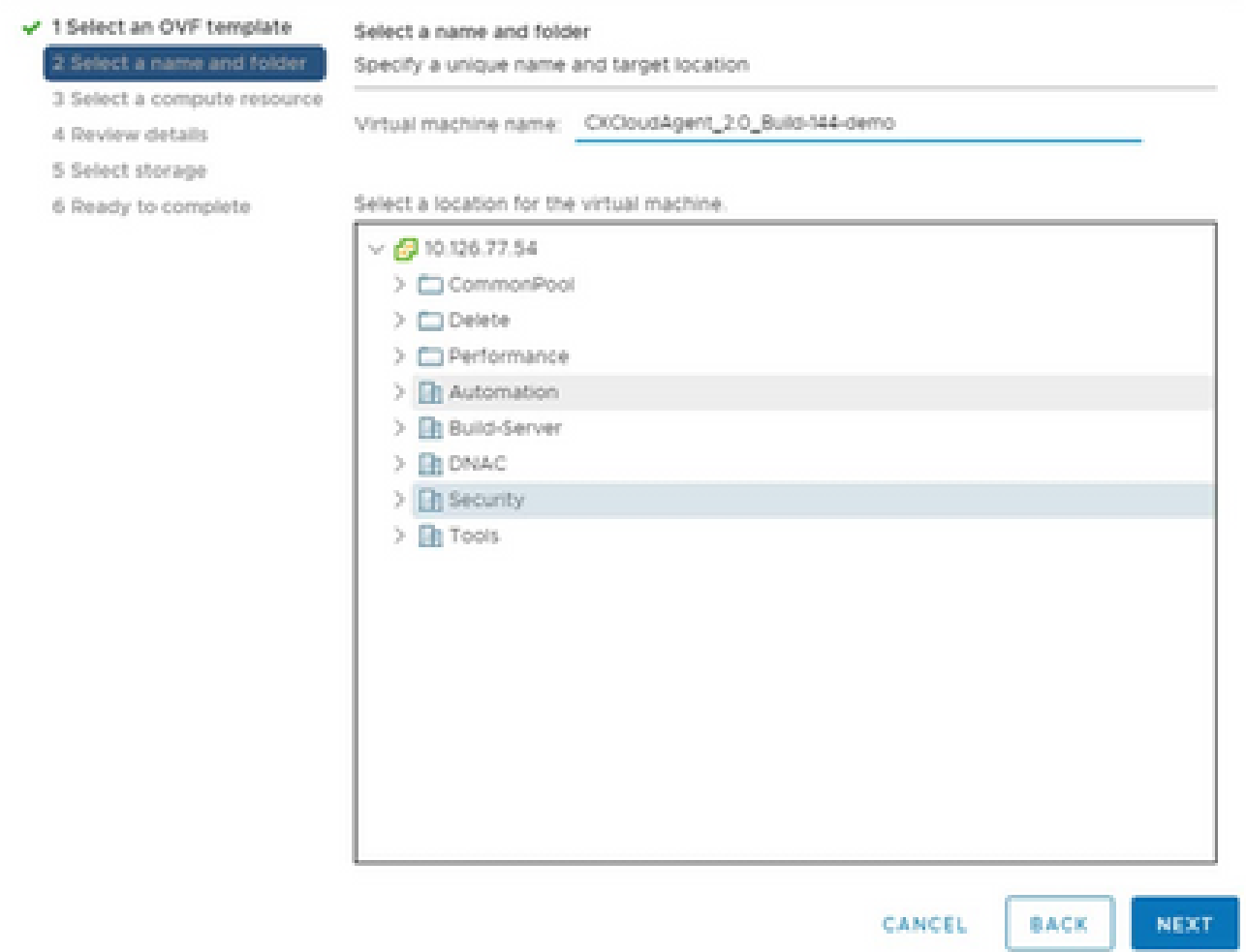

*Name and Folder*

7. Select a compute resource and click **Next**.

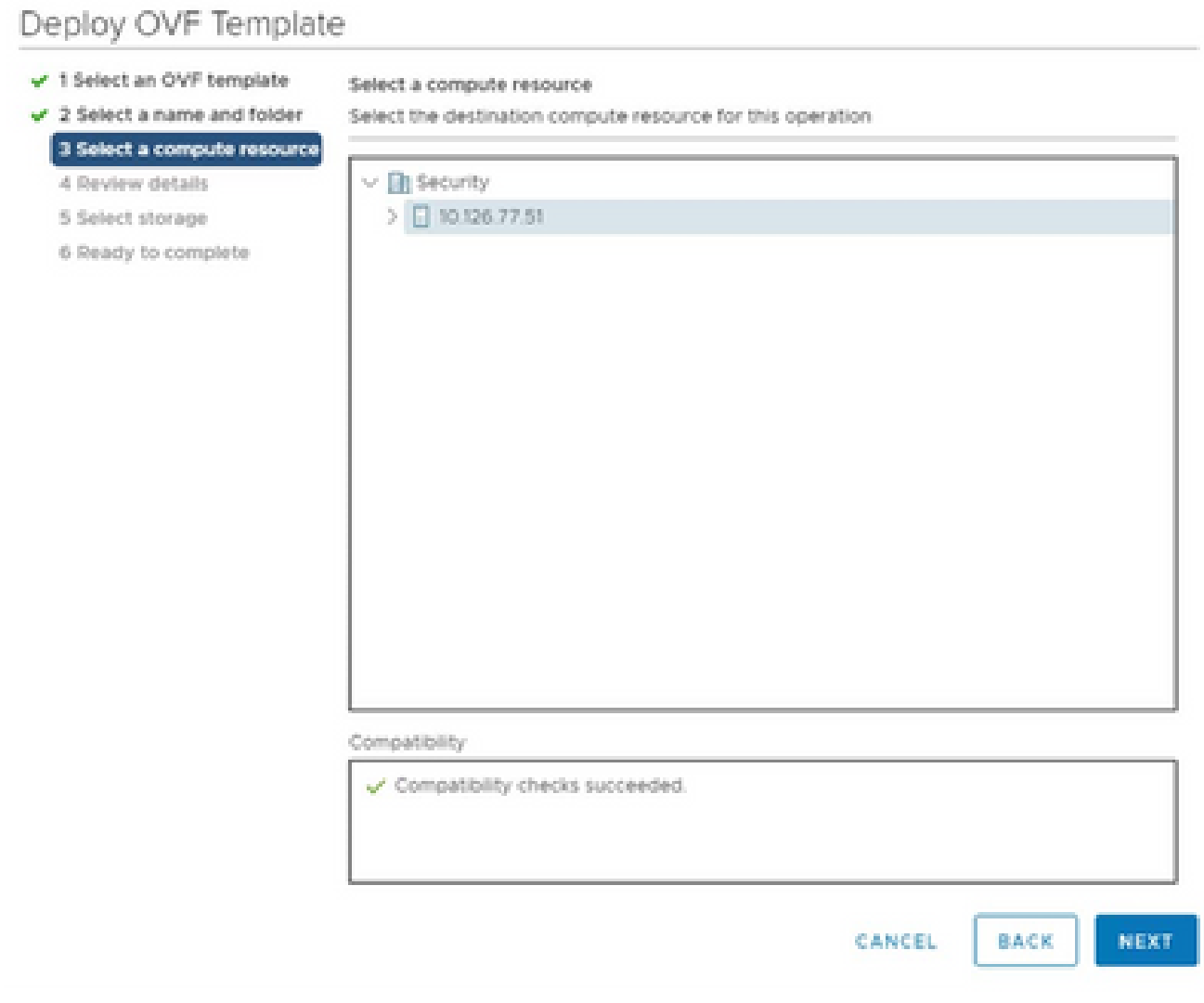

*Select Computer Resource*

8. Review the details and click **Next**.

# Deploy OVF Template

- $\checkmark$  1 Select an OVF template
- $\checkmark$  2 Select a name and folder

Review details

Verify the template details.

### $\sqrt{3}$  Select a compute resource 4 Review details

## 5 Select storage

- 6 Select networks
- 7 Ready to complete

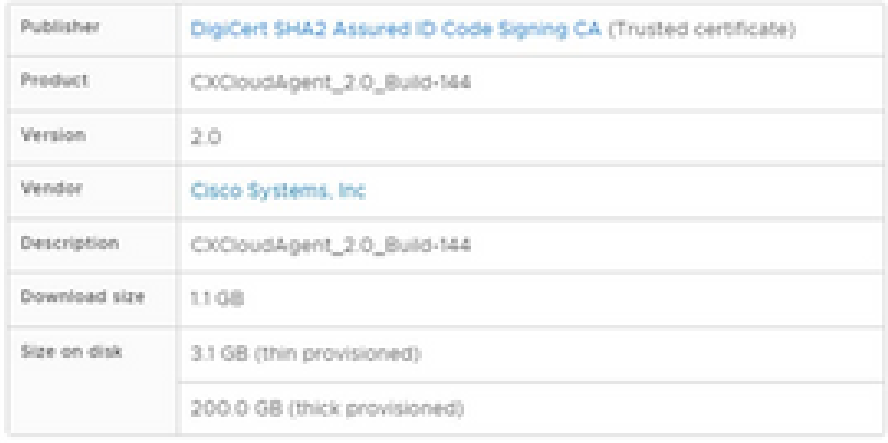

CANCEL **BACK**  NEXT

á.

*Review Details*

## 9. Select the **virtual disk format** and click **Next**.

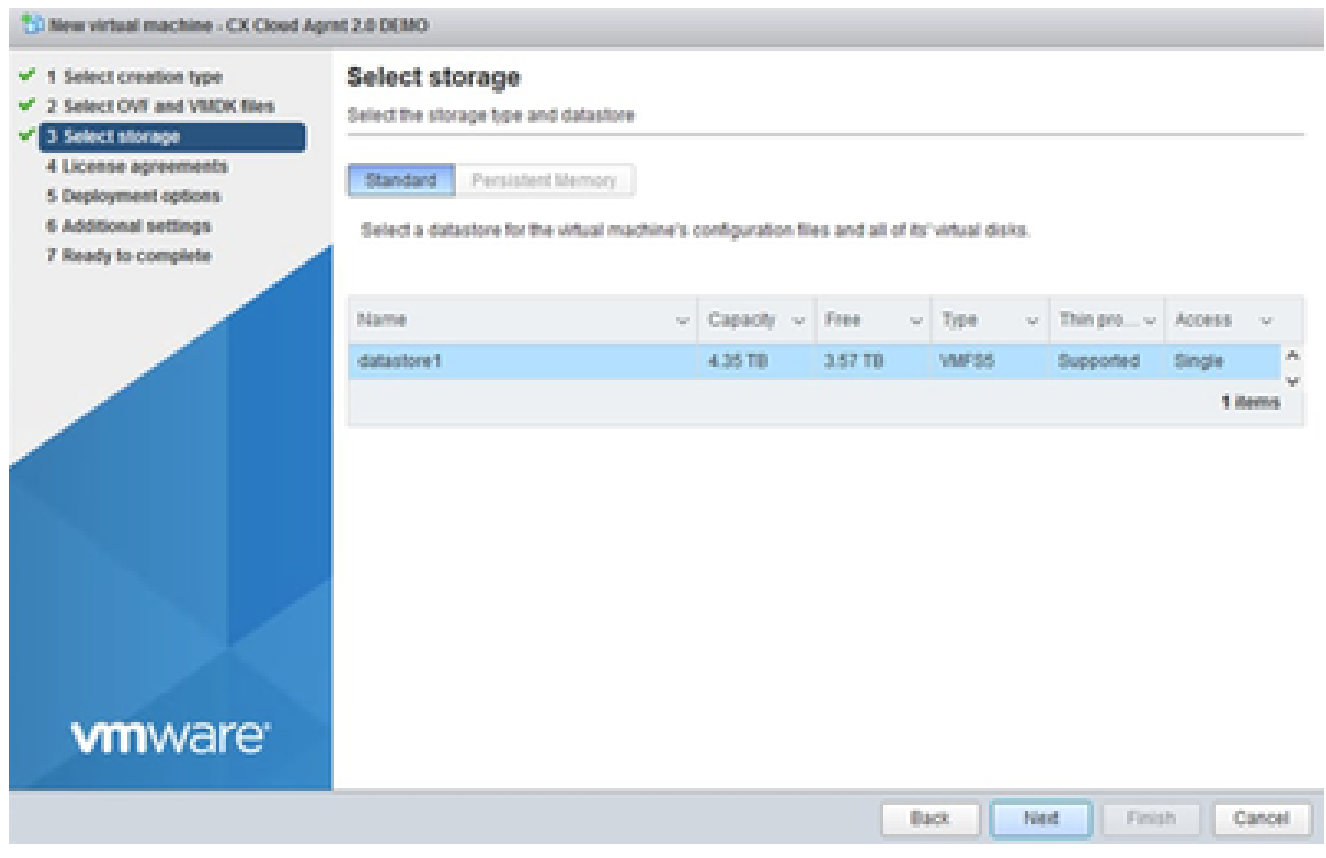

*Select Storage*

# 10. Click **Next**.

# Deploy OVF Template

- $\checkmark$  1 Select an OVF template
- $\checkmark$  2 Select a name and folder

Review details

Verify the template details.  $\sqrt{3}$  Select a compute resource

4 Review details

### 5 Select storage

- 6 Select networks
- 7 Ready to complete

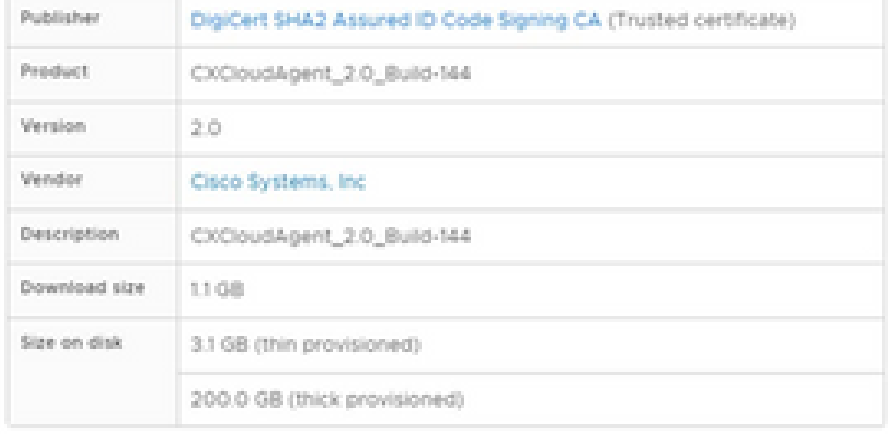

CANCEL **BACK**  NEXT

á.

*Select Network*

11. Click **Finish**.

# Deploy OVF Template

- V 1 Select an OVF template
- $\checkmark$  2 Select a name and folder
- $\checkmark$  3 Select a compute resource
- $\sqrt{4}$  Review details
- $-$  5 Select storage
- $\checkmark$  6 Select networks

#### 7 Ready to complete

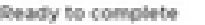

Click Finish to start creation

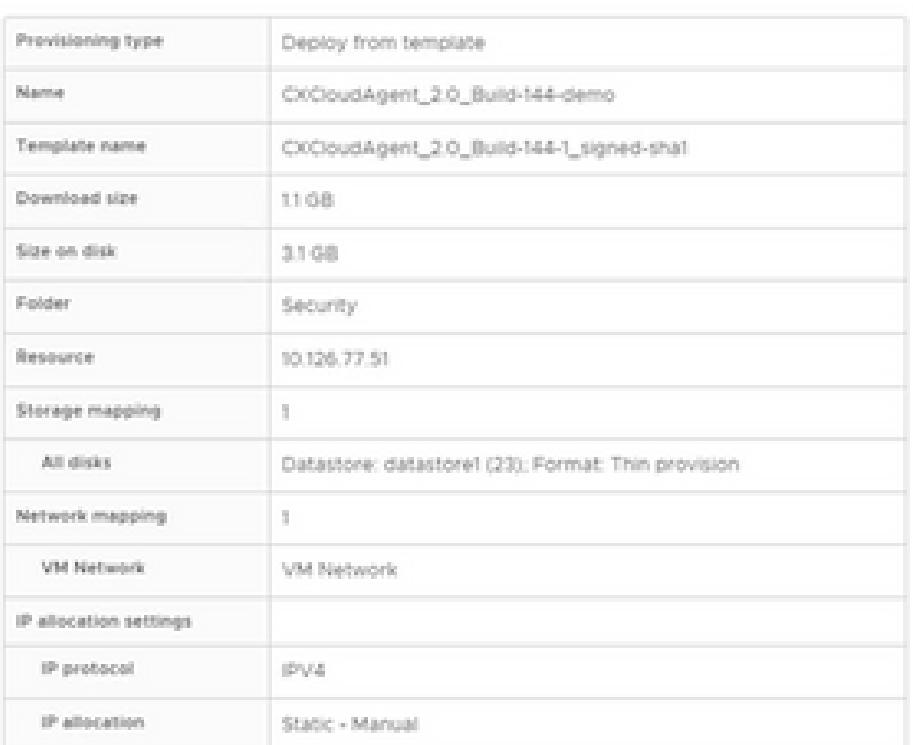

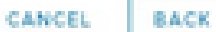

FINISH

ä

#### *Ready to Complete*

## 12. Click the name of the newly added VM to view the status.

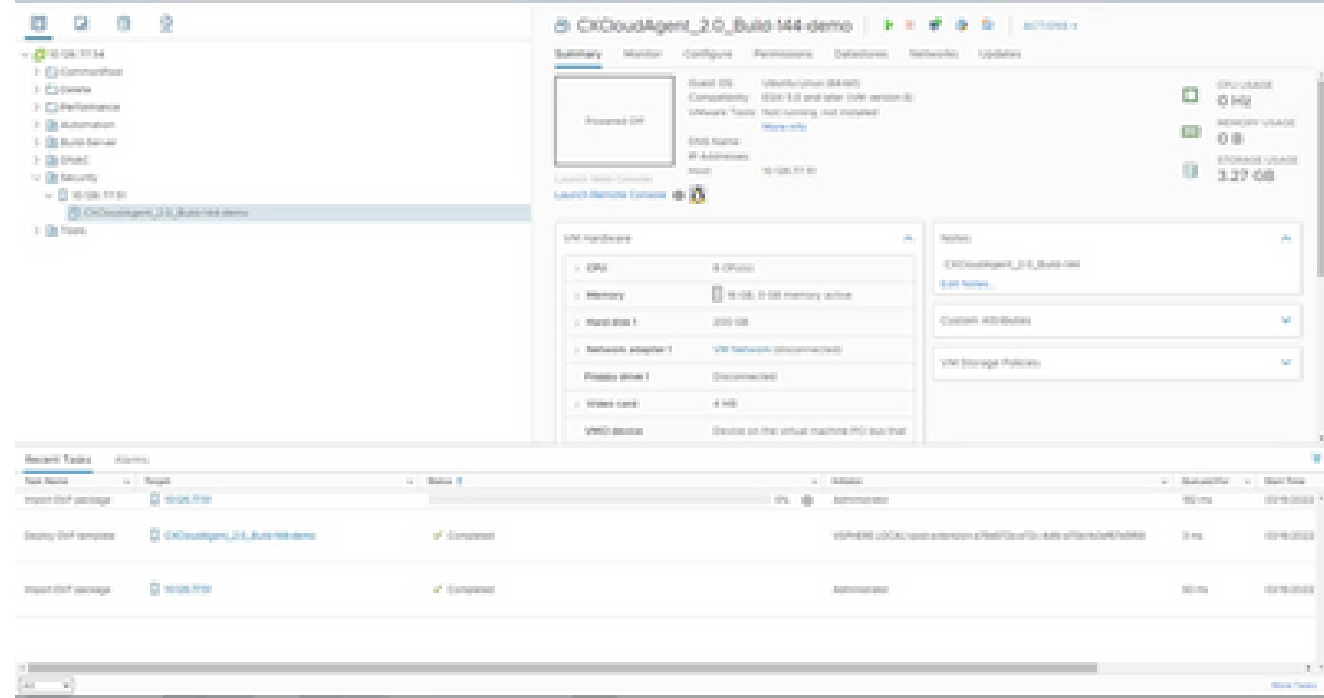

*VM Added*

13. Once installed, power on the VM and open the console.

| <b>CONSTRUCTION</b>                                                   |                                                                                                    |                                                               | Summary Manitor Configure Permissions Detectores Netherlife: Updates |                         |                                       |                           |
|-----------------------------------------------------------------------|----------------------------------------------------------------------------------------------------|---------------------------------------------------------------|----------------------------------------------------------------------|-------------------------|---------------------------------------|---------------------------|
| 1 El Generalhus<br>$1.525$ downtown<br>2 Elfertamente<br>1 Blackmaker | Stand CO. Glend for phone (\$4,000)<br>Companies - 1936 1-8 pointer 1044 projects<br>Schools Toyot Heritageness and Hollyhed-<br>arrest the<br>All Antonio Children Argent, John Baltimore, January<br><b>Colorado</b> |                                                               |                                                                      | o<br>43,998<br>œ        | <b>STYLINGS</b><br>ad on our substant |                           |
| > Distancement                                                        | <b>System</b>                                                                                                    | 4 Procession                                                  | contractor of the                                                    |                         |                                       | る事<br><b>EROMAN VIANA</b> |
| 3. Detroit<br>to the basic for                                        | dominist.                                                                                                    | <b>C. R. However, C.</b>                                      | By Arm Mar.<br><b>CONTRACTOR</b>                                     |                         |                                       | 3.27 08                   |
| $\sim$ 10 stress from                                                 | Telephone of the                                                                                                    | <b>All Browns</b>                                             | <b>SHELLING</b>                                                      |                         |                                       |                           |
| R OCHARGE 23 BASTELONE<br>31 Belliotte                                | <b>In these familiar Concept</b>                                                                                                    | <b>College College</b>                                        | <b>CONTRACTOR</b>                                                    |                         |                                       |                           |
|                                                                       | diamonto.                                                                                                    |                                                               | ALC:<br>The board from a dispersion of the service                   | Sections:               |                                       | A.                        |
|                                                                       | <b>Course</b>                                                                                                    |                                                               |                                                                      | CASSAGER 213, Suite 184 |                                       |                           |
|                                                                       | <b>Said Sources</b>                                                                                                    | <b>Changing to Constitution</b><br>$\mathbb{R}^{2n \times n}$ | and the same completely stated                                       | <b>Artist Services</b>  |                                       |                           |
|                                                                       | Total Policins                                                                                                    | a bearing                                                     | JPDG-10M                                                             | Custom Attributory      |                                       | <b>SC</b>                 |
|                                                                       | Tomorrow                                                                                                    | - Deputy adjustment                                           | Will foreign the silver and cardi-                                   |                         |                                       |                           |
|                                                                       |                                                                                                    | a linker stressed in                                          | Discovered by I                                                      | VALUATION Policies      | SF.                                   |                           |
|                                                                       | Contraction Co.                                                                                                    |                                                               |                                                                      |                         |                                       |                           |
|                                                                       | Hannel Barriers Low.                                                                                                    | Bed Card                                                      | a ser                                                                |                         |                                       |                           |
|                                                                       | <b>Driver better</b>                                                                                                    | <b>Collection</b>                                             | Decision and their contact imaginating (RO) base than                |                         |                                       |                           |
| Bearing Treasury - American                                           | Woods for Render                                                                                                    |                                                               |                                                                      |                         |                                       |                           |
| and South<br>State Station Corp.                                      | <b>Barbarone</b>                                                                                                    |                                                               | <b>C. Ballyton</b>                                                   |                         |                                       | a Statement's a New York  |
| <b>Discounts</b><br>transition painters                               | chain Assiers                                                                                                    |                                                               | The dis- Advenuesce                                                  |                         | <b>Williams</b>                       | dormanced in              |
| D. EXPANDING 24, Box 94-6441<br>Dealers that recognizes               | Toron & Contact Attributes                                                                                                    | н                                                             | statement column contractors affect the office affects advertising   |                         |                                       | <b>STATISTICS</b>         |
|                                                                       | Anti-Performent                                                                                                    |                                                               |                                                                      |                         |                                       |                           |
| Clinton Har<br>Inquiries painting                                     | All products.                                                                                                    |                                                               | <b>Automobile Alex</b>                                               |                         | <b>Williams</b>                       | <b>COMMERCIAL</b>         |
|                                                                       | Brandopode Travity (Controlling) of                                                                                                    |                                                               |                                                                      |                         |                                       |                           |
|                                                                       | Danielle House Drop                                                                                                    |                                                               |                                                                      |                         |                                       |                           |
|                                                                       | contain Portuger                                                                                                    |                                                               |                                                                      |                         |                                       |                           |
| $\left[ \mathcal{M} \right] = - \mathcal{M} \right]$                  |                                                                                                    |                                                               |                                                                      |                         |                                       | $10 - 10$                 |

*Open Console*

14. Navigate to **Network Configuration** to proceed with the next steps.

### **Oracle Virtual Box 5.2.30 Installation**

This client deploys CX Cloud Agent OVA though the Oracle Virtual Box.

1. Open the Oracle VM UI and select File> Import Appliance.

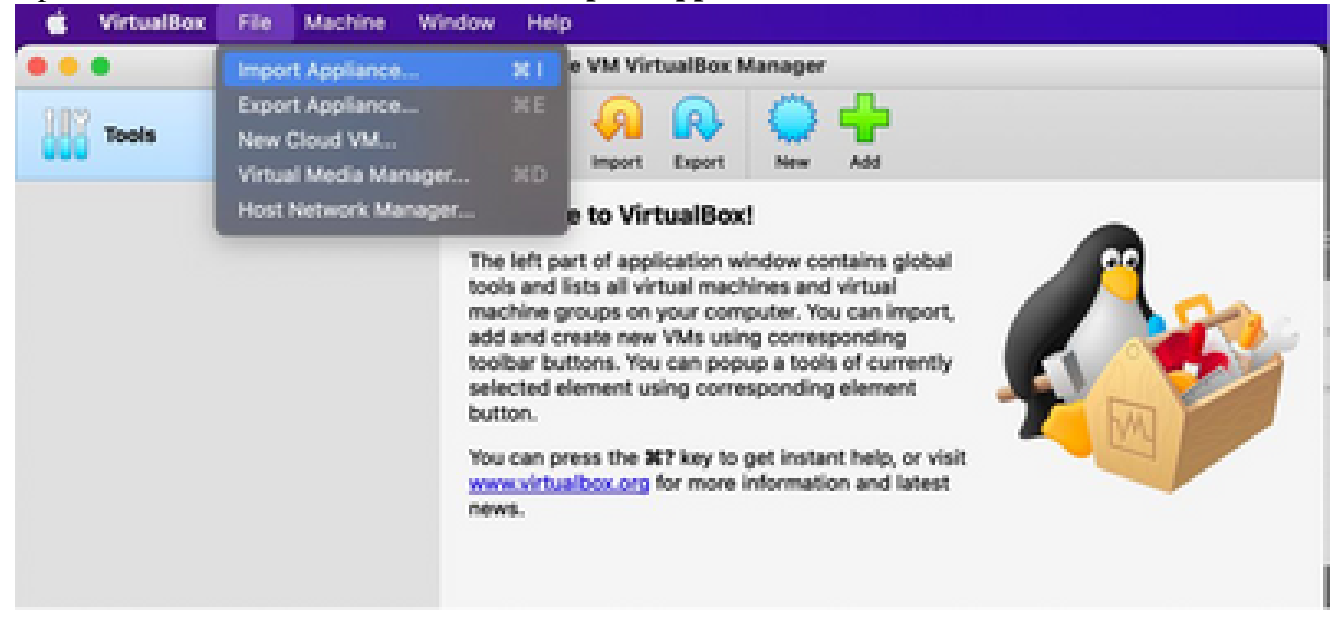

*Oracle VM*

2. Browse to import the OVA file.

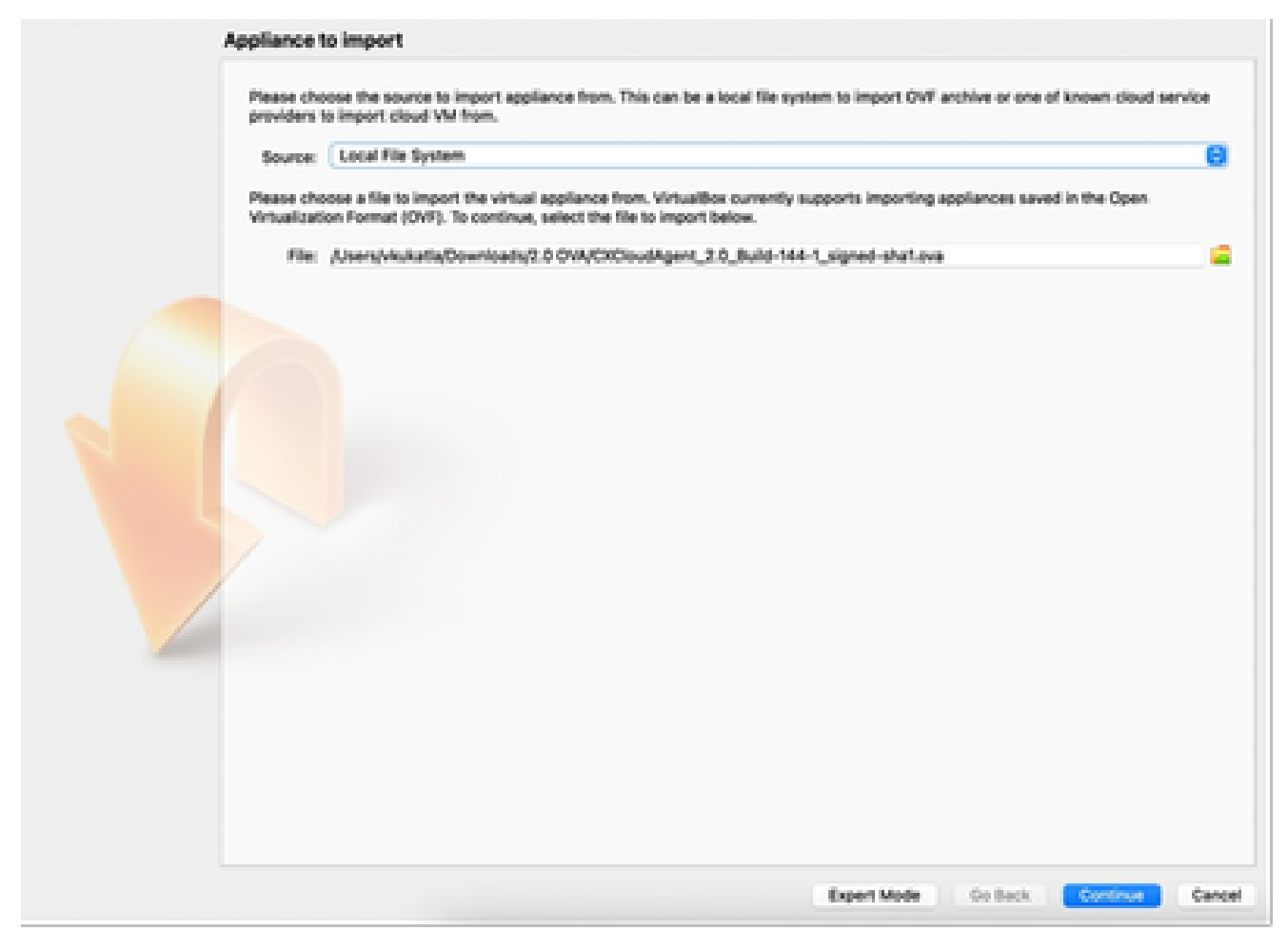

*Select File*

3. Click **Import**.

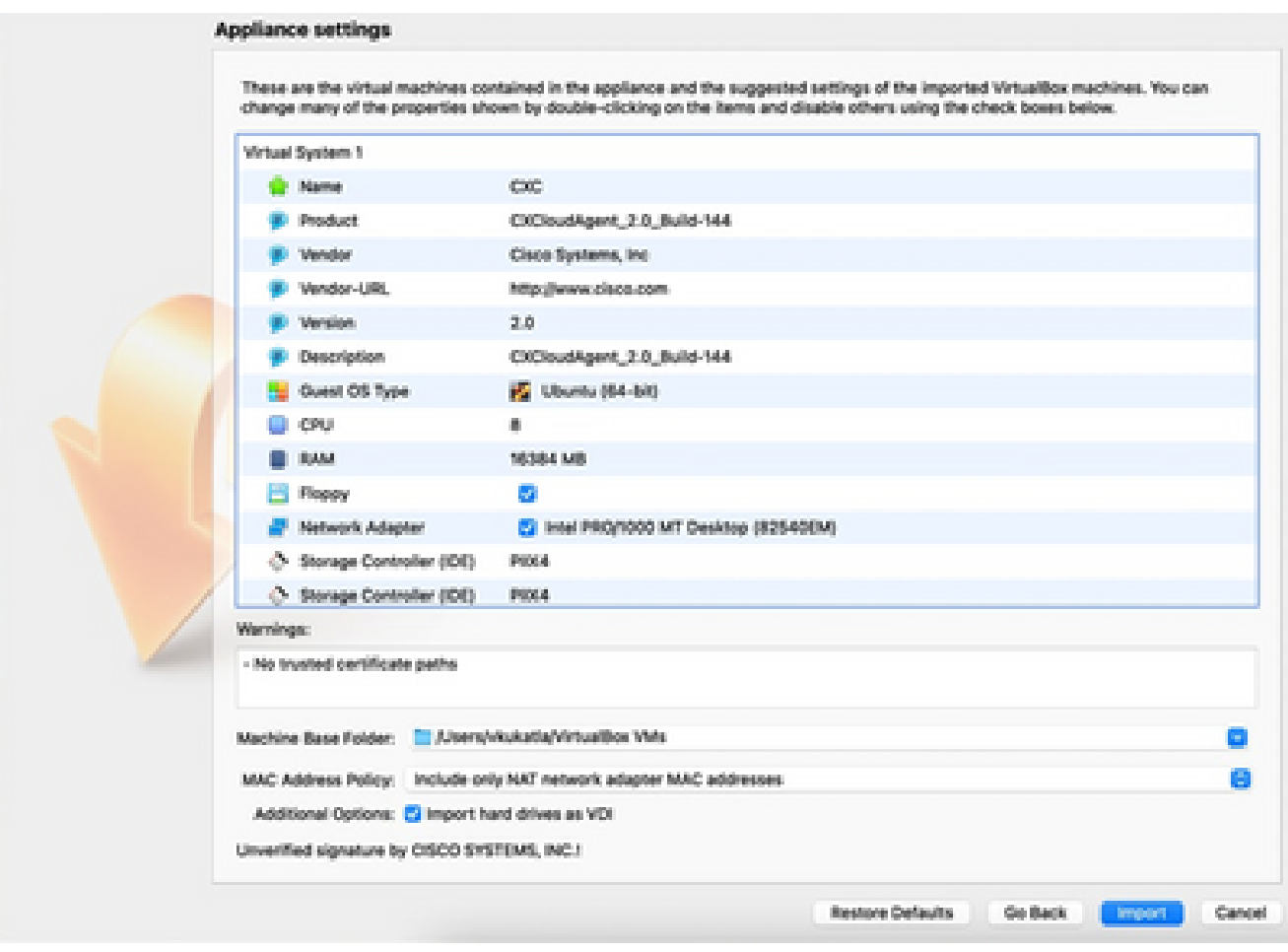

*Import File*

4. Select the VM just deployed and click Start.

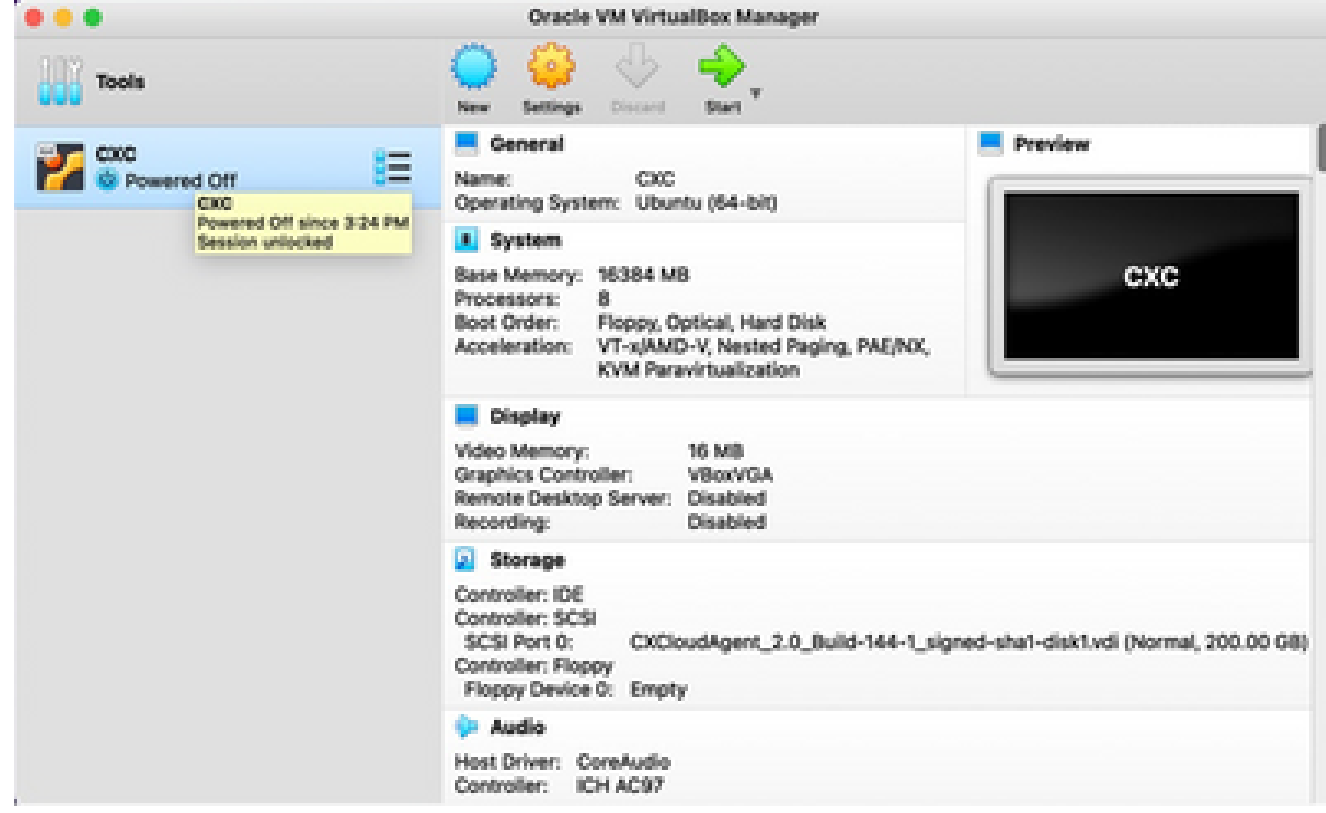

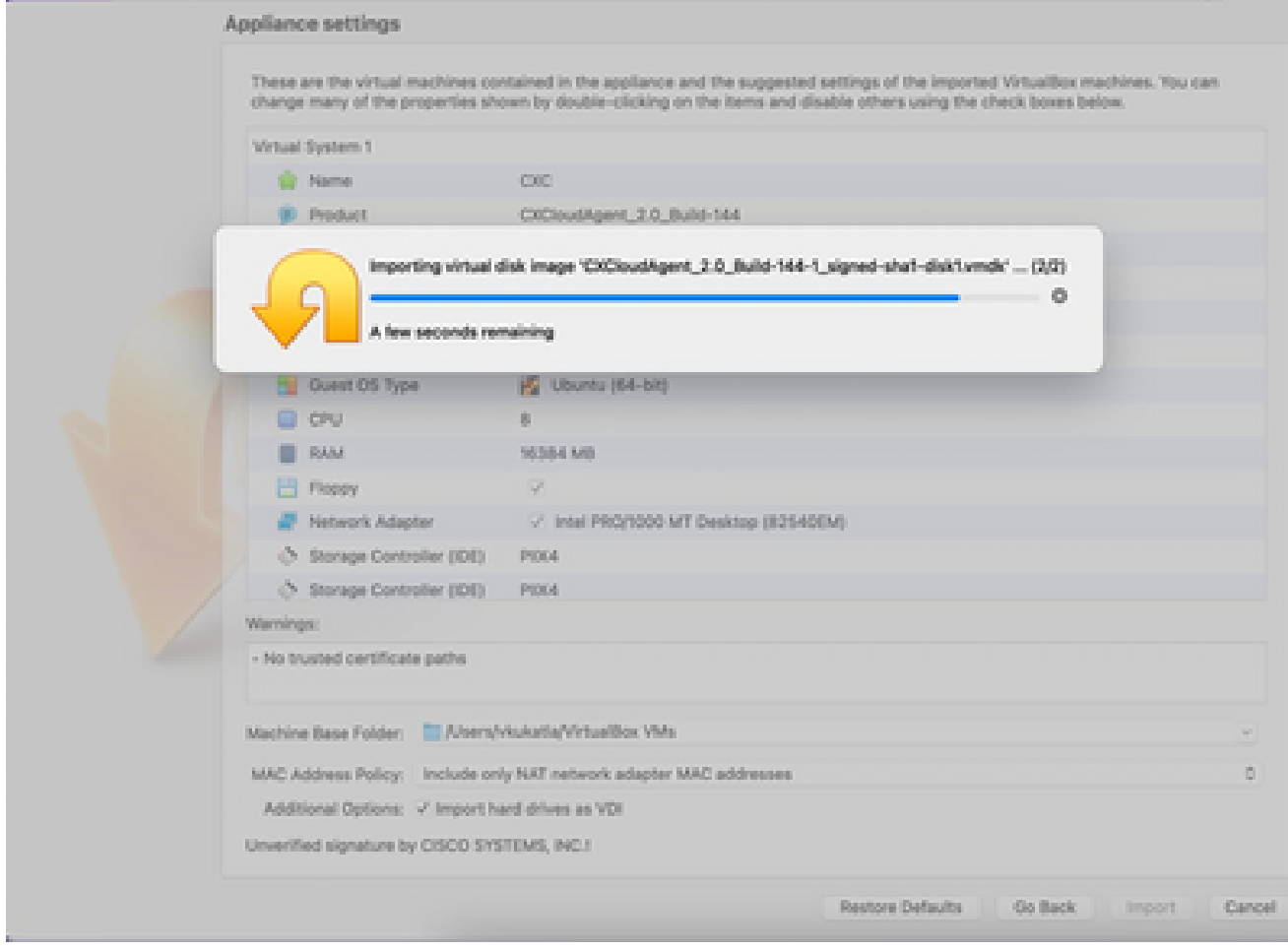

*Import in Progress*

5. Power on the VM. The console displays.

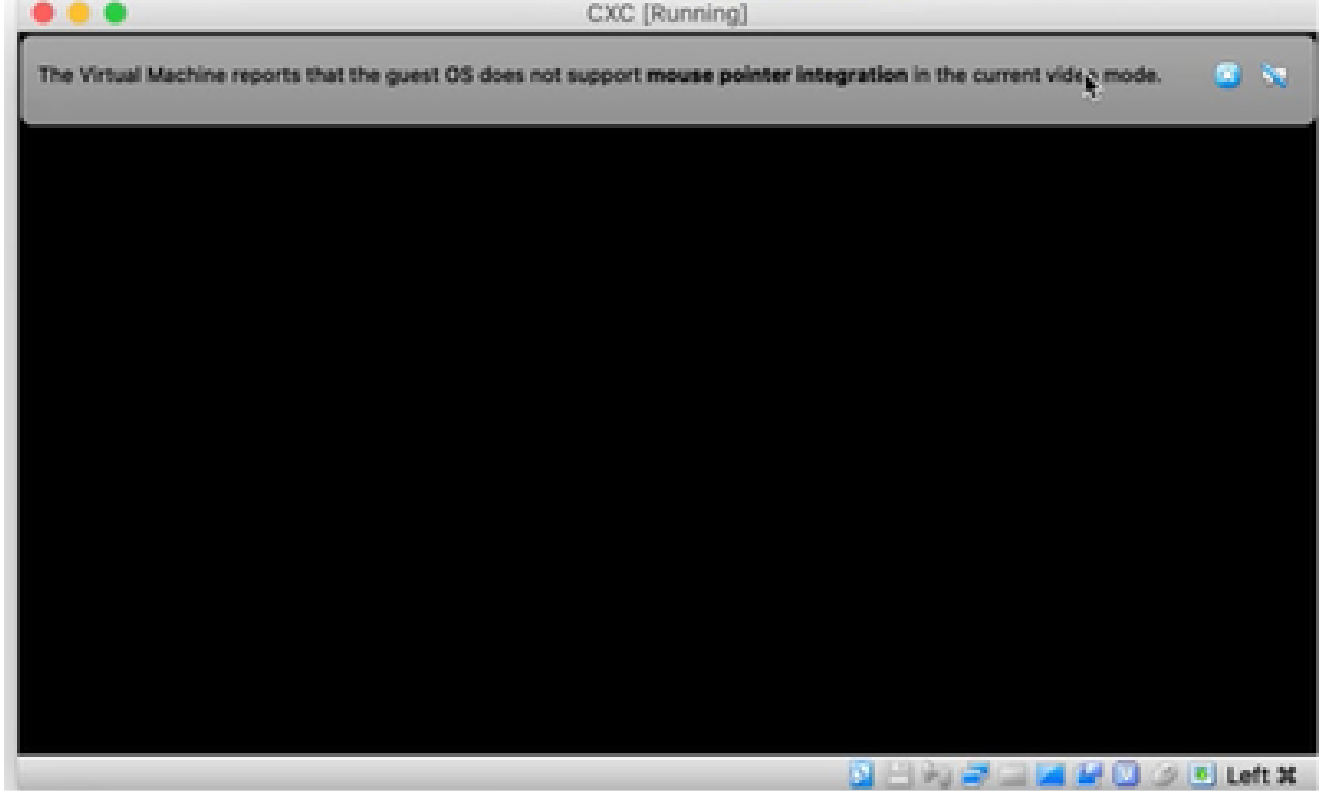

ш

6. Navigate to Network Configuration to proceed with the next steps.

## **Microsoft Hyper-V Installation**

Perform these steps:

1. Select Import Virtual Machine.

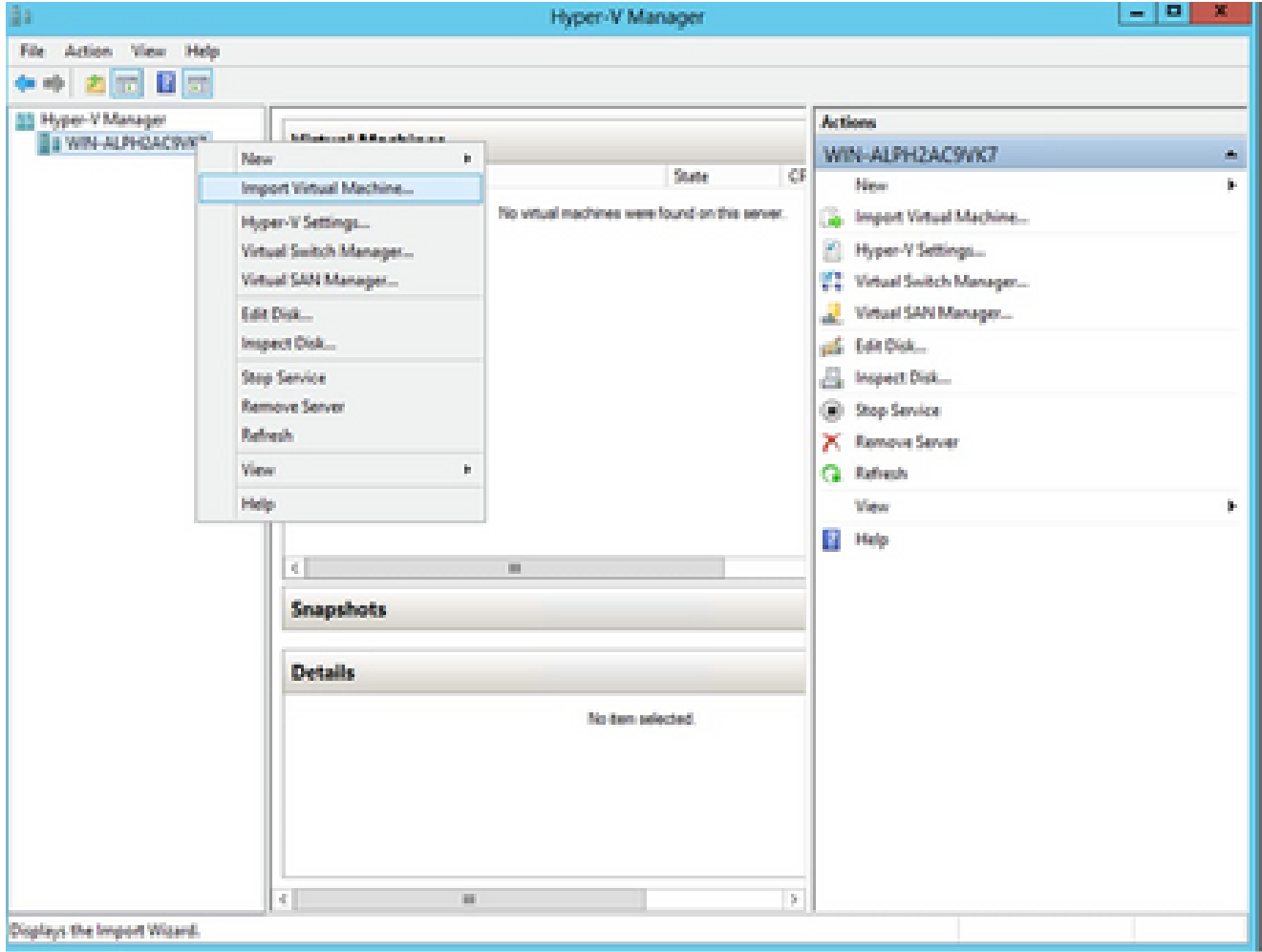

*Hyper V Manager*

- 2. Browse and select the **download folder**.
- 3. Click **Next**.

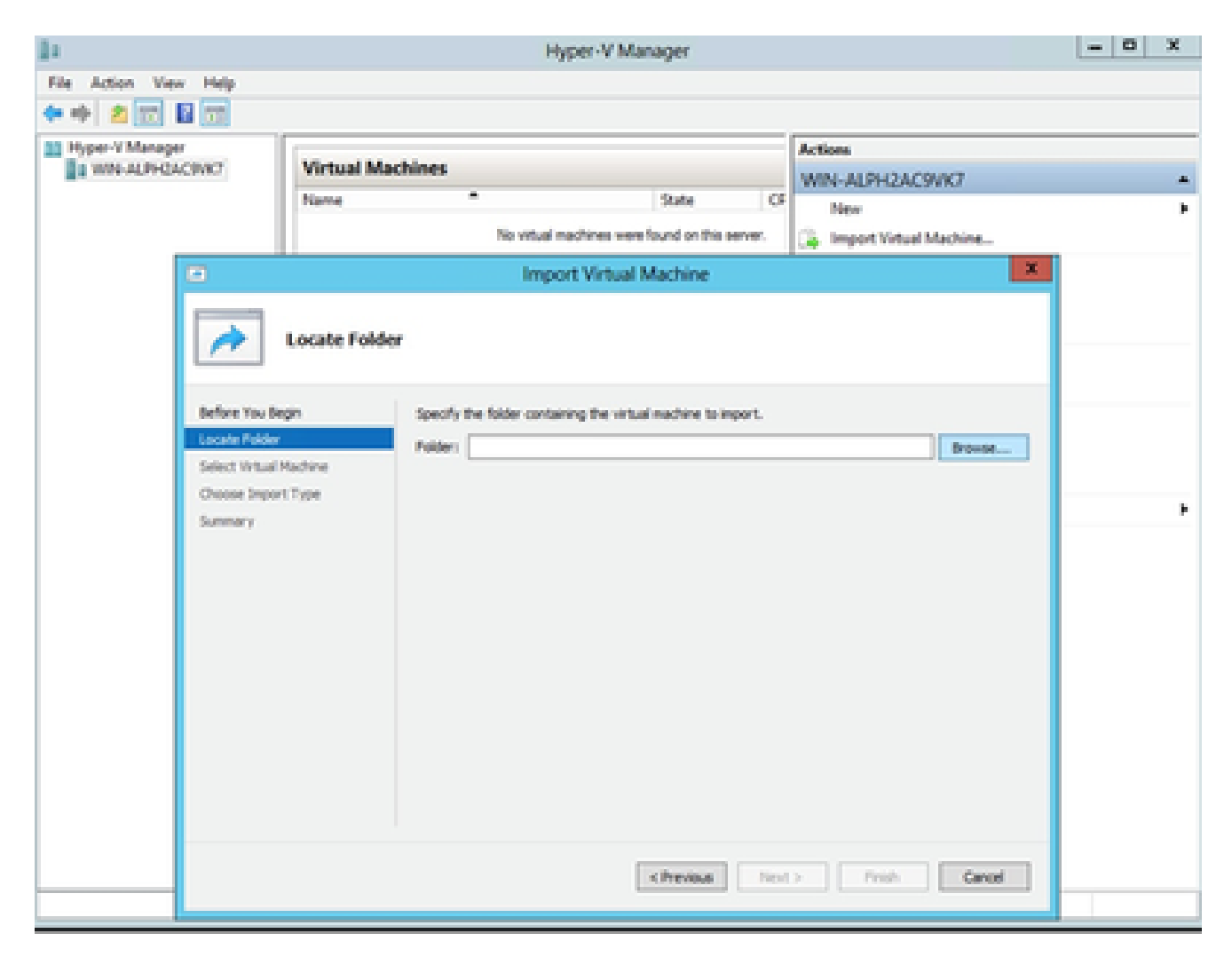

*Folder to Import*

4. Select the **VM** and click **Next**.

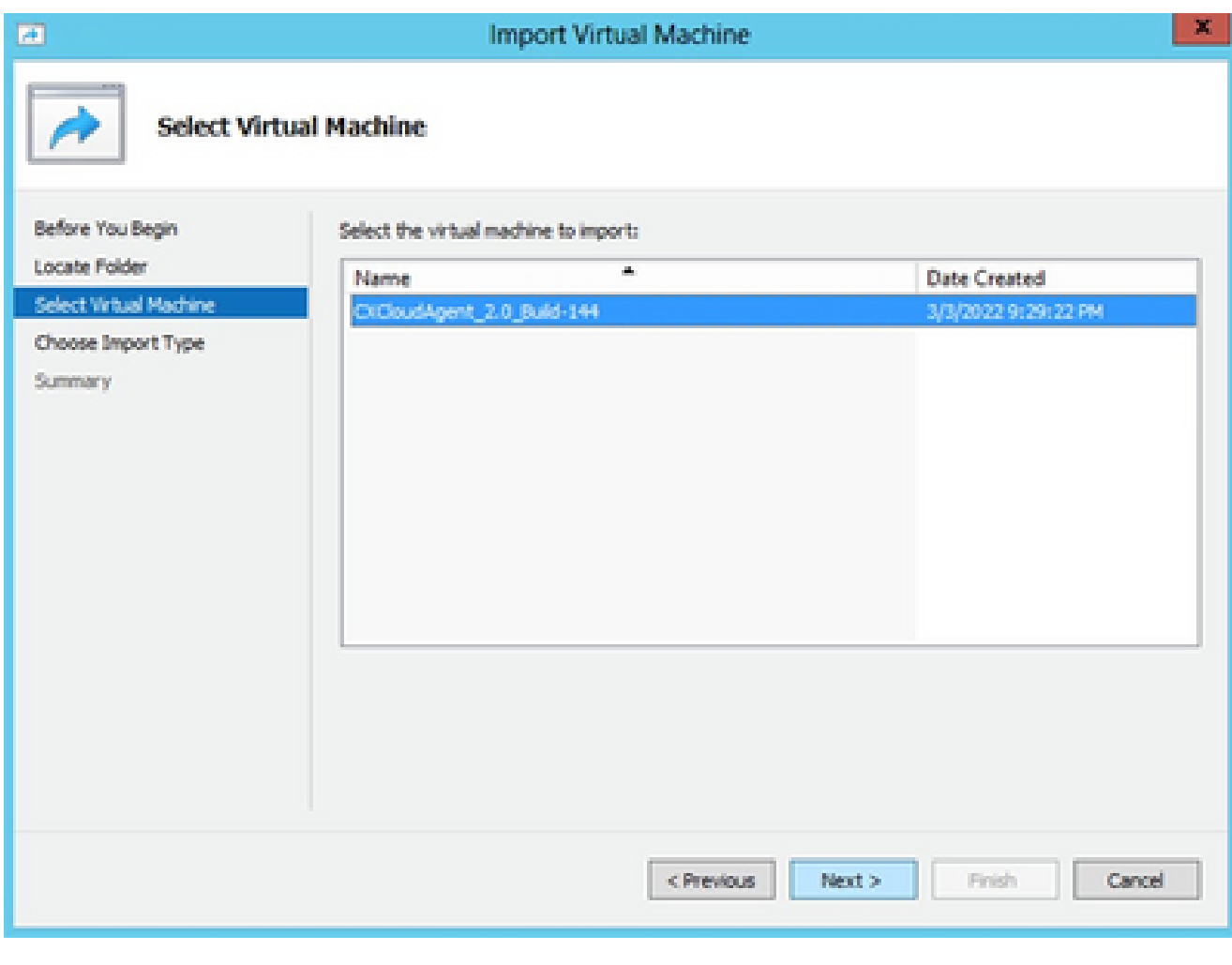

*Select VM*

5. Select the **Copy the virtual machine (create a new unique ID)** radio button and click **Next**.

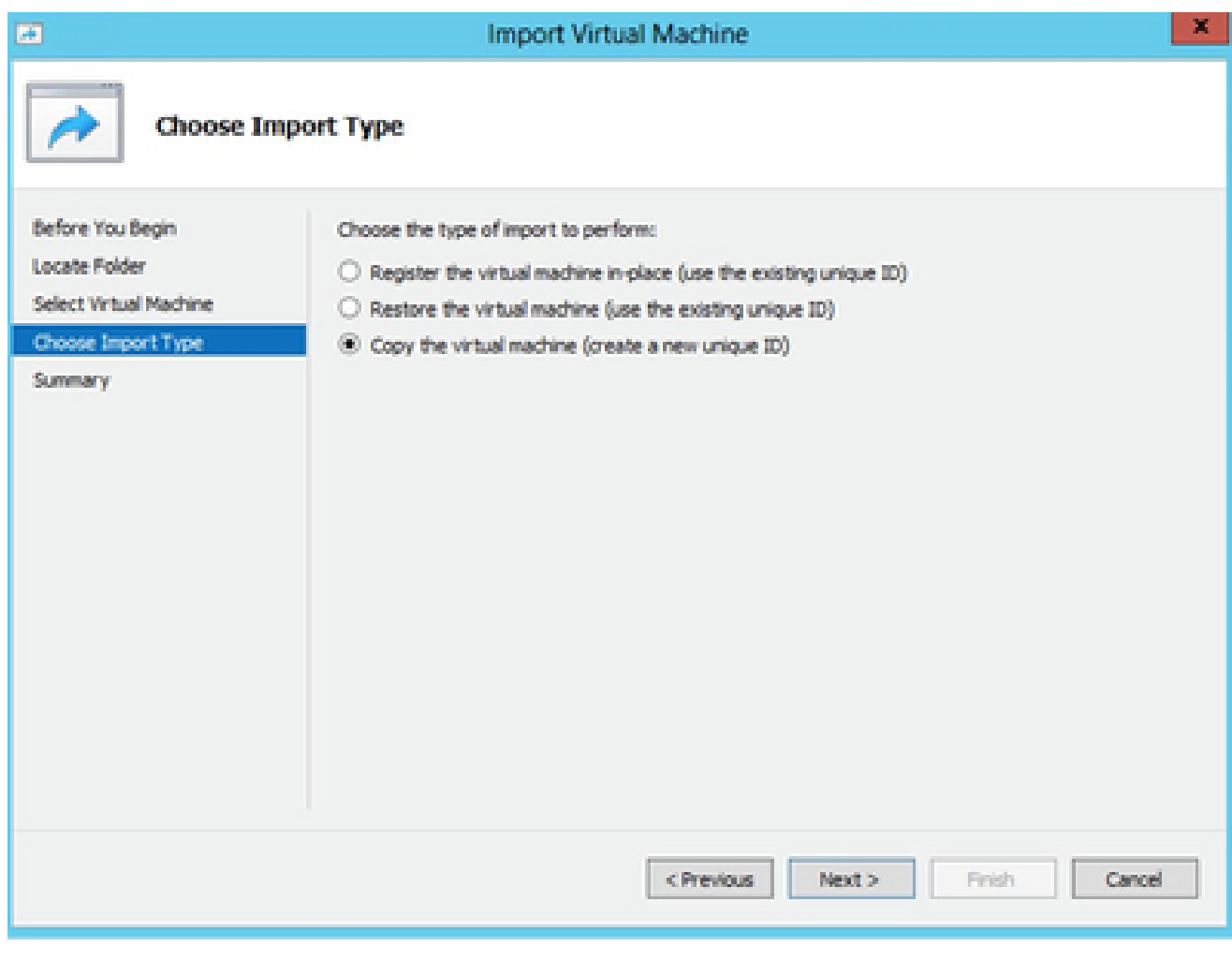

*Import Type*

6. Browse to select the folder for VM files. It is recommended to use the default paths.

7. Click **Next**.

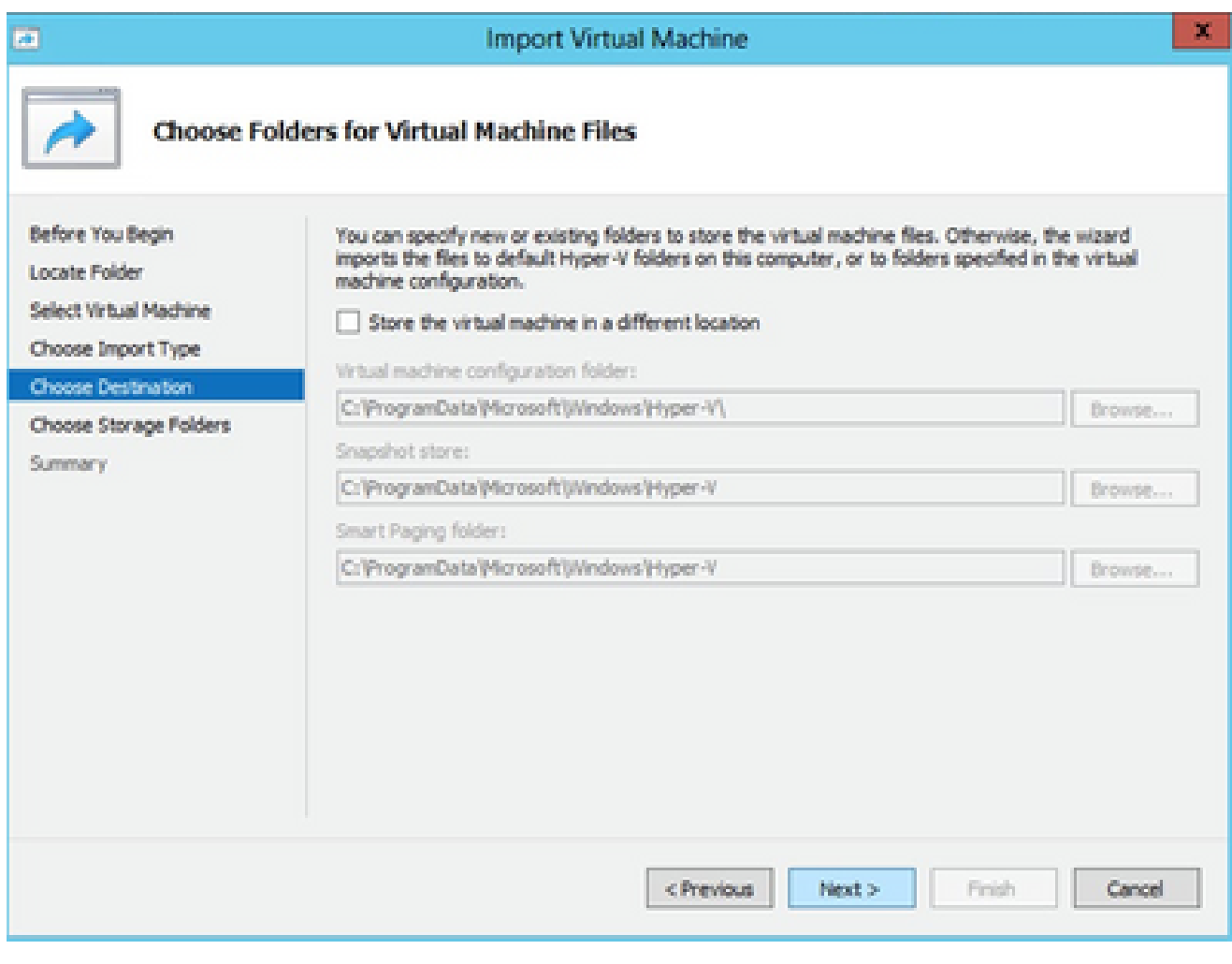

*Choose Folders for Virtual Machine Files*

8. Browse and select the folder to store the VM hard disk. It is recommended to use default paths. 9. Click **Next**.

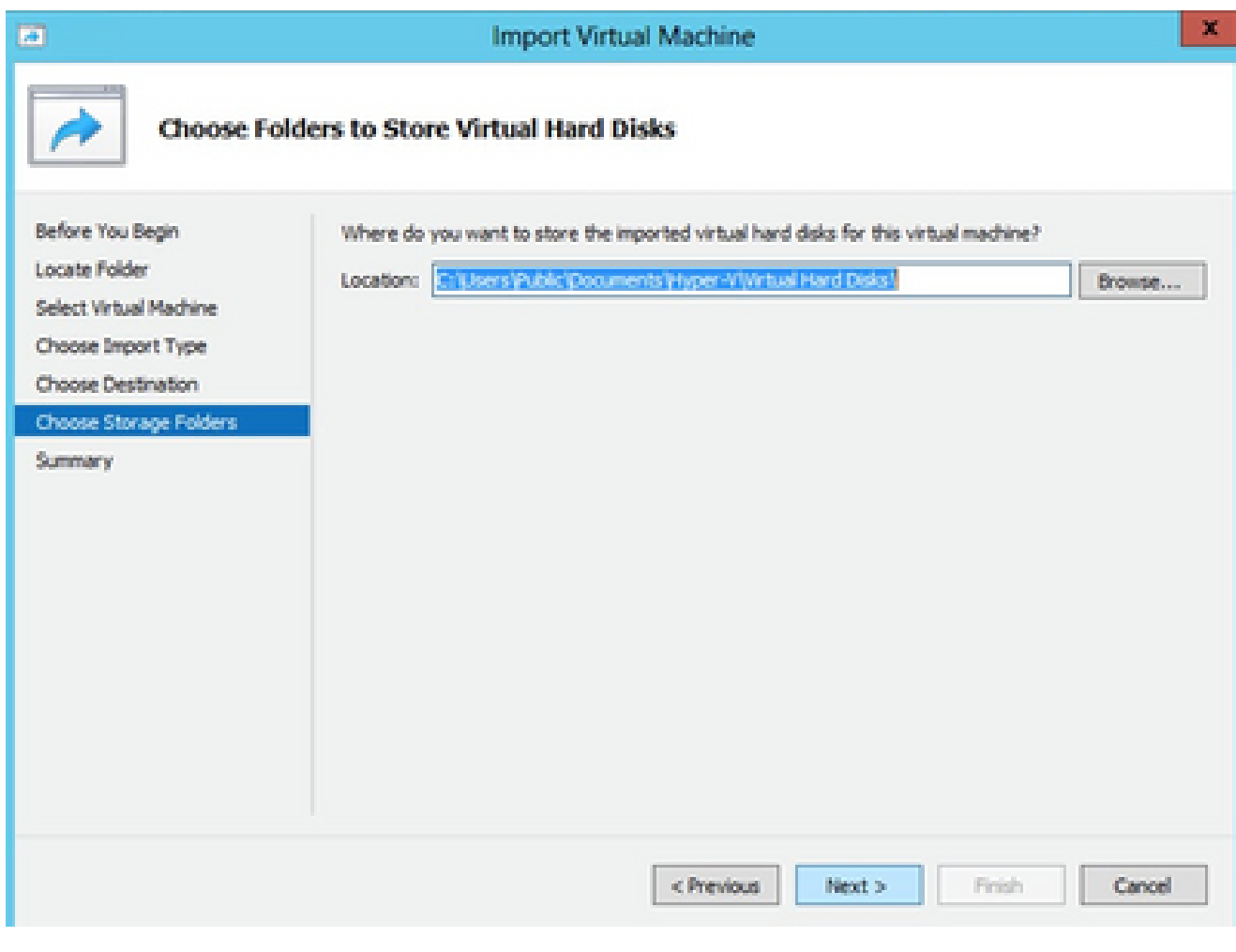

*Folder to Store the Virtual Hard Disks*

10. The VM summary displays. Verify all inputs and click **Finish**.

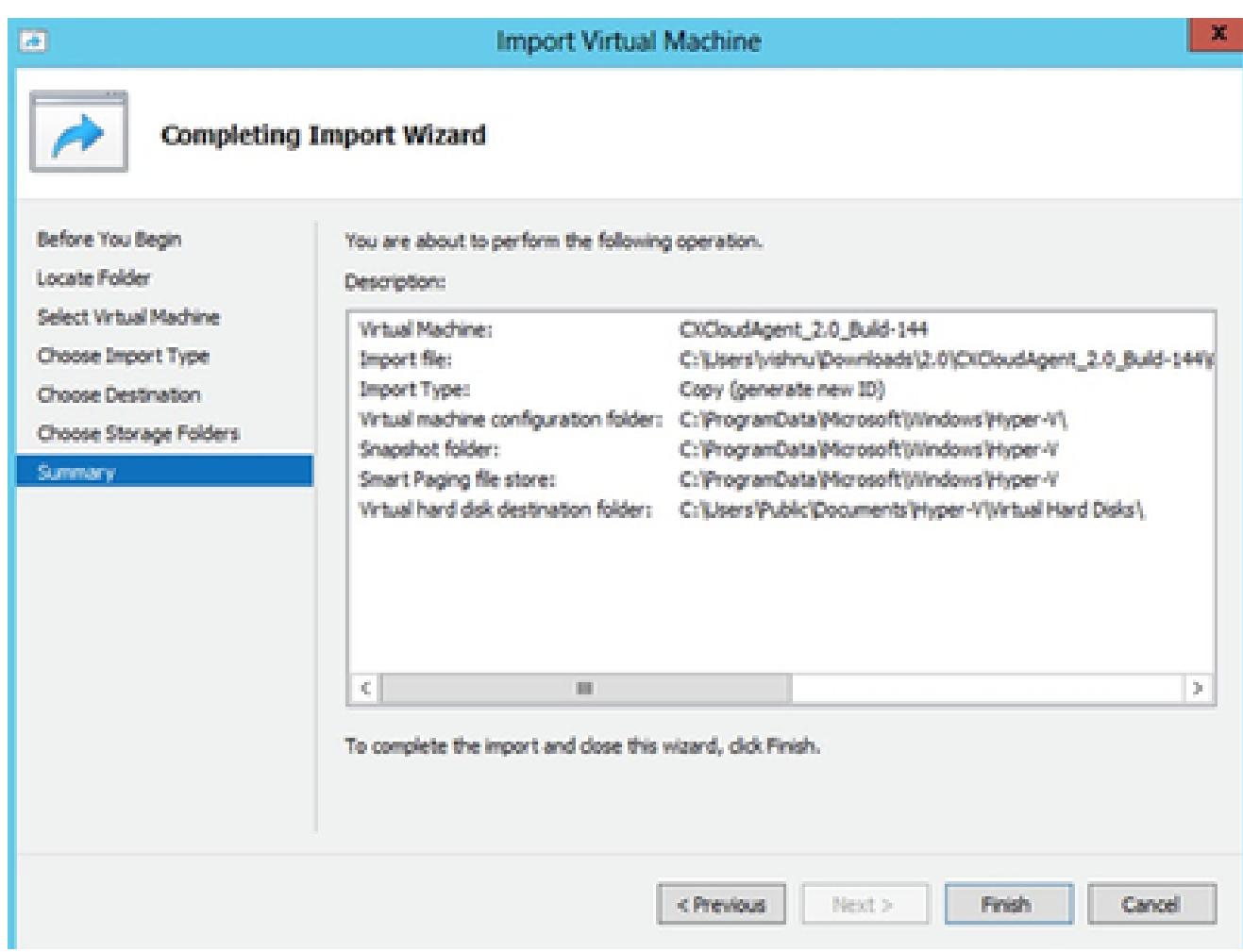

*Summary*

- 11. Once the import is completed successfully, a new VM is created on Hyper-V. Open the VM setting.
- 12. Select the network adaptor on the left pane and choose the available Virtual Switch from the dropdown.

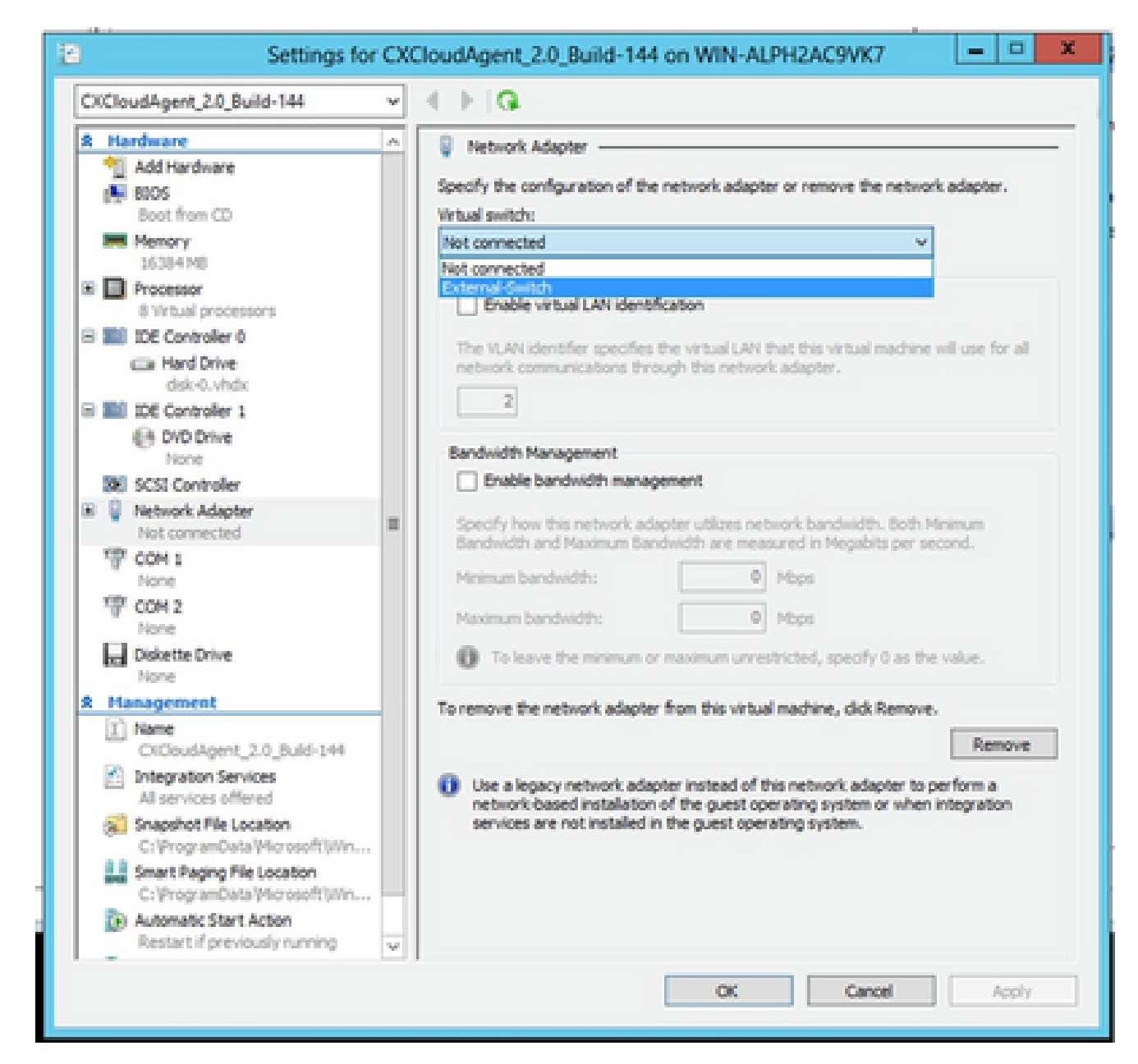

*Virtual Switch*

13. Select **Connect** to start the VM.

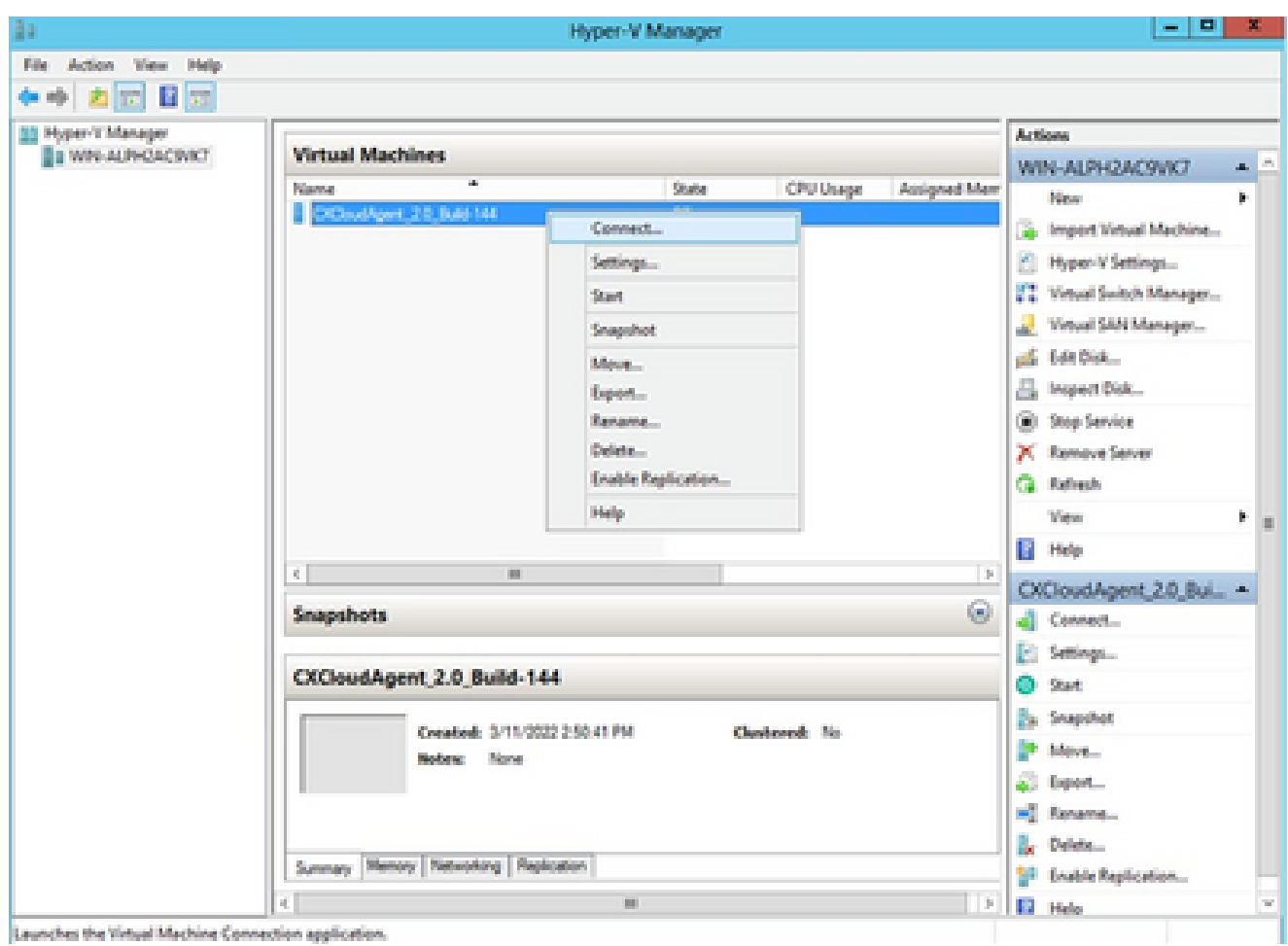

14. Navigate to Network Configuration to proceed with the next steps.

## **Network Configuration**

1. Click Set Password to add a new password for cxcadmin OR click Auto Generate Password to get a new password.

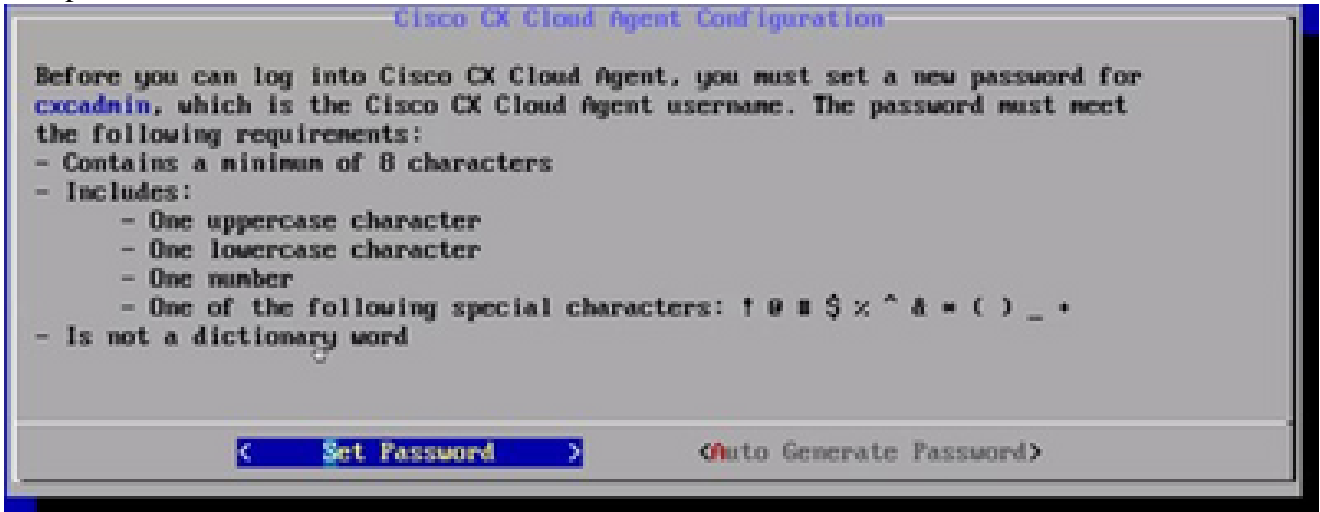

*Set Password*

2. If Set Password is selected, enter the password for cxcadmin and confirm it. Click Set Password and go to Step 3.

*Starting VM*

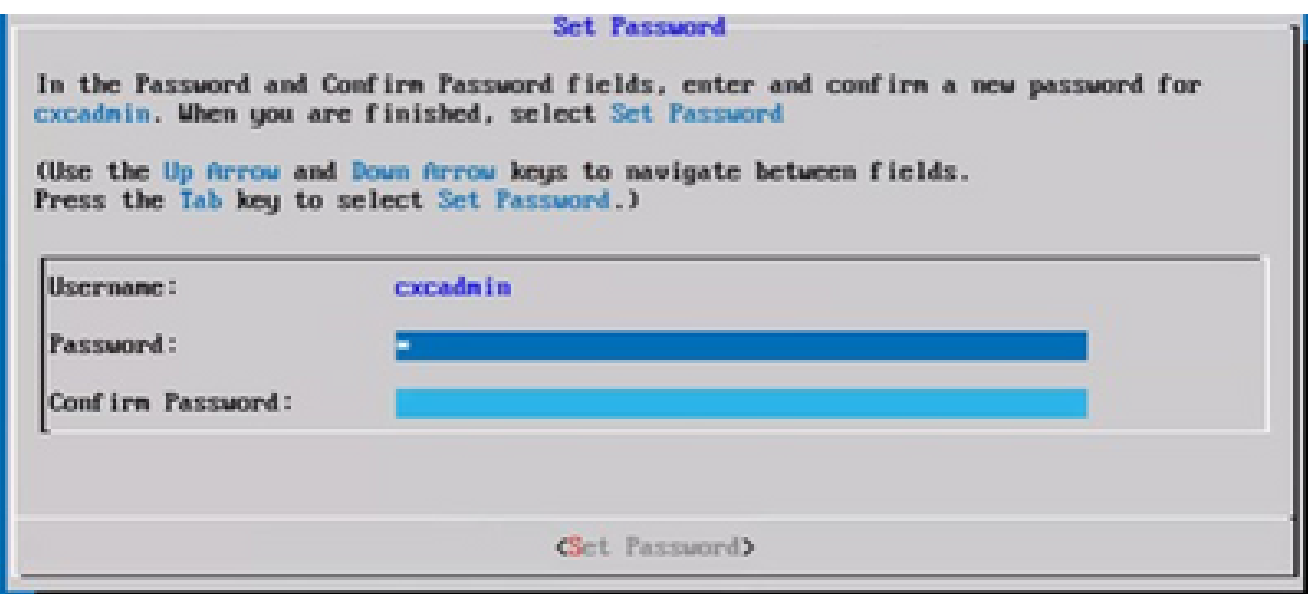

*New Password*

## OR

If **Auto Generate Password** is selected, copy the password generated and store it for future use. Click **Save Password** and go to Step 4.

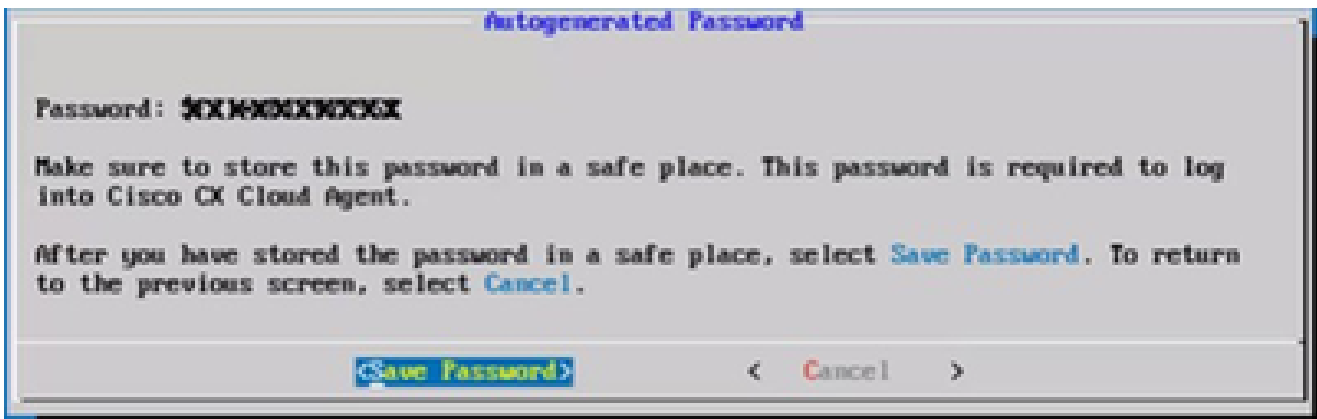

*Auto Generated Password*

Click **Save Password** to use it for authentication. 3.

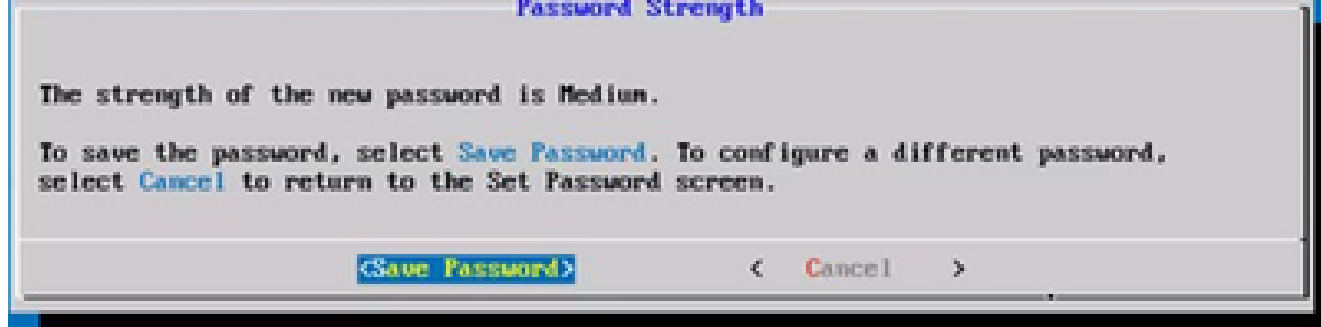

*Save Password*

4. Enter the **IP Address**, **Subnet Mask**, **Gateway**, and **DNS Server** and click **Continue**.

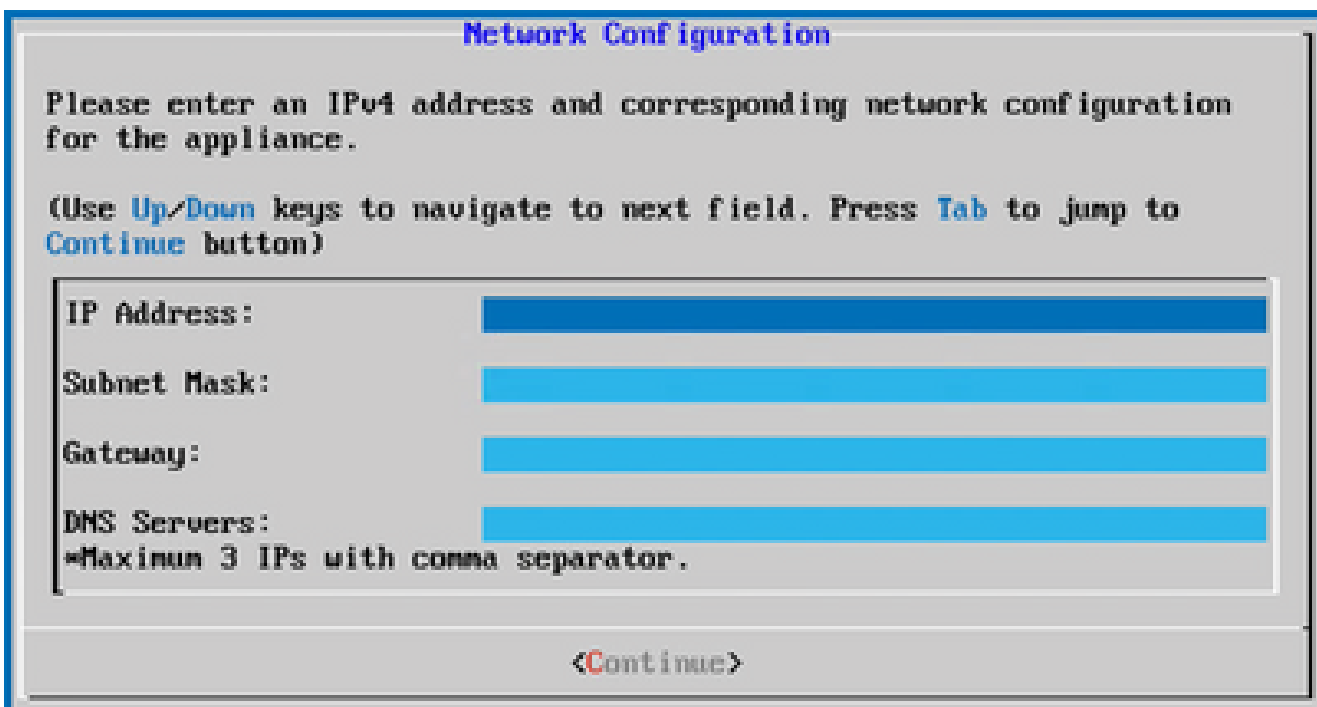

*Network Configuration*

Confirm the entries and click **Yes**, **Continue**. 5.

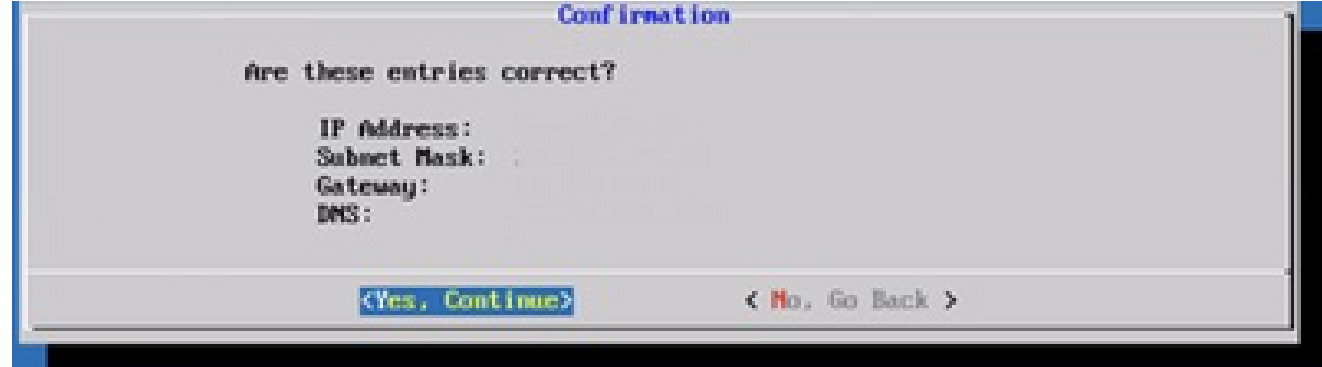

*Configuration*

To set the proxy details, click **Yes, Set Up Proxy** or click **No, Continue to Configuration** to 6.

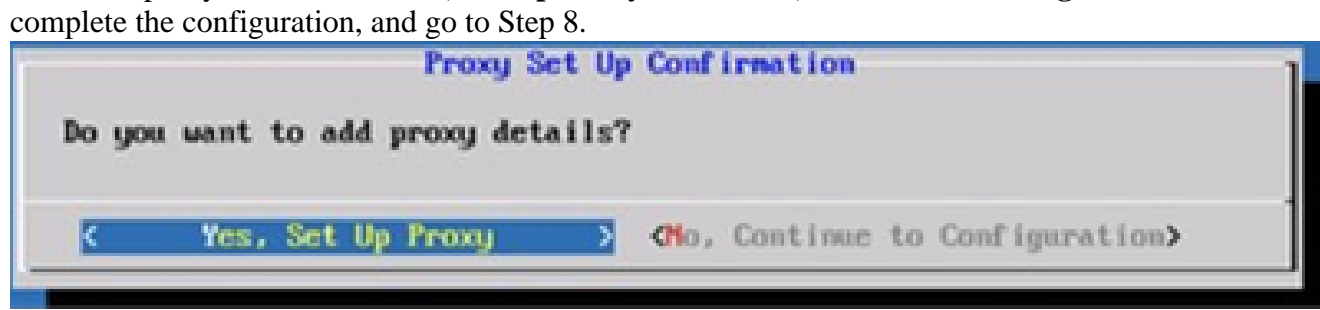

*Proxy Setup*

7. Enter the **Proxy Address**, **Port Number**, **Username**, and **Password**.

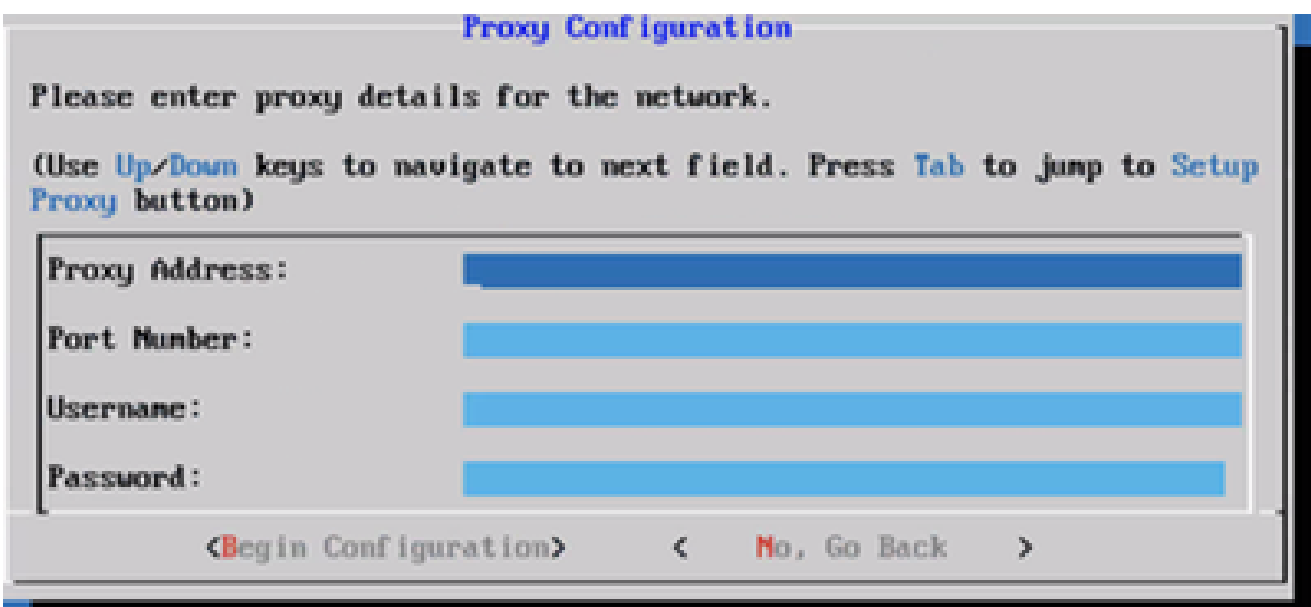

*Proxy Configuration*

Click **Begin Configuration**. 8.

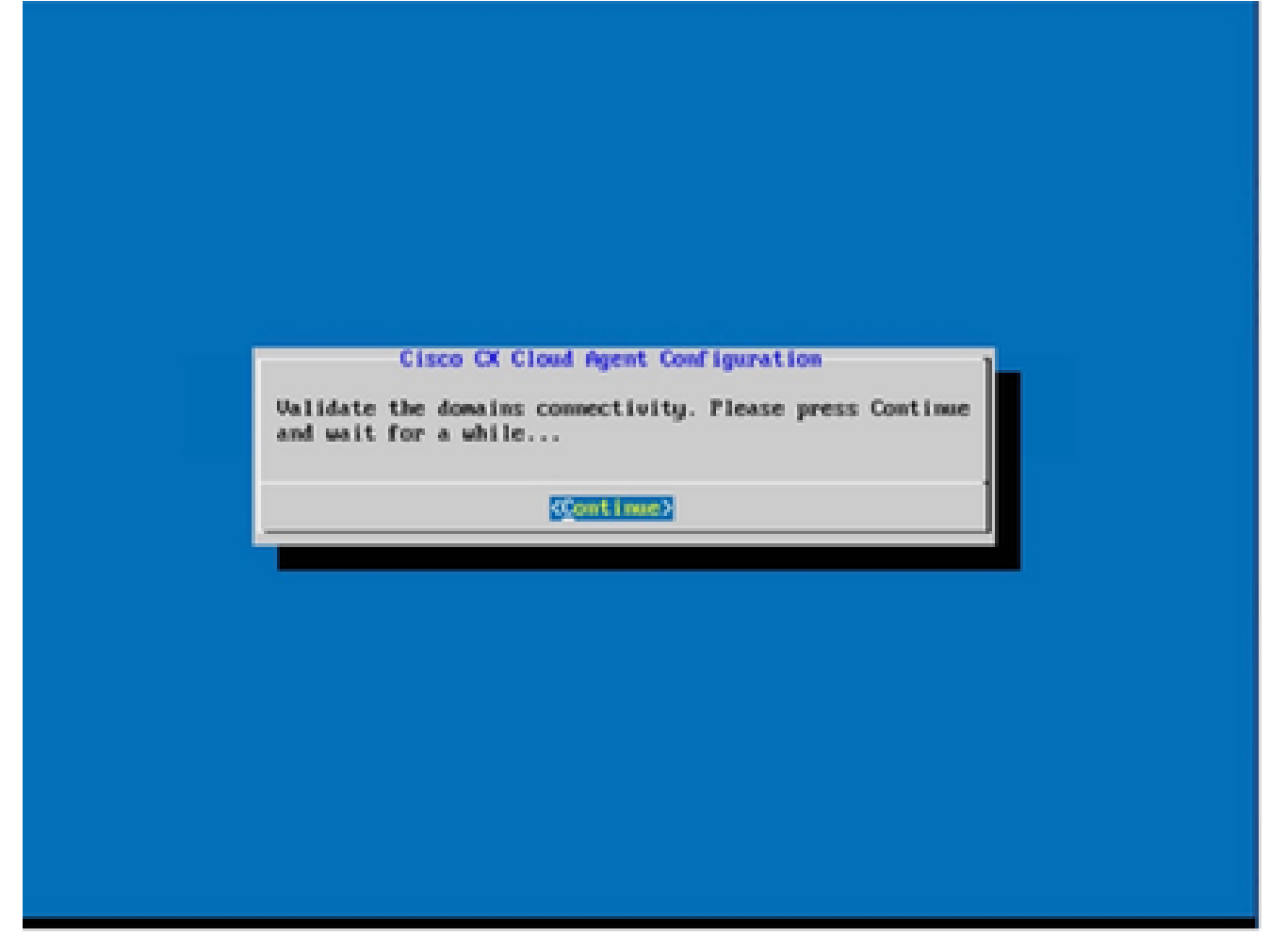

*Begin Configuration*

9. Click **Continue**.

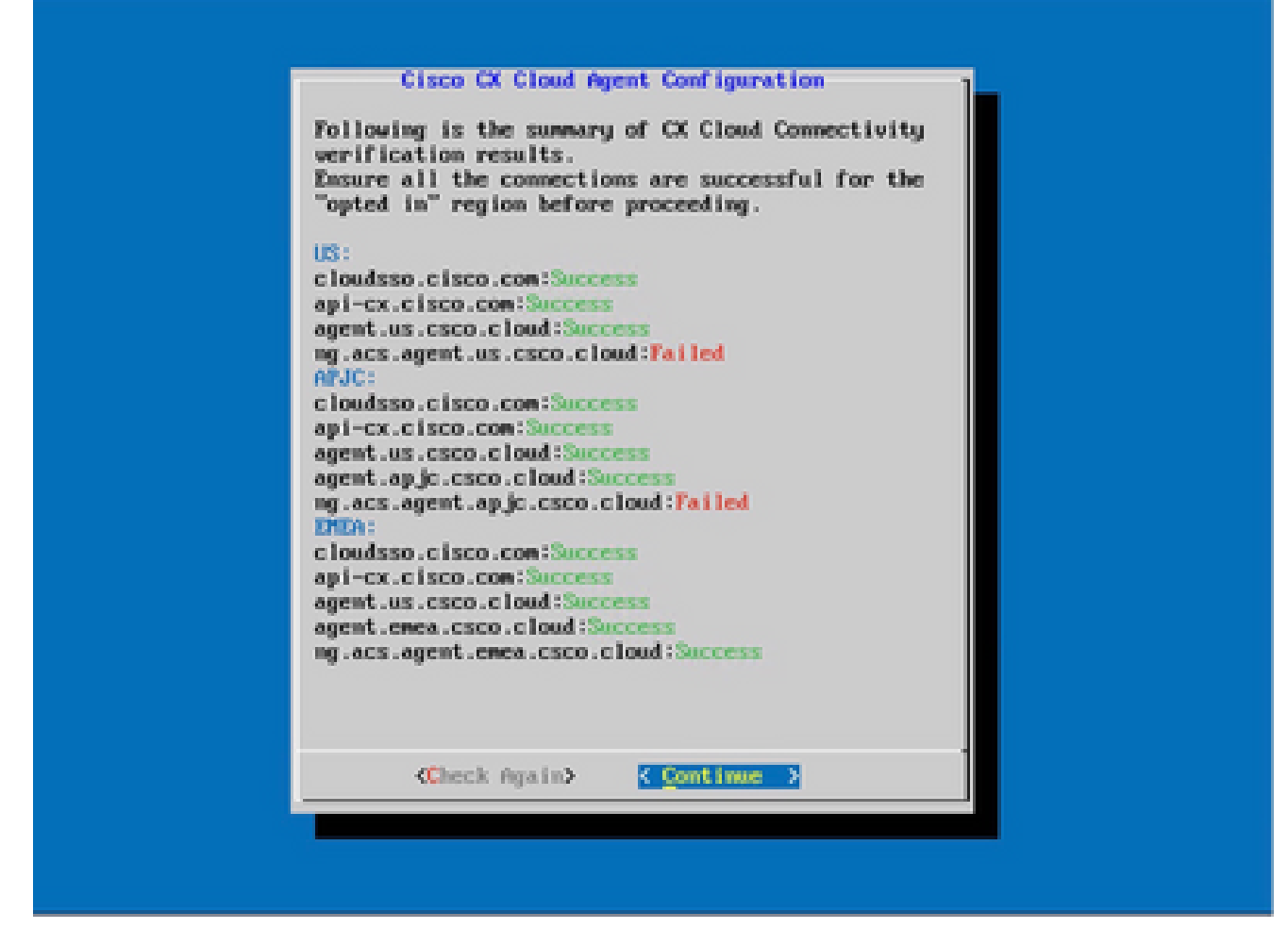

*Configuration Continues*

10. Click **Continue** to proceed with the configuration for successful domain reach. The configuration can take several minutes to complete.

**Note**: If the domains cannot be reached successfully, the customer must fix domain reachability by making changes in their firewall to ensure that domains are reachable. Click **Check Again** once the domains reachability issue is resolved.

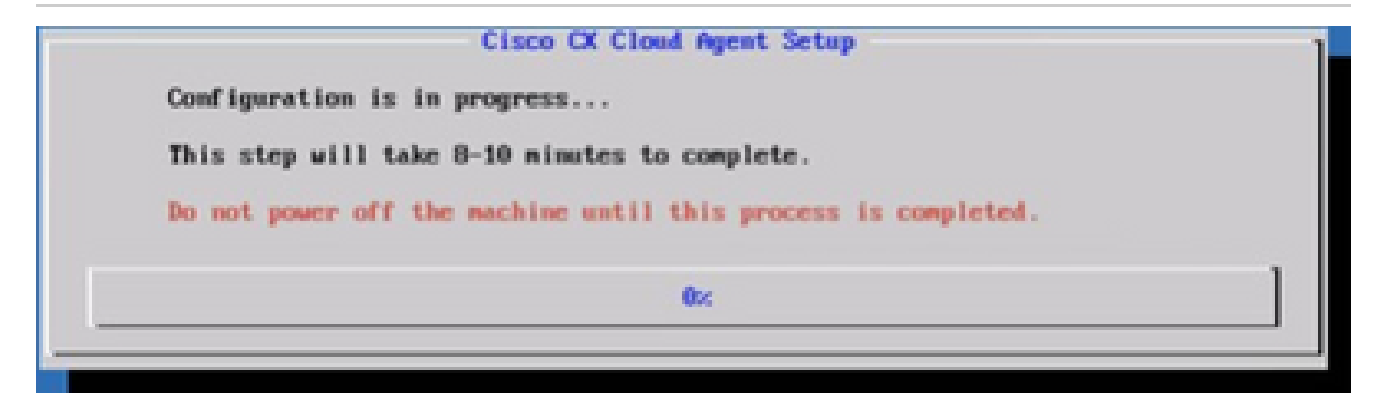

*Configuration in Progress*

11. Copy the **Pairing Code** and return to CX Cloud to continue the setup.

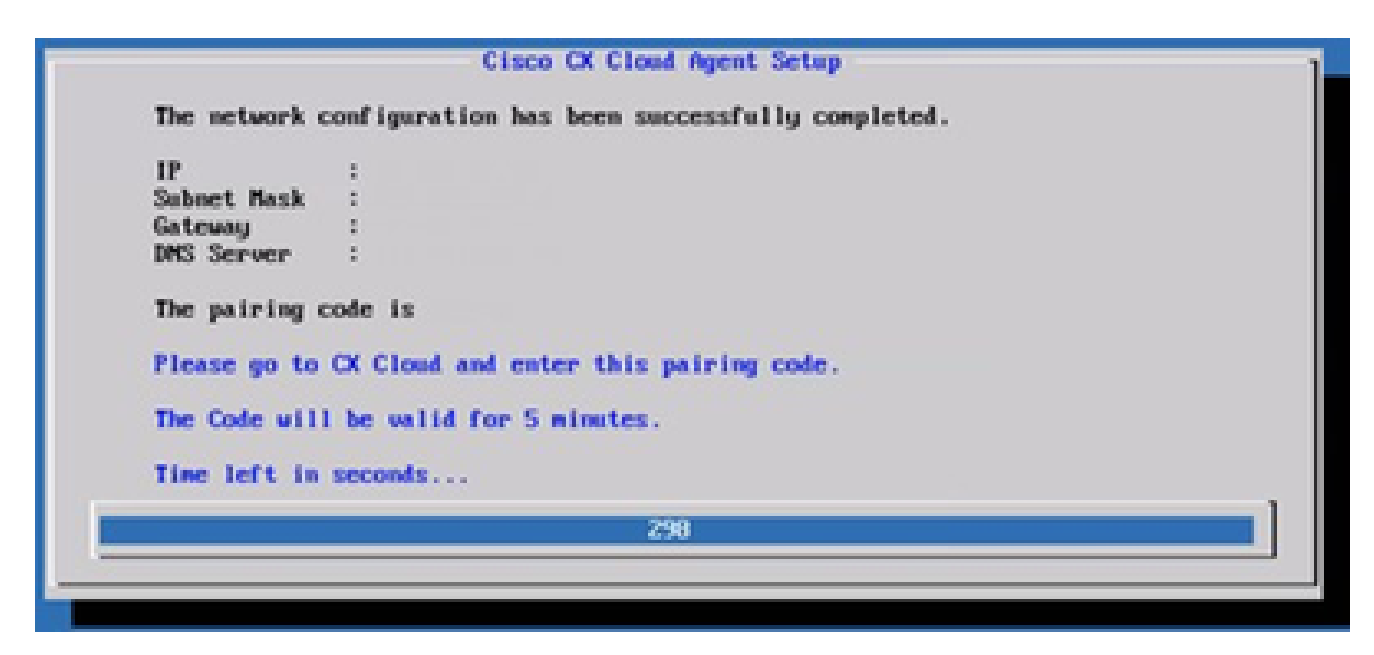

*Pairing Code*

12. If the Pairing Code expires, click Register to CX Cloud to obtain the code again.

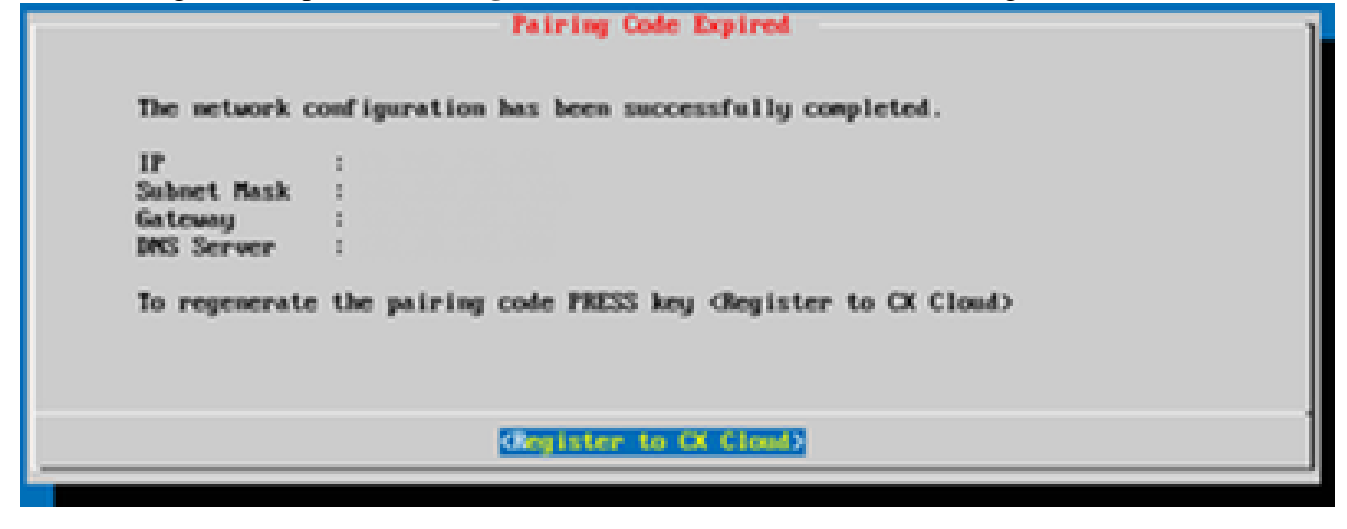

*Code Expired*

13. Click **OK**.

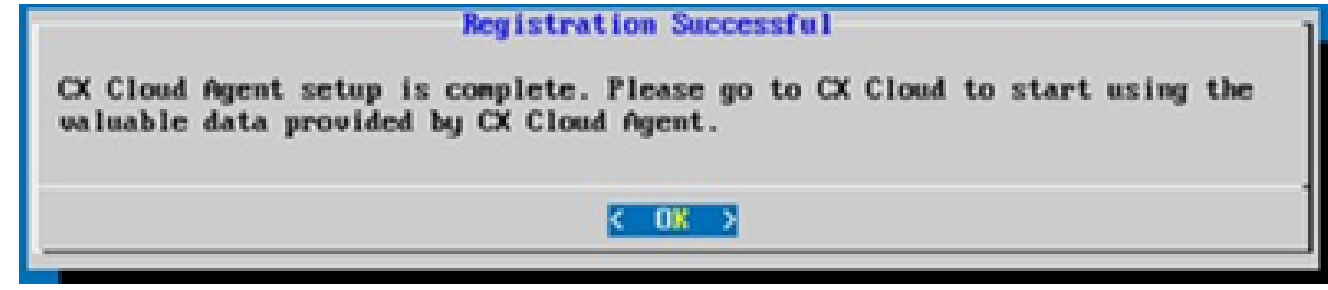

*Registration Successful*

# **Alternative Approach to Generate Pairing Code Using CLI**

Users can also generate a pairing code by using CLI options.

To generate a pairing code using CLI:

- 1. Log in to the Cloud Agent via SSH using the cxcadmin user credential.
- Generate the pairing code using the command **cxcli agent generatePairingCode***.* 2. cxcadmingcxcloudagents-\$ cxcli agent generatePairingCode Pairing Code : x37IBP<br>Expires in: 5 minutes Please use the Pairing Code in the CX Cloud to proceed with CX Cloud Agent registration. cxcadmingcxcloudagent:-\$

*Generate Pairing Code CLI*

3. Copy the Pairing Code and return to CX Cloud to continue the setup.

# **Configure Cisco DNA Center To Forward Syslog to CX Cloud Agent**

## **Prerequisites**

Supported Cisco DNA Center versions are 2.1.2.0 to 2.2.3.5, 2.3.3.4 to 2.3.3.6, 2.3.5.0, and Cisco DNA Center Virtual Appliance

## **Configure Syslog Forward Setting**

To configure Syslog Forwarding to CX Cloud Agent in the Cisco DNA Center, perform these steps:

- 1. Launch Cisco DNA Center.
- 2. Go to **Design > Network Settings >Network**.
- 3. For each site, add the CX Cloud Agent IP as the Syslog Server.

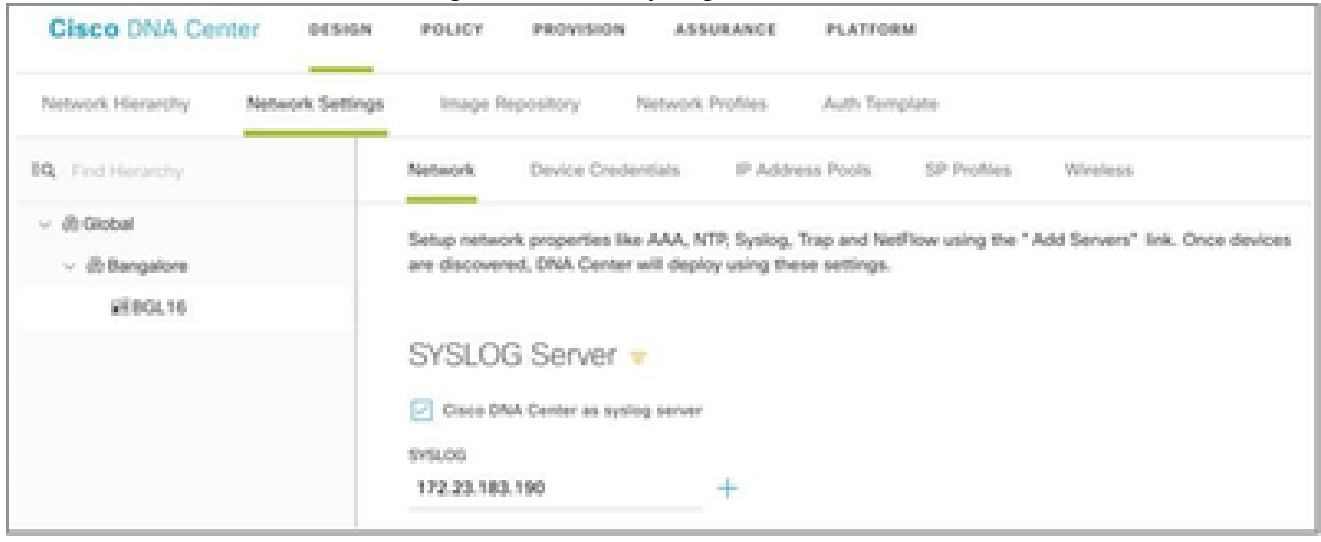

*Syslog Server*

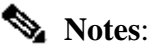

Once configured, all devices associated with that site are configured to send syslog with level critical to CX Cloud Agent. Devices must be associated to a site for enabling the syslog forwarding from the device to CX Cloud Agent. When a syslog server setting is updated, all devices associated with that

# **Configure Other Assets to Forward Syslog to CX Cloud Agent**

Devices must be configured to send Syslog messages to the CX Cloud Agent to use the Fault Management feature of CX Cloud.

**Note**: Only Campus Success Track Level 2 devices are eligible to configure other assets to forward syslog.

## **Existing Syslog Servers with Forward Capability**

Perform the configuration instructions for the syslog server software and add the CX Cloud Agent IP Address as a new destination.

**Note:** When forwarding syslogs, ensure that the source IP address of the original syslog message is preserved.

## **Existing Syslog Servers without Forward Capability OR without Syslog Server**

Configure each device to send syslogs directly to the CX Cloud Agent IP Address. Refer to this documentation for specific configuration steps.

[Cisco IOS® XE Configuration Guide](https://www.cisco.com/c/en/us/td/docs/switches/lan/catalyst9300/software/release/17-1/configuration_guide/sys_mgmt/b_171_sys_mgmt_9300_cg/configuring_system_message_logs.html)

[AireOS Wireless Controller Configuration Guide](https://www.cisco.com/c/en/us/td/docs/wireless/controller/8-10/config-guide/b_cg810/configuring_system_and_message_logging.html)

## **Enable Information Level Syslog Settings**

To make Syslog Information level visible, perform these steps:

1. Navigate to **Tools>Telemetry**.
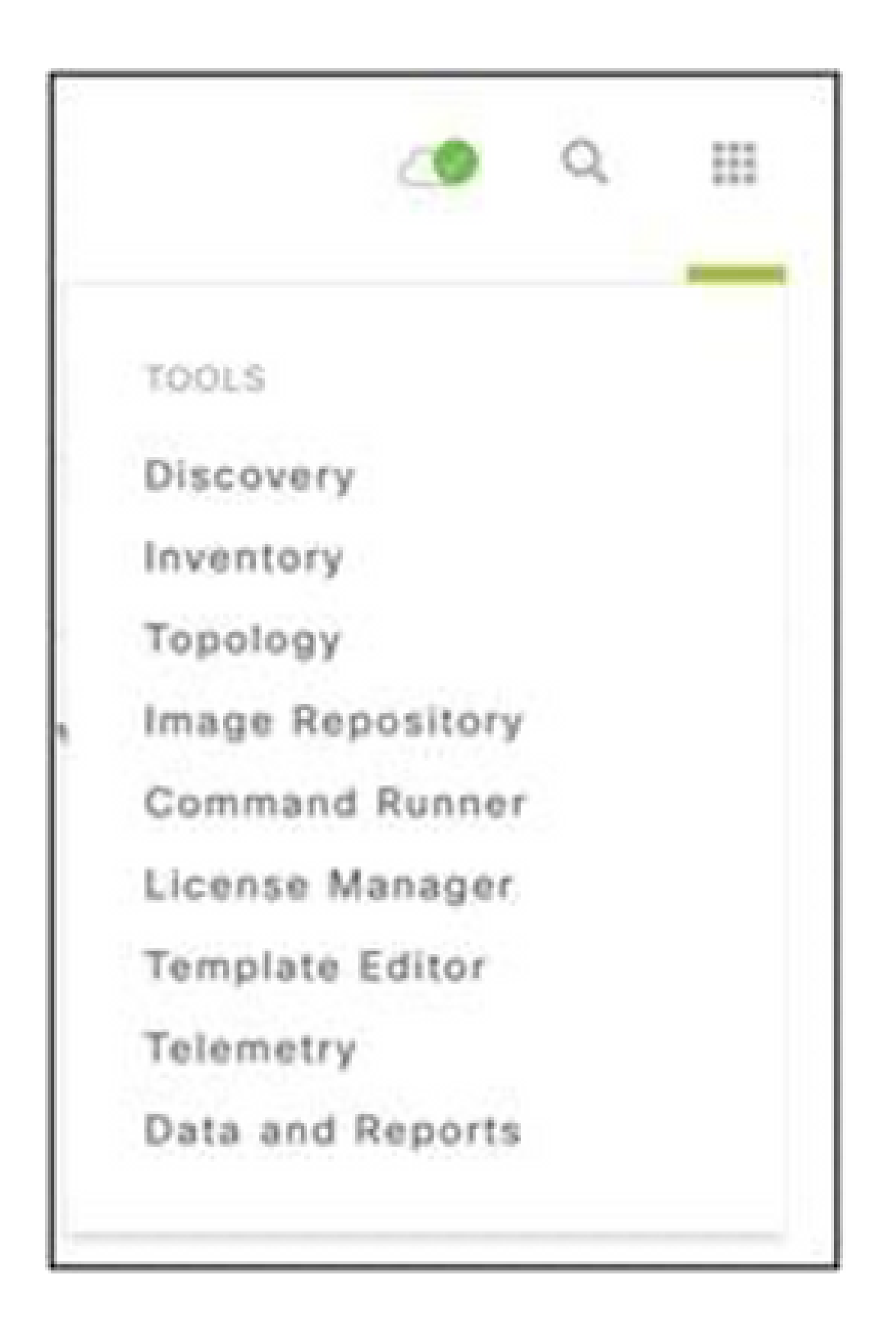

*Tools Menu*

2. Select and expand the Site View and select a site from site hierarchy.

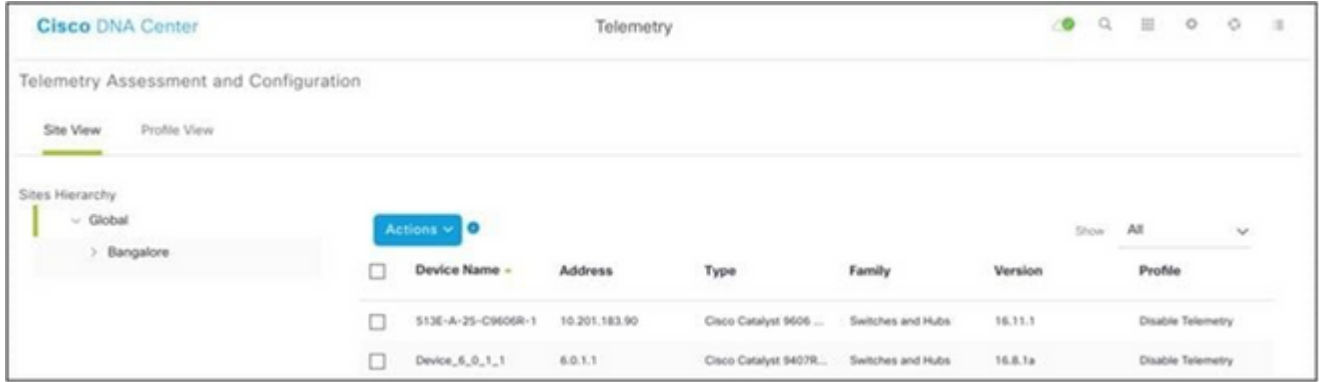

*Site View*

- 3. Select the required site and select all devices using the **Device name** check box.
- 4. Select **Optimal Visibility** from the **Actions** drop-down.

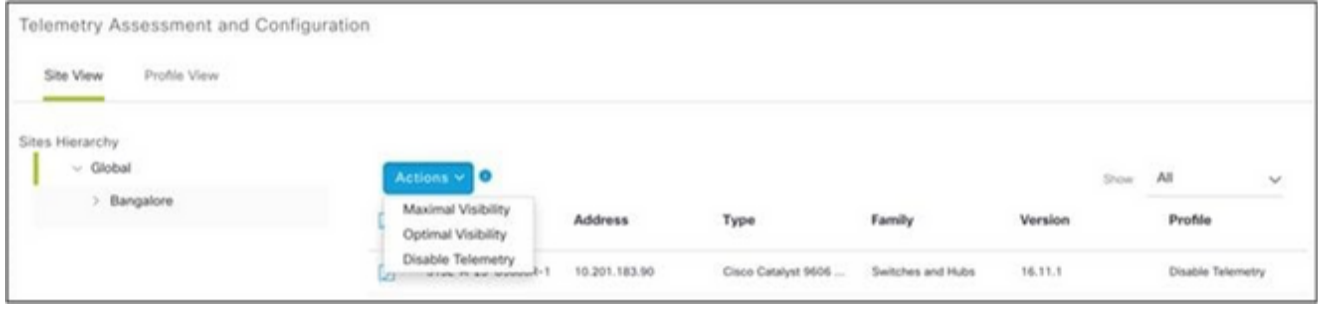

*Actions*

# **Back Up and Restore the CX Cloud VM**

It is recommended to preserve the state and data of a CX Cloud Agent VM at a specific point in time using the snapshot feature. This feature facilitates CX Cloud VM restoration to the specific time that the snapshot is taken.

#### **Back Up**

To back up the CX Cloud VM:

1. Right-click the VM and select Snapshot > Take Snapshot. The Take Virtual Machine **Snapshot** window opens.

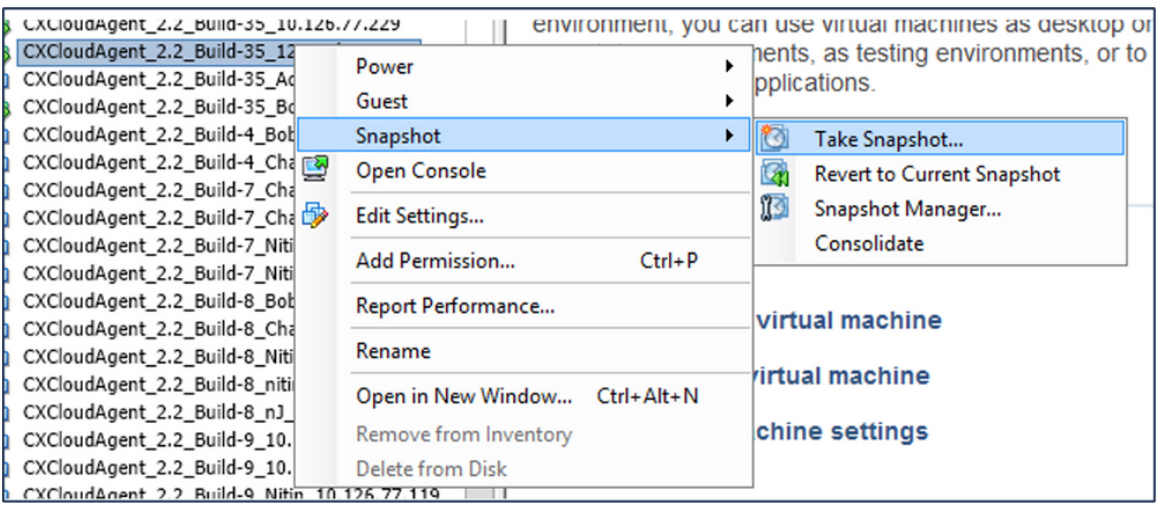

*Select VM*

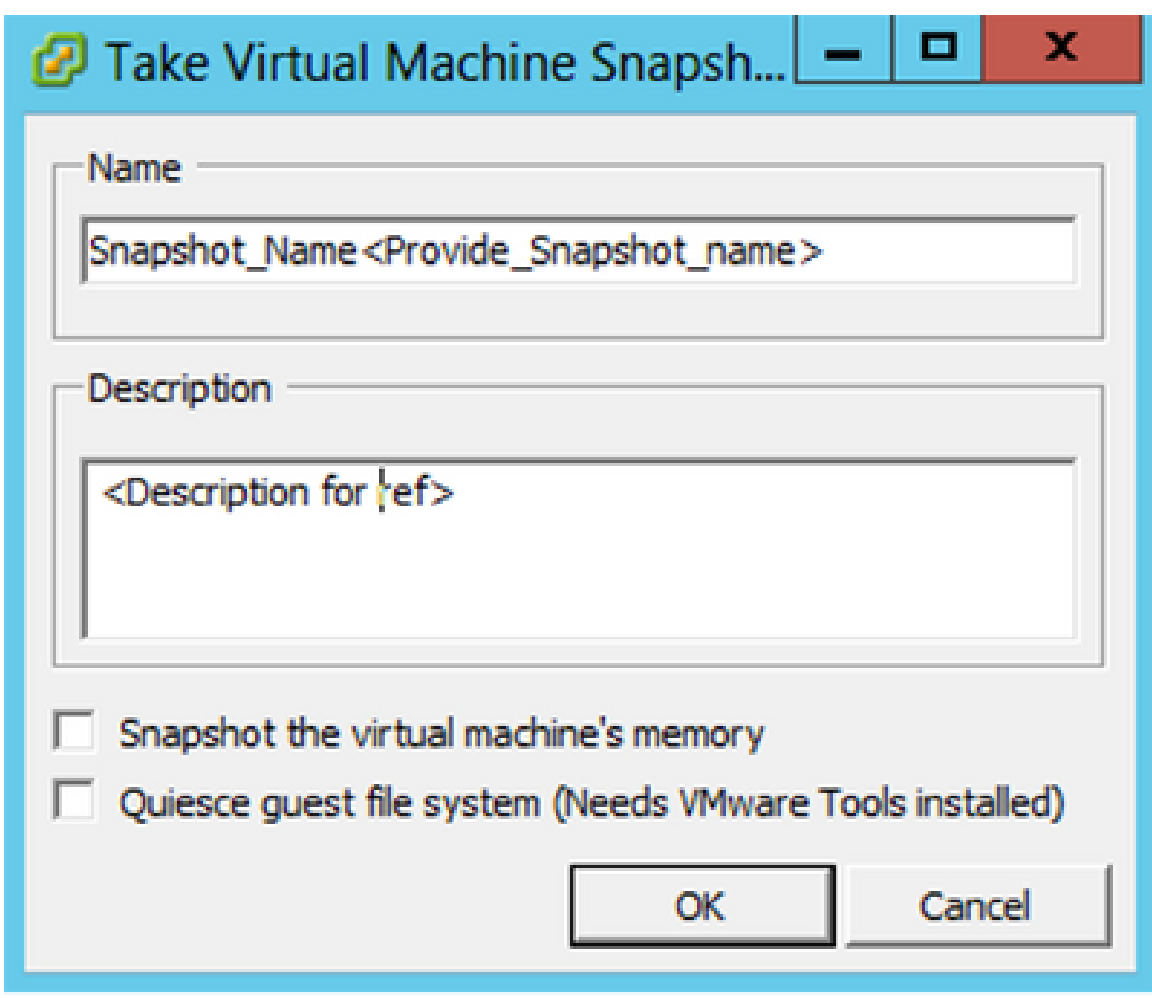

*Take Virtual Machine Snapshot*

#### 2. Enter **Name** and **Description**.

**Note**: Verify that the Snapshot the virtual machine's memory check box is cleared.

 3. Click **OK**. The **Create virtual machine snapshot** status displays as **Completed** in the Recent Tasks list.

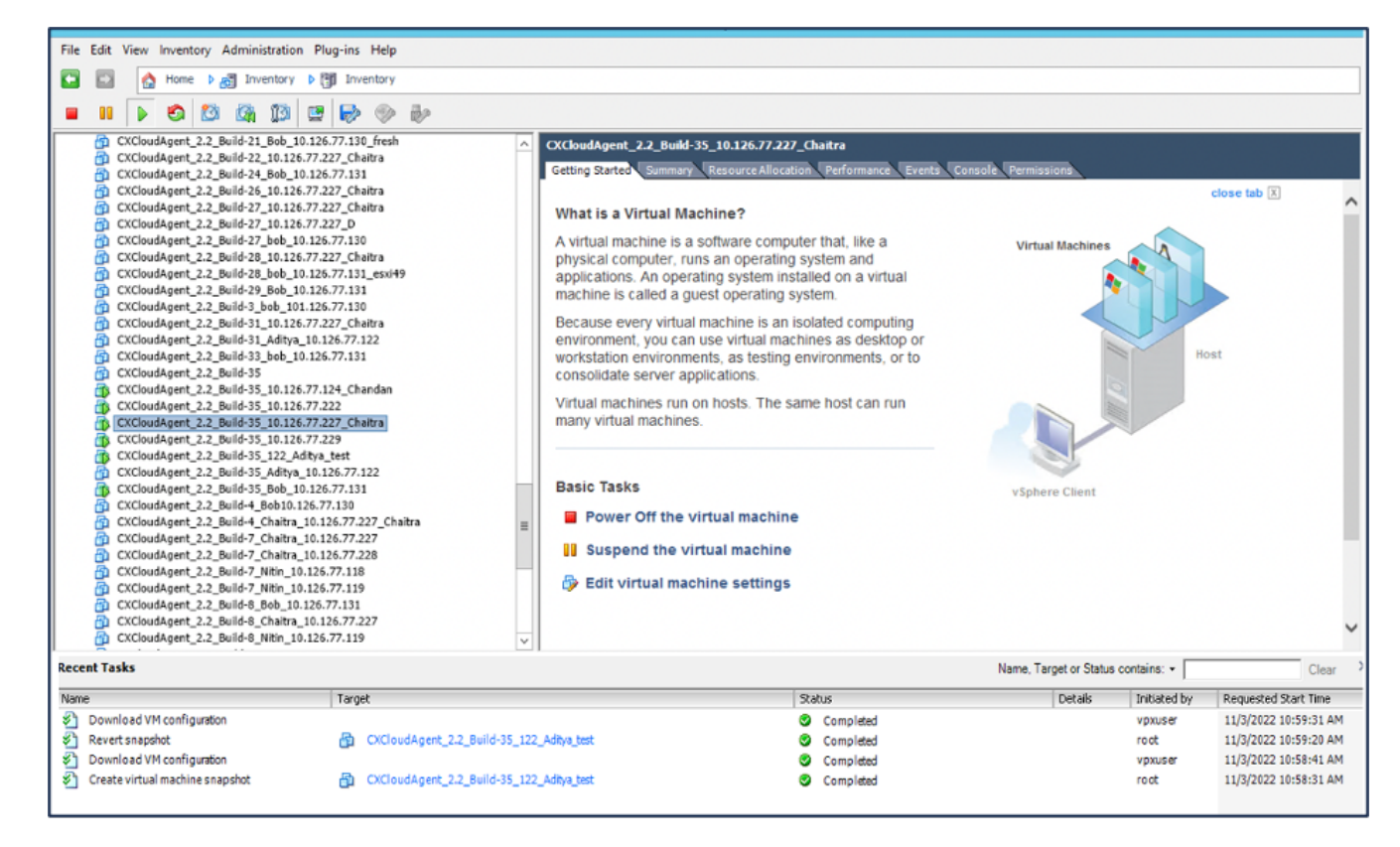

*Recent Tasks*

#### **Restore**

To restore the CX Cloud VM:

1. Right-click the VM and select Snapshot > Snapshot Manager. The Snapshots of the **VM** window opens.

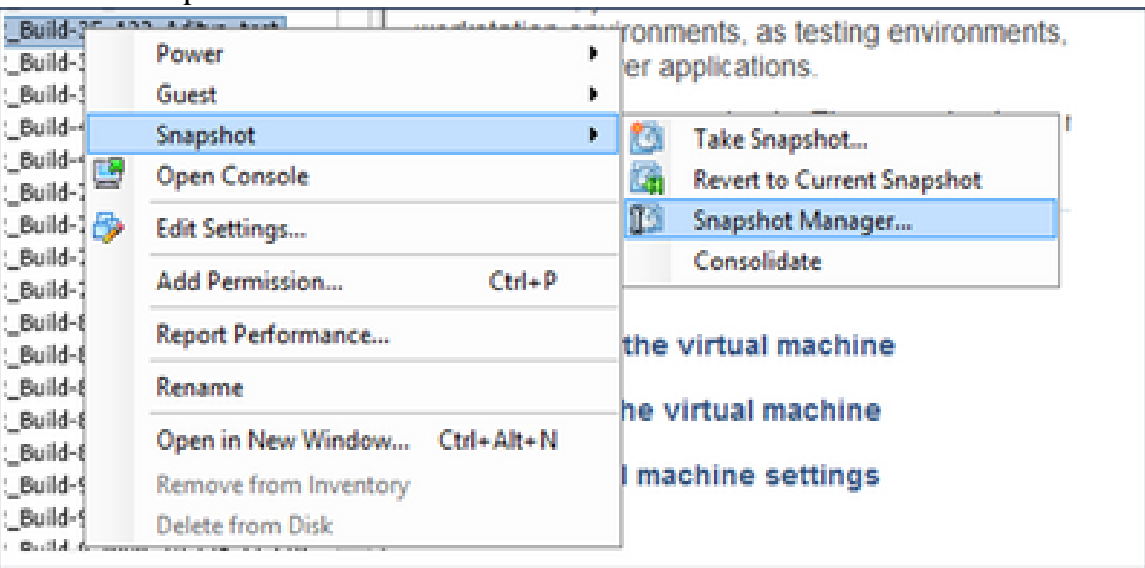

*Select VM window*

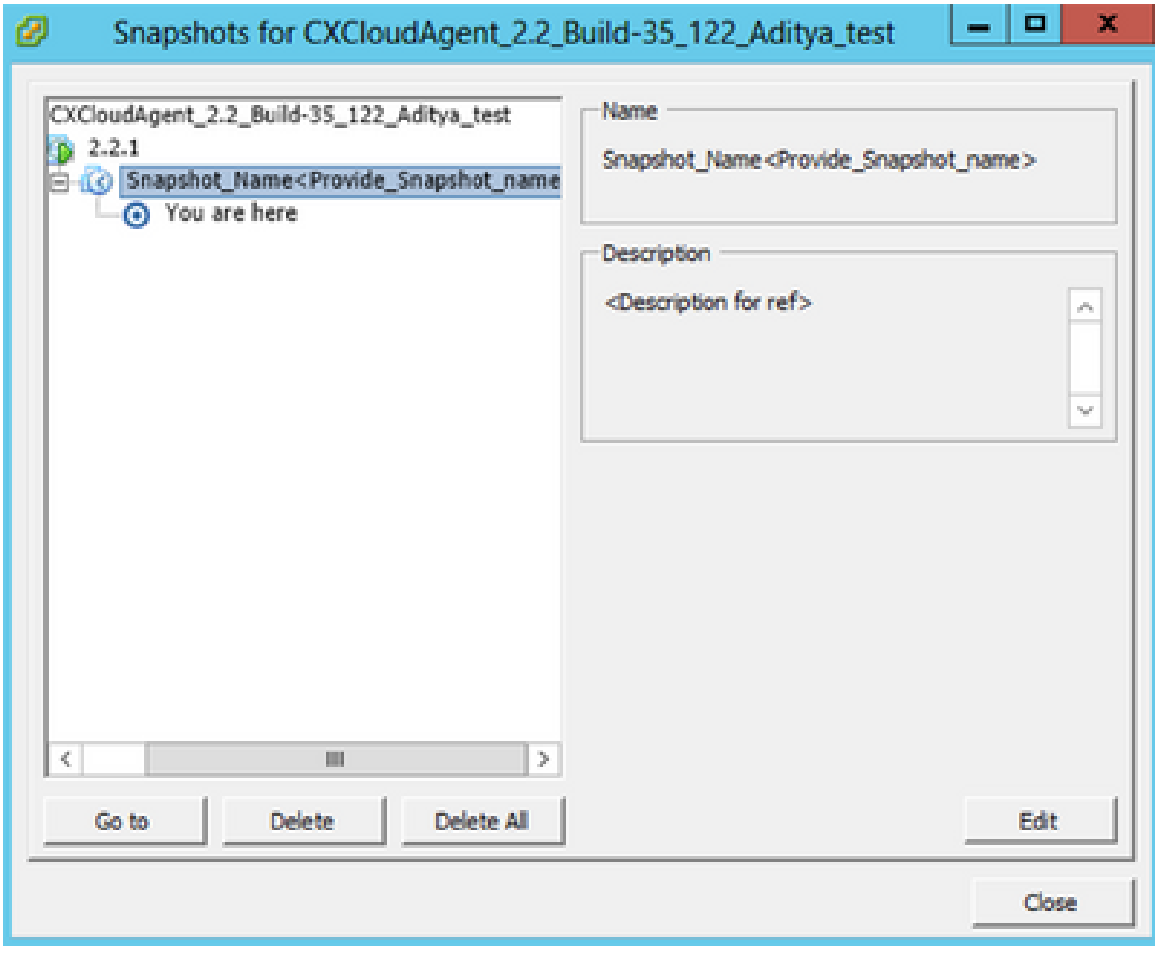

*Snapshots Window*

2. Click Go to. The Confirm window opens.

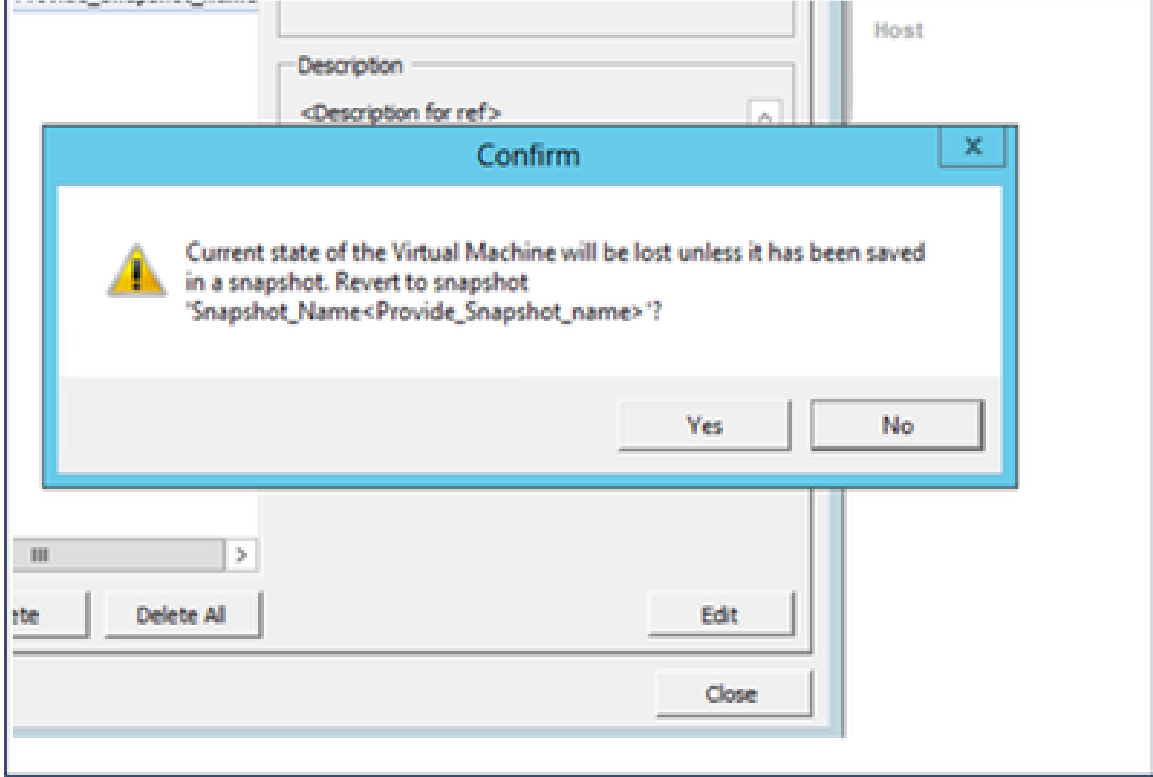

*Confirm Window*

Click **Yes**. The **Revert snapshot** status displays as **Completed** in the Recent Tasks list. 3.

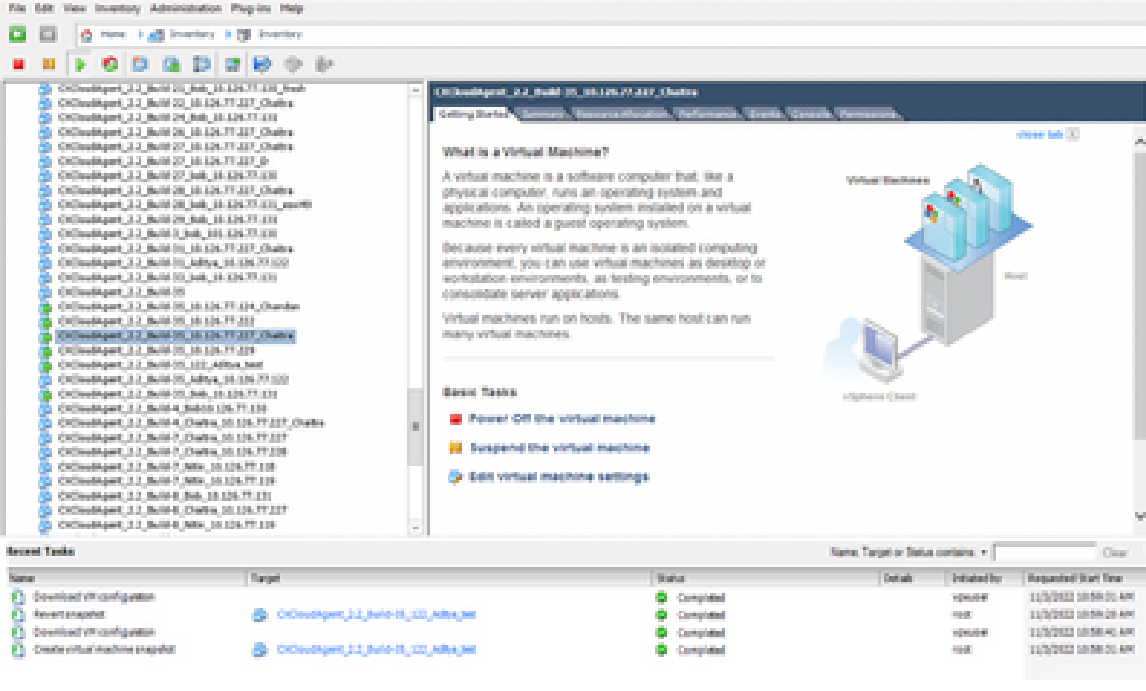

*Recent Tasks*

4. Right-click the **VM** and select **Power > Power On** to power on the VM.

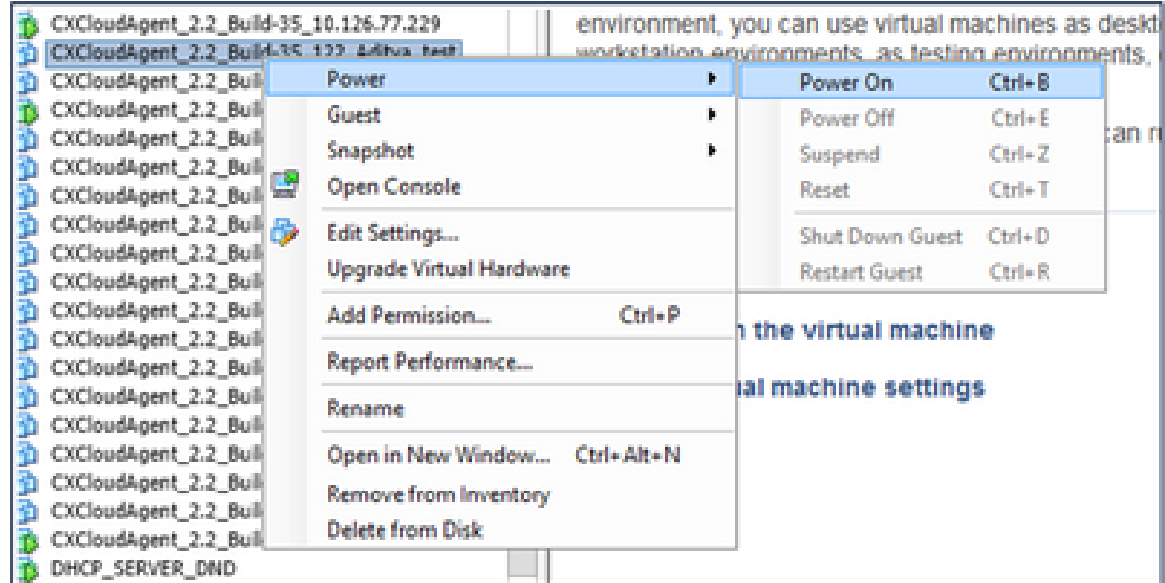

# **Security**

CX Cloud Agent assures the customer of end-to-end security. The connection between CX Cloud and CX Cloud Agent is TLS secured. Cloud Agent's default SSH user is limited to perform only basic operations.

#### **Physical Security**

Deploy CX Cloud Agent OVA image in a secured VMware server firm. The OVA is shared securely through Cisco software download center. Bootloader (single user mode) password is set with a randomly unique password. Users must refer to this **FAQ** to set this bootloader (single-user mode) password.

#### **Account Security**

During deployment, the cxcadmin user account is created. Users are forced to set a password during the initial configuration. cxcadmin user/credentials are used to access both the CX Cloud Agent APIs and to connect to the appliance over SSH.

cxcadmin users have restricted access with the least privileges. The cxcadmin password follows the security policy and is one-way hashed with an expiry period of 90 days. cxcadmin users can create a cxcroot user using the utility called remoteaccount. cxcroot users can gain root privileges.

# **Network Security**

The CX Cloud Agent VM can be accessed using SSH with cxcadmin user credentials. Incoming ports are restricted to 22 (SSH), 514(Syslog).

# **Authentication**

Password based authentication: Appliance maintains a single user (cxcadmin) which enables the user to authenticate and communicate with the CX Cloud Agent.

• Root privileged actions on the appliance using SSH.

cxcadmin users can create cxcroot user using a utility called remoteaccount. This utility displays an RSA/ECB/PKCS1v1\_5 encrypted password which can be decrypted only from the SWIM portal ([DECRYPT Request Form](https://swims.cisco.com/abraxas/decrypt)). Only authorized personnel have access to this portal. cxcroot users can gain root privileges using this decrypted password. Passphrase is valid only for two days. cxcadmin users must recreate the account and obtain the password from the SWIM portal post password expiry.

# **Hardening**

CX Cloud Agent appliance follows Center of Internet Security hardening standards.

# **Data Security**

CX Cloud Agent appliance does not store any customer personal information. Device credential application (running as one of the pods) stores encrypted server credentials inside secured database. The collected data is not stored in any form inside the appliance except temporarily when it is being processed. Telemetry data is uploaded to CX Cloud as soon as possible after the collection is complete and is promptly deleted from local storage after it is confirmed that the upload was successful.

#### **Data Transmission**

The registration package contains the required unique  $X.509$  device certificate and keys to establish secure connection with Iot Core. Using that agent establishes a secure connection using Message Queuing Telemetry Transport (MQTT) over Transport Layer Security (TLS) v1.2

# **Logs and Monitoring**

Logs do not contain any form of Personal Identifiable Information (PII) data. Audit logs capture all securitysensitive actions performed on the CX Cloud Agent appliance.

# **Cisco Telemetry Commands**

CX Cloud retrieves asset telemetry using the APIs and commands listed in the [Cisco Telemetry Commands](https://www.cisco.com/c/dam/en/us/support/docs/cloud-systems-management/Cisco-CX-Collector/cisco-telemetry-commands.pdf). This document categorizes commands based on their applicability to the Cisco DNA Center inventory,

Diagnostic Bridge, Intersight, Compliance Insights, Faults, and all other sources of telemetry collected by the CX Cloud Agent.

Sensitive information within asset telemetry is masked before being transmitted to the cloud. The CX Cloud Agent masks sensitive data for all the collected assets that send telemetry directly to the CX Cloud Agent. This includes passwords, keys, community strings, usernames, and so on. Controllers provide data masking for all controller-managed assets before transferring this information to the CX Cloud Agent. In some instances, controller-managed assets telemetry can be anonymized further. Refer to the corresponding [product support documentation](https://www.cisco.com/c/en/us/support/cloud-systems-management/index.html) to learn more about anonymizing the telemetry (for example, the [Anonymize](https://www.cisco.com/c/en/us/td/docs/cloud-systems-management/network-automation-and-management/dna-center/2-3-5/admin_guide/b_cisco_dna_center_admin_guide_2_3_5/b_cisco_dna_center_admin_guide_2_3_5_chapter_010.html#id_122699) [Data](https://www.cisco.com/c/en/us/td/docs/cloud-systems-management/network-automation-and-management/dna-center/2-3-5/admin_guide/b_cisco_dna_center_admin_guide_2_3_5/b_cisco_dna_center_admin_guide_2_3_5_chapter_010.html#id_122699) section of the Cisco DNA Center Administrator Guide).

While the list of telemetry commands cannot be customized and the data masking rules cannot be modified, customers can control which assets' telemetry CX Cloud accesses by specifying data sources as discussed in the [product support documentation](https://www.cisco.com/c/en/us/support/cloud-systems-management/index.html) for controller-managed devices or the Connecting Data Sources section of this document (for Other assets collected by CX Cloud Agent).

# **Security Summary**

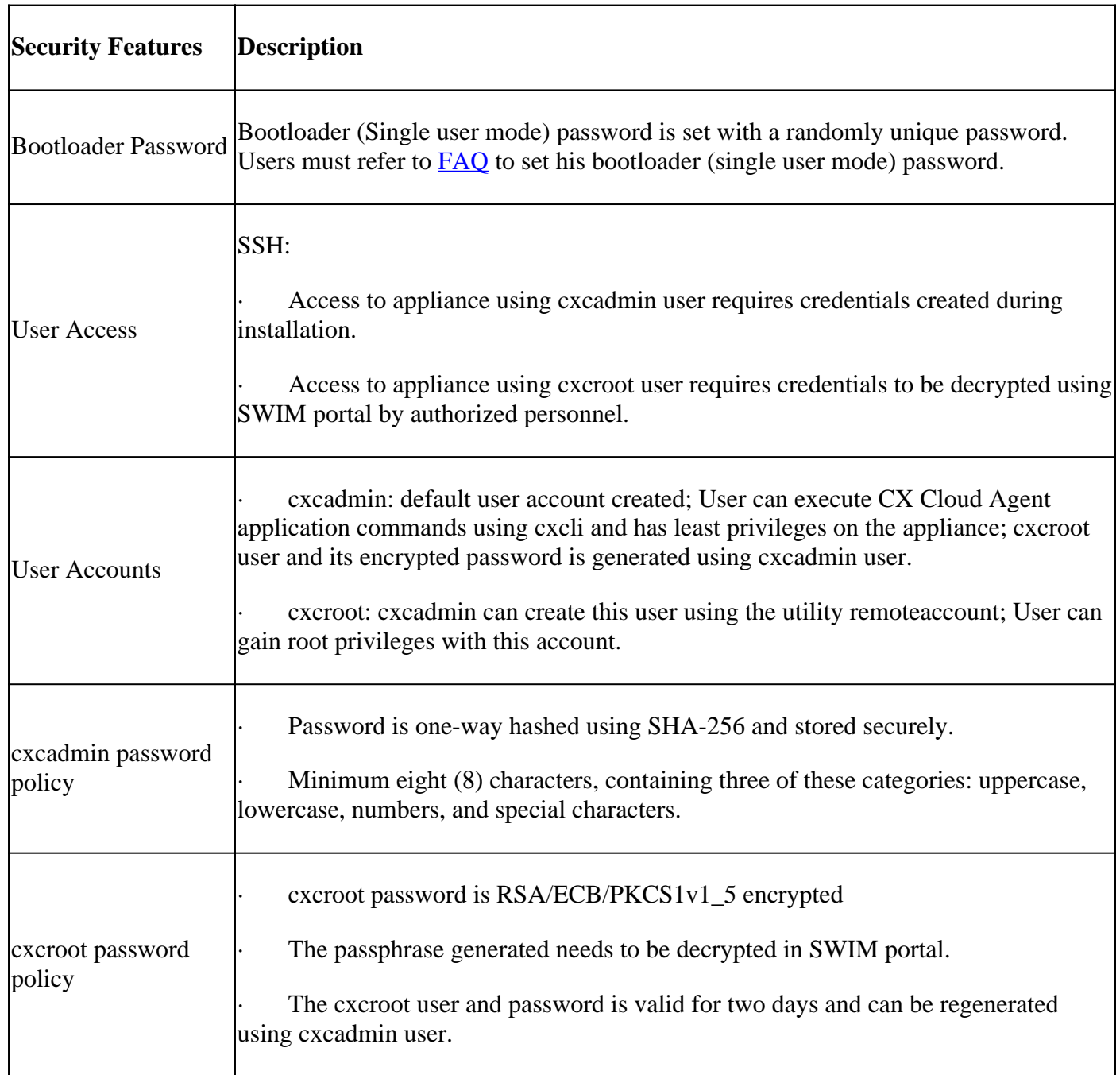

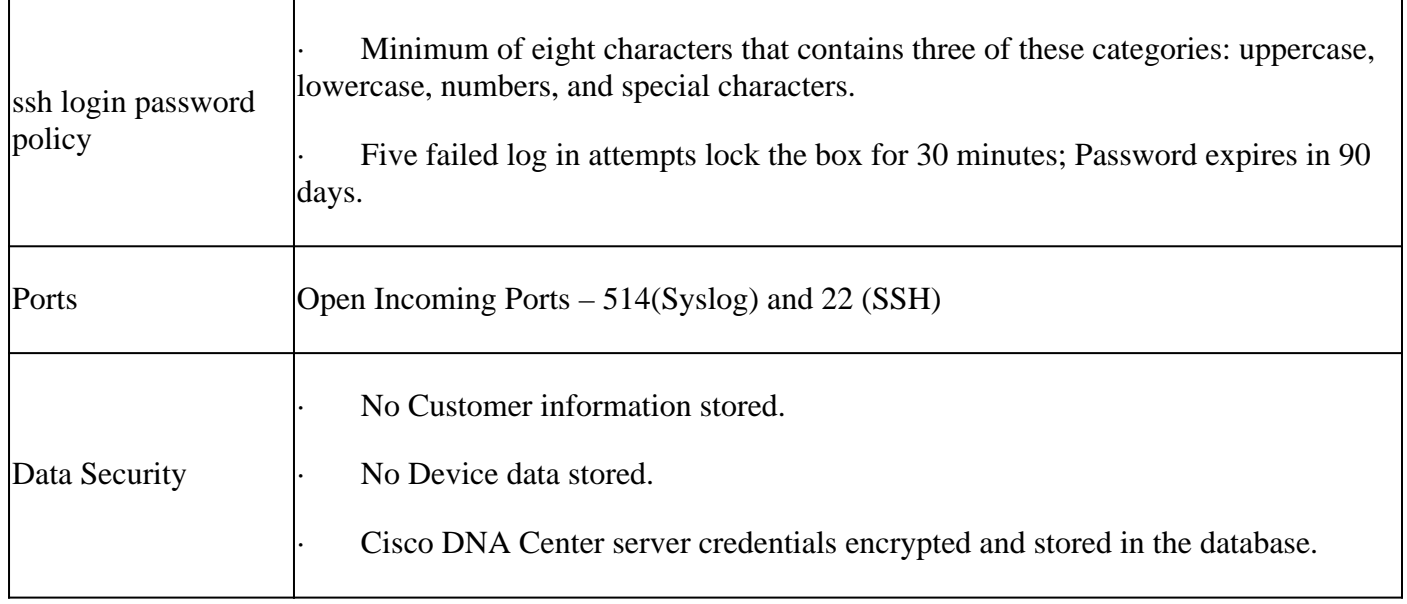